## **SAMSUNG**

### SM-N930F SM-N930FD

# Petunjuk Penggunaan

Indonesian. 08/2016. Rev.1.0 www.samsung.com

## **Daftar Isi**

#### **[Mempersiapkan Perangkat](#page-3-0)**

- [Bacalah ini dulu](#page-3-0)
- [Mempertahankan resistensi air dan debu](#page-5-0)
- [Isi paket](#page-6-0)
- [Tata letak perangkat](#page-7-0)
- [Baterai](#page-12-0)
- [Kartu SIM atau USIM \(kartu nano-SIM\)](#page-20-0)
- [Kartu memori \(kartu microSD\)](#page-26-0)
- [Konektor USB](#page-29-0)
- [Mengaktifkan dan menonaktifkan](#page-30-0)  [perangkat](#page-30-0)
- [Mentransfer data dari perangkat Anda](#page-31-0)  [sebelumnya](#page-31-0)

#### **[Dasar](#page-35-0)**

- [Mengontrol layar sentuh](#page-35-0)
- [Home screen](#page-38-0)
- [Kunci layar](#page-44-0)
- [Always On Display](#page-46-0)
- [Panel notifikasi](#page-48-0)
- [Memasukkan teks](#page-51-0)
- [Tangkapan layar](#page-54-0)
- [Membuka aplikasi](#page-55-0)
- [Edge screen](#page-55-0)
- Fitur [S Pen](#page-65-0)
- [Pendeteksi Iris Mata](#page-75-0)
- [Pengenalan sidik jari](#page-81-0)
- [Folder Aman](#page-85-0)
- [Multi jendela](#page-89-0)
- [Samsung account](#page-93-0)
- [Manajemen perangkat dan data](#page-95-0)
- [Quick connect](#page-97-0)
- [Fitur berbagi](#page-99-0)
- [Mode Darurat](#page-101-0)

#### **[Aplikasi](#page-102-0)**

- [Menginstal atau menghapus instalan](#page-102-0)  [aplikasi](#page-102-0)
- [Telepon](#page-104-0)
- [Kontak](#page-108-0)
- [Pesan](#page-113-0)
- [Internet](#page-116-0)
- [Email](#page-118-0)
- [Kamera](#page-119-0)
- [Galeri](#page-142-0)
- [Samsung Gear](#page-146-0)
- [Samsung Members](#page-147-0)
- [Game Launcher](#page-149-0)
- [Samsung Note](#page-152-0)
- [PEN.UP](#page-158-0)
- [Kalender](#page-161-0)
- [S Health](#page-162-0)
- [S Voice](#page-165-0)
- [Perekam Suara](#page-167-0)

Daftar Isi

- [File Saya](#page-169-0)
- [Jam](#page-169-0)
- [Kalkulator](#page-171-0)
- [Aplikasi-aplikasi Google](#page-171-0)
- [Amazon Video](#page-172-0)

#### **[Pengaturan](#page-173-0)**

- [Pengantar](#page-173-0)
- [Koneksi](#page-173-0)
- [Suara dan getar](#page-186-0)
- [Pemberitahuan](#page-187-0)
- [Tampilan](#page-187-0)
- [Wallpaper dan tema](#page-190-0)
- [Fitur lanjutan](#page-190-0)
- [Pemeliharaan perangkat](#page-193-0)
- [Aplikasi](#page-195-0)
- [Layar kunci dan keamanan](#page-195-0)
- [Cloud dan akun](#page-197-0)
- [Google](#page-199-0)
- [Aksesibilitas](#page-200-0)
- [Manajemen umum](#page-215-0)
- [Perbarui Perangkat lunak](#page-215-0)
- [Panduan pengguna](#page-216-0)
- [Tentang perangkat](#page-216-0)
- [Lampiran](#page-217-0)

## <span id="page-3-0"></span>**Mempersiapkan Perangkat**

## **Bacalah ini dulu**

Baca buku panduan ini sebelum menggunakan perangkat untuk memastikan penggunaan yang aman dan tepat.

- Deskripsi dibuat berdasarkan pengaturan default perangkat.
- Beberapa konten mungkin berbeda dengan perangkat Anda, tergantung pada wilayah, penyedia layanan, spesifikasi model, atau perangkat lunak pada perangkat.
- Konten (konten berkualitas tinggi) yang memerlukan penggunaan CPU dan RAM tinggi akan mempengaruhi kinerja perangkat secara keseluruhan. Aplikasi yang terkait dengan konten tersebut mungkin tidak berfungsi dengan semestinya, tergantung pada spesifikasi perangkat dan lingkungan penggunaannya.
- Samsung tidak bertanggung jawab atas masalah kinerja yang disebabkan oleh aplikasi yang disediakan oleh penyedia selain Samsung.
- Samsung tidak bertanggung jawab atas masalah kinerja atau inkompatibilitas yang disebabkan oleh pengaturan registri yang diedit atau perangkat lunak sistem operasi yang diubah. Upaya untuk mengubah sistem operasi dapat mengakibatkan perangkat atau aplikasi tidak bekerja dengan semestinya.
- Perangkat lunak, sumber suara, wallpaper, gambar, dan media lainnya yang disediakan bersama perangkat ini diizinkan untuk penggunaan yang terbatas. Mengambil dan menggunakan materi ini untuk tujuan komersial atau tujuan lain adalah pelanggaran terhadap undang-undang hak cipta. Pengguna bertanggung jawab sepenuhnya atas penggunaan media secara ilegal.
- Anda mungkin dikenakan biaya atas layanan data, contohnya pesan, upload, dan download, sinkronisasi otomatis, atau penggunaan layanan lokasi, bergantung pada paket data Anda. Untuk transfer data yang besar, disarankan menggunakan fitur Wi-Fi.
- Aplikasi default yang disertakan bersama perangkat dapat berubah dan mungkin tak lagi didukung tanpa pemberitahuan sebelumnya. Jika ada pertanyaan tentang aplikasi yang disediakan bersama perangkat, hubungi Pusat Servis Samsung. Untuk aplikasi yang diinstal pengguna, hubungi penyedia layanan.
- Mengubah sistem operasi perangkat atau menginstal perangkat lunak dari sumber yang tidak resmi dapat mengakibatkan kesalahan fungsi perangkat dan kerusakan atau kehilangan data. Tindakan ini merupakan pelanggaran terhadap perjanjian lisensi Samsung Anda dan akan membatalkan garansi Anda.
- Hati-hati untuk tidak melupakan kode buka kunci untuk kunci layar, akun, dan fitur keamanan lainnya. Jika Anda lupa kode buka kunci, Anda tidak akan dapat menggunakan perangkat jika Anda tidak mengatur ulang. Samsung tidak bertanggung jawab atas hilangnya data atau masalah yang disebabkan oleh lupa kode buka kunci.
- Tergantung pada wilayah atau modelnya, beberapa perangkat perlu mendapat persetujuan dari Federal Communications Commission (FCC). Jika perangkat Anda disetujui oleh FCC, Anda dapat melihat ID FCC perangkat. Untuk melihat ID FCC, ketuk **Aplikasi** → **Pengaturan** → **Tentang perangkat** → **Info baterai**.

#### **Ikon instruksi**

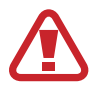

**Peringatan**: Situasi yang dapat menyebabkan cedera bagi diri Anda atau orang lain

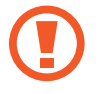

**Awas**: Situasi yang dapat menyebabkan kerusakan terhadap perangkat atau peralatan lainnya

**Catatan**: Catatan, kiat penggunaan, atau informasi tambahan

## <span id="page-5-0"></span>**Mempertahankan resistensi air dan debu**

Perangkat Anda mendukung ketahanan air dan debu. Ikuti kiat berikut dengan cermat untuk menjaga ketahanan air dan debu perangkat Anda. Tidak melakukan hal tersebut dapat mengakibatkan kerusakan pada perangkat Anda.

- Jangan rendam perangkat di kedalaman air lebih dari 1,5 m atau dalam waktu lebih dari 30 menit.
- Hindarkan perangkat dari paparan **air yang mengalir dengan deras**.
- Jika perangkat terkena air bersih, keringkan secara menyeluruh menggunakan kain bersih dan lembut. Jika perangkat terkena cairan lain, seperti air garam, air terionisasi, atau minuman beralkohol, segera bilas dengan air bersih dan keringkan secara menyeluruh menggunakan kain bersih dan lembut. Jika Anda tidak mengikuti instruksi ini dapat berdampak pada kinerja dan tampilan perangkat.
- **Jika perangkat terbenam ke dalam air atau mikrofon atau speaker basah**, suara mungkin tidak terdengar jelas selama panggilan. Bersihkan perangkat dengan kain kering atau keringkan secara menyeluruh sebelum menggunakannya.
- Layar sentuh dan fitur yang lain mungkin tidak bekerja dengan semestinya **jika perangkat digunakan di dalam air**.
- **Perangkat Anda telah melalui pengujian di lingkungan terkontrol dan mendapatkan sertifikasi tahan air dan debu dalam keadaan tertentu (memenuhi persyaratan klasifikasi IP68 sebagaimana dijelaskan oleh standar internasional IEC 60529-Derajat Perlindungan yang didapatkan dari Penutup [IP Code]; kondisi pengujian: 15-35 °C, 86-106 kPa, 1,5 meter, 30 menit). Terlepas dari klasifikasi ini, perangkat Anda masih mungkin rusak dalam situasi tertentu.**

## <span id="page-6-0"></span>**Isi paket**

Periksa kotak produk untuk item-item berikut:

- Perangkat
- Konektor USB
- Konektor Mikro USB
- Panduan Singkat

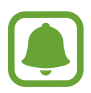

- Item yang disertakan dengan perangkat dan aksesori lainnya yang tersedia mungkin berbeda tergantung pada wilayah atau penyedia layanan.
- Item yang disertakan dirancang khusus untuk perangkat ini dan mungkin tidak kompatibel dengan perangkat lainnya.
- Tampilan dan spesifikasi bisa berubah tanpa pemberitahuan sebelumnya.
- Anda dapat membeli aksesori tambahan dari peritel Samsung di kota Anda. Pastikan aksesori tersebut kompatibel dengan perangkat sebelum membeli.
- Gunakan hanya aksesori yang disetujui oleh Samsung. Penggunaan aksesori yang tidak disetujui dapat menyebabkan masalah kinerja dan kesalahan fungsi yang tidak dicakup di dalam garansi.
- Ketersediaan semua aksesori dapat berubah, tergantung sepenuhnya pada perusahaan pembuat. Untuk informasi selengkapnya tentang aksesori yang tersedia, lihatlah situs web Samsung.

## <span id="page-7-0"></span>**Tata letak perangkat**

#### **Perangkat**

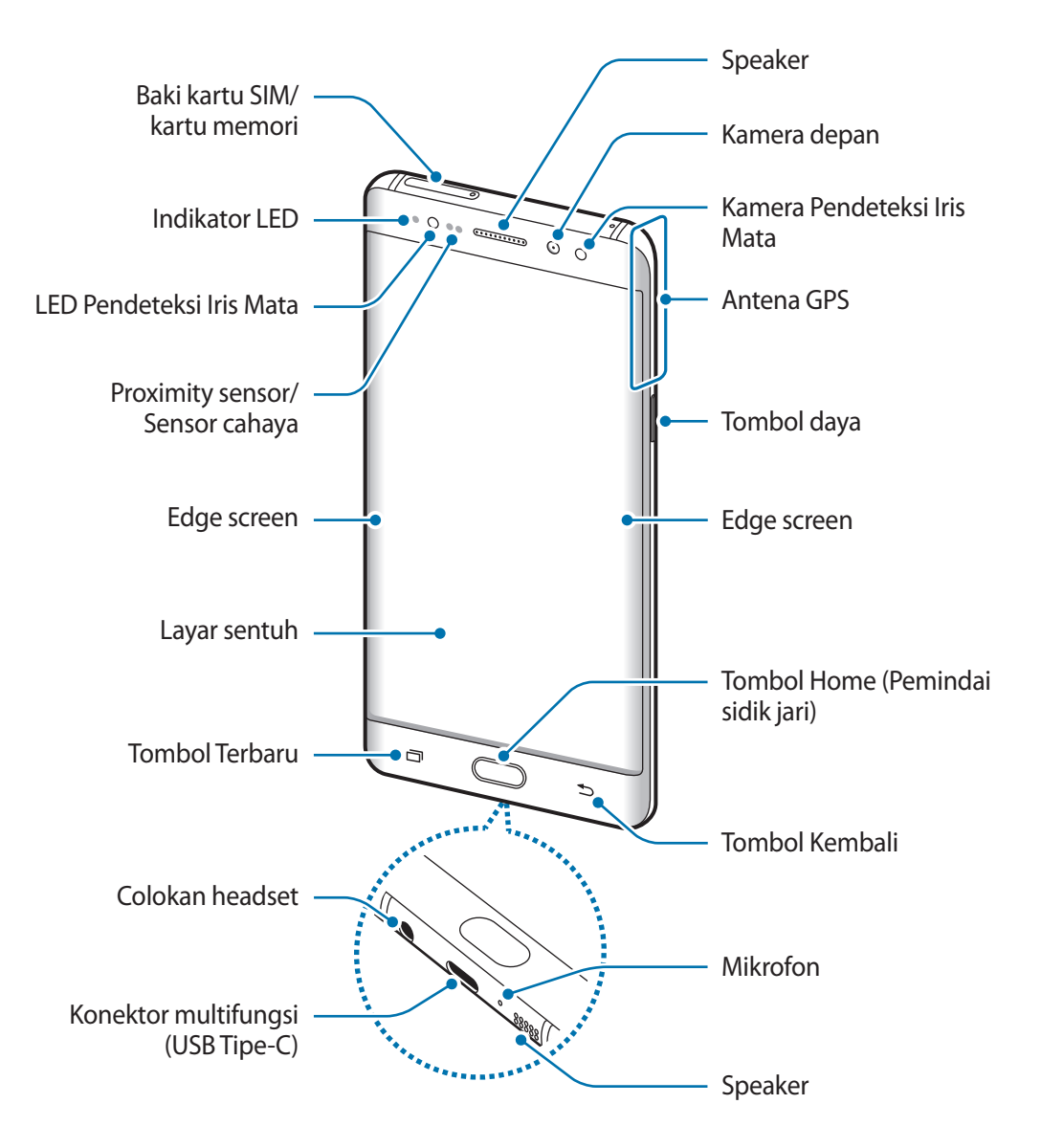

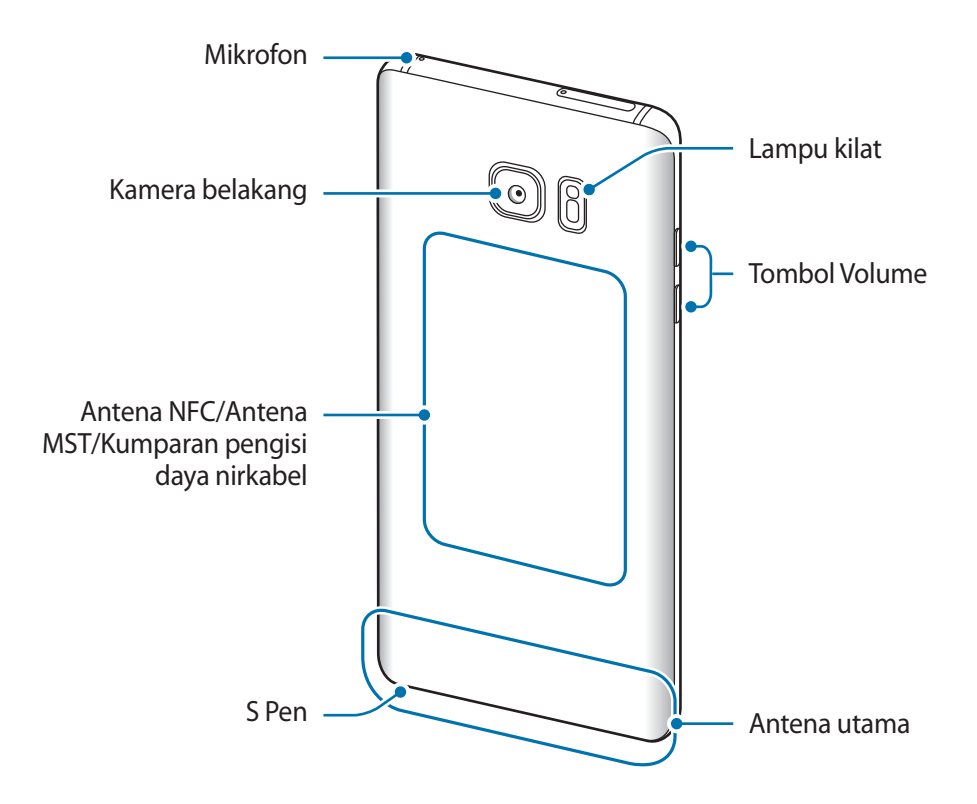

- 
- Masalah konektivitas dan kebocoran baterai dapat terjadi dalam situasi berikut:
	- Jika Anda melekatkan stiker logam pada area antena perangkat.
	- Jika Anda melekatkan tutup perangkat yang terbuat dari bahan logam ke perangkat.
	- Jika Anda menutup area antena perangkat dengan tangan atau benda lain saat menggunakan fitur tertentu, seperti panggilan atau koneksi data seluler.
- Disarankan untuk menggunakan pelindung layar Samsung yang disetujui. Pelindung layar yang tidak disetujui dapat menyebabkan kesalahan fungsi pada sensor.
- Jangan tutup proximity sensor/Sensor cahaya dengan aksesoris layar, seperti pelindung layar atau stiker. Tindakan tersebut dapat menyebabkan sensor malfungsi.
- Warna layar lengkung dapat terlihat berbeda bergantung pada posisi pandangan Anda.

#### **Tombol**

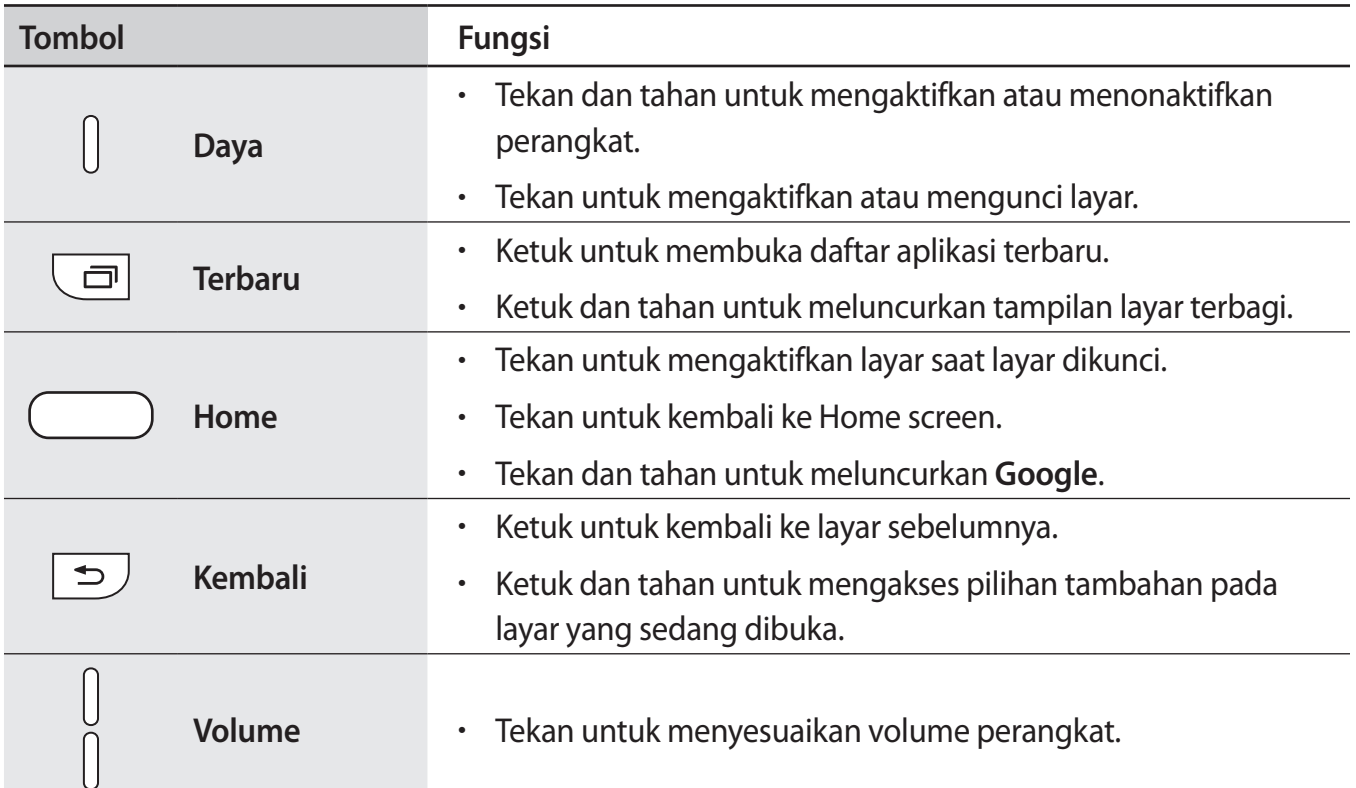

#### **S Pen**

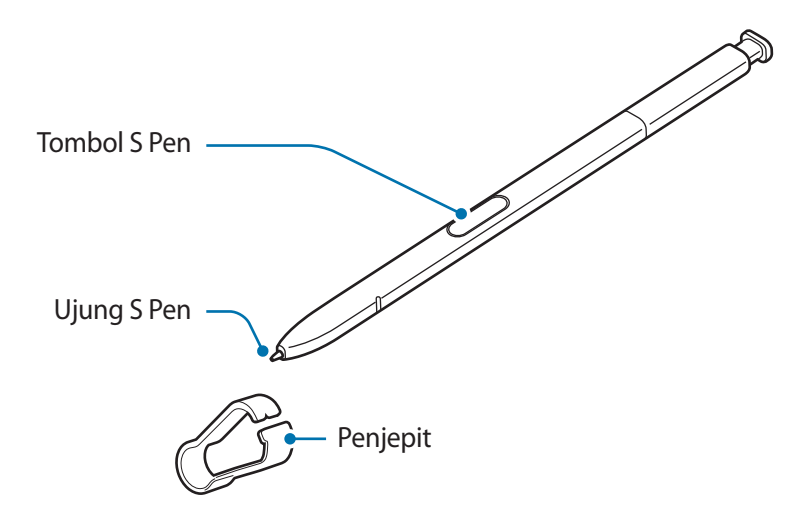

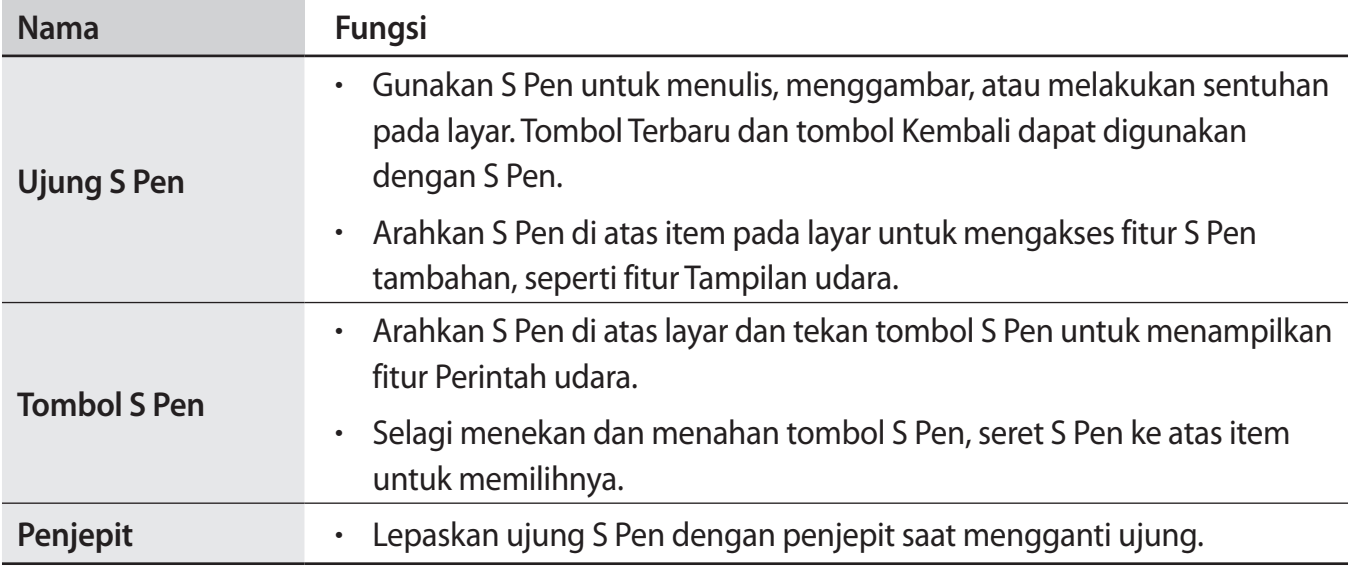

#### **Melepaskan S Pen**

Tekan ujung S Pen untuk melepaskannya. Lalu, tarik S Pen dari slot. Untuk menyimpan S Pen, tekan kembali ke dalam slot hingga terdengar bunyi klik.

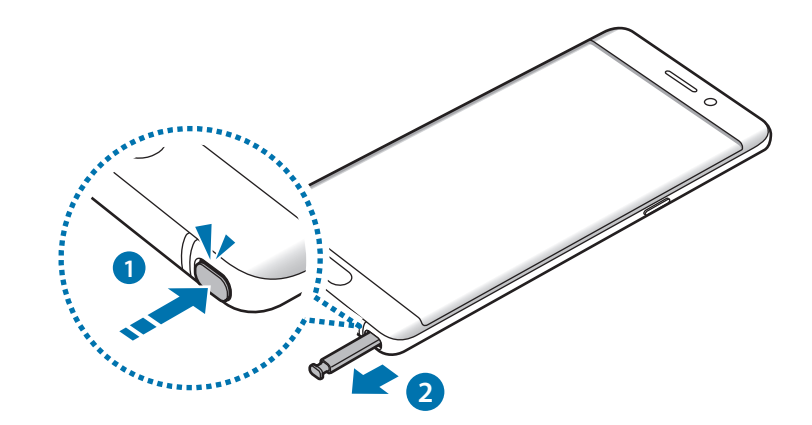

#### **Mengganti ujung S Pen**

Jika ujungnya tumpul, gantilah dengan yang baru.

1 Pegang erat ujungnya dengan penjepit lalu lepaskan.

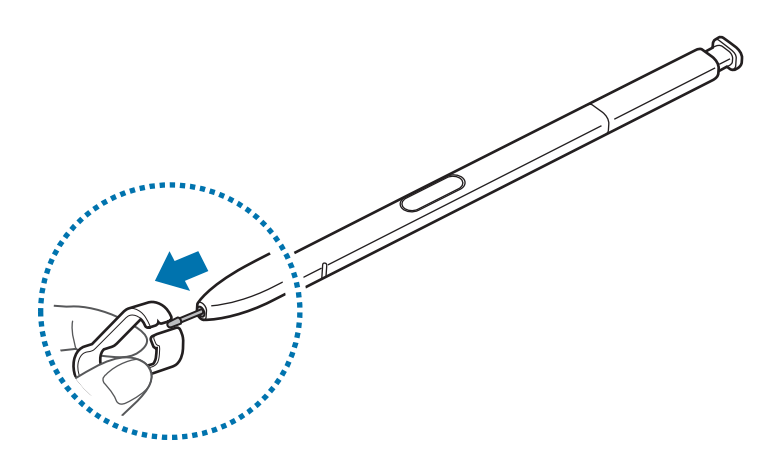

2 Masukkan ujung baru ke dalam S Pen.

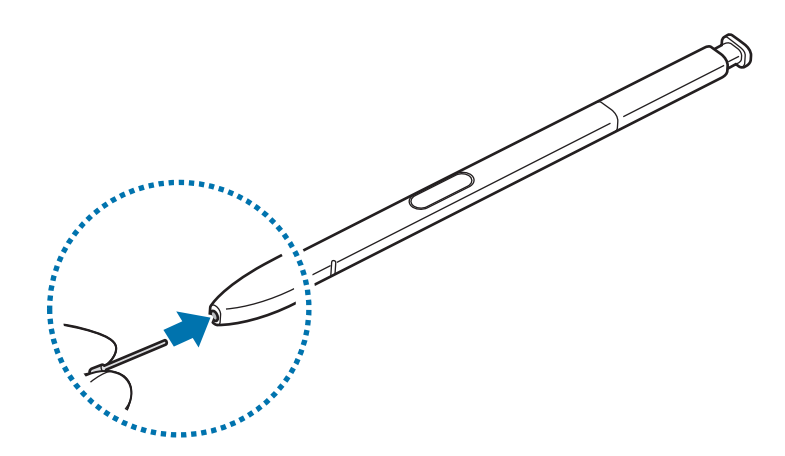

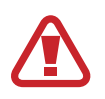

Berhati-hatilah agar jari Anda tidak terjepit penjepit.

- <span id="page-12-0"></span>Jangan memakai ulang ujung lama. Hal tersebut dapat menyebabkan gangguan fungsi pada S Pen.
	- Jangan berlebihan menekan ujung ketika memasukkan ujung ke S Pen.
	- Jangan memasukkan ujung yang bulat ke S Pen. Hal ini dapat merusak S Pen atau perangkat Anda.
	- Jangan membengkokkan atau menekan S Pen secara berlebihan selagi menggunakannya. S Pen atau ujungnya mungkin cacat.
	- Jika Anda menggunakan S Pen pada sudut tajam di layar, perangkat mungkin tidak mengenali tindakan S Pen.
		- Jika air masuk Slot S Pen, kocok perlahan perangkat untuk menghilangkan air dari slot sebelum menggunakannya.
		- Untuk informasi selengkapnya tentang S Pen, kunjungi situs web Samsung.
		- Jika S Pen tidak berfungsi dengan baik, bawa ke Pusat Servis Samsung.

### **Baterai**

#### **Mengisi baterai**

Isi baterai sebelum menggunakannya untuk pertama kali atau yang sudah tidak digunakan dalam jangka waktu lama.

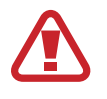

Gunakan hanya charger, baterai, dan kabel yang disetujui Samsung. Charger atau kabel yang tidak disetujui dapat mengakibatkan baterai meledak atau perangkat rusak.

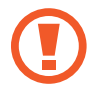

Menghubungkan charger secara tidak benar dapat merusak perangkat. Kerusakan apa pun yang disebabkan oleh penggunaan yang tidak semestinya tidak tercakup garansi.

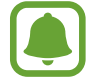

Untuk menghemat energi, cabut charger ketika tidak digunakan. Charger tidak memiliki sakelar daya, jadi Anda harus mencabut charger dari steker ketika tidak digunakan agar hemat daya. Charger harus berada di dekat soket listrik dan mudah diakses ketika mengisi daya.

1 Sambungkan kabel USB ke adaptor daya USB dan pasang steker kabel USB ke konektor multifungsi perangkat.

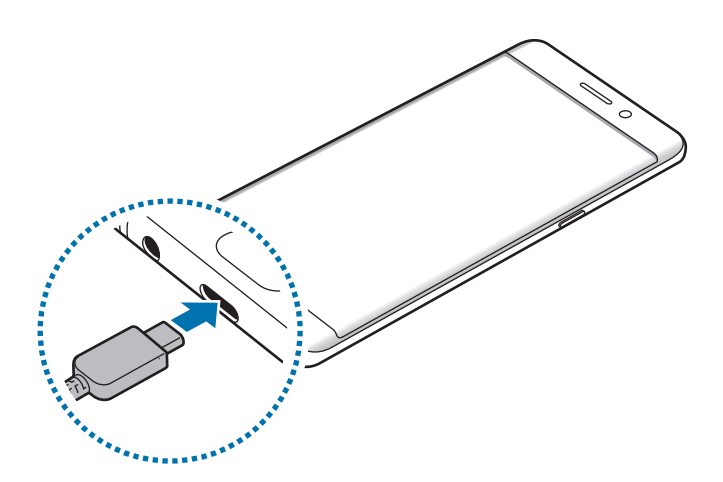

2 Colokkan adaptor daya USB ke soket listrik.

#### **Pengisian daya dengan kabel Mikro USB**

Sambungkan konektor Mikro USB untuk mengisi baterai dengan kabel Mikro USB.

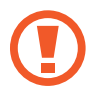

Jangan pasang kabel Mikro USB ke konektor multifungsi perangkat anda. Hal ini dapat merusak perangkat dan kabel.

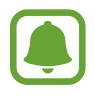

Konektor micro USB digunakan untuk mengisi daya baterai dan menyambungkan ke komputer.

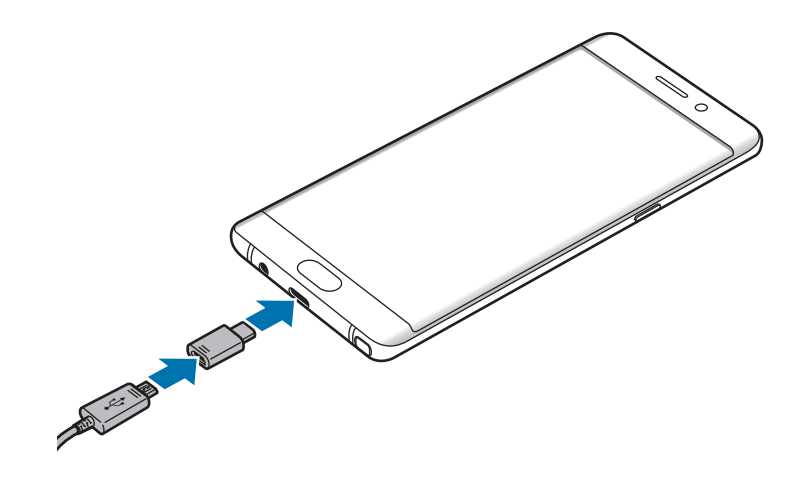

#### **Pengisian perangkat lain**

Gunakan konektor USB untuk mengisi perangkat selular lain dengan baterai perangkat anda.

Colokkan konektor USB ke konektor multifungsi perangkat anda, dan sambungkan perangkat anda dan perangkat lain melalui kabel USB perangkat lain.

Saat mengisi dimulai, ikon pengisian baterai akan muncul di layar perangkat lain.

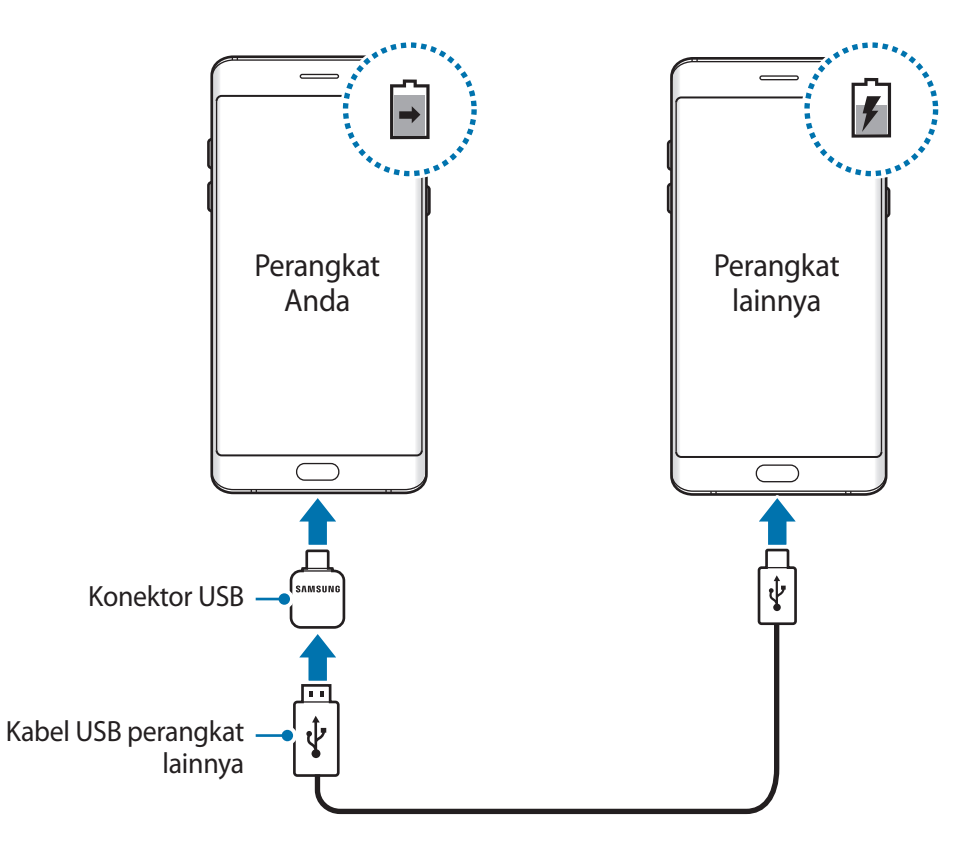

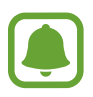

Jendela pop-up pilihan aplikasi yang muncul pada perangkat anda adalah untuk transfer data. Jangan pilih aplikasi dari jendela pop-up.

#### **Melihat perkiraan waktu pengisian daya**

Selagi mengisi daya, buka Home screen dan ketuk **Aplikasi** → **Pengaturan** → **Pemeliharaan perangkat** → **Baterai**.

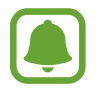

Waktu pengisian daya aktual mungkin berbeda tergantung status perangkat dan kondisi pengisian daya. Perkiraan waktu pengisian daya mungkin tidak tampak saat Anda mengisi daya perangkat dalam kondisi sangat dingin atau sangat panas.

#### **Mengurangi konsumsi baterai**

Perangkat Anda menyediakan berbagai opsi yang dapat membantu menghemat daya baterai.

- Optimalkan perangkat menggunakan fitur penjagaan perangkat.
- Saat perangkat tidak digunakan, matikan layar dengan menekan tombol daya.
- Aktifkan mode hemat daya.
- Tutup aplikasi yang tidak perlu.
- Nonaktifkan fitur Bluetooth jika tidak digunakan.
- Nonaktifkan fitur Wi-Fi jika tidak digunakan.
- Nonaktifkan sinkronisasi otomatis perangkat yang perlu disinkronkan, seperti email.
- Kurangi waktu lampu layar.
- Kurangi kecerahan layar.

#### **Tips pengisian daya baterai dan tindakan pencegahan**

- Saat daya baterai lemah, ikon baterai tampak kosong.
- Jika baterai benar-benar habis, perangkat tidak dapat dihidupkan segera saat charger dihubungkan. Biarkan baterai yang telah habis tersebut terisi selama beberapa menit sebelum menghidupkan lagi perangkat.
- Jika Anda menggunakan beberapa aplikasi sekaligus, aplikasi jaringan, atau aplikasi yang memerlukan koneksi ke perangkat lain, baterai akan cepat habis. Agar daya tidak hilang selama transfer data, selalu gunakan aplikasi ini setelah daya baterai terisi penuh.
- Menggunakan sumber daya selain dari charger, seperti komputer, dapat menyebabkan kecepatan pengisian lebih lambat karena arus listrik lebih rendah.
- Perangkat tetap dapat digunakan saat dayanya diisi, tetapi akan memakan waktu lebih lama untuk mengisi daya baterai hingga penuh.
- Jika perangkat menerima pasokan daya yang tidak stabil saat pengisian daya, layar sentuh mungkin tidak berfungsi. Jika hal ini terjadi, cabut charger dari perangkat.
- Saat mengisi daya, perangkat dan charger bisa menjadi panas. Ini normal dan tidak mempengaruhi masa pakai atau kinerja perangkat. Jika baterai menjadi lebih panas dari biasanya, charger dapat berhenti mengisi daya.
- Jika Anda mengisi daya perangkat saat konektor multifungsi basah, perangkat bisa rusak. Keringkan konektor multifungsi secara menyeluruh sebelum mengisi daya perangkat.
- Jika perangkat tidak mengisi daya dengan benar, bawa perangkat dan charger ke Pusat Servis Samsung.

#### **Pengisian daya cepat**

Perangkat memiliki fitur pengisian daya cepat terpasang. Anda dapat mengisi daya baterai lebih cepat sementara perangkat atau layarnya dimatikan.

#### **Tentang pengisian daya cepat**

- Pengisian daya cepat menggunakan teknologi pengisian daya baterai lebih cepat dengan menambah daya pengisian. Perangkat ini mendukung fitur pengisian daya cepat Adaptif Samsung dan Qualcomm Quick Charge 2.0.
- Untuk menggunakan pengisian daya Cepat di perangkat Anda, hubungkan perangkat ke charger baterai yang mendukung pengisian daya cepat Adaptif atau Pengisian Cepat 2.0.

#### **Menambah kecepatan pengisian daya**

Untuk menambah kecepatan pengisian daya, matikan perangkat atau layarnya saat Anda mengisi daya baterai. Selagi mengisi daya baterai saat perangkat dimatikan, ikon  $\blacktriangleright$  muncul di layar.

Jika fitur pengisian daya cepat tidak diaktifkan, pada Home screen, ketuk **Aplikasi** → **Pengaturan** → **Pemeliharaan perangkat → Baterai →**  $\cdot \cdot \cdot \cdot \rightarrow$  **Pengaturan lanjutan, lalu ketuk sakelar Pngisian daya kabel cepat** untuk mengaktifkannya.

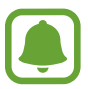

- Anda tidak dapat menggunakan fitur pengisian daya cepat terpasang saat Anda mengisi daya baterai dengan charger baterai standar.
- Jika perangkat panas atau suhu udara sekitar meningkat, kecepatan pengisian daya dapat berkurang secara otomatis. Kondisi pengoperasian normal ini untuk mencegah kerusakan perangkat.

#### **Pengisian daya nirkabel**

Perangkat memiliki kumparan pengisian daya nirkabel terpasang. Anda dapat mengisi daya baterai menggunakan pengisi daya nirkabel (dijual terpisah).

#### **Pengisian daya nirkabel cepat**

Anda dapat mengisi daya perangkat lebih cepat menggunakan fitur mengisi daya nirkabel cepat. Untuk menggunakan fitur ini, Anda harus menggunakan charger dan komponen yang mendukung fitur mengisi daya nirkabel cepat.

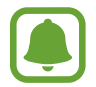

Kipas yang ada di dalam charger dapat memproduksi suara selama pengisian daya nirkabel cepat. Untuk mengurangi kebisingan kipas, Anda harus menonaktifkan fitur mengisi daya nirkabel cepat. Pilihan aktif/nonaktif akan ditambahkan ke menu pengaturan perangkat saat Anda meletakkannya di atas charger. Pada Home screen, ketuk **Aplikasi** → **Pengaturan** → **Pemeliharaan perangkat** → **Baterai** → → **Pengaturan lanjutan**, lalu ketuk tombol **Pengisian dy nirkabel cpt** untuk menonaktifkannya. Menonaktifkan fitur ini akan mengurangi suara, tetapi dapat menjadikan waktu pengisian daya lebih lambat.

#### **Mengisi baterai**

Letakkan bagian tengah belakang perangkat pada bagian belakang pengisi daya.

Perkiraan waktu pengisian daya akan muncul di layar. Waktu pengisian daya aktual mungkin berbeda tergantung kondisi pengisian daya.

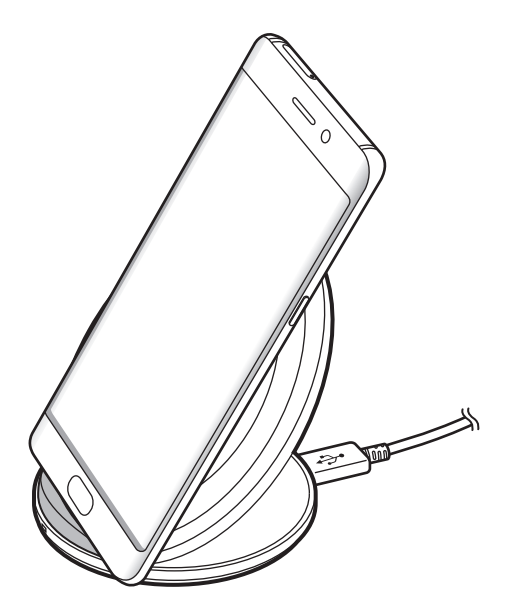

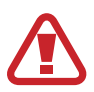

Saat menggunakan charger nirkabel, jangan letakkan benda asing, seperti benda logam, magnet, dan kartu strip magnetik, antara perangkat dan charger nirkabel. Perangkat mungkin tidak mengisi daya dengan baik atau mungkin menjadi panas.

- Jika Anda menggunakan pengisi daya nirkabel di area dengan sinyal jaringan lemah, Anda mungkin kehilangan penerimaan jaringan.
- Gunakan pengisi daya nirkabel yang disetujui Samsung. Jika Anda menggunakan pengisi daya nirkabel lain, baterai mungkin tidak terisi dengan benar.

#### **Mode hemat daya**

Aktifkan mode hemat daya untuk memperpanjang waktu penggunaan baterai.

- 1 Pada Home screen, ketuk **Aplikasi** <sup>→</sup> **Pengaturan** <sup>→</sup> **Pemeliharaan perangkat** <sup>→</sup> **Baterai** <sup>→</sup> **SEDANG**.
- 2 Ketuk **SESUAIKAN** untuk mengubah pengaturan hemat daya sebelum memasuki mode hemat daya.
- 3 Ketuk **GUNAKAN**

#### **Mode hemat daya maksimum**

Dalam mode hemat daya maksimum, konsumsi baterai perangkat berkurang dengan menerapkan tema gelap dan membatasi aplikasi dan fitur yang tersedia. Koneksi jaringan, kecuali untuk jaringan seluler, akan dinonaktifkan.

- 1 Pada Home screen, ketuk **Aplikasi** <sup>→</sup> **Pengaturan** <sup>→</sup> **Pemeliharaan perangkat** <sup>→</sup> **Baterai** <sup>→</sup> **MAKS**.
- 2 Ketuk **SESUAIKAN** untuk mengubah pengaturan hemat daya sebelum memasuki mode hemat daya maksimum.

#### 3 Ketuk **GUNAKAN**

Setelah masuk ke mode hemat daya maksimum, pada Home screen, ketuk  $\Box$  dan pilih aplikasi yang akan digunakan. Untuk memindahkan aplikasi, ketuk  $\cdot \rightarrow \cdot$ **Ubah** dan pilih aplikasi dengan  $\ominus$ ).

Untuk menonaktifkan mode hemat daya maksimum, ketuk → **Nonaktifkan Mode hemat daya maksimum**.

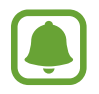

Perkiraan waktu penggunaan baterai mungkin berbeda tergantung pengaturan perangkat Anda dan kondisi pengoperasian.

## <span id="page-20-0"></span>**Kartu SIM atau USIM (kartu nano-SIM)**

#### **Memasang kartu SIM atau USIM**

Masukkan kartu SIM atau USIM yang disediakan oleh penyedia layanan ponsel.

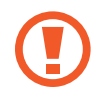

Berhati-hatilah agar kartu SIM atau USIM tidak hilang atau digunakan oleh orang lain. Samsung tidak bertanggung jawab atas segala kerusakan atau masalah yang disebabkan oleh kartu yang hilang atau dicuri.

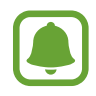

• **Model SIM Ganda**: Di beberapa area, kecepatan transfer data dapat lebih lambat jika dua kartu SIM dimasukkan ke dalam perangkat dibandingkan jika memasukkan satu kartu SIM.

• Beberapa layanan LTE belum tentu tersedia, tergantung pada penyedia layanan. Untuk informasi selengkapnya tentang ketersediaan layanan, hubungi penyedia layanan Anda.

► **Model SIM tunggal**:

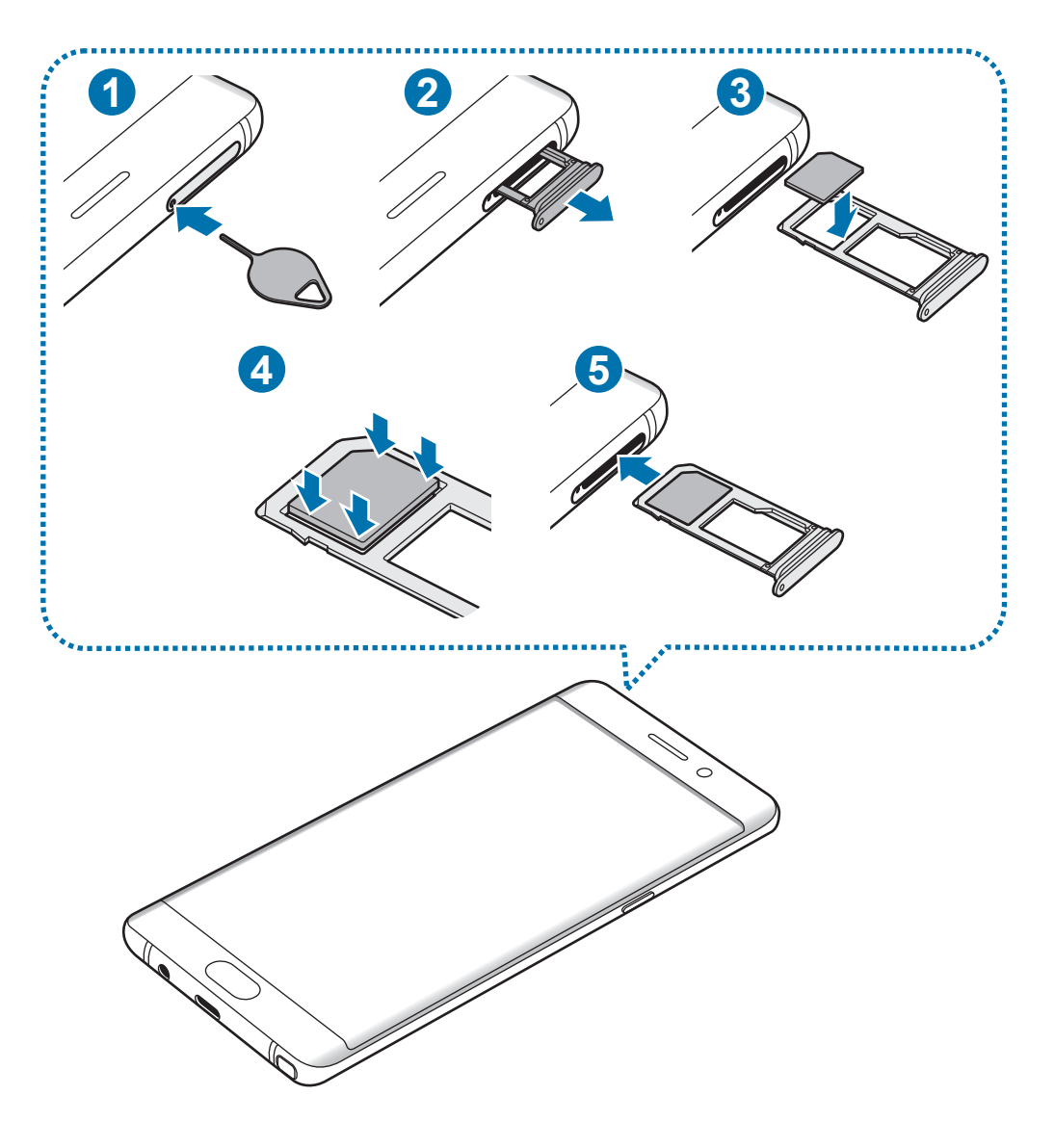

#### ► **Model SIM ganda**:

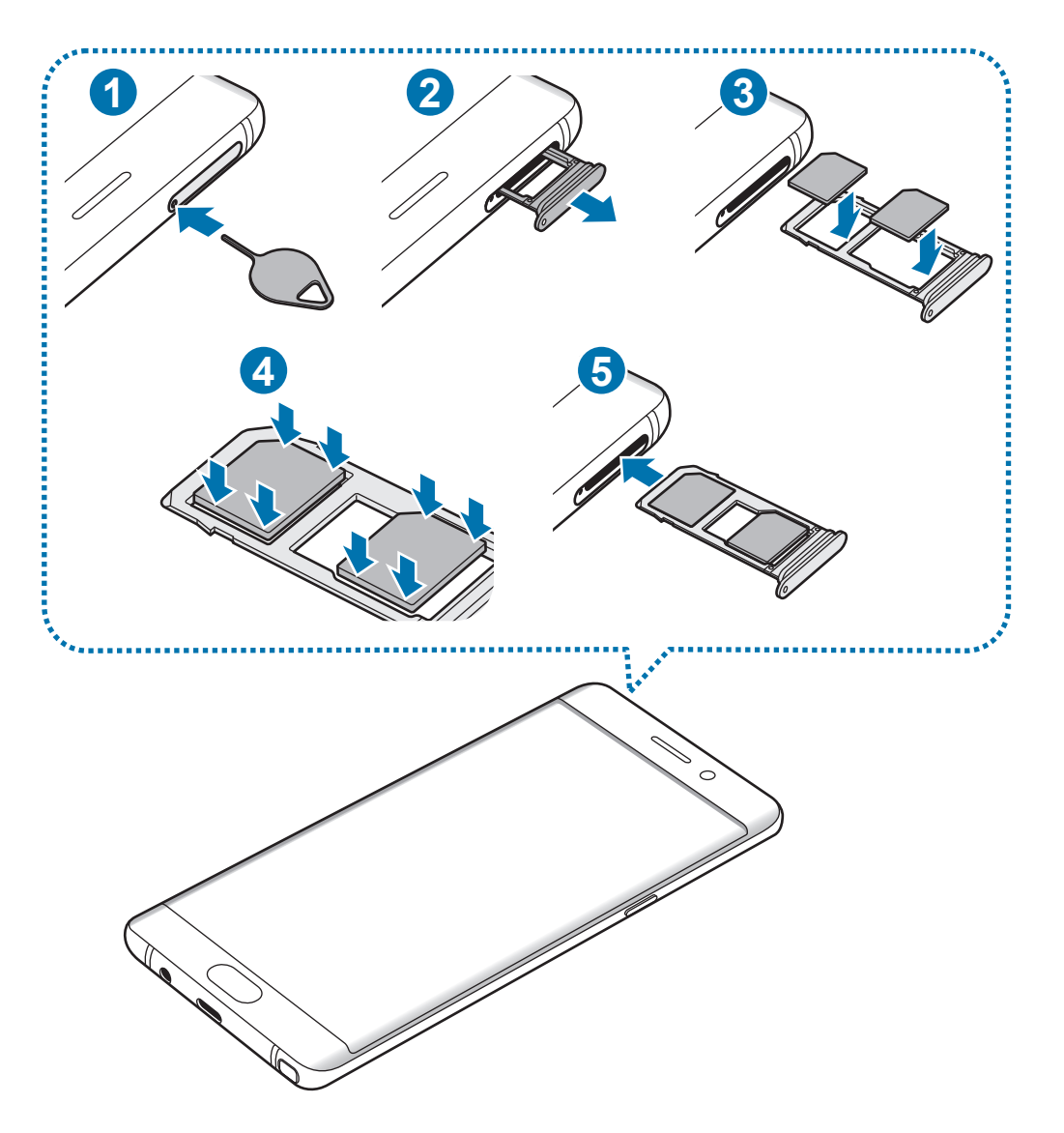

Masukkan pin ejektor ke dalam lubang di baki untuk mengeluarkan baki.

Pastikan bahwa pin ejektor tegak lurus ke lubang. Jika tidak, perangkat bisa rusak.

- 2 Tarik keluar baki secara perlahan dari slot baki.
- 3 ► **Model SIM Tunggal**: Letakkan kartu SIM atau USIM pada baki 1 dengan kontak berwarna emas menghadap ke bawah.

► **Model SIM Ganda**: Letakkan kartu SIM atau USIM pada baki dengan kontak berwarna emas menghadap ke bawah.

Letakkan kartu SIM atau USIM utama pada baki 1 ( **1** ) dan kartu SIM atau USIM sekunder pada baki 2 $(2)$ .

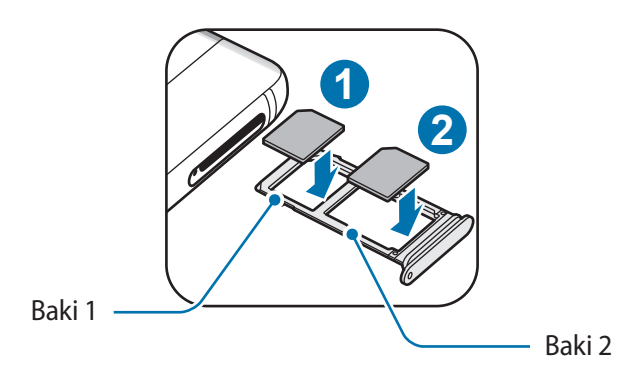

4 Tekan kartu SIM atau USIM perlahan ke dalam baki untuk mengencangkannya.

Jika kartu tidak terpasang dengan kencang pada baki, kartu SIM bisa keluar atau jatuh dari baki.

5 Masukkan baki kembali ke dalam slot baki.

- Jika Anda memasukkan baki ke dalam perangkat saat bakinya basah, perangkat Anda bisa rusak. Selalu pastikan baki kering.
	- Masukkan baki sepenuhnya ke dalam slot baki untuk mencegah cairan masuk ke perangkat Anda.

#### **Pemasangan kartu yang benar**

► **Model SIM tunggal**:

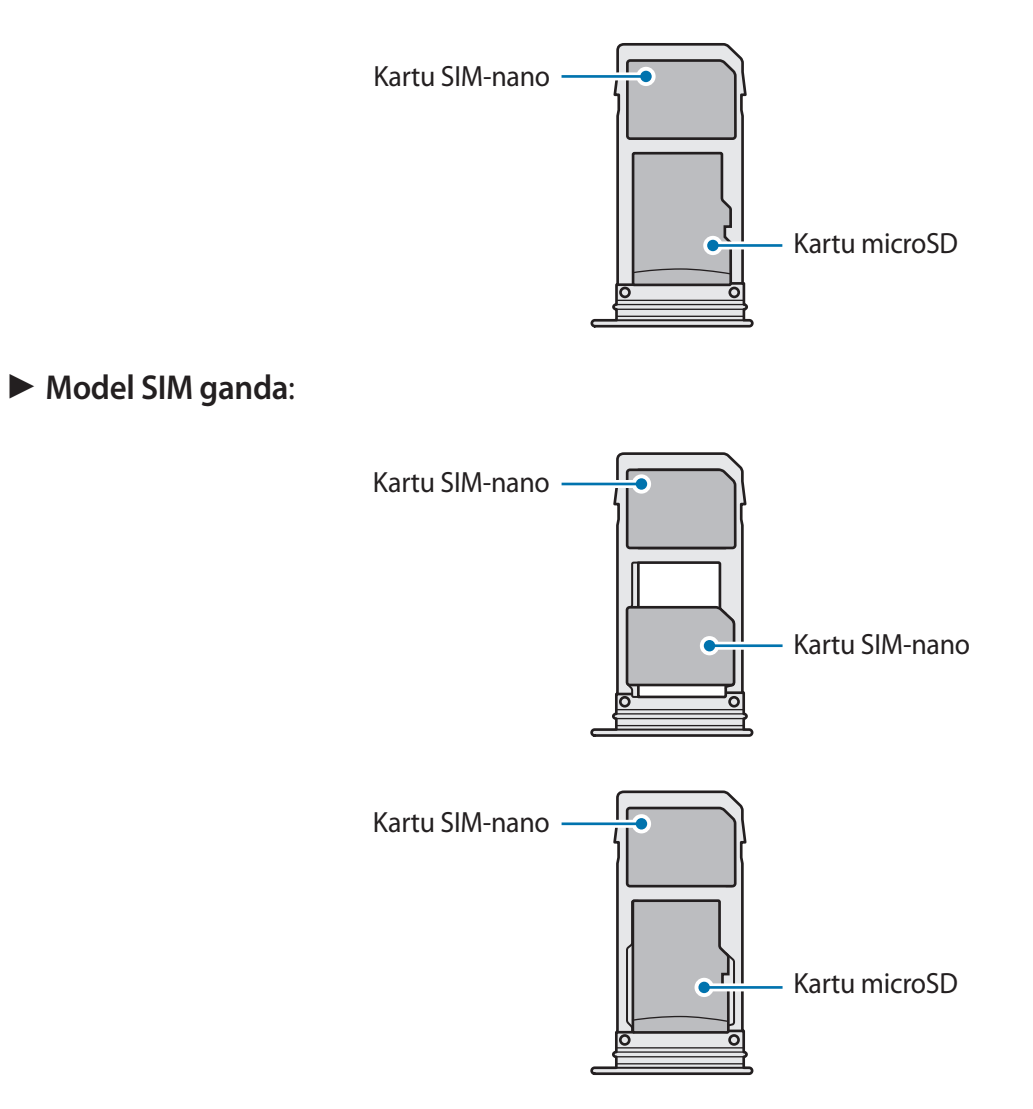

- Hanya gunakan kartu nano-SIM.
	- Anda tidak dapat memasukkan kartu SIM-nano dan kartu microSD di baki 2 secara bersamaan.

#### **Melepaskan kartu SIM atau USIM**

- 1 Masukkan pin ejektor ke dalam lubang di baki untuk mengeluarkan baki.
- 2 Tarik keluar baki secara perlahan dari slot baki.
- 3 Melepaskan kartu SIM atau USIM.
	- ► **Model SIM tunggal**:

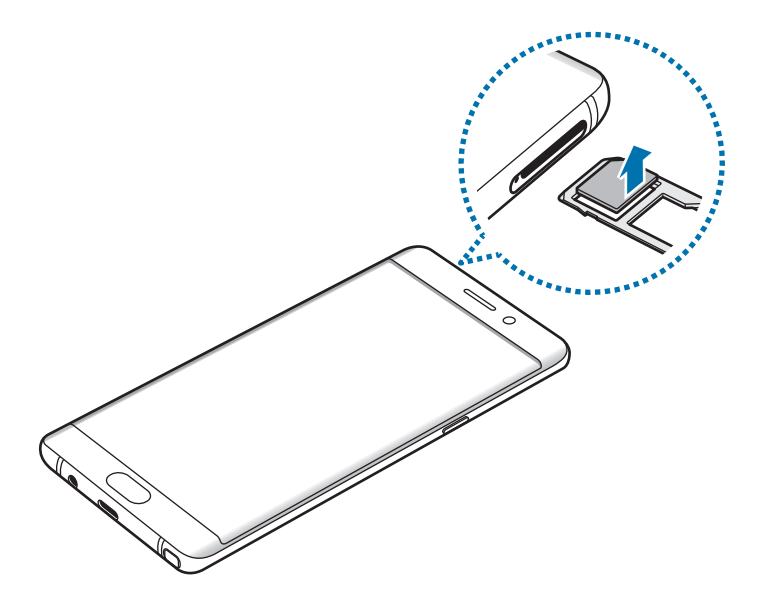

► **Model SIM ganda**:

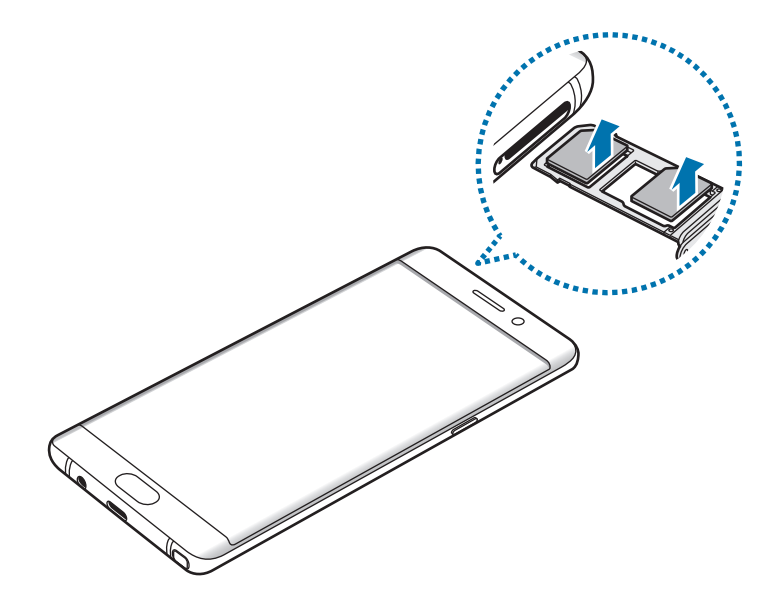

 $4$  Masukkan baki kembali ke dalam slot baki.

#### **Menggunakan kartu SIM atau USIM ganda (model SIM ganda)**

Jika Anda memasukkan dua kartu SIM atau USIM, Anda dapat memiliki dua nomor telepon atau operator layanan untuk satu perangkat.

#### **Mengaktifkan kartu SIM atau USIM**

Pada Home screen, ketuk **Aplikasi** → **Pengaturan** → **Koneksi** → **Pengelola kartu SIM**. Pilih kartu SIM atau USIM lalu ketuk tombol untuk mengaktifkannya.

#### **Menyesuaikan kartu SIM atau USIM**

Pada Home screen, ketuk **Aplikasi** → **Pengaturan** → **Koneksi** → **Pengelola kartu SIM** dan pilih kartu SIM atau USIM untuk mengakses pilihan berikut:

- **Ikon**: Mengubah ikon kartu SIM atau USIM.
- **Nama**: Mengubah nama tampilan kartu SIM atau USIM.
- **Mode jaringan**: Memilih tipe jaringan yang akan digunakan bersama kartu SIM atau USIM.

#### **Mengatur pilihan kartu SIM atau USIM**

Saat dua kartu diaktifkan, Anda dapat menetapkan panggilan suara, pesan, dan layanan data ke kartu tertentu.

Pada Home screen, ketuk **Aplikasi** → **Pengaturan** → **Koneksi** → **Pengelola kartu SIM** dan atur preferensi fitur untuk kartu Anda di **Kartu SIM pilihan**.

## <span id="page-26-0"></span>**Kartu memori (kartu microSD)**

#### **Memasang kartu memori**

Perangkat menerima kartu memori dengan kapasitas maksimum 256 GB. Tergantung pada pabrikan dan jenis kartu memori, beberapa kartu memori mungkin tidak kompatibel dengan perangkat Anda.

- Beberapa kartu memori mungkin tidak kompatibel sepenuhnya dengan perangkat. Penggunaan kartu yang tidak kompatibel dapat merusak perangkat atau kartu memori, atau merusak data yang tersimpan di dalam kartu.
	- Berhati-hatilah saat memasukkan kartu memori dengan sisi yang benar menghadap ke atas.
- 
- Perangkat mendukung kartu memori dengan sistem file FAT32 dan exFAT. Jika kartu yang dimasukkan diformat dengan sistem file berbeda, perangkat akan meminta untuk memformat ulang kartu atau tidak mengenali kartu tersebut. Jika perangkat tidak mengenali kartu memori Anda, memformatkannya pada komputer Anda.
- Terlalu sering mengisi dan menghapus data akan mengurangi masa pakai kartu memori.
- Ketika kartu memori dimasukkan ke dalam perangkat, direktori file kartu memori akan muncul pada folder **File Saya** → **Kartu SD**.

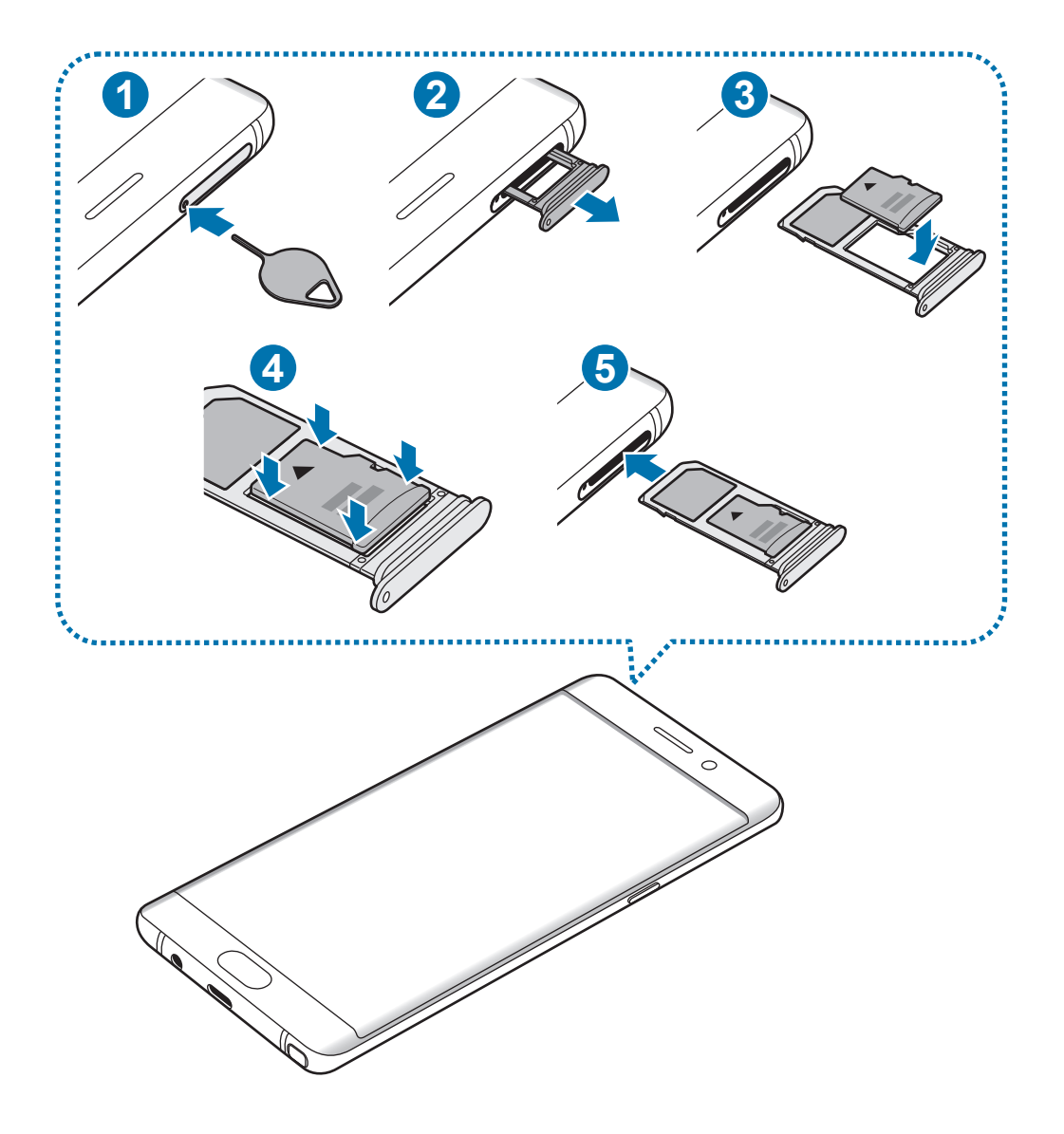

1 Masukkan pin ejektor ke dalam lubang di baki untuk mengeluarkan baki.

Pastikan bahwa pin ejektor tegak lurus ke lubang. Jika tidak, perangkat bisa rusak.

2 Tarik keluar baki secara perlahan dari slot baki.

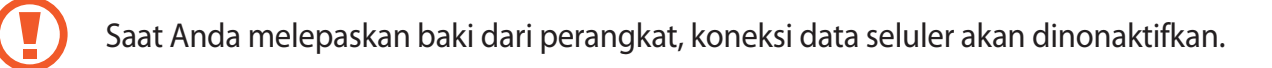

 $3$  Letakkan kartu memori pada baki 2 dengan kontak berwarna emas menghadap ke bawah.

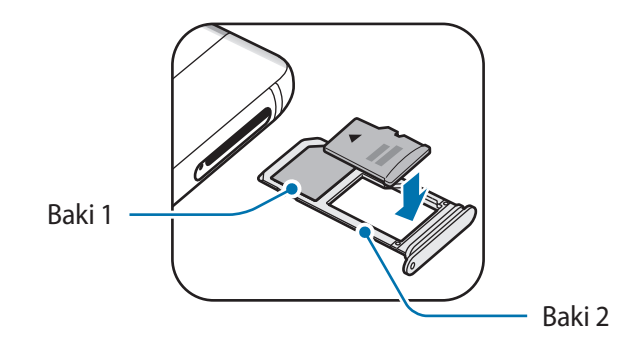

- $4$  Tekan kartu memori perlahan ke dalam baki untuk mengencangkannya.
- $5$  Masukkan baki kembali ke dalam slot baki.
	- Jika Anda memasukkan baki ke dalam perangkat saat bakinya basah, perangkat Anda bisa rusak. Selalu pastikan baki kering.
		- Masukkan baki sepenuhnya ke dalam slot baki untuk mencegah cairan masuk ke perangkat Anda.

#### **Melepaskan kartu memori**

Sebelum melepas kartu memori, putuskan akses kartu memori dahulu agar aman saat melepas.

Pada Home screen, ketuk **Aplikasi** → **Pengaturan** → **Pemeliharaan perangkat** → **Penyimpanan** → → **Pengaturan penyimpanan** → **Kartu SD** → **Lepas**.

- 1 Masukkan pin ejektor ke dalam lubang di baki untuk mengeluarkan baki.
- $2$  Tarik keluar baki secara perlahan dari slot baki.
- 3 Lepaskan kartu memori.
- 4 Masukkan baki kembali ke dalam slot baki.
- 

Jangan melepaskan kartu memori saat perangkat mentransfer atau mengakses informasi. Melakukan hal tersebut dapat menyebabkan data di kartu memori atau perangkat hilang atau rusak. Samsung tidak bertanggung jawab atas kerugian yang disebabkan oleh penyalahgunaan kartu memori yang rusak, termasuk hilangnya data.

#### <span id="page-29-0"></span>**Memformat kartu memori**

Kartu memori yang diformat di komputer mungkin tidak kompatibel dengan perangkat. Format kartu memori pada perangkat.

Pada Home screen, ketuk **Aplikasi** → **Pengaturan** → **Pemeliharaan perangkat** → **Penyimpanan** →  $\bullet$  → Pengaturan penyimpanan → Kartu SD → Format.

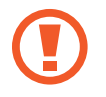

Sebelum memformat kartu memori, ingatlah untuk membuat salinan cadangan semua data penting yang tersimpan di dalam kartu memori. Garansi pabrik tidak mencakup kehilangan data akibat dari tindakan pemakai.

## **Konektor USB**

Dengan konektor USB yang disediakan (Adaptor On-The-Go), Anda dapat mentransfer data dari perangkat seluler lainnya atau menyambungkan perangkat periferal USB, seperti mouse dan keyboard, ke perangkat Anda.

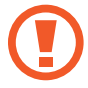

Gunakan hanya konektor USB yang disertakan dengan perangkat.

#### **Mentransfer data dari perangkat Anda sebelumnya**

Anda dapat menyambungkan perangkat sebelumnya ke perangkat Anda dengan konektor USB dan kabel USB untuk dengan mudah dan cepat mentransfer data. Lihat [Mentransfer data menggunakan](#page-31-1)  [konektor USB](#page-31-1) untuk informasi lebih lanjut.

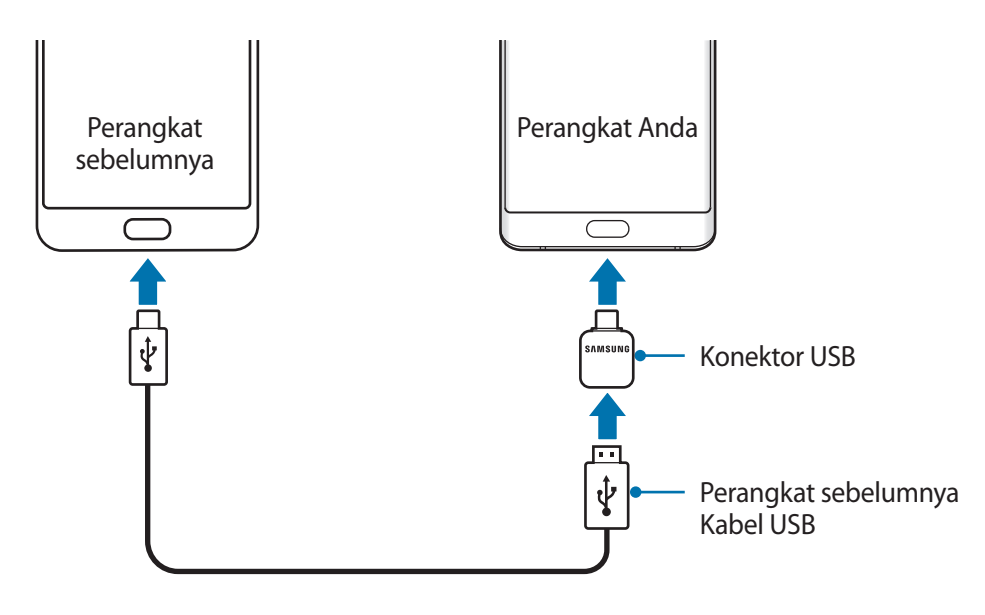

#### <span id="page-30-0"></span>**Menyambungkan perangkat periferal USB**

Menghubungkan perangkat periferal USB ke konektor USB dan pasang konektor USB ke konektor multifungsi dari perangkat Anda.

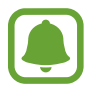

Beberapa perangkat periferal USB mungkin tidak kompatibel dengan perangkat Anda.

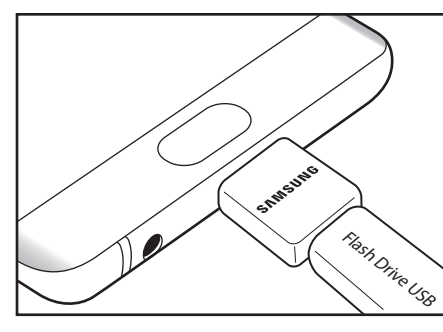

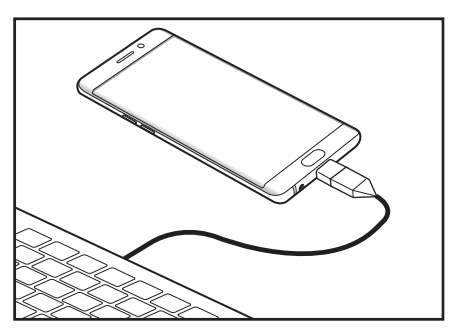

Koneksi Flash Drive USB Koneksi Mouse/Keyboard

## **Mengaktifkan dan menonaktifkan perangkat**

Tekan dan tahan tombol daya selama beberapa detik untuk mengaktifkan perangkat.

Ketika Anda mengaktifkan perangkat untuk pertama kalinya atau setelah mereset data, ikuti petunjuk di layar untuk menyiapkan perangkat Anda.

Untuk mematikan perangkat, tekan dan tahan tombol daya, kemudian ketuk **Daya mati**.

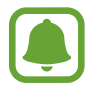

Ikuti semua peringatan dan petunjuk dari petugas resmi saat menggunakan perangkat di tempat yang membatasi penggunaan perangkat wireless, seperti di pesawat terbang dan rumah sakit.

#### **Hidupkan ulang perangkat**

Jika perangkat Anda macet dan tidak merespon, tekan dan tahan tombol daya dan tombol Volume Turun secara bersamaan selama lebih dari 7 detik untuk memulai ulang.

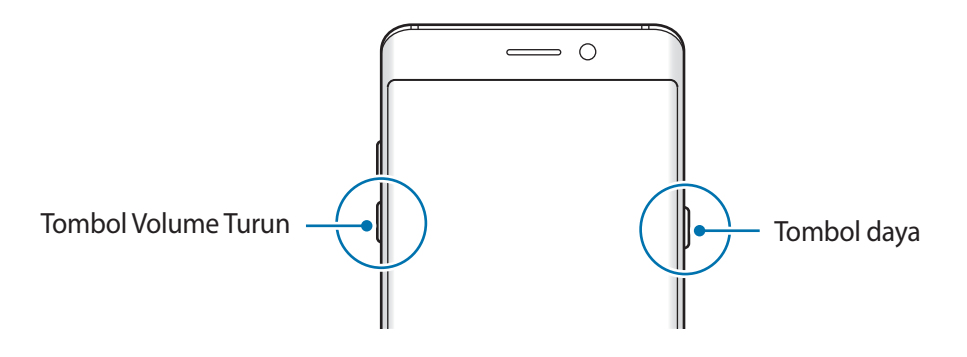

## <span id="page-31-0"></span>**Mentransfer data dari perangkat Anda sebelumnya**

Anda dapat mentransfer kontak, gambar, dan data lainnya dari perangkat sebelumnya ke perangkat Anda melalui Smart Switch (nirkabel atau menggunakan konektor USB) atau Samsung Cloud.

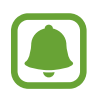

- Fitur ini mungkin tidak didukung di beberapa perangkat atau komputer.
- Berlaku batasan. Kunjungi www.samsung.com/smartswitch untuk detail. Samsung menganggap hak cipta secara serius. Hanya transfer konten yang Anda miliki atau yang haknya Anda miliki untuk ditransfer.

#### **Mentransfer data melalui Smart Switch**

Mentransfer data antara perangkat seluler melalui Smart Switch. Anda dapat meluncurkan Smart Switch dengan mengetuk **Aplikasi** → **Pengaturan** → **Cloud dan akun** → **Smart Switch**. Jika Anda tidak memiliki aplikasi, unduh aplikasi dari **Galaxy Apps** atau **Play Store**.

#### <span id="page-31-1"></span>**Mentransfer data menggunakan konektor USB**

Anda dapat menyambungkan perangkat sebelumnya ke perangkat Anda dengan konektor USB dan kabel USB untuk dengan mudah dan cepat mentransfer data.

- 1 Colokkan konektor USB ke konektor multifungsi perangkat Anda.
- 2 Sambungkan perangkat Anda dan perangkat sebelumnya menggunakan kabel USB perangkat sebelumnya.

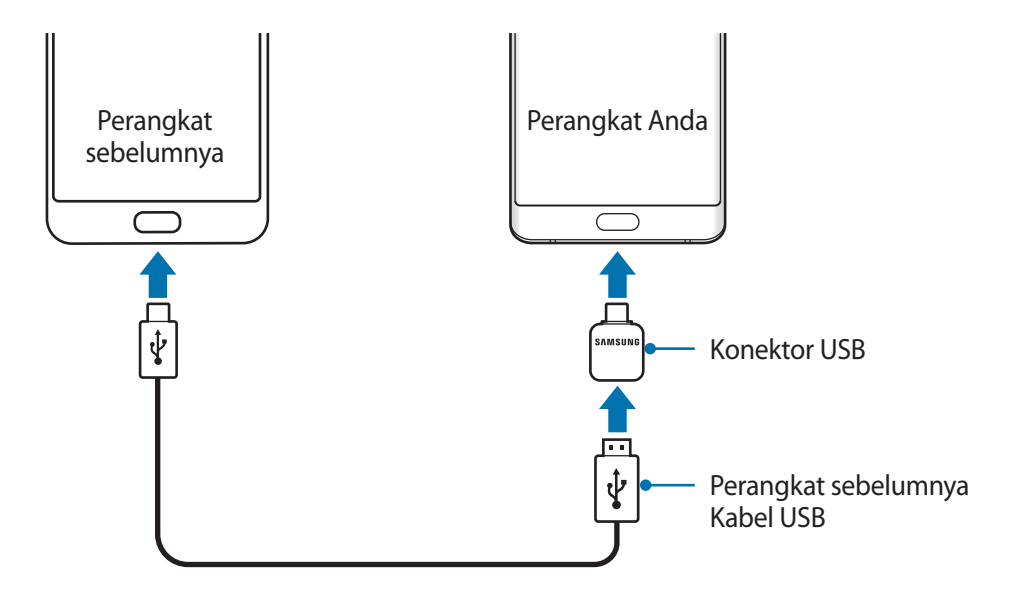

- 3 Saat jendela pop-up pilihan aplikasi muncul, ketuk **Smart Switch** <sup>→</sup> **TERIMA**.
- 4 Pada perangkat sebelumnya, ketuk **IZINKAN**.

Perangkat Anda akan mengenali perangkat sebelumnya, dan daftar data yang dapat Anda transfer akan muncul.

 $5$  Ikuti instruksi pada layar untuk mentransfer data dari perangkat sebelumnya.

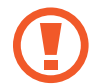

Jangan mencabut kabel USB atau konektor USB dari perangkat saat Anda mentransfer file. Hal tersebut dapat menyebabkan data hilang atau perangkat rusak.

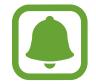

Mentransfer data meningkatkan konsumsi daya baterai perangkat Anda. Pastikan perangkat Anda terisi cukup sebelum mentransfer data. Jika daya baterai rendah, transfer data dapat terhenti.

#### **Mentransfer data secara nirkabel melalui Wi-Fi Direct**

Mentransfer data dari perangkat sebelumnya ke perangkat Anda secara nirkabel melalui Wi-Fi Direct.

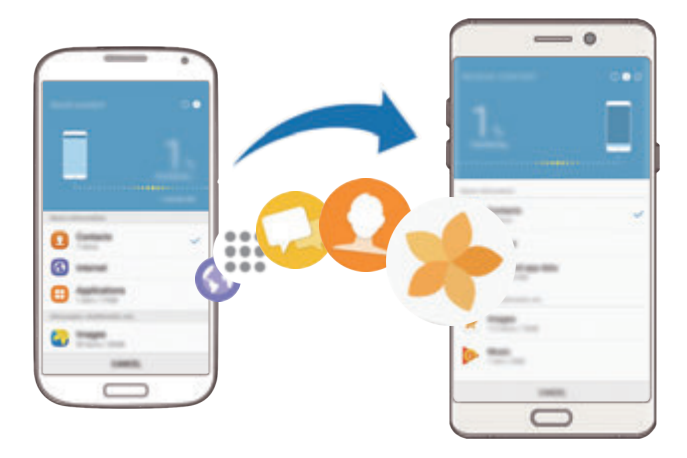

- 1 Pada perangkat sebelumnya, luncurkan Smart Switch. Jika Anda tidak memiliki aplikasi, unduh aplikasi dari **Galaxy Apps** atau **Play Store**.
- 2 Pada perangkat Anda, ketuk **Aplikasi** <sup>→</sup> **Pengaturan** <sup>→</sup> **Cloud dan akun** <sup>→</sup> **Smart Switch**.
- $3$  Letakkan perangkat berdekatan satu sama lain.
- 4 Pada perangkat sebelumnya, ketuk **NIRKABEL** <sup>→</sup> **KIRIM** <sup>→</sup> **SAMBUNG**.
- 5 Pada perangkat Anda, ketuk **NIRKABEL** <sup>→</sup> **TERIMA** dan pilih tipe perangkat sebelumnya.
- $6$  Ikuti petunjuk di layar untuk mentransfer data dari perangkat Anda sebelumnya.

#### **Mentransfer data cadangan dari komputer**

Mentransfer data di antara perangkat Anda dengan komputer. Anda harus mengunduh aplikasi versi komputer Smart Switch dari www.samsung.com/smartswitch. Mencadangkan data dari perangkat sebelumnya ke komputer dan mengimpor data ke perangkat Anda.

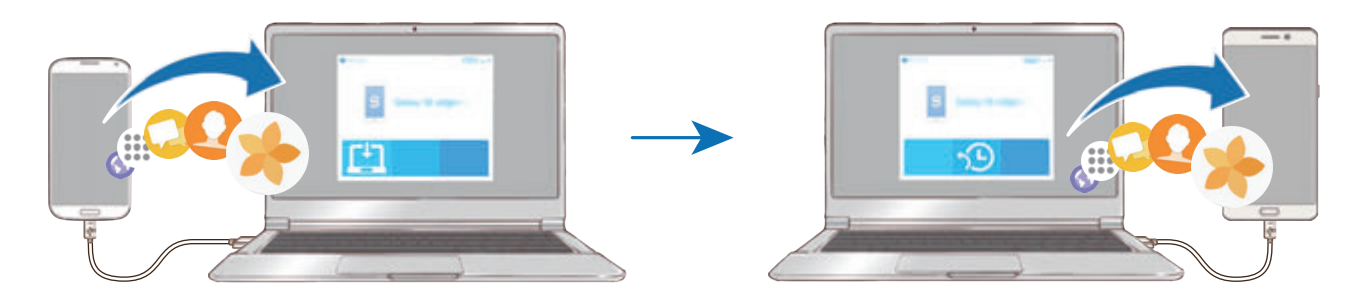

1 Pada komputer, kunjungi www.samsung.com/smartswitch untuk mengunduh Smart Switch.

2 Pada komputer, luncurkan Smart Switch.

Jika perangkat Anda sebelumnya bukan perangkat Samsung, cadangkan data ke komputer menggunakan program yang disediakan oleh produsen perangkat. Lalu, lompat ke langkah enam.

- $3$  Sambungkan perangkat sebelumnya ke komputer menggunakan kabel USB.
- 4 Pada komputer, ikuti petunjuk di layar untuk mencadangkan data dari perangkat. Lalu, putuskan sambungan perangkat Anda sebelumnya dari komputer.
- $5$  Sambungkan perangkat ke komputer menggunakan kabel USB.
- $6$  Pada komputer, ikuti instruksi pada layar untuk mentransfer data ke perangkat Anda.

#### **Mentransfer data melalui Samsung Cloud**

Mencadangkan data dari perangkat Anda sebelumnya ke Samsung Cloud dan memulihkan data ke perangkat Anda. Anda harus mendaftar dan masuk ke Samsung account untuk menggunakan Samsung Cloud. Lihat [Samsung account](#page-93-1) untuk informasi lebih lanjut.

- 1 Pada perangkat sebelumnya, mencadangkan data ke Samsung account Anda.
- 2 Pada perangkat Anda, ketuk **Aplikasi** <sup>→</sup> **Pengaturan** <sup>→</sup> **Cloud dan akun** <sup>→</sup> **Samsung Cloud** → **Pulihkan**.
- $3$  Ketuk  $\blacktriangledown$  dan pilih perangkat sebelumnya dari daftar perangkat.
- 4 Centang jenis data yang ingin Anda mengembalikan dan ketuk **PULIHKAN SEKARANG**.

## <span id="page-35-0"></span>**Dasar**

### **Mengontrol layar sentuh**

- 
- Jangan biarkan layar sentuh bersentuhan dengan perangkat listrik lainnya. Pelepasan elektrostatik dapat menyebabkan layar sentuh tidak berfungsi.
- Untuk menghindari kerusakan pada layar sentuh, jangan ketuk dengan benda tajam atau menekan dengan ujung jari Anda secara berlebihan.

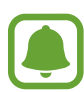

- Perangkat mungkin tidak mengenali input sentuhan di dekat tepian layar, karena itu berada di luar area input sentuhan.
- Membiarkan layar sentuh idle untuk jangka waktu lama dapat berakibat pada bayangan pengiring (burn-in layar) atau ghosting. Matikan layar sentuh saat perangkat tidak digunakan.
- Sebaiknya gunakan jari atau S Pen saat Anda menggunakan layar sentuh.

#### **Mengetuk**

Untuk membuka aplikasi, memilih item menu, menekan tombol di layar, atau memasukkan karakter menggunakan keyboard di layar, ketuk dengan jari atau S Pen.

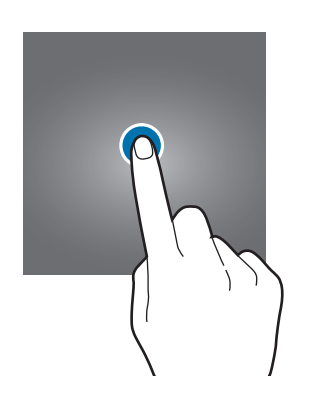

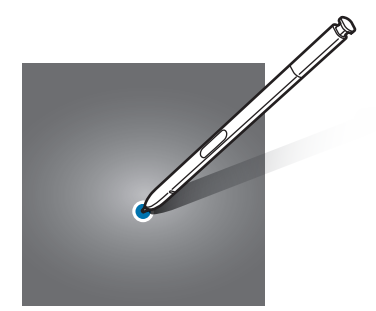
Dasar

### **Mengetuk dan menahan**

Ketuk dan tahan item atau layar selama lebih dari 2 detik untuk mengakses pilihan yang tersedia.

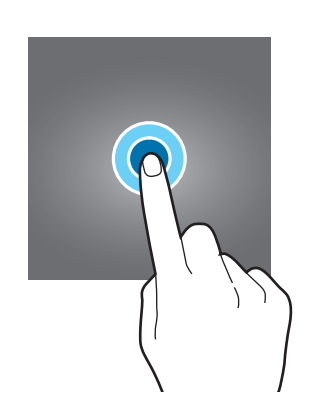

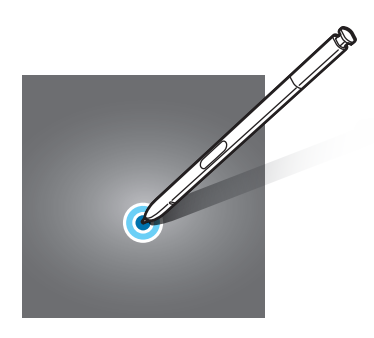

### **Menyeret**

Untuk memindahkan item, ketuk dan tahan lalu seret ke posisi tujuan.

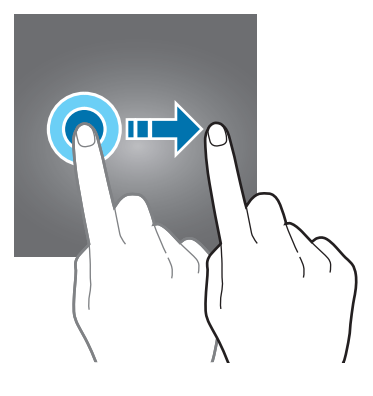

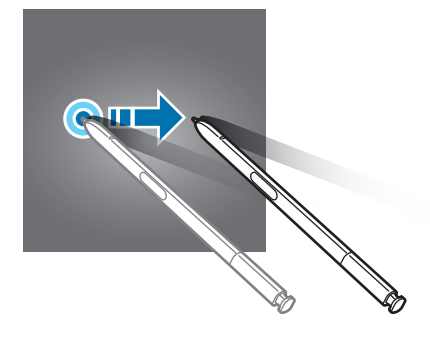

### **Mengetuk dua kali**

Ketuk dua kali pada halaman web atau gambar untuk memperbesar. Ketuk dua kali lagi untuk mengembalikan.

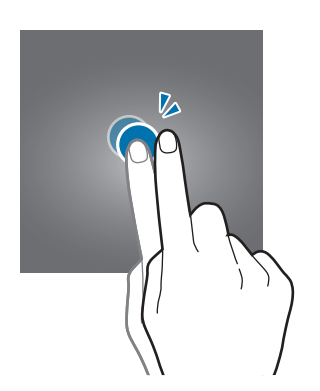

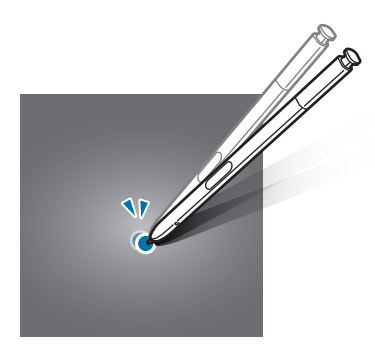

### **Mengusap**

Usap ke kiri atau ke kanan pada Home screen atau layar Aplikasi untuk melihat panel lain. Usap ke atas atau ke bawah untuk menggulung di dalam halaman web atau daftar item, seperti kontak.

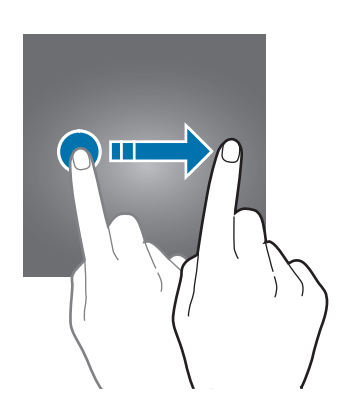

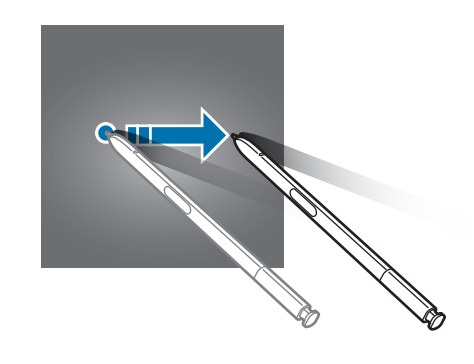

### **Membentangkan dan mencubit**

Bentangkan dua jari menjauh pada halaman web, peta, atau gambar untuk memperbesar sebuah bagian. Cubit untuk memperkecil.

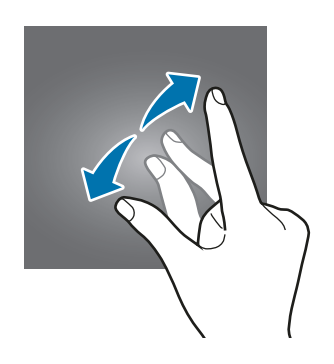

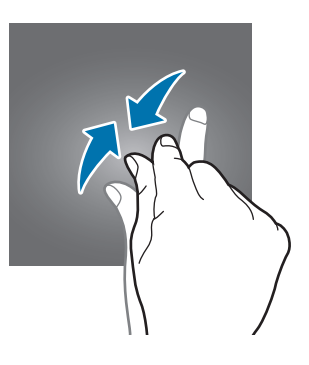

# **Home screen**

## **Home screen**

Home screen adalah titik awal untuk mengakses semua fitur perangkat. Layar ini menampilkan widget, pemintas ke aplikasi, dan lainnya.

Untuk melihat panel lainnya, usap ke kiri atau ke kanan.

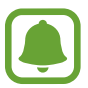

Tampilan Home screen mungkin berbeda tergantung pada wilayah atau penyedia layanan.

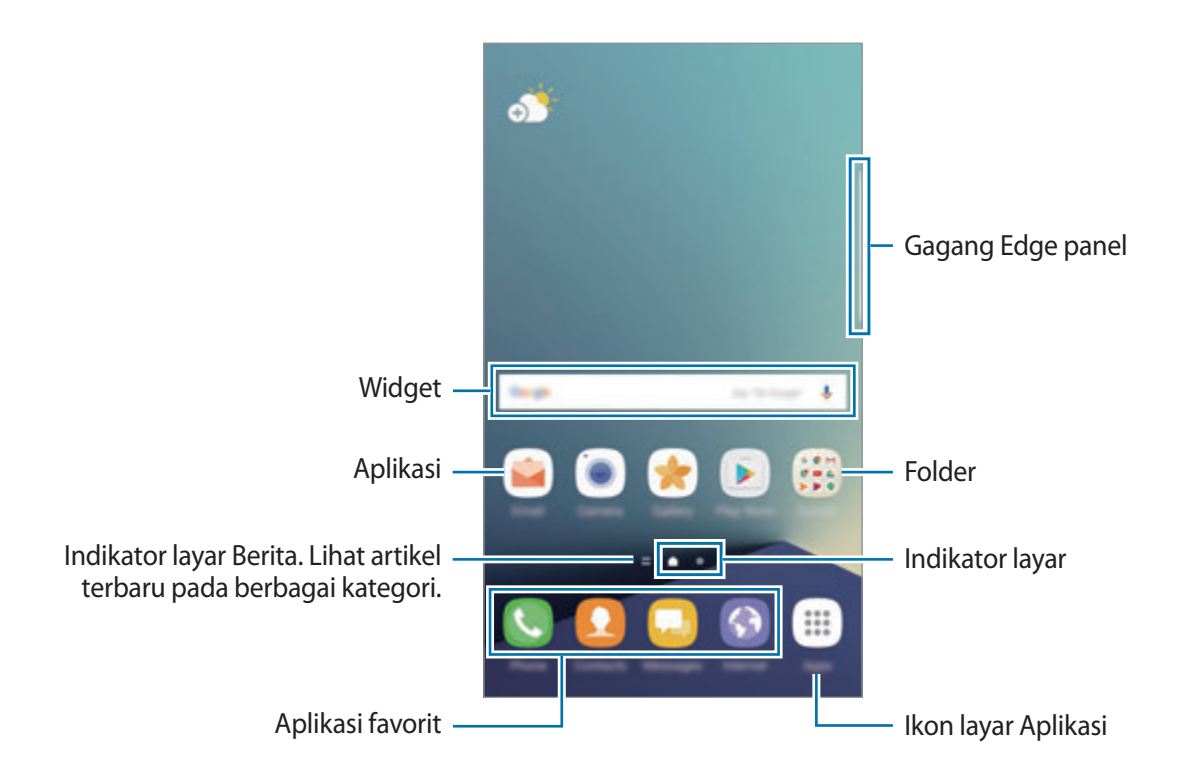

### **Pilihan Home screen**

Pada Home screen, ketuk dan tahan area kosong atau cubitkan jari untuk mengakses opsi yang tersedia. Sesuaikan Home screen dengan menambahkan, menghapus, atau mengatur ulang panel Home screen. Anda juga dapat mengatur wallpaper Home screen, menambahkan widget ke Home screen, dan lebih banyak lain.

- **Wallpaper dan tema**: Mengubah wallpaper, tema, atau ikon perangkat.
- **Widget**: Menambah widget ke Home screen. Widget adalah aplikasi kecil yang meluncurkan fungsi aplikasi tertentu untuk memberikan informasi dan akses mudah di Home screen Anda.
- **Kisi layar**: Mengubah ukuran grid untuk menampilkan banyak atau sedikit item pada Home screen dan layar Aplikasi.

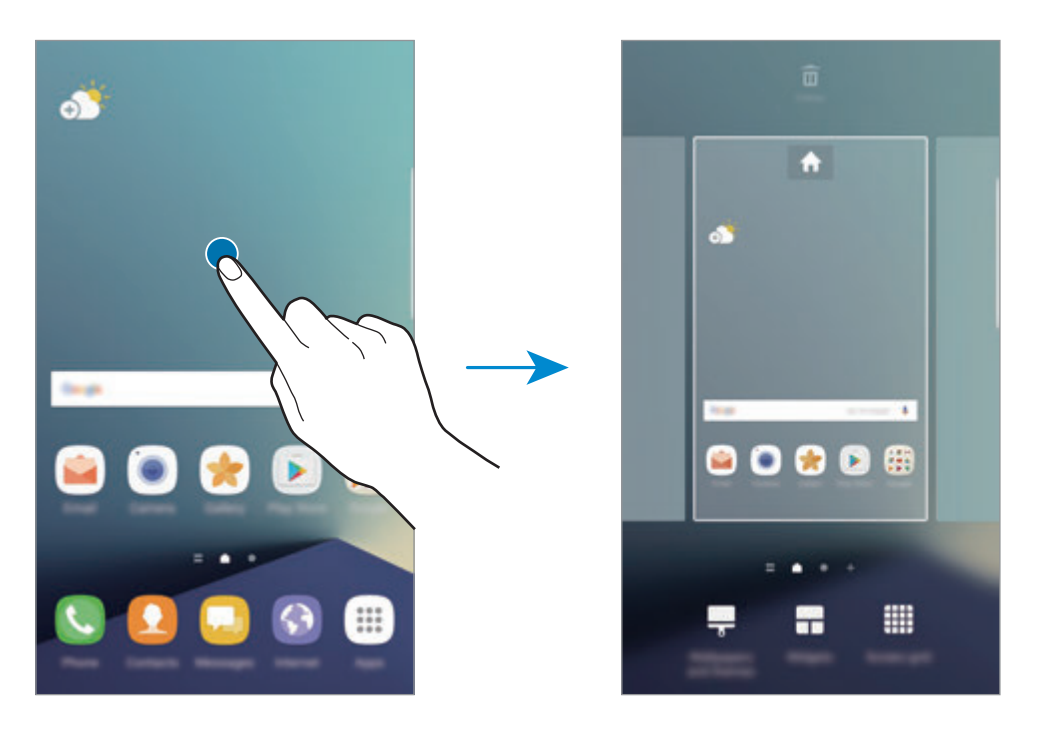

#### **Menambahkan item**

Ketuk dan tahan aplikasi atau folder dari layar Aplikasi, lalu seret ke Home screen.

Untuk menambahkan widget, ketuk dan tahan area kosong pada Home screen, ketuk **Widget**, ketuk dan tahan widget, lalu seret ke Home screen.

### **Memindahkan item**

Ketuk dan tahan item pada Home screen, lalu seret ke lokasi baru.

Anda juga dapat memindahkan aplikasi yang sering digunakan ke area pemintas di bagian bawah Home screen.

Untuk memindahkan item ke panel lain, seret ke samping layar.

Untuk memindahkan item dengan lebih mudah, ketuk dan tahan item, dan seret item ke **Pindahkan aplikasi** di bagian atas layar. Item akan berpindah ke panel di bagian atas layar. Usap ke kiri atau ke kanan untuk berpindah ke panel lain dan seret item ke lokasi baru.

## **Menghapus item**

Ketuk dan tahan item, lalu seret item ke **Hapus** di bagian atas layar.

## **Membuat folder**

Buat folder dan kumpulkan aplikasi serupa untuk mengakses dan meluncurkan aplikasi dengan cepat.

- 1 Pada Home screen, ketuk dan tahan aplikasi lalu seret hingga berada di atas aplikasi lainnya.
- 2 Turunkan aplikasi ketika bingkai folder muncul di sekitar aplikasi.

Folder baru yang memuat aplikasi terpilih akan dibuat.

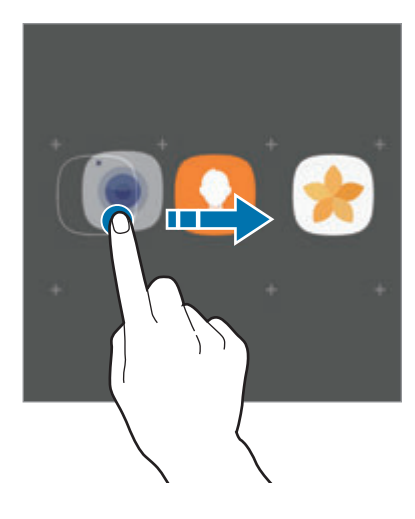

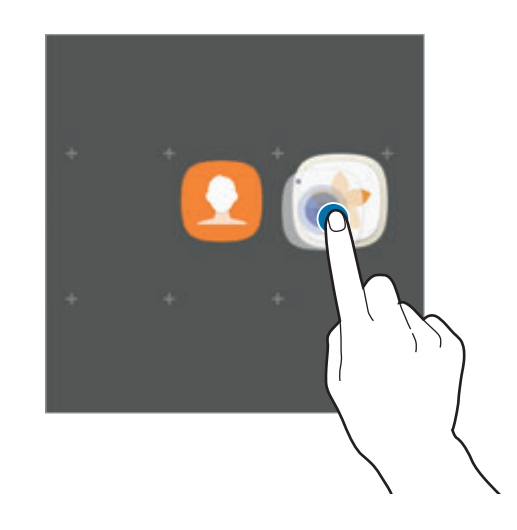

#### 3 Ketuk **Masukkan nama folder** dan masukkan nama folder.

Untuk mengubah warna folder, ketuk  $\mathbf{\mathcal{P}}$ .

Untuk menambahkan lebih banyak aplikasi ke folder, ketuk **TAMBAH**, centang aplikasinya, lalu ketuk **TAMBAH**. Anda juga dapat menambahkan aplikasi dengan menyeretnya ke folder pada Home screen.

Untuk memindahkan aplikasi dari folder ke Home screen, ketuk folder, lalu seret aplikasi ke Home screen.

Untuk menghapus aplikasi di folder, ketuk folder, lalu seret aplikasi yang ingin Anda hapus ke **Hapus** di bagian atas layar.

### **Mengelola panel**

Pada Home screen, ketuk dan tahan area kosong untuk menambahkan, memindahkan, atau menghapus panel.

Untuk menambahkan panel, usap ke kiri, lalu ketuk $+$ .

Untuk memindahkan panel, ketuk dan tahan pratinjau panel, lalu seret ke lokasi baru.

Untuk menghapus panel, ketuk dan tahan pratinjau panel, lalu seret ke **Hapus** di bagian atas layar.

Untuk mengatur panel sebagai Home screen utama, ketuk .

### **Menggunakan pilihan cepat**

Pada Home screen, ketuk dan tahan pada ikon aplikasi atau folder untuk mengakses pilihan dengan cepat.

## **Layar Aplikasi**

Layar Aplikasi menampilkan beberapa ikon untuk semua aplikasi, termasuk aplikasi yang baru diinstal.

Pada Home screen, ketuk **Aplikasi** untuk membuka layar Aplikasi. Untuk melihat panel lainnya, usap ke kiri atau ke kanan.

### **Memindahkan item**

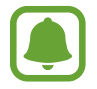

Fitur ini belum tentu tersedia tergantung pada wilayah atau penyedia layanan.

Pada layar Aplikasi, ketuk • → Ubah. Ketuk dan tahan item dan seret ke lokasi baru.

Untuk memindahkan item ke panel lain, seret ke samping layar.

### **Membuat folder**

Buat folder dan kumpulkan aplikasi serupa untuk mengakses dan meluncurkan aplikasi yang Anda inginkan dengan cepat.

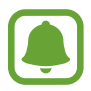

Fitur ini belum tentu tersedia tergantung pada wilayah atau penyedia layanan.

- 1 Pada layar Aplikasi, ketuk <sup>→</sup> **Ubah**.
- 2 Ketuk dan tahan aplikasi, lalu seret hingga berada di atas aplikasi lainnya.
- 3 Turunkan aplikasi ketika bingkai folder muncul di sekitar aplikasi.

Folder baru yang memuat aplikasi terpilih akan dibuat.

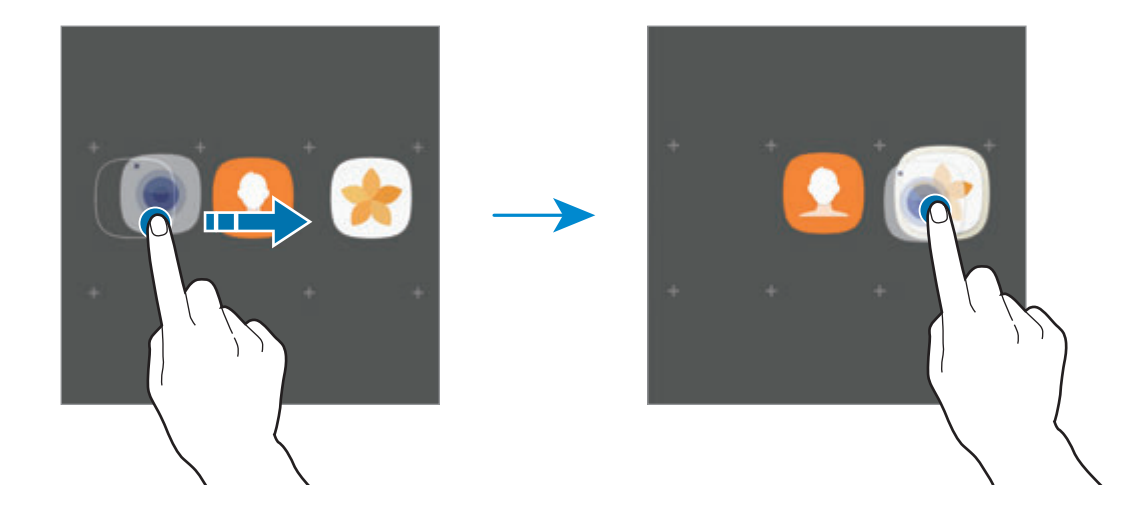

4 Ketuk **Masukkan nama folder** dan masukkan nama folder.

Untuk mengubah warna folder, ketuk  $\mathbf{\mathcal{P}}$ .

Untuk menambahkan lebih banyak aplikasi ke folder, ketuk **TAMBAH**, centang aplikasinya, lalu ketuk **TAMBAH**. Anda juga dapat menambahkan aplikasi dengan menyeretnya ke folder pada layar Aplikasi.

Untuk menghapus folder, pilih folder dengan  $\bigodot$ . Hanya folder yang dipilih yang akan dihapus. Aplikasi folder akan diubah lokasinya ke layar Aplikasi.

### **Mengatur ulang item**

Anda dapat mengatur ulang item dengan urutan alfabet pada layar Aplikasi.

Pada layar Aplikasi ketuk • → **Urut** → **Urutan sesuai alfabet**.

### **Mencari item**

Anda dapat mencari aplikasi pada layar Aplikasi atau dari **Galaxy Apps** atau **Play Store**. Pada layar Aplikasi, masukkan karakter di bidang pencarian. Perangkat akan mencari dan menampilkan item yang berisi karakter yang Anda masukkan.

# **Ikon indikator**

Ikon indikator muncul pada bilah status di bagian atas layar. Ikon yang tercantum di tabel di bawah merupakan yang paling umum.

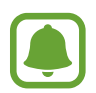

Bilah status mungkin tidak muncul di bagian atas layar pada beberapa aplikasi. Untuk menampilkan bilah status, seret ke bawah dari atas layar.

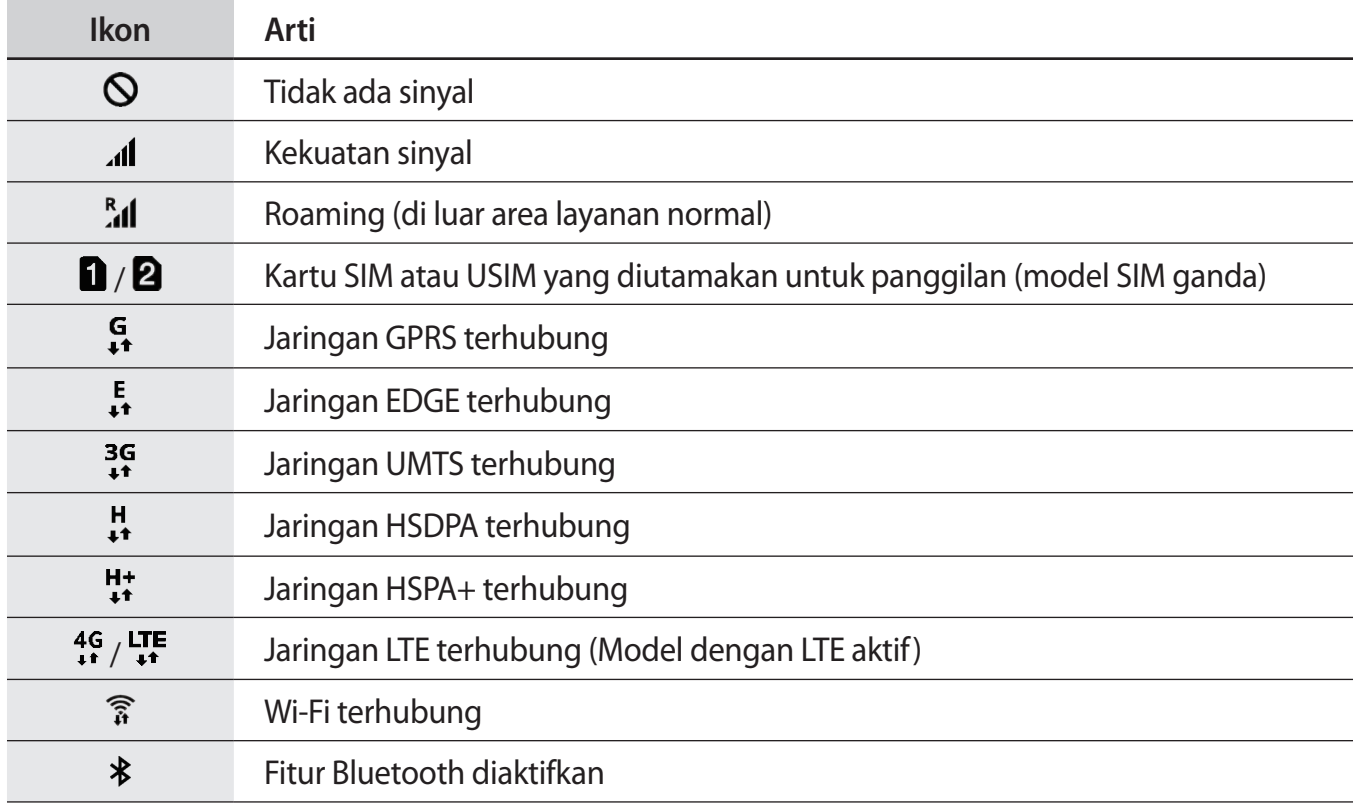

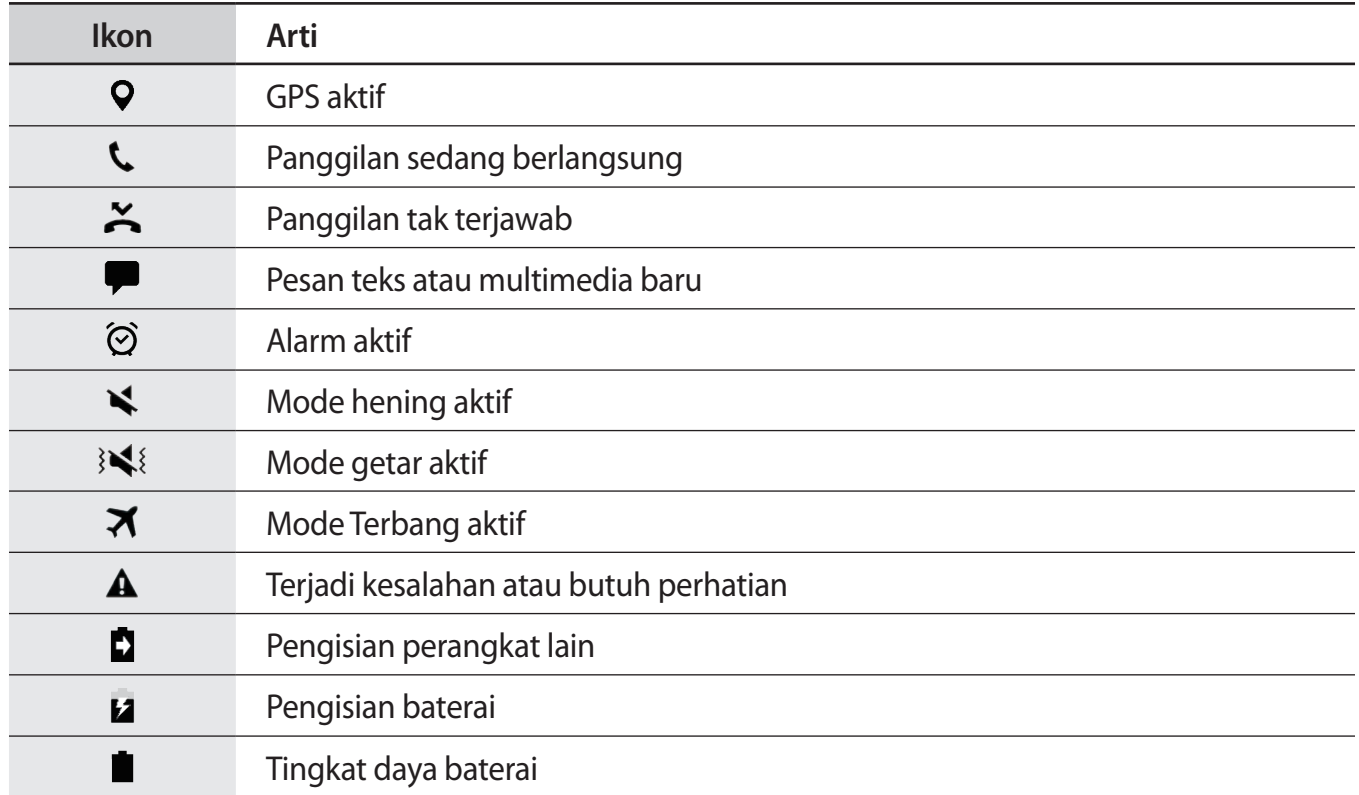

# **Kunci layar**

Menekan tombol daya akan mematikan layar dan menguncinya. Juga, layar akan dimatikan dan terkunci secara otomatis jika perangkat tidak digunakan selama jangka waktu yang ditentukan.

Layar dikunci dengan **Usap**, metode kunci layar default.

Tekan tombol daya atau tombol Home dan usap ke arah mana pun untuk membuka kunci layar.

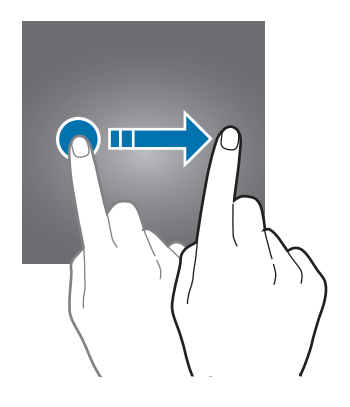

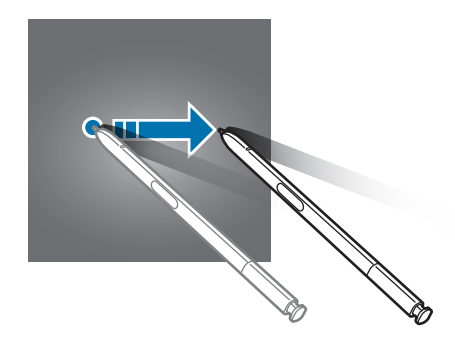

Untuk mengubah metode kunci layar, pada layar Aplikasi, ketuk **Pengaturan** → **Layar kunci dan keamanan** → **Tipe kunci layar**, lalu pilih metode.

Saat Anda mengatur pola, PIN, kata sandi, sidik jari atau iris mata untuk metode kunci layar, Anda dapat melindungi informasi pribadi dengan mencegah orang lain mengakses perangkat Anda. Setelah mengatur metode kunci layar, perangkat akan mengharuskan kode buka kunci kapan pun membuka kunci layar.

- **Usap**: Mengusap ke arah mana pun pada layar untuk membuka kuncinya.
- **Pola**: Menggambar pola dengan empat titik atau lebih untuk membuka kunci layar.
- **PIN**: Masukkan PIN dengan setidaknya empat angka untuk membuka kunci layar.
- **Kata sandi**: Masukkan kata sandi dengan setidaknya empat karakter, angka, atau simbol untuk membuka layar.
- **Tdk ada**: Tidak mengatur metode kunci layar.
- **Sidik jari**: Mendaftarkan sidik jari Anda untuk membuka kunci layar. Lihat [Pengenalan sidik jari](#page-81-0) untuk informasi lebih lanjut.
- **Iris**: Mendaftarkan iris mata Anda untuk membuka kunci layar. Lihat [Pendeteksi Iris Mata](#page-75-0) untuk informasi lebih lanjut.

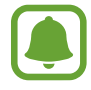

- Anda dapat membuka layar perangkat Anda dari jarak jauh dari website Temukan seluler saya (findmymobile.samsung.com) menggunakan Samsung account Anda. Untuk menggunakan fitur ini, perangkat harus terhubung ke Wi-Fi atau jaringan seluler dan Anda harus masuk ke Samsung account Anda.
- Jika Anda lupa kode buka kunci, Anda tidak akan dapat menggunakan perangkat jika Anda tidak mengatur ulang. Samsung tidak bertanggung jawab atas hilangnya data atau masalah yang disebabkan oleh lupa kode buka kunci.
- Anda dapat mengatur agar perangkat menjalankan reset pabrik jika Anda salah memasukkan kode buka kunci beberapa kali berturut-turut dan mencapai batas percobaan. Pada layar Aplikasi, ketuk **Pengaturan** → **Layar kunci dan keamanan** → **Pengaturan kunci pengaman** dan ketuk tombol **Reset pabrik otomatis** untuk mengaktifkannya.

# **Always On Display**

Anda dapat mengatur perangkat untuk menampilkan informasi, seperti jam, kalender, atau gambar, pada layar saat layar dimatikan.

1 Pada layar Aplikasi, ketuk **Pengaturan** <sup>→</sup> **Tampilan** <sup>→</sup> **Always On Display** dan ketuk sakelar untuk mengaktifkannya.

2 Ketuk **Tata letak** <sup>→</sup> **Konten untuk ditampilkan** dan memilih item untuk menampilkan.

- **Jam**: Pilih gaya jam dan gambar latar belakang.
- **Kalender**: Pilih gaya kalender.
- **Gambar**: Memilih gambar untuk ditampilkan pada layar saat layar dimatikan.

Bila Anda pilih **Jam** atau **Kalender**, Anda dapat mengatur untuk menampilkan ikon notifikasi juga. Ketuk sakelar **Tampilkan notifikasi** untuk mengaktifkannya.

Saat layar mati, perangkat akan menampilkan informasi yang dipilih.

- 
- Fitur ini akan dinonaktifkan saat daya baterai turun di bawah 5%.
- Saat jam malam aktif, Anda tidak dapat menggunakan fitur Always On Display.

### **Pengaturan jadwal untuk Fitur Always On Display**

Pada layar Aplikasi, ketuk **Pengaturan** → **Tampilan** → **Always On Display** dan ketuk sakelar **Selalu tampilkan** untuk mengaktifkannya. Lalu ketuk **Atur jadwal** dan mengatur waktu mulai dan waktu akhir.

Dasar

#### **Buka notifikasi saat layar mati**

Saat Anda menerima notifikasi, panggilan tak terjawab, atau notifikasi aplikasi, ikon notifikasi akan muncul di layar bahkan saat layar dimatikan. Ketuk dua kali Ikon notifikasi dengan jari Anda untuk melihat notifikasinya.

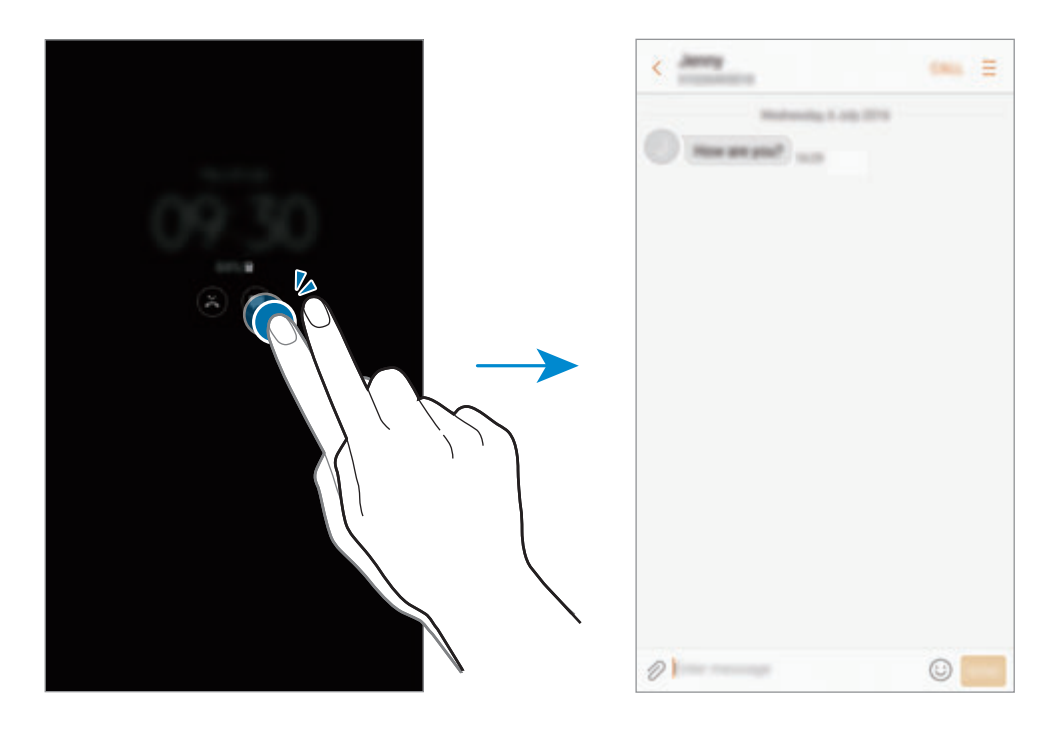

- 
- Anda tidak dapat membuka notifikasi dengan S Pen.
- Jika layar terkunci, Anda harus membuka kunci untuk melihat notifikasi.
- Anda dapat membuka memo yang diletakkan dengan ketuk dua kali  $\textcircled{1}$  dengan jari Anda tanpa menyalakan layar.

#### **Mengontrol pemutaran musik saat layar mati**

Anda dapat mengontrol pemutaran musik saat layar mati, tanpa menghidupkan layar.

Ketuk dua kali pada judul lagu yang sedang diputar dengan jari Anda. Pengontrol musik akan muncul. Ketuk dua kali pada ikon untuk mengontrol pemutaran.

# **Panel notifikasi**

# **Menggunakan panel notifikasi**

Saat ada notifikasi baru, misalnya pesan atau panggilan tak terjawab, ikon indikator muncul di bilah status. Untuk melihat informasi selengkapnya tentang ikon, buka panel notifikasi dan lihat detailnya. Untuk membuka panel notifikasi, seret bilah status ke bawah. Untuk menutup panel notifikasi, usap ke atas pada layar.

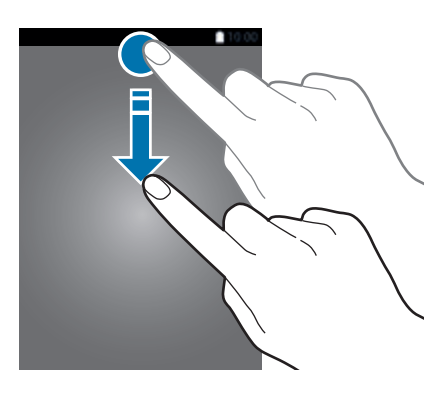

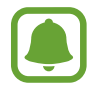

Anda dapat membuka panel notifikasi, bahkan di layar yang terkunci.

Anda dapat menggunakan fungsi berikut pada panel notifikasi.

#### ► **Model SIM Tunggal**:

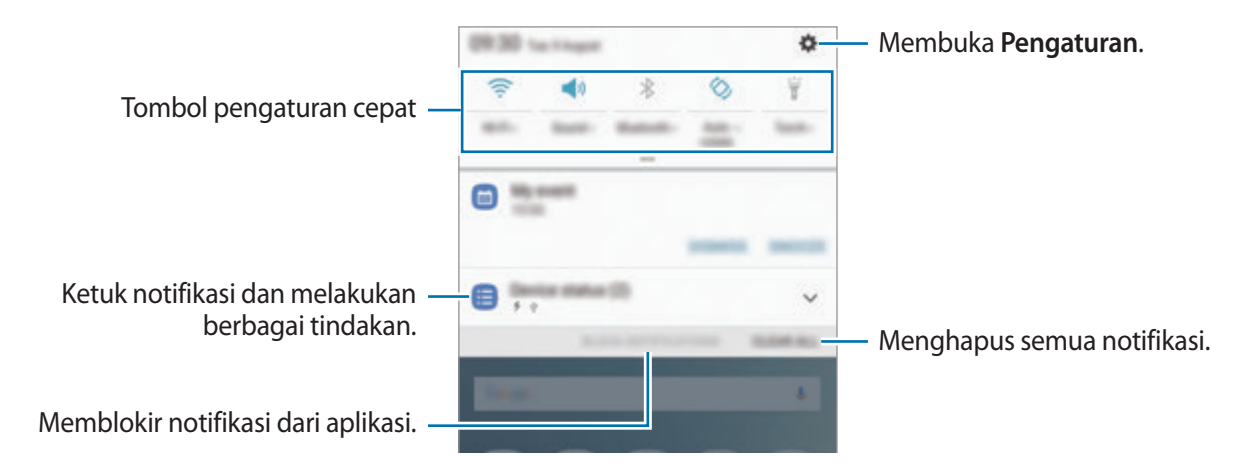

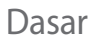

#### ► **Model SIM ganda**:

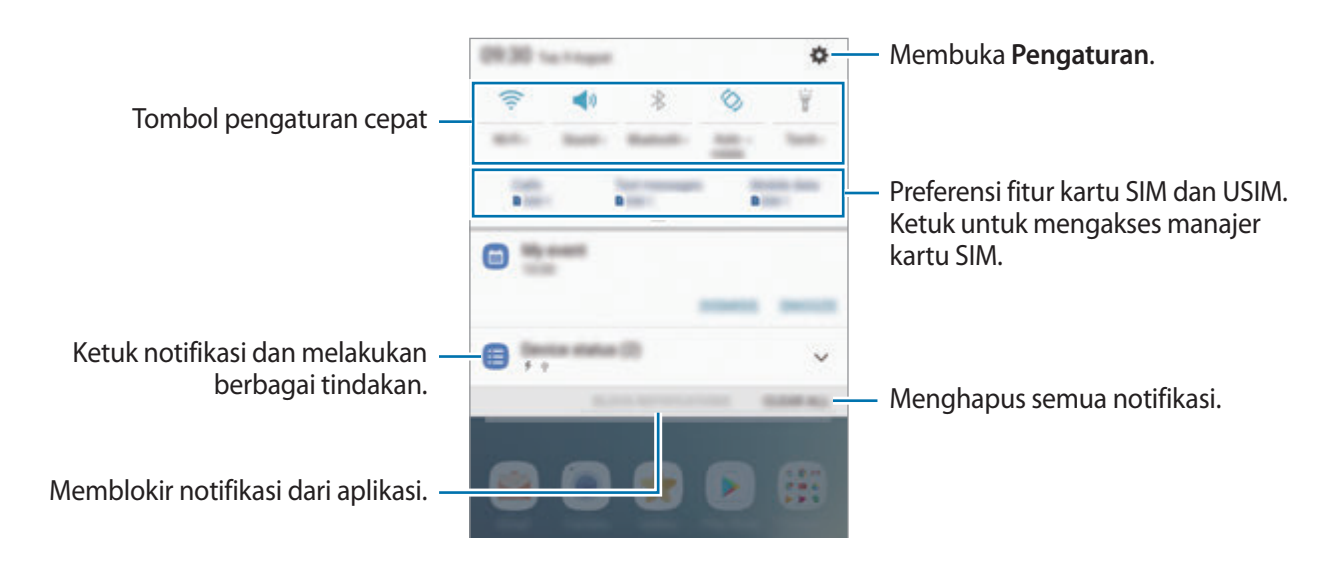

### **Menggunakan tombol pengaturan cepat**

Ketuk tombol pengaturan cepat untuk mengaktifkan fitur tertentu. Usap ke bawah pada panel notifikasi untuk melihat lebih banyak tombol.

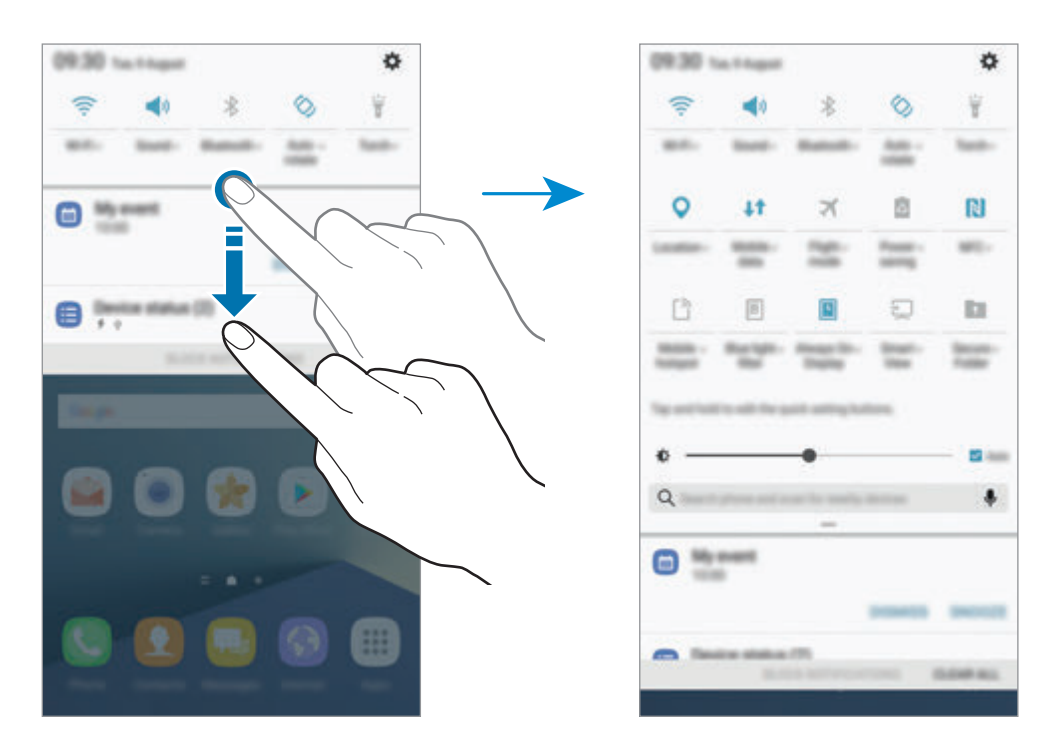

Untuk melihat pengaturan lebih detail, ketuk teks di bawah setiap tombol.

Untuk menyusun kembali tombol, ketuk dan tahan tombol pengaturan cepat, sampai semua tombol pengaturan cepat ditampilkan. Lalu, ketuk dan tahan tombol, dan lalu seret ke lokasi lainnya.

# **Finder**

Cari berbagai konten dengan kata kunci atau cari perangkat terdekat.

### **Mencari konten atau perangkat terdekat**

Membuka panel notifikasi, usap ke bawah pada panel notifikasi, dan lalu ketuk **Cari ponsel dan pindai perangkat terdekat**.

Masukkan kata kunci pada bidang pencarian atau ketuk  $\clubsuit$  dan ucapkan kata kunci.

Untuk mendapatkan hasil yang lebih baik, ketuk **Filter** di bawah bidang pencarian, lalu pilih detail filter.

Untuk cari perangkat terdekat, ketuk **Pindai perangkat terdekat**. Lihat [Quick connect](#page-97-0) untuk informasi lebih lanjut.

### **Mengatur kategori pencarian**

Anda dapat mengatur kategori pencarian untuk mencari konten pada bidang pencarian spesifik.

Ketuk → **Pilih lokasi pencarian** dan pilih kategori.

# **Memasukkan teks**

# **Tata letak keyboard**

Keyboard muncul secara otomatis saat Anda memasukkan teks untuk mengirim pesan, membuat catatan, dan sebagainya.

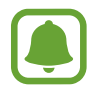

Entri teks tidak didukung dalam beberapa bahasa. Untuk memasukkan teks, Anda harus mengubah bahasa masukan ke salah satu bahasa yang didukung.

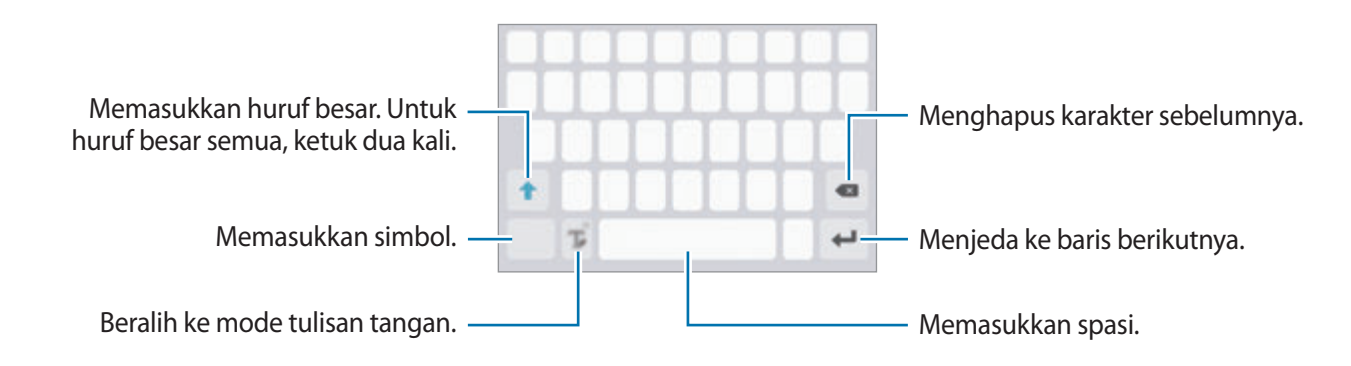

### **Mengubah bahasa masukan**

Ketuk dan tahan  $\Gamma$ , ketuk  $\blacklozenge$  → **Bahasa dan tipe** → **Tambahkan bahasa input**, dan lalu pilih bahasa yang ingin digunakan. Jika Anda memilih dua bahasa atau lebih, Anda dapat beralih di antara bahasa masukan dengan mengusap tombol spasi ke kiri atau ke kanan.

### **Mengubah tata letak keyboard**

Ketuk dan tahan **J**, ketuk **∴ + Bahasa dan tipe**, pilih bahasa, dan lalu pilih tata letak keyboard yang akan digunakan.

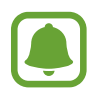

Pada **Papan tombol 3x4**, satu tombol memiliki tiga atau empat karakter. Untuk memasukkan karakter, ketuk tombol terkait berulang kali hingga karakter yang diinginkan muncul.

# **Fungsi keyboard tambahan**

Ketuk dan tahan  $\mathbb T$  untuk menggunakan berbagai fungsi. Ikon lain mungkin ditampilkan selain ikon , tergantung fungsi terakhir yang digunakan.

 $\cdot$   $\psi$  : Memasukkan teks dengan suara.

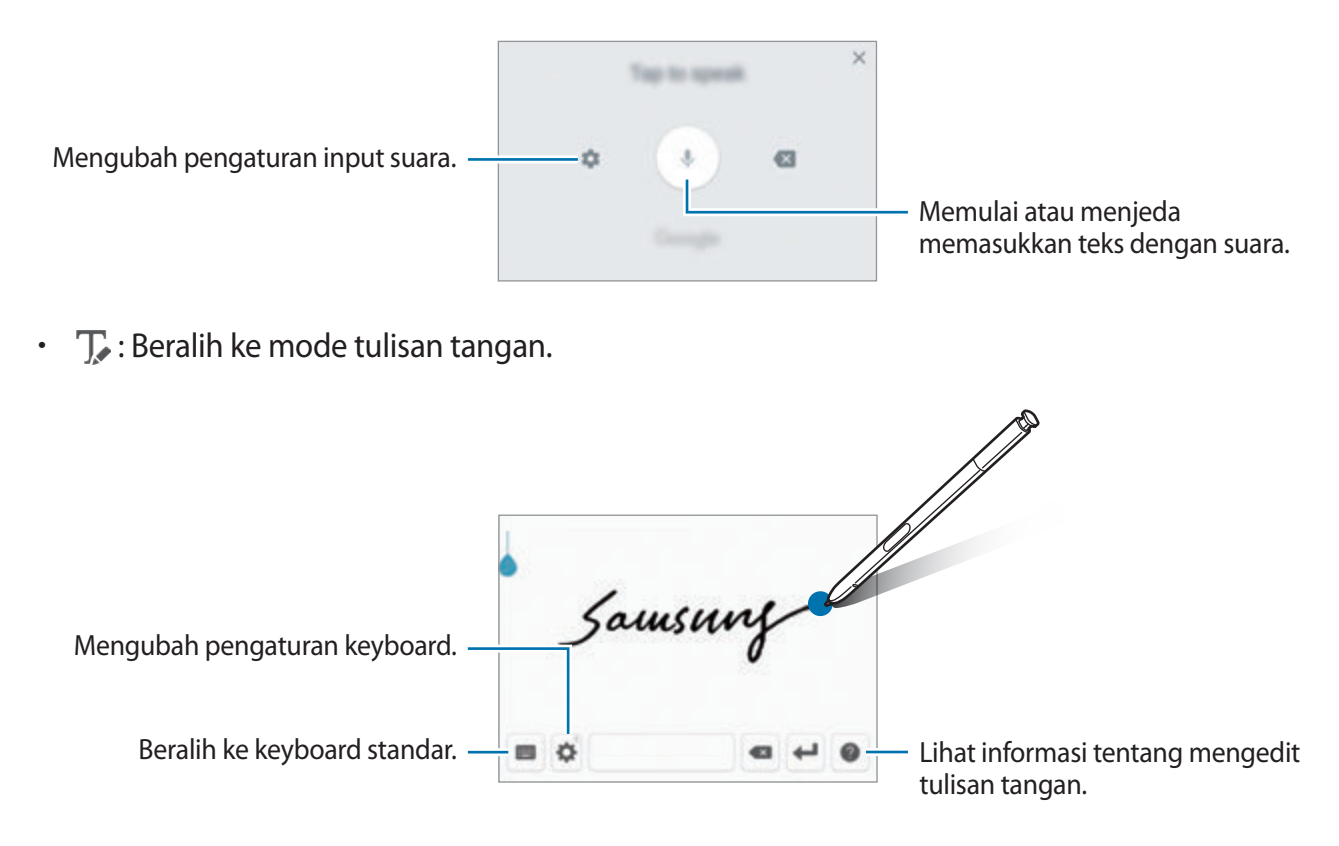

Anda dapat dengan cepat beralih ke mode tulisan tangan dengan mengarahkan S Pen atas bidang teks dan ketuk **D**. Jika fitur ini tidak diaktifkan, buka layar Aplikasi, ketuk **Pengaturan** → **Fitur lanjutan** → **S Pen**, dan lalu ketuk sakelar **Input pena langsung** untuk mengaktifkannya.

- $\Xi$ : Menambahkan item dari papan klip.
- $\bigoplus$ : Memasukkan emotikon.
- $\bigstar$  : Mengubah pengaturan keyboard.

# **Menyalin dan menempel**

- 1 Ketuk dan tahan teks.
- 2 Seret atau **b**untuk memilih teks yang diinginkan, atau ketuk **Pilih semua** untuk memilih semua teks.
- 3 Ketuk **Salin** atau **Potong**. Teks yang dipilih disalin ke papan klip.
- 4 Ketuk dan tahan tempat Anda ingin menyisipkan teks dan ketuk **Tempel**. Untuk menempel teks yang sebelumnya telah disalin, ketuk **Papan klip** dan pilih teks.

## **Kamus**

Mencari definisi kata selama menggunakan fitur tertentu, seperti saat menelusuri halaman web.

1 Ketuk dan tahan kata yang ingin Anda cari definisinya.

Jika kata yang ingin Anda cari definisinya tidak dipilih, seret atau buntuk memilih teks yang diinginkan.

2 Ketuk **Kamus** pada daftar pilihan.

Jika kamus sebelumnya tidak diinstal di perangkat, ketuk **Manage dictionaries** → di samping kamus untuk mengunduhnya.

3 Melihat definisi di jendela pop-up kamus.

Beralih ke tampilan layar penuh, ketuk  $\nabla$ . Ketuk definisi pada layar untuk melihat definisi selengkapnya. Pada tampilan detail, ketuk wuntuk menambahkan kata ke daftar kata favorit Anda atau ketuk **Search Web** untuk menggunakan kata sebagai istilah pencarian.

# **Tangkapan layar**

Menangkap screenshot saat menggunakan perangkat dan menulis, menggambar, memotong, atau membagikan layar yang ditangkap. Anda dapat menangkap layar yang sedang dibuka dan area yang dapat digulir.

### **Menangkap screenshot**

Gunakan metode berikut untuk menangkap screenshot. Screenshots yang ditangkap akan disimpan di **Galeri**.

- Capture tombol: Tekan dan tahan tombol Home dan tombol daya secara bersamaan.
- Capture mengusap: Usap tangan Anda ke kiri atau kanan di layar.
- Capture perintah udara: Lepas S Pen dari slot untuk membuka panel perintah udara, dan lalu ketuk **Tulisan layar**.

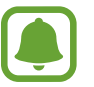

- Tidak mungkin mengambil screenshot selagi menggunakan beberapa aplikasi dan fitur.
- Jika menangkap screenshot dengan mengusap tidak diaktifkan, buka layar Aplikasi, ketuk **Pengaturan** → **Fitur lanjutan**, dan lalu ketuk sakelar **Usapkan telapak tangan untuk mengambil** untuk mengaktifkannya.

Setelah menangkap screenshot, menggunakan opsi berikut pada toolbar di bagian bawah layar:

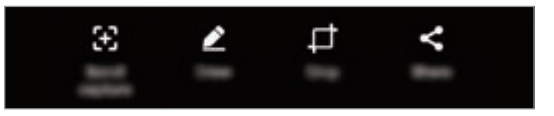

- **Tangkap gulir**: Menangkap lebih banyak konten yang berlanjut di beberapa layar, seperti halaman web. Saat Anda ketuk **Tangkap gulir**, layar secara otomatis akan gulir ke bawah dan lebih banyak konten akan ditangkap.
- **Gambar**: Tulis atau gambar pada screenshot. Lihat [Tulisan layar](#page-69-0) untuk informasi lebih lanjut.
- **Kerat**: Memotong bagian dari tangkapan layar. Hanya area yang dipotong akan disimpan di **Galeri**.
- Berbagi: Berbagi screenshot dengan orang lain.

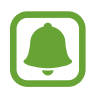

Jika pilihan tidak terlihat pada layar yang ditangkap, buka layar Aplikasi, ketuk **Pengaturan** → **Fitur lanjutan**, dan lalu ketuk sakelar **Tangkap cerdas** untuk mengaktifkannya.

# **Membuka aplikasi**

Pada Home screen atau layar Aplikasi, pilih ikon aplikasi untuk membukanya.

Untuk membuka daftar aplikasi dari daftar aplikasi yang baru digunakan, ketuk  $\Box$ lalu pilih jendela aplikasi terbaru.

### **Menutup aplikasi**

Ketuk  $\Box$ , dan ketuk  $\times$  atau seret jendela aplikasi terbaru ke kiri atau kanan untuk menutupnya. Untuk menutup semua aplikasi yang berjalan, ketuk **TUTUP SEMUA**.

# **Edge screen**

# **Pengantar**

Anda dapat dengan mudah mengakses aplikasi, tugas, kontak favorit Anda, dan lainnya dari berbagai Edge panel. Bahkan saat layar dimatikan, Anda dapat melihat informasi, seperti berita, panggilan tak terjawab, dan peringatan pesan, serta melihat jam malam di Edge screen.

## **Menggunakan Edge panel**

Seret pegangan Edge panel ke arah tengah layar. Lalu, usap ke kiri atau ke kanan di antara Edge panel.

Jika pegangan panel Edge tidak terlihat, buka layar Aplikasi, ketuk **Pengaturan** → **Tampilan** → **Edge screen**, dan lalu ketuk sakelar **Panel Edge** untuk mengaktifkannya.

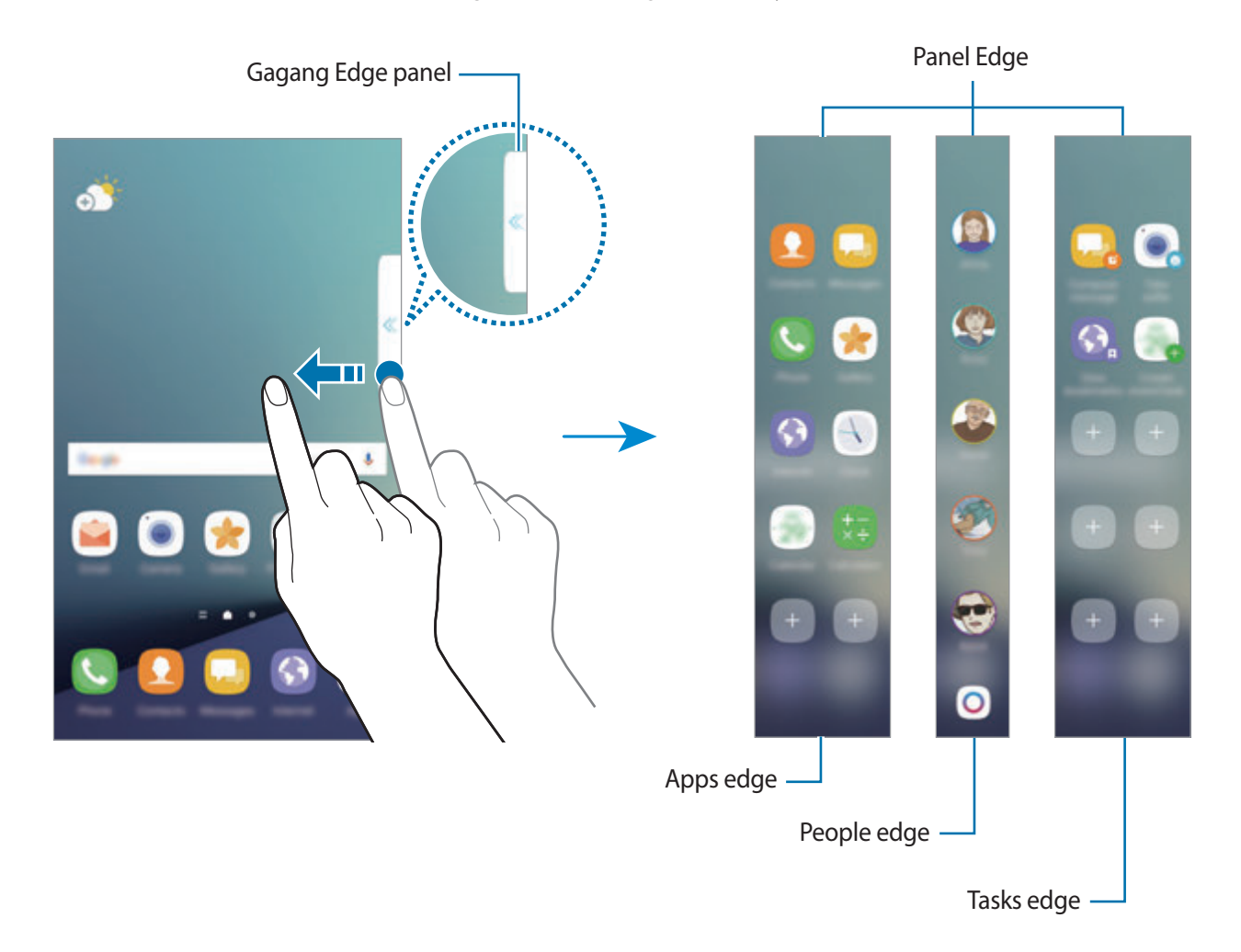

### **Mengedit Edge panel**

Pilih panel untuk ditampilkan pada Edge screen atau mengeditnya.

- 1 Seret pegangan Edge panel ke arah tengah panel.
- 2 Ketuk  $\phi$  untuk membuka layar pengaturan Edge panel.
- 3 Centang Edge panel yang akan ditampilkan. Untuk mengedit panel, ketuk **EDIT**. Untuk mengunduh panel lainnya, ketuk **UNDUH**. Untuk menyusun kembali panel, ketuk  $\stackrel{\bullet}{\bullet} \rightarrow$  **Urut ulang** dan seret < ▶ ke lokasi lainnya.

### **Mengatur pegangan Edge panel**

Anda dapat mengubah lokasi, ukuran, atau transparansi pegangan. Seret pegangan Edge panel ke arah tengah layar. Lalu, ketuk **→ → → → Pengaturan gagang**.

# **Apps edge**

Meluncurkan aplikasi yang sering digunakan dengan cepat.

- 1 Seret pegangan Edge panel ke arah tengah layar.
- 2 Usap ke kiri atau ke kanan untuk membuka Apps edge panel.
- 3 Pilih aplikasi untuk meluncurkannya.

### **Mengedit Apps edge panel**

- Untuk menambahkan aplikasi, ketuk  $\Box$  pada panel dan ketuk aplikasi dari daftar aplikasi.
- Untuk membuat folder di panel, ketuk  $\Box$  di panel, ketuk dan tahan aplikasi dari daftar aplikasi, dan lalu seret ke aplikasi lain di panel Apps edge. Turunkan aplikasi ketika bingkai folder muncul di sekitar aplikasi.
- Untuk menghapus aplikasi, ketuk dan tahan aplikasi pada panel dan seret untuk **Hapus** di bagian atas panel.
- Untuk mengubah urutan aplikasi, ketuk dan tahan aplikasi dan seret ke lokasi lain.

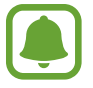

Anda juga dapat mengedit panel Apps edge dengan mengetuk dan lalu mengetuk **EDIT** di bawah Apps edge.

# **People edge**

Tambahkan kontak favorit ke People edge panel untuk menghubungi mereka dengan cepat dan melihat notifikasi yang diterima dari mereka.

- 1 Seret pegangan Edge panel ke arah tengah layar.
- 2 Usap ke kiri atau ke kanan untuk membuka People edge panel.

### **Menambahkan kontak ke panel People edge**

Tambahkan kontak yang kerap Anda gunakan pada panel People edge dan atur sesuai kontak prioritas.

Pilih warna dengan mengetuk  $\Box$  lalu pilih kontak untuk ditambah.

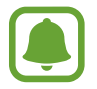

Hanya kontak yang tersimpan dalam **Kontak** yang dapat ditambahkan ke panel People edge.

### **Mengedit panel People edge**

- Untuk mengubah urutan kontak, ketuk dan tahan ikon kontak lalu seretnya ke lokasi lain.
- Untuk menghapus kontak, ketuk dan tahan ikon kontak lalu seret untuk **Hapus** di bagian atas layar.

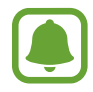

Anda dapat mengedit panel People edge dengan mengetuk dan lalu mengetuk **EDIT** di bawah People edge. Untuk mengubah warna yang ditentukan untuk kontak, ketuk ikon warna kontak.

### **Melihat notifikasi tidak terjawab dari kontak People edge**

Jika ada notifikasi tidak terjawab dari kontak dalam panel People edge, tab dengan warna yang ditentukan kontak akan muncul di Edge screen.

Seret tab ke arah tengah layar untuk melihat detail. Anda dapat langsung membalas ke kontak dengan mengetuk salah satu pilihan komunikasi.

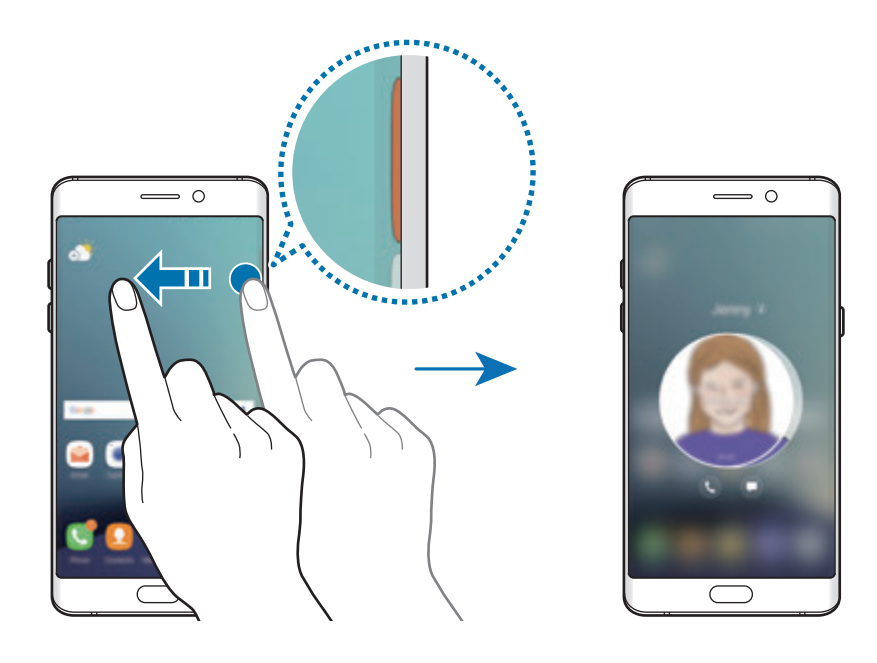

Dasar

### **Menghubungi orang dari panel People edge**

Buka panel People edge dan ketuk kontak. Tombol komunikasi akan muncul di layar. Ketuk tombol yang diinginkan untuk memanggil atau kirim pesan ke kontak.

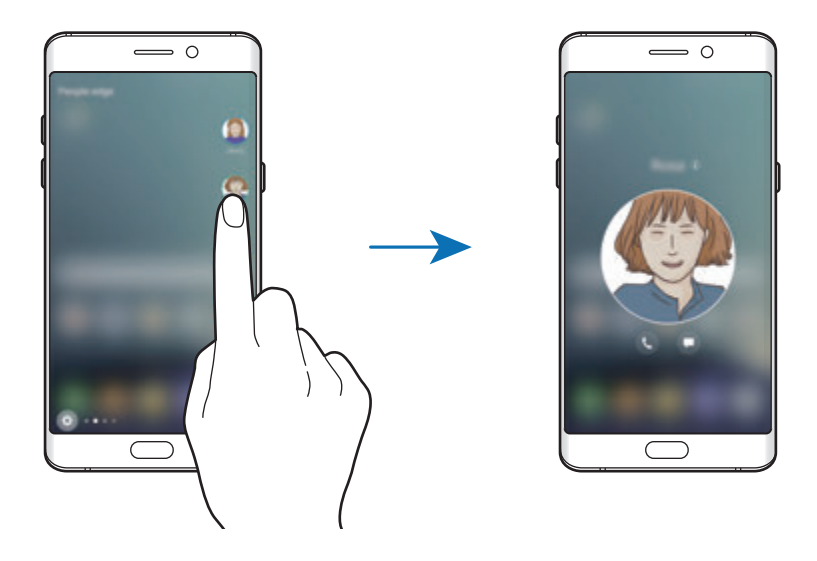

## **Edge lighting**

Lampu Edge screen menyala saat Anda menerima panggilan atau notifikasi selagi layar perangkat menghadap ke bawah.

Pada layar Aplikasi, ketuk **Pengaturan** → **Tampilan** → **Edge screen**, dan lalu ketuk sakelar **Edge lighting** untuk mengaktifkannya.

Jika Anda mengaktifkan fitur People edge, Edge screen menyala dengan warna yang ditentukan saat Anda menerima panggilan atau notifikasi dari kontak prioritas.

Anda dapat menolak panggilan masuk menggunakan pesan penolakan kustom. Saat layar perangkat menghadap ke bawah, tahan jari Anda pada sensor di belakang perangkat selama dua detik untuk menolak panggilan.

Pada layar Aplikasi, ketuk **Pengaturan** → **Tampilan** → **Edge screen** → **Edge lighting** → **Balas cepat**, dan lalu ketuk sakelar untuk mengaktifkannya.

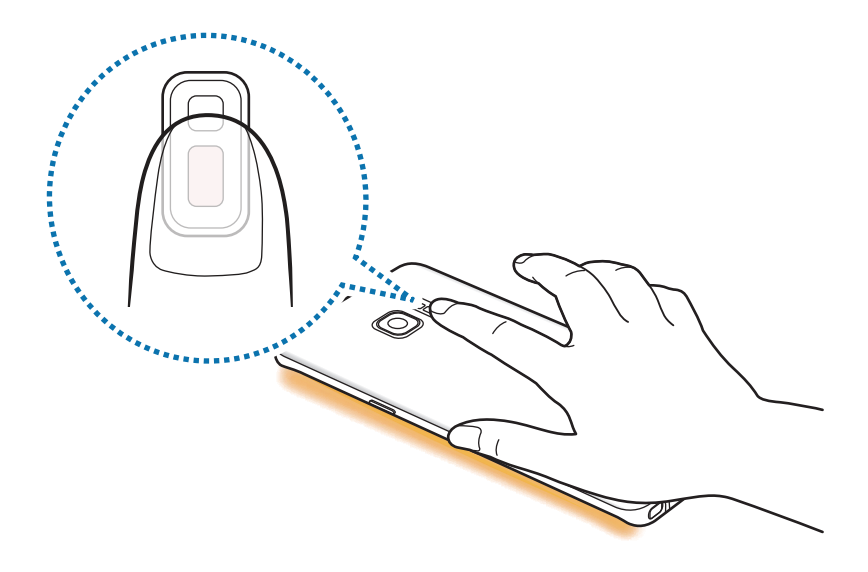

Untuk mengedit pesan penolakan default, ketuk teks pesan dalam **Pesan balas cepat**.

## **OnCircle**

Anda dapat mengirimkan gambar, emotikon bergerak, dan pesan seru lainnya ke teman Anda.

- Fitur ini belum tentu tersedia tergantung pada wilayah atau penyedia layanan.
	- Anda hanya dapat menggunakan fitur jika penerima telah mengaktifkan fitur ini.

#### 1 Ketuk  $\bigcirc$  di People edge panel.

Daftar kontak Anda yang telah mengaktifkan fitur OnCircle akan muncul.

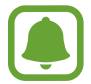

Jika ikon  $\odot$  tidak muncul di panel People edge atau jika Anda ingin menyesuaikan pengaturan, ketuk , ketuk **EDIT** di bawah People edge, dan lalu ketuk sakelar **OnCircle** untuk mengaktifkannya. Untuk menggunakan fitur ini, nomor telepon Anda harus diverifikasi.

2 Pilih kontak dari daftar.

3 Ketuk  $\odot$ ,  $\odot$ ,  $\odot$  Atau, ketuk gambar profil kontak Anda beberapa kali atau gambar pola di atasnya untuk mengirimkan pesan seru.

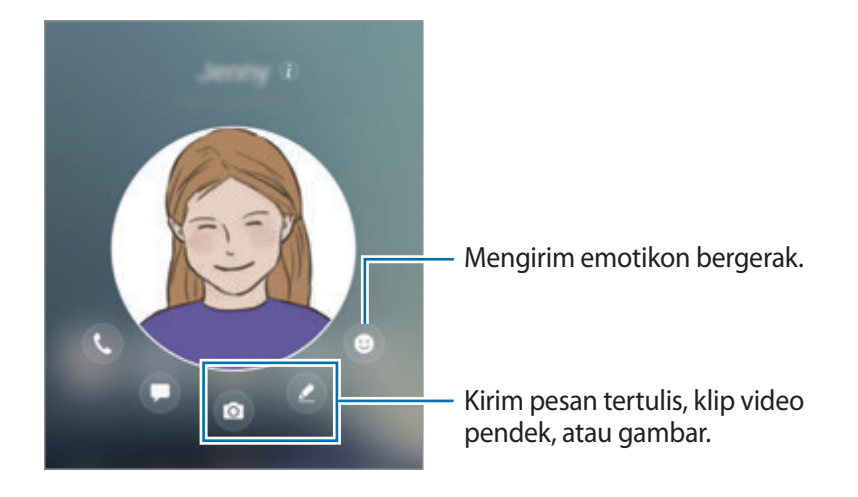

 $4$  Ketuk  $4$  untuk mengirimkan pesan.

## **Tasks edge**

Melakukan tugas yang sering digunakan dengan cepat, seperti menulis pesan dan membuat acara.

- 1 Seret pegangan Edge panel ke arah tengah layar.
- 2 Usap ke kiri atau ke kanan untuk membuka Tasks edge panel.
- 3 Ketuk tugas untuk melakukannya.

#### **Mengedit Tasks edge panel**

- Untuk menambahkan tugas, ketuk  $+$  pada panel dan ketuk tugas dari daftar tugas.
- Untuk menghapus tugas, ketuk dan tahan tugas pada panel dan seret untuk **Hapus** di bagian atas panel.
- Untuk mengubah urutan tugas, ketuk dan tahan tugas dan seret ke lokasi lain.

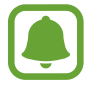

Anda dapat mengedit panel Tasks edge dengan mengetuk  $\Leftrightarrow$  dan lalu mengetuk **EDIT** di bawah Tasks edge.

# **Umpan Edge**

Berita seketika, panggilan tak terjawab, peringatan pesan, dan informasi lain dapat ditampilkan di Edge screen ketika layar dimatikan.

### **Mengatur Umpan Edge**

Atur informasi untuk ditayangkan di Edge screen.

1 Pada layar Aplikasi, ketuk **Pengaturan** <sup>→</sup> **Tampilan** <sup>→</sup> **Edge screen**.

- 2 Ketuk **Umpan Edge** dan ketuk tombol untuk mengaktifkannya.
- 3 Centang item yang akan ditampilkan.

Untuk mengedit feed, ketuk **EDIT**.

Untuk mengunduh item lainnya, ketuk **UNDUH**.

Untuk menyusun kembali item, ketuk • → Urut ulang. Ketuk dan tahan • → pada item dan seret ke lokasi baru.

### **Melihat Umpan Edge**

1 Dengan layar dimatikan, usap ke atas lalu ke bawah atau sebaliknya pada Edge screen untuk menghidupkannya.

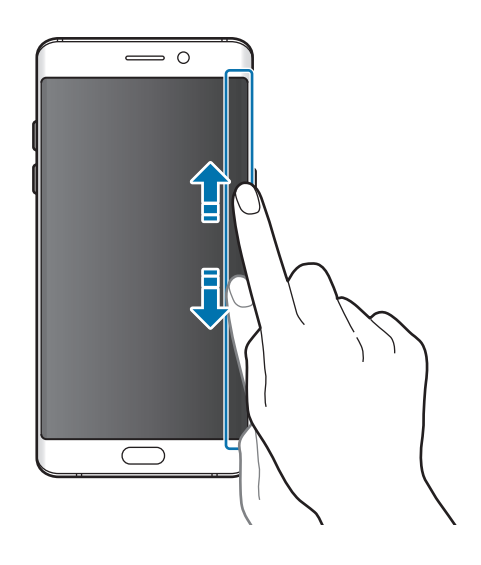

2 Usap ke kiri atau ke kanan pada Edge screen untuk melihat Umpan Edge.

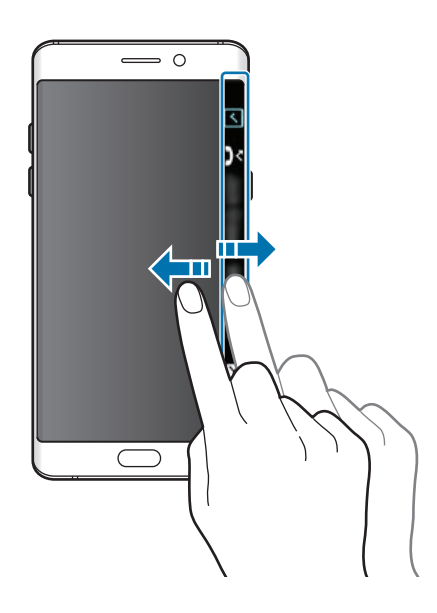

- Edge screen mati jika perangkat tidak digunakan selama jangka waktu tertentu. Untuk mengubah pengaturan waktu habis Edge screen, buka layar Aplikasi dan ketuk **Pengaturan** → **Tampilan** → **Edge screen** → **Umpan Edge** → → **Umpan Edge habis waktu**.
	- Saat Umpan Edge aktif, Anda tidak dapat menggunakan fitur Always On Display.

## **Jam malam**

Biarkan jam di Edge screen aktif untuk melihatnya di malam hari.

- 1 Pada layar Aplikasi, ketuk **Pengaturan** <sup>→</sup> **Tampilan**.
- 2 Ketuk **Jam malam** lalu ketuk tombol untuk mengaktifkannya.
- 3 Atur durasi agar jam malam tetap menyala.

Untuk mengatur lokasi jam malam, ketuk **Posisi jam malam** dan pilih satu sisi.

- Fitur jam malam dapat diatur untuk maksimum 18 jam.
- Fitur jam malam akan dinonaktifkan jika tingkat daya baterai menurun di bawah 5%.
- Saat jam malam aktif, Anda tidak dapat menggunakan fitur Always On Display.

# **Fitur S Pen**

# **Perintah udara**

Perintah udara adalah menu yang menyediakan fitur S Pen dan akses cepat ke aplikasi yang sering digunakan.

Untuk membuka panel Perintah udara, lepaskan S Pen dari slot atau arahkan S Pen di atas layar dan tekan tombol S Pen. Anda juga dapat mengetuk ikon Perintah udara dengan S Pen.

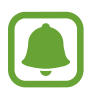

Jika layar mati atau fitur keamanan tertentu diaktifkan, melepas S Pen tidak akan membuka panel Perintah udara.

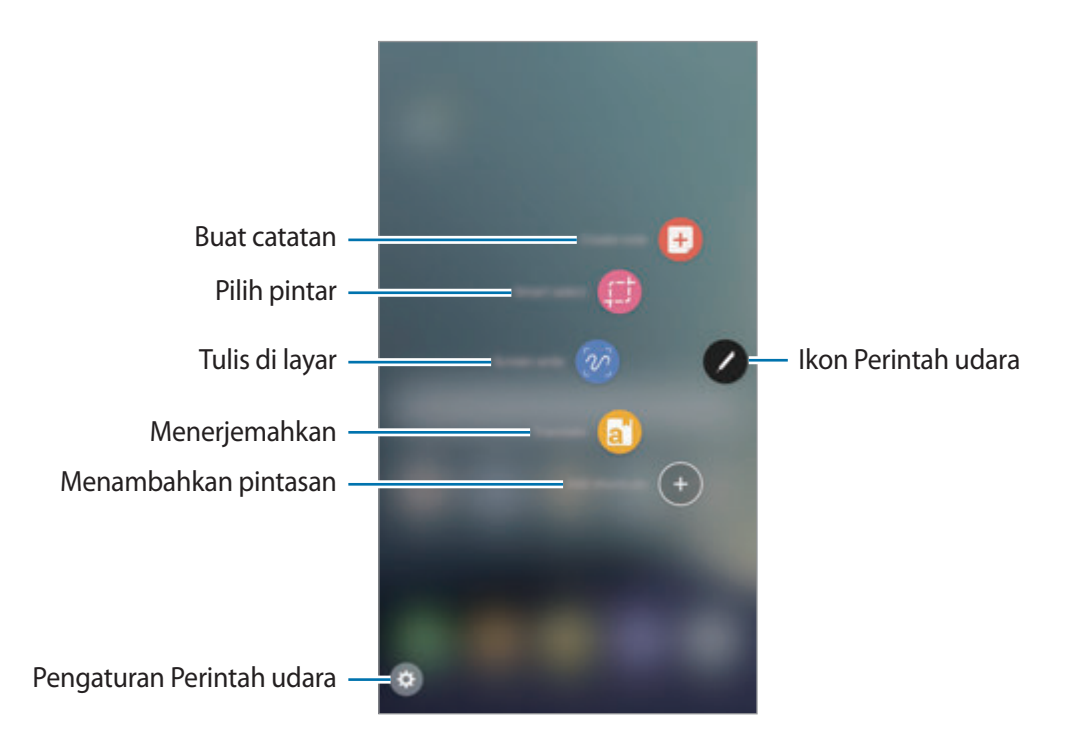

## **Menambahkan pintasan ke Panel perintah udara**

Tambah pintasan ke aplikasi atau fungsi yang sering digunakan ke panel Perintah udara.

Pada panel Perintah udara, ketuk **Tambah pintasan** dan pilih aplikasi atau fungsi yang akan dibuka dari panel.

Kemungkinan lain, buka Panel perintah udara dan ketuk  $\bullet$  **→ Pintasan**.

## **Fitur S Pen**

Mengaktifkan berbagai fitur S Pen dari Panel perintah udara. Pintasan yang tidak muncul pada panel secara default dapat ditambahkan dengan menggunakan fitur Tambah pintasan.

- **Buat catatan**: Peluncuran **Samsung Note** dan membuat catatan baru. Lihat [Samsung Note](#page-152-0) untuk informasi lebih lanjut.
- **Pilih cerdas**: Gunakan S Pen untuk pilih area dan melakukan tindakan, seperti berbagi dan menyimpan. Lihat [Pilih cerdas](#page-67-0) untuk informasi lebih lanjut.
- **Tulisan layar**: Menangkap screenshot untuk menulis atau menggambar pada mereka atau memotong suatu area dari gambar yang diambil. Lihat [Tulisan layar](#page-69-0) untuk informasi lebih lanjut.
- **Terjemahkan**: Arahkan S Pen di atas kata yang ingin diterjemahkan. Lihat [Terjemahkan](#page-70-0) untuk informasi lebih lanjut.
- **Perbesar**: Arahkan S Pen di atas area layar untuk memperbesarnya. Lihat [Perbesar](#page-71-0) untuk informasi lebih lanjut.
- **Sekilas**: Memperkecil sebuah aplikasi menjadi gambar kecil dan arahkan S Pen di atas gambar kecil untuk membuka aplikasi dalam tampilan layar penuh. Lihat [Sekilas](#page-72-0) untuk informasi lebih lanjut.
- **Tambah pintasan**: Menambahkan pintasan ke aplikasi yang sering digunakan ke panel Perintah udara.

## **Ikon Perintah udara**

Jika panel Perintah udara ditutup, maka ikon Perintah udara akan tetap ada di layar. Anda dapat membuka Panel perintah udara dengan mengetuk ikon dengan S Pen.

Untuk memindahkan ikon, ketuk dan seret ke lokasi baru.

Untuk menghapus ikon, ketuk dan tahan dan seret ke **Hapus** di bagian atas layar.

Jika Ikon perintah udara tidak muncul di layar, buka layar Aplikasi, ketuk **Pengaturan** → **Fitur lanjutan** → **S Pen** → **Perintah udara**, dan lalu ketuk sakelar **Ikon melayang** untuk mengaktifkannya.

# <span id="page-67-0"></span>**Pilih cerdas**

Gunakan S Pen untuk memilih area dan melakukan tindakan, seperti berbagi dan menyimpan. Anda juga dapat memilih area dari video dan menangkap sebagai animasi GIF.

- 1 Jika ada konten yang ingin Anda ambil, seperti bagian dari gambar, buka panel Perintah udara dan ketuk **Pilih cerdas**.
- $2$  Pilih ikon bentuk yang diinginkan pada toolbar dan seret S Pen seluruh konten yang ingin Anda pilih.

Ketuk **Pilih otomatis** untuk secara otomatis membentuk kembali area yang dipilih.

Jika teks termasuk dalam area yang dipilih, ketuk **Ekstrak teks** untuk mengenali dan mengambil teks dari area yang dipilih.

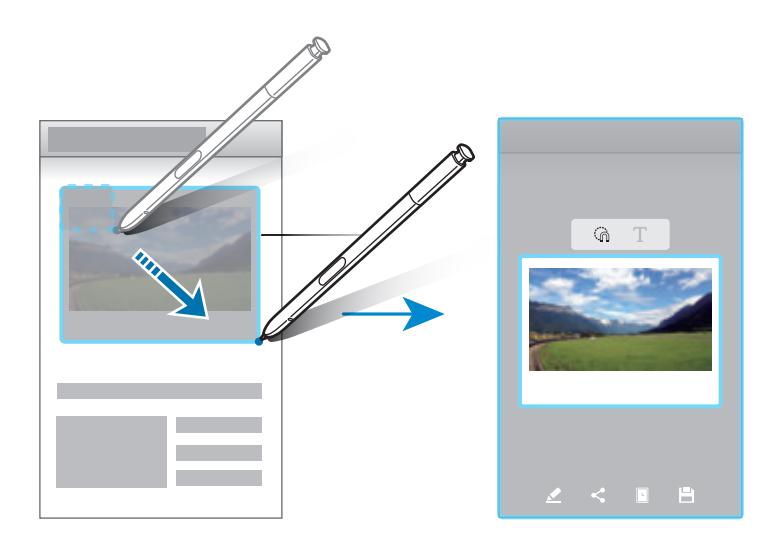

3 Pilih opsi untuk digunakan pada area yang dipilih.

- **Gambar**: Menulis atau menggambar pada area yang dipilih.
- **Berbagi**: Membagikan area yang dipilih dengan orang lain.
- **Atur sebagai**: Mengatur area yang dipilih untuk ditampilkan saat layar mati.
- **Simpan**: Simpan area yang dipilih di **Galeri**.

Dasar

### **Menangkap area dari video**

Saat memutar video, pilih area dan menangkap sebagai animasi GIF.

- 1 Jika ada konten yang ingin Anda tangkap selama pemutaran video, buka Panel perintah udara dan ketuk **Pilih cerdas**.
- 2 Pada toolbar, ketuk **Animasi**.
- $3$  Sesuaikan posisi dan ukuran area tangkapan.

Menyesuaikan posisi.

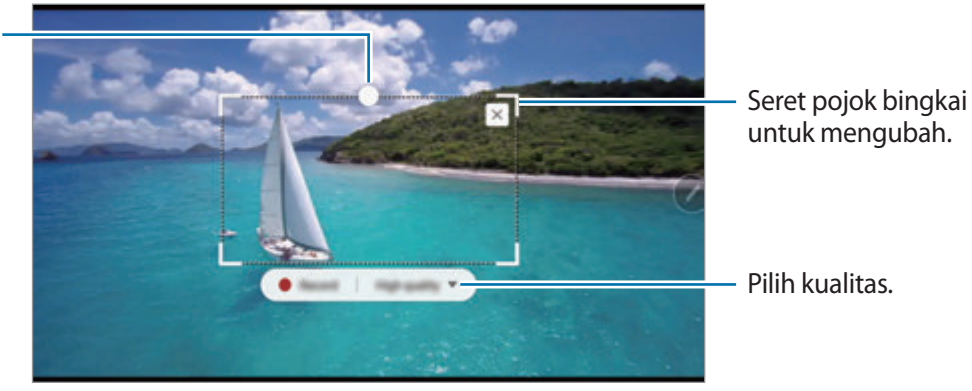

4 Ketuk **Rekam** untuk mulai menangkap.

- Sebelum menangkap video, pastikan bahwa video diputar.
- Durasi maksimum yang Anda dapat tangkap di area video akan ditampilkan di layar.
- Saat menangkap area dari video, suaranya tidak akan direkam.
- 5 Ketuk **Stop** untuk berhenti menangkap.

 $6$  Pilih opsi untuk digunakan pada area yang dipilih.

- **Gambar**: Menulis atau menggambar pada area yang dipilih. Ketuk **Tinjau** untuk melihat hasilnya sebelum menyimpan file.
- **Berbagi:** Membagikan area yang dipilih dengan orang lain.
- **Simpan**: Simpan area yang dipilih di **Galeri**.

# <span id="page-69-0"></span>**Tulisan layar**

Menangkap screenshot untuk menulis atau menggambar pada mereka atau memotong suatu area dari gambar yang ditangkap.

- 1 Jika ada konten yang ingin Anda ambil, buka panel Perintah udara dan ketuk **Tulisan layar**. Layar yang sedang dibuka akan secara otomatis ditangkap dan toolbar pengedit muncul.
- $2$  Jika Anda mengambil konten yang berlanjut di beberapa layar, seperti halaman web, ketuk **Tangkap gulir** untuk mengambil konten lainnya. Ketuk **TANGKAP GULIR** berulang kali hingga tangkap layar selesai, dan lalu ketuk **SELESAI**.
- 3 Tulis memo pada screenshot.

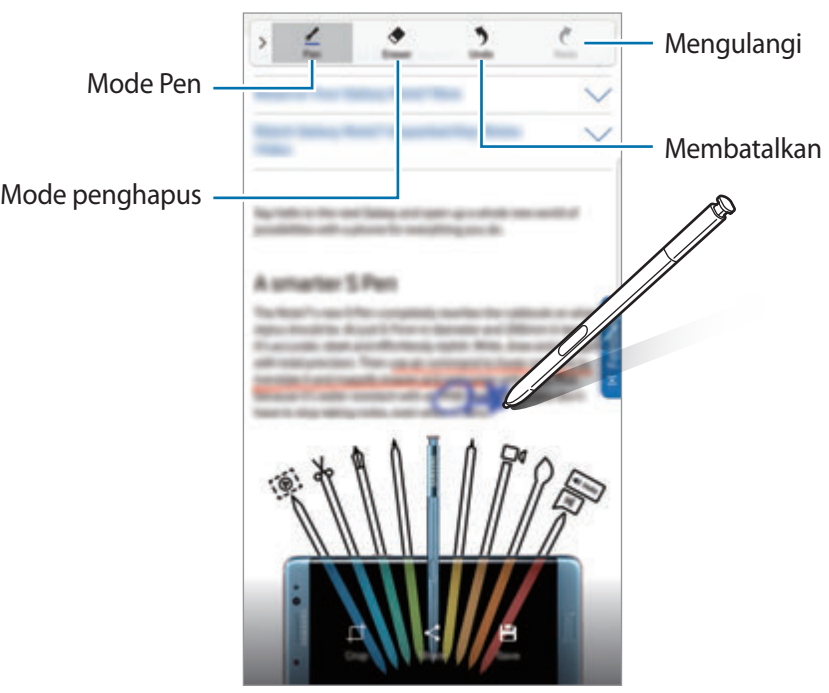

- 4 Pilih opsi untuk digunakan dengan screenshot.
	- **Kerat**: Memotong bagian dari screenshot. Hanya area yang dipotong akan disimpan di **Galeri**.
	- Berbagi: Berbagi screenshot dengan orang lain.
	- **Simpan**: Menyimpan screenshot di **Galeri**.

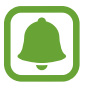

Pengambilan tangkapan layar tidak dapat dilakukan saat sedang menggunakan beberapa aplikasi.

## <span id="page-70-0"></span>**Terjemahkan**

Arahkan S Pen di atas kata untuk menerjemahkannya.

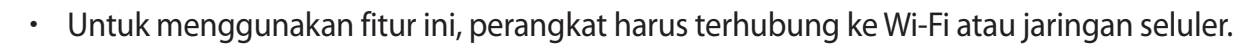

- Fitur ini tidak didukung dalam beberapa bahasa.
- Fitur ini hanya tersedia pada layar yang memungkinkan Anda untuk melakukan cuplikan Layar.
- 1 Buka Panel perintah udara dan ketuk **Terjemahkan**.
- 2 Pilih bahasa di panel penerjemah di bagian atas layar.
- 3 Arahkan S Pen di atas kata yang ingin Anda menerjemahkan.

Kata yang diterjemahkan muncul di atas kata aslinya. Ketuk  $\left(\blacklozenge\right)$  untuk mendengarkan pengucapan.

Untuk melihat lebih definisi, ketuk kata yang diterjemahkan.

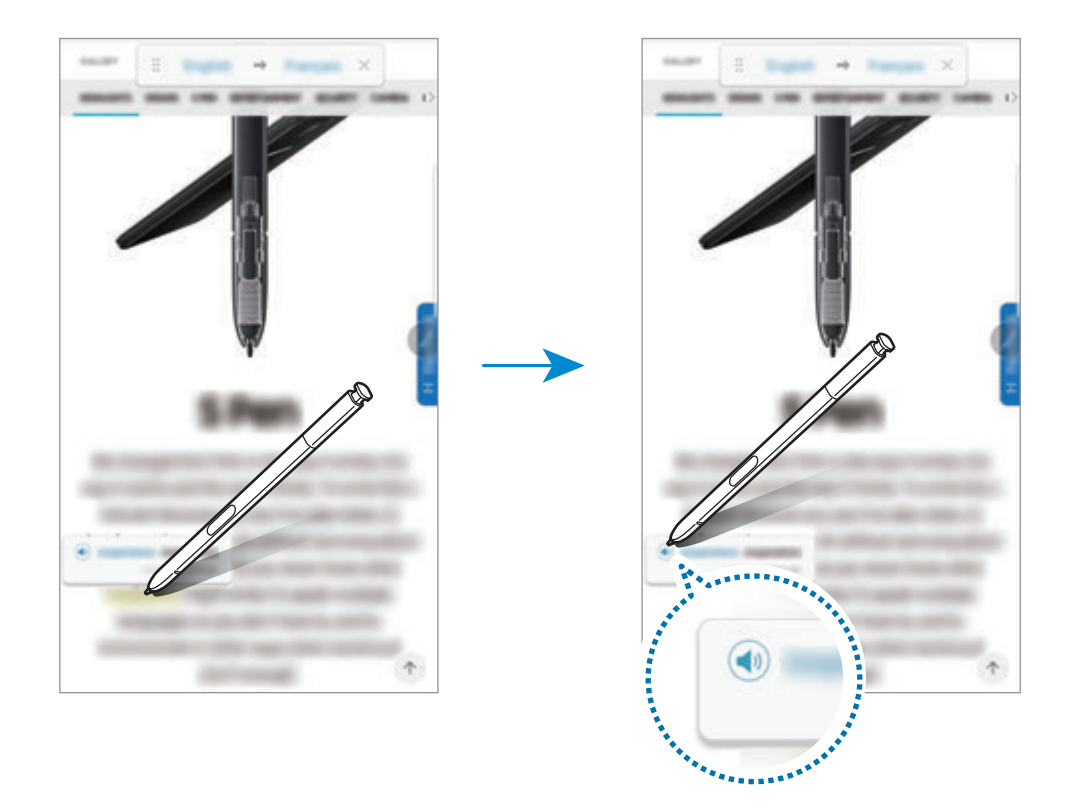

4 Untuk menutup penerjemah, ketuk  $\times$  pada panel penerjemah.

## <span id="page-71-0"></span>**Perbesar**

Arahkan S Pen di atas area layar untuk memperbesarkannya.

- 1 Buka Panel perintah udara dan ketuk **Perbesar**.
- 2 Pilih ukuran pembesaran dari panel pembesar di bagian atas layar.
- 3 Arahkan S Pen di atas area yang ingin Anda perbesar. Jendela pembesar akan muncul.

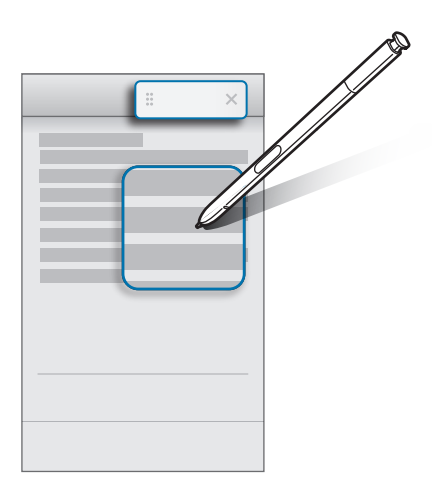

4 Untuk menutup pembesar, ketuk  $\times$  pada panel pembesar.
# **Sekilas**

Memperkecil aplikasi menjadi gambar kecil dan arahkan S Pen di atas gambar kecil untuk membuka aplikasi dalam tampilan layar penuh.

Misalnya, meluncurkan aplikasi peta, buka Panel perintah udara, dan lalu ketuk **Sekilas**. Aplikasi akan diperkecil menjadi Gambar kecil di bagian bawah layar. Saat browsing halaman web, arahkan S Pen atas gambar kecil untuk membuka aplikasi peta di layar penuh dan mencari tempat dengan cepat.

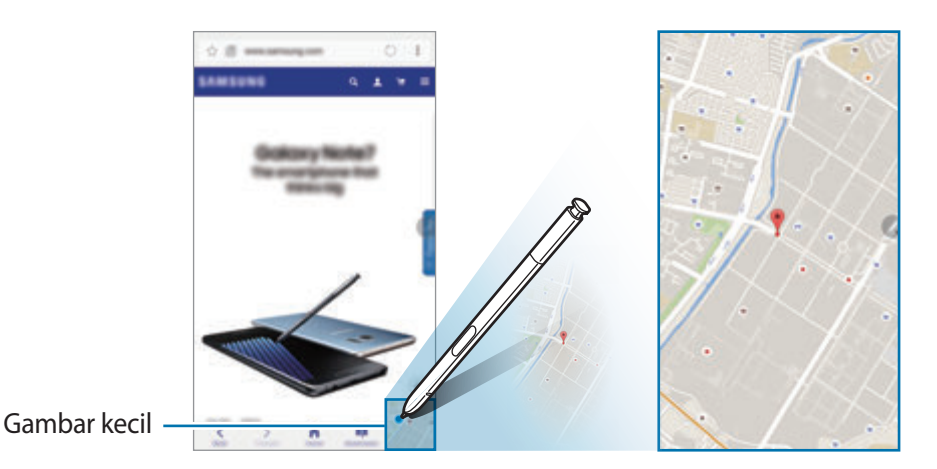

Arahkan S Pen jauh dari layar untuk memperkecil aplikasi menjadi gambar kecil lagi.

Untuk menutup aplikasi yang diperkecil, ketuk dan tahan gambar kecil dan seret ke **Hapus** di bagian atas layar.

## **Tampilan udara**

Arahkan S Pen di atas item pada layar untuk melihat konten atau melihat informasi di jendela popup.

Dalam beberapa aplikasi, Tombol tindakan akan ditampilkan pada jendela pratinjau.

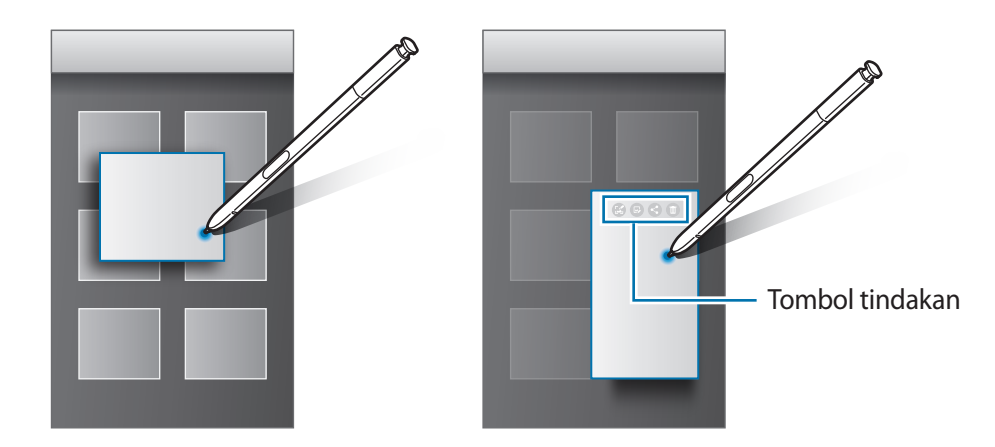

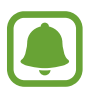

Jika fitur ini tidak diaktifkan, buka layar Aplikasi, ketuk **Pengaturan** → **Fitur lanjutan** → **S Pen**, dan lalu ketuk sakelar **Tampilan udara** untuk mengaktifkannya.

#### **Pilih dengan Pena**

Selagi menekan dan menahan tombol S Pen, seret S Pen ke atas teks atau daftar item untuk memilih beberapa item atau teks. Anda juga dapat menyalin dan menempel item atau teks yang dipilih ke aplikasi lain atau membagikannya dengan orang lain.

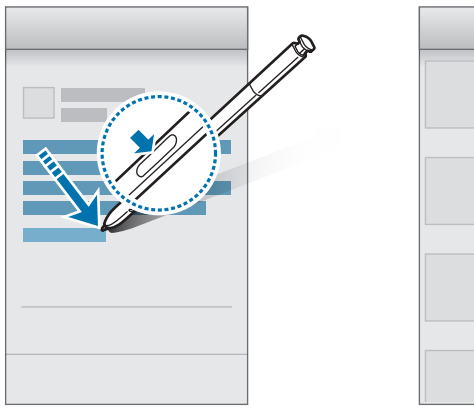

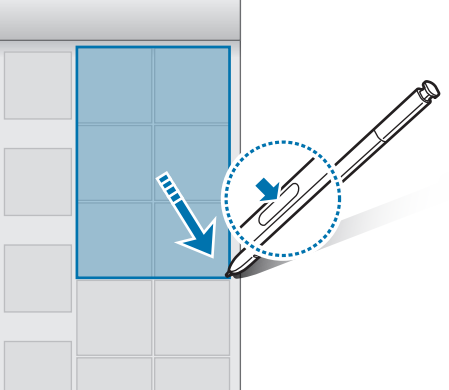

#### **Memo layar mati**

Anda dapat dengan cepat membuat memo di layar tanpa harus menyalakannya.

Saat layar mati, lepaskan S Pen dan tulis memo. Anda juga dapat memperpanjang halaman dengan mengetuk (v). Ketuk **SIMPAN** atau masukkan kembali S Pen ke dalam slot. Lalu, memo akan disimpan di **Samsung Note**.

Samsunz

Untuk membuat sebuah memo bisa dilihat saat layar mati, ketuk  $\bigstar$ . Memo yang disematkan akan ditampilkan dengan informasi waktu dan tanggal. Untuk meminimalkan memo, ketuk dua kali $(\mathcal{F})$ dengan jari Anda. Ketuk dua kali  $\mathbb{Q}$  dengan jari Anda untuk melihat memo tanpa menyalakan layar. Untuk melihat memo, buka layar Aplikasi dan ketuk **Samsung Note** → **KATEGORI** → **Memo layar mati**.

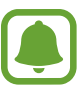

- Jika fitur ini tidak diaktifkan, buka layar Aplikasi, ketuk **Pengaturan** → **Fitur lanjutan** → **S Pen**, dan lalu ketuk sakelar **Memo layar mati** untuk mengaktifkannya.
- Jika Anda tidak melakukan tindakan apapun untuk satu jam setelah membuka memo, memo tersebut akan secara otomatis diminimalkan.
- Bahkan jika Anda telah sematkan memo untuk melihat ketika layar mati, Anda dapat membuat memo layar mati baru setelah lepaskan S Pen dari slot.
- Anda tidak dapat mengedit memo yang disematkan ketika layar mati. Untuk mengedit memo, membuka **Samsung Note**.

# **Pendeteksi Iris Mata**

# **Pengantar**

Fitur Pendeteksi Iris Mata menggunakan karakteristik unik dari iris mata Anda, seperti bentuk dan warna mereka, untuk memperkuat keamanan perangkat. Data iris mata Anda dapat digunakan untuk berbagai keperluan otentikasi. Setelah mendaftar iris mata Anda, Anda dapat mengatur perangkat untuk menggunakan iris mata Anda untuk fitur berikut:

- Kunci layar
- Masuk ke web
- Verifikasi Samsung account
- **Folder Aman**

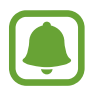

- Fitur ini belum tentu tersedia tergantung pada wilayah atau penyedia layanan.
- Jika Anda menggunakan iris mata Anda sebagai metode penguncian layar, iris mata Anda tidak dapat digunakan untuk membuka layar saat menyalakan perangkat. Untuk menggunakan perangkat, Anda harus membuka kunci layar menggunakan pola, PIN, atau kata sandi yang diatur saat mendaftarkan iris mata. Hati-hati untuk tidak melupakan pola, PIN, Anda atau kata sandi.
- Jika iris mata Anda tidak diakui, buka perangkat menggunakan pola, PIN, atau kata sandi Anda yang diatur saat mendaftar iris mata, dan lalu daftar ulang iris mata Anda. Jika Anda lupa pola, PIN, atau kata sandi, Anda tidak akan dapat menggunakan perangkat jika Anda tidak mengatur ulang perangkat. Samsung tidak bertanggung jawab atas hilangnya data atau masalah yang disebabkan oleh lupa kode buka kunci.

# **Thindakan pencegahan untuk pengenalan iris**

Sebelum menggunakan kamera dan LED pengenalan iris, perhatikan tindakan pencegahan berikut:

- Untuk melindungi mata, jauhkan layar setidaknya 20 cm selama pengenalan iris.
- Jangan pasang pelindung layar yang tidak disetujui (film pelindung privasi, pelindung kaca antigores, dsb.) ke perangkat Anda. Perlengkapan semacam itu dapat menyebabkan LED pengenal iris tidak mati bahkan saat Anda sangat mendekatinya.
- Jangan menggunakan pengenal iris kepada balita. Jika dilakukan, dapat merusak penglihatan mata mereka.
- Setiap orang yang pernah mengalami pusing, kejang, kehilangan kesadaran, pingsan, atau gejala lainnya yang terkait dengan kondisi epilepsi, atau memiliki riwayat keluarga dengan gejala atau kondisi tersebut, harus berkonsultasi dengan dokter sebelum menggunakan pemindai iris.
- Pemindai iris ini tidak dimaksudkan untuk digunakan sebagai perangkat medis; data biometrik yang dikumpulkan dan disimpan oleh pemindai iris tidak dimaksudkan untuk tujuan diagnostik, terapi, atau medis preventatif.

Pilihan keamanan alternatif tersedia di perangkat Anda. Harap ikuti semua petunjuk untuk penggunaan fitur ini.

# **Untuk pengenalan iris yang lebih baik**

Ponsel mungkin tidak mengenali iris Anda apabila:

- Ada sesuatu yang mencegah tampilan iris yang baik (misalnya kaca, silau cahaya, kantung mata, operasi mata atau penyakit).
- Ada sesuatu yang menghalangi kamera atau LED (misalnya pelindung layar, kotoran, kamera rusak).
- Cahayanya sangat berbeda dari saat Anda merekam iris (misalnya di ruangan yang sangat terang).
- Ponsel terlalu dimiringkan atau bergerak.

Pegang perangkat pada jarak 25-35 cm dari wajah dengan layar menghadap Anda.

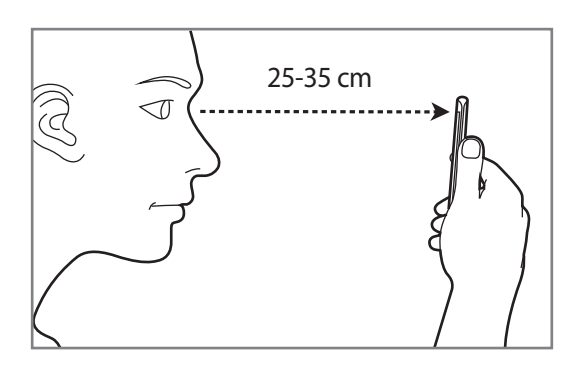

#### **Mendaftarkan iris mata**

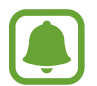

Perangkat ini dapat menyimpan data iris mata satu orang saja. Anda tidak dapat mendaftarkan lebih dari satu set iris mata.

- 1 Pada layar Aplikasi, ketuk **Pengaturan** <sup>→</sup> **Layar kunci dan keamanan** <sup>→</sup> **Iris**.
- 2 Buka layar menggunakan metode penguncian layar yang ditetapkan sebelumnya. Jika Anda belum mengatur metode penguncian layar, buat satu metode.
- 3 Baca instruksi di layar dan ketuk **LANJUTKAN**. Untuk mendaftar hanya satu iris mata Anda, ketuk **Anda hanya dapat mendaftarkan 1 iris.**
- 4 Pegang perangkat dengan layar menghadap ke arah Anda dan melihat layar.

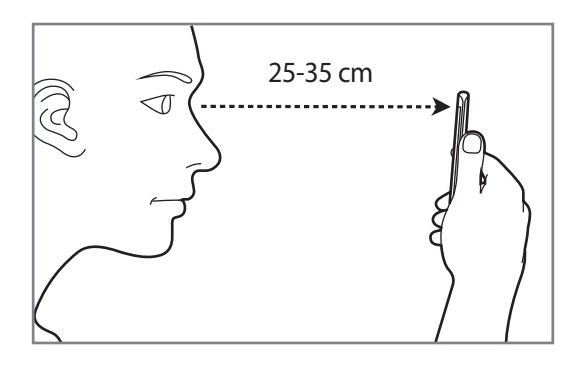

 $5$  Posisi mata Anda dalam lingkaran di layar dan buka mata Anda lebar-lebar. Kamera Pendeteksi Iris Mata akan memindai iris mata Anda.

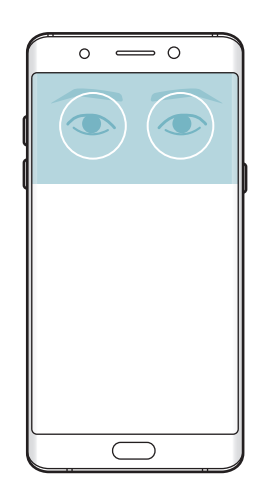

6 Saat jendela pop-up penguncian iris mata muncul, ketuk **AKTIFKAN** untuk menggunakan iris mata Anda untuk mengunci layar.

Saat Anda mengusap ke arah mana pun pada layar kunci, layar Pendeteksi Iris Mata akan muncul. Lihatlah layar untuk memindai iris mata Anda.

#### **Menghapus iris mata**

Anda dapat hapus iris mata terdaftar.

- 1 Pada layar Aplikasi, ketuk **Pengaturan** <sup>→</sup> **Layar kunci dan keamanan** <sup>→</sup> **Iris**.
- 2 Buka layar menggunakan metode penguncian layar yang ditetapkan sebelumnya.
- 3 Ketuk **HAPUS**.

Setelah iris mata terdaftar dihapus, semua fitur terkait juga akan dinonaktifkan.

#### **Memverifikasi kata sandi Samsung account**

Gunakan iris mata untuk memverifikasi kata sandi Samsung account Anda. Anda dapat menggunakan iris mata sebagai ganti memasukkan kata sandi, misalnya, saat membeli konten dari **Galaxy Apps**.

- 1 Pada layar Aplikasi, ketuk **Pengaturan** <sup>→</sup> **Layar kunci dan keamanan** <sup>→</sup> **Iris**.
- 2 Buka layar menggunakan metode penguncian layar yang ditetapkan sebelumnya.
- 3 Ketuk tombol **Verifikasi akun Samsung** untuk mengaktifkannya.
- $\mathcal A$  Masuk ke Samsung account Anda.

#### **Menggunakan iris mata untuk masuk ke akun**

Anda dapat menggunakan iris mata Anda untuk masuk ke halaman web yang mendukung penyimpanan kata sandi.

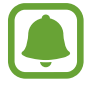

Fitur ini hanya tersedia untuk halaman web yang Anda akses melalui aplikasi **Internet**.

- 1 Pada layar Aplikasi, ketuk **Pengaturan** <sup>→</sup> **Layar kunci dan keamanan** <sup>→</sup> **Iris**.
- $2$  Buka layar menggunakan metode penguncian layar yang ditetapkan sebelumnya.
- 3 Ketuk tombol **Masuk web** untuk mengaktifkannya.
- $4$  Buka halaman web tempat Anda ingin masuk dengan iris mata.
- $5$  Masukkan nama dan kata sandi anda, lalu ketuk tombol masuk halaman web tersebut.
- 6 Centang **Masuk menggunakan biometrik pada saat berikutnya** dan ketuk **INGAT**. Anda dapat menggunakan iris mata untuk memverifikasi akun Anda dan kata sandi untuk masuk ke halaman web.

#### **Membuka kunci layar dengan iris mata**

Anda dapat membuka kunci layar dengan iris mata Anda, sebagai ganti menggunakan pola, PIN, atau kata sandi.

- 1 Pada layar Aplikasi, ketuk **Pengaturan** <sup>→</sup> **Layar kunci dan keamanan** <sup>→</sup> **Iris**.
- 2 Buka layar menggunakan metode penguncian layar yang ditetapkan sebelumnya.
- 3 Ketuk sakelar **Buka kunci iris** untuk mengaktifkannya.
- $4$  Pada layar terkunci, Usap ke arah mana pun dan posisikan mata Anda dalam lingkaran pada layar untuk memindai iris mata Anda.

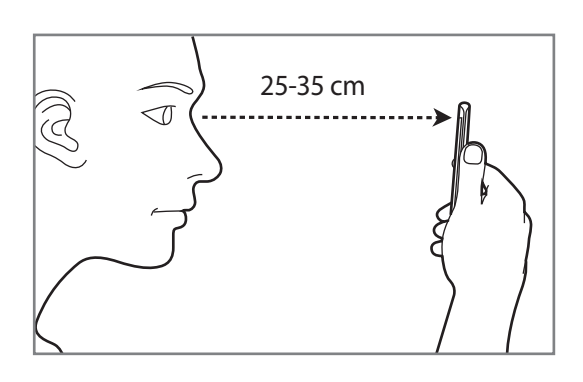

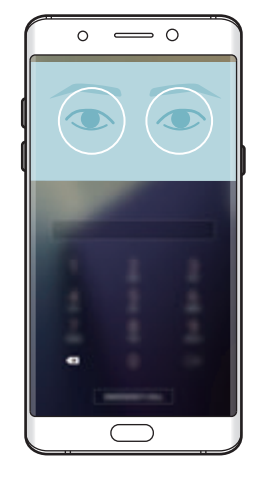

# **Pengenalan sidik jari**

# **Pengantar**

Agar pengenal sidik jari berfungsi, informasi sidik jari perlu didaftarkan dan disimpan di perangkat Anda. Setelah mendaftar, Anda dapat mengatur perangkat untuk menggunakan sidik jari untuk fitur berikut:

- Kunci layar
- Masuk ke web
- Verifikasi Samsung account
- Folder Aman
	- Fitur ini belum tentu tersedia tergantung pada wilayah atau penyedia layanan.
	- Pengenalan sidik jari menggunakan karakteristik unik dari tiap sidik jari untuk meningkatkan keamanan perangkat Anda. Kecenderungan sensor sidik jari kacau karena dua sidik jari yang berbeda sangat rendah. Namun, dalam kasus yang jarang sekali terjadi dapat terjadi sidik jari yang berbeda terlihat sangat mirip, sensor dapat mengenali keduanya sebagai identik.
		- Jika Anda menggunakan sidik jari Anda sebagai metode penguncian layar, sidik jari Anda tidak dapat digunakan untuk membuka kunci layar saat memulai perangkat. Untuk menggunakan perangkat, Anda harus membuka kunci layar menggunakan pola, PIN, atau kata sandi yang diatur saat mendaftarkan sidik jari. Hati-hati untuk tidak melupakan pola, PIN, Anda atau kata sandi.
		- Jika sidik jari Anda tidak diakui, buka perangkat menggunakan pola, PIN, atau kata sandi Anda mengatur saat yang diatur sidik jari, dan lalu daftar ulang sidik jari Anda. Jika Anda lupa pola, PIN, atau kata sandi, Anda tidak akan dapat menggunakan perangkat jika Anda tidak mengatur ulang perangkat. Samsung tidak bertanggung jawab atas hilangnya data atau masalah yang disebabkan oleh lupa kode buka kunci.

# **Untuk pengenalan sidik jari yang lebih baik**

Saat Anda memindai sidik jari di perangkat, ketahuilah kondisi berikut yang dapat mempengaruhi kinerja fitur:

- Terdapat sensor pengenalan sidik jari pada tombol Home. Pastikan tombol Home tidak tergores atau rusak karena benda logam, misalnya koin, kunci, dan kalung.
- Pelindung layar yang disediakan bersama perangkat dapat menyebabkan kesalahan fungsi pada sensor pengenalan sidik jari. Lepas pelindung layar guna meningkatkan sensitifitas sidik jari.
- Pastikan area pengenalan sidik jari dan jari Anda bersih dan kering.
- Perangkat mungkin tidak mengenali sidik jari yang keriput atau terdapat bekas luka.
- Perangkat mungkin tidak mengenali sidik jari dari jari yang kecil atau kurus.
- Jika Anda menekuk jari atau menggunakan ujung jari, perangkat mungkin tidak mengenali sidik jari Anda. Pastikan untuk menutup seluruh tombol Home dengan jari Anda.
- Untuk meningkatkan kinerja pengenalan, daftarkan sidik jari pada tangan yang paling sering digunakan untuk melakukan tugas di perangkat.
- Di lingkungan yang kering, perangkat dapat mengeluarkan daya listrik statis. Hindari penggunaan fitur ini di lingkungan kering atau sebelum menggunakan fitur, kosongkan listrik statis dengan menyentuh benda logam.

# **Mendaftarkan sidik jari**

- 1 Pada layar Aplikasi, ketuk **Pengaturan** <sup>→</sup> **Layar kunci dan keamanan** <sup>→</sup> **Sidik jari**.
- 2 Buka layar menggunakan metode penguncian layar yang ditetapkan sebelumnya. Jika Anda belum mengatur metode penguncian layar, buat satu metode.
- $3$  Letakkan jari Anda pada tombol Home.
- $4$  Setelah perangkat mendeteksi jari Anda, angkat jari dan letakkan pada tombol Home lagi. Ulangi tindakan ini dengan menggerakkan jari Anda ke atas dan ke bawah hingga sidik jari terdaftar.

Saat jendela pop-up penguncian sidik jari muncul, ketuk **AKTIF** untuk menggunakan sidik jari Anda untuk mengunci layar.

#### **Menghapus sidik jari**

Anda dapat menghapus sidik jari terdaftar.

- 1 Pada layar Aplikasi, ketuk **Pengaturan** <sup>→</sup> **Layar kunci dan keamanan** <sup>→</sup> **Sidik jari**.
- 2 Buka layar menggunakan metode penguncian layar yang ditetapkan sebelumnya.
- 3 Ketuk **UBAH**.
- 4 Centang sidik jari untuk menghapus lalu ketuk **HAPUS**.

#### **Memverifikasi kata sandi Samsung account**

Gunakan sidik jari untuk memverifikasi kata sandi Samsung account Anda. Anda dapat menggunakan sidik jari sebagai ganti memasukkan kata sandi, misalnya, saat membeli konten dari **Galaxy Apps**.

- 1 Pada layar Aplikasi, ketuk **Pengaturan** <sup>→</sup> **Layar kunci dan keamanan** <sup>→</sup> **Sidik jari**.
- 2 Buka layar menggunakan metode penguncian layar yang ditetapkan sebelumnya.
- 3 Ketuk tombol **Verifikasi akun Samsung** untuk mengaktifkannya.
- 4 Masuk ke Samsung account Anda.

# **Menggunakan sidik jari untuk masuk ke akun**

Anda dapat menggunakan sidik jari untuk masuk ke halaman web yang mendukung penyimpanan kata sandi.

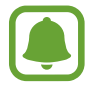

Fitur ini hanya tersedia untuk halaman web yang Anda akses melalui aplikasi **Internet**.

- 1 Pada layar Aplikasi, ketuk **Pengaturan** <sup>→</sup> **Layar kunci dan keamanan** <sup>→</sup> **Sidik jari**.
- 2 Buka layar menggunakan metode penguncian layar yang ditetapkan sebelumnya.
- 3 Ketuk tombol **Masuk web** untuk mengaktifkannya.
- $4$  Buka halaman web tempat anda ingin masuk dengan sidik jari.
- $5$  Masukkan nama dan kata sandi anda, lalu ketuk tombol masuk halaman web tersebut.
- 6 Centang **Masuk menggunakan biometrik pada saat berikutnya** dan ketuk **INGAT**. Anda dapat menggunakan sidik jari untuk memverifikasi akun dan kata sandi untuk masuk ke halaman web.

## **Membuka kunci layar dengan sidik jari**

Anda dapat membuka kunci layar dengan sidik jari, selain menggunakan pola, PIN, atau kata sandi.

- 1 Pada layar Aplikasi, ketuk **Pengaturan** <sup>→</sup> **Layar kunci dan keamanan** <sup>→</sup> **Sidik jari**.
- 2 Buka layar menggunakan metode penguncian layar yang ditetapkan sebelumnya.
- 3 Ketuk tombol **Buka kunci sidik jari** untuk mengaktifkannya.
- 4 Pada layar terkunci, letakkan jari Anda di tombol Home dan pindai sidik jari Anda.

# **Folder Aman**

#### **Pengantar**

Folder Aman melindungi konten pribadi Anda dan aplikasi, seperti foto dan catatan, tidak dapat diakses oleh orang lain. Anda dapat menjaga konten pribadi Anda dan aplikasi tetap aman bahkan saat perangkat tidak terkunci.

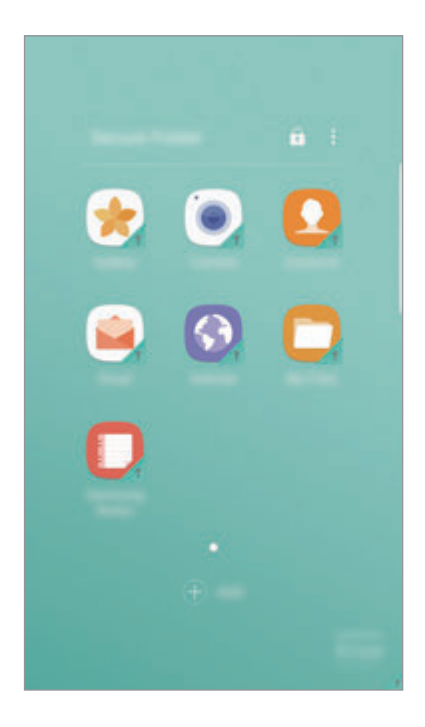

Folder Aman adalah area penyimpanan yang aman dan terpisah. Data di Folder Aman tidak dapat ditransfer ke perangkat lain melalui metode berbagi yang tidak disetujui, seperti USB atau Wi-Fi Direct. Mencoba untuk menyesuaikan sistem operasi atau memodifikasi perangkat lunak akan menyebabkan Folder Aman secara otomatis terkunci dan tidak dapat diakses. Sebelum menyimpan data dalam Folder Aman, pastikan untuk membuat cadangan salinan data di lokasi aman lain.

#### **Membuat Folder Aman**

- 1 Pada layar Aplikasi, ketuk **Pengaturan** <sup>→</sup> **Layar kunci dan keamanan** <sup>→</sup> **Folder Aman**.
- 2 Ketuk **MASUK** dan masuk ke Samsung account Anda.
- $3$  Pilih metode kunci untuk digunakan untuk Folder Aman dan ikuti instruksi pada layar untuk menyelesaikan pengaturan.

Pemintas untuk Folder Aman akan ditambahkan ke Home screen dan layar Aplikasi.

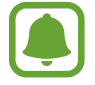

Jika Anda lupa kode membuka Folder Aman, Anda dapat mengatur ulang menggunakan Samsung account Anda. Ketuk tombol mengatur ulang yang muncul saat kode membuka salah dimasukkan, dan masukkan kata sandi Samsung account Anda.

#### **Pengaturan kunci otomatis untuk Folder Aman**

Mengatur perangkat agar secara otomatis mengunci Folder Aman jika tidak sedang digunakan.

- 1 Pada layar Aplikasi, ketuk **Samsung** <sup>→</sup> **Folder Aman**.
- 2 Ketuk: → Pengaturan → Kunci otomatis Folder Aman.
- 3 Pilih pilihan kunci.

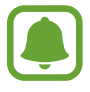

Untuk kunci secara manual Folder Aman Anda, ketuk **a**.

#### **Pindahkan konten**

Pindahkan konten, seperti foto dan kontak, ke Folder Aman. Tindakan berikut adalah contoh dari pindahan gambar dari penyimpanan default ke Folder Aman.

- 1 Pada layar Aplikasi, ketuk **Galeri**.
- 

2 Pilih gambar dan ketuk • → Pindahkan ke Folder Aman.

Item yang dipilih akan dipindahkan ke aplikasi terkait pada Folder Aman.

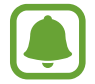

Anda dapat pindahkan konten dari Folder Aman ke aplikasi terkait dalam penyimpanan default. Pilih item dan ketuk → **Keluarkan dari Folder Aman**.

# **Tambahan Aplikasi**

Tambahkan aplikasi untuk digunakan dalam Folder Aman.

- 1 Pada layar Aplikasi, ketuk **Samsung** <sup>→</sup> **Folder Aman**.
- 2 Ketuk **TAMBAHKAN**.
- 3 Centang satu atau lebih aplikasi diinstal pada perangkat dan ketuk **TAMBAHKAN**. Untuk menginstal aplikasi dari **Play Store**, ketuk **UNDUH DARI PLAY STORE**.

#### **Menghapus aplikasi dari Folder Aman**

Ketuk dan tahan aplikasi, dan seret ke **Tdk memungkinkan** atau **Hapus instalan** di bagian atas layar.

# **Menambah akun**

Tambahkan akun Samsung dan Google, atau akun lainnya, untuk disinkronkan dengan aplikasi di Folder Aman.

- 1 Pada layar Aplikasi, ketuk **Samsung** <sup>→</sup> **Folder Aman**.
- 2 Ketuk  $\frac{1}{2} \rightarrow$  **Pengaturan**  $\rightarrow$  **Akun**  $\rightarrow$  **Tambah akun.**
- 3 Pilih layanan akun.
- 4 Ikuti instruksi pada layar untuk menyelesaikan penyiapan akun.

# **Menyembunyikan Folder Aman**

Anda dapat menyembunyikan pemintas Folder Aman dari Home screen dan layar Aplikasi.

1 Pada layar Aplikasi, ketuk **Samsung** <sup>→</sup> **Folder Aman**.

2 Ketuk • **Pengaturan** dan ketuk sakelar **Tampilkan Folder Aman** untuk mengaktifkannya.

Untuk menampilkan pintasan Folder Aman lagi, buka layar Aplikasi, ketuk **Pengaturan** → **Layar kunci dan keamanan** → **Folder Aman**, dan lalu ketuk sakelar **Tampilkan Folder Aman** untuk mengaktifkannya.

# **Menghapus instalan Folder Aman**

Anda dapat menghapus instalan Folder Aman, termasuk konten dan aplikasi di dalamnya.

1 Pada layar Aplikasi, ketuk **Pengaturan** <sup>→</sup> **Layar kunci dan keamanan** <sup>→</sup> **Folder Aman** <sup>→</sup> **Hapus instalasi**.

2 Ketuk **HAPUS INSTALASI** atau **CDNGKN DAN HPS INSTLSI**.

- **HAPUS INSTALASI:** Menghapus instalan Folder Aman segera. Semua aplikasi dalam Folder Aman, termasuk konten dan akun mereka, akan dihapus.
- **CDNGKN DAN HPS INSTLSI**: Cadangkan konten dan menghapus instalan Folder Aman. Untuk mengakses data yang dicadangkan dari Folder Aman, buka layar Aplikasi dan ketuk **Samsung** → **File Saya** → **Perangkat saya** → **Secure Folder**.

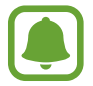

Catatan yang disimpan dalam **Samsung Note** tidak akan dicadangkan.

# **Multi jendela**

# **Pengantar**

Multi jendela memungkinkan Anda menjalankan dua aplikasi di waktu bersamaan pada layar terbagi. Anda juga dapat menjalankan beberapa aplikasi di waktu bersamaan pada tampilan popup.

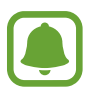

Tidak semua aplikasi mendukung fitur ini.

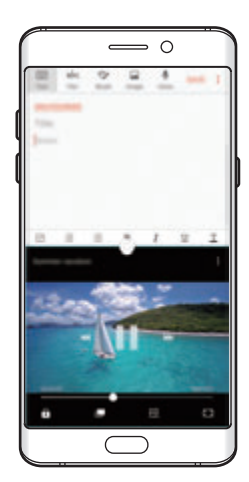

Tampilan layar terbagi Tampilan pop-up

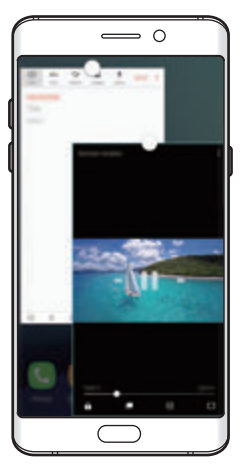

## **Tampilan layar terbagi**

- 1 Ketuk **membuka daftar aplikasi terbaru yang digunakan.**
- 2 Usap ke atas atau ke bawah lalu ketuk  $\Xi$  pada jendela aplikasi terbaru. Aplikasi terpilih akan meluncur di jendela atas.

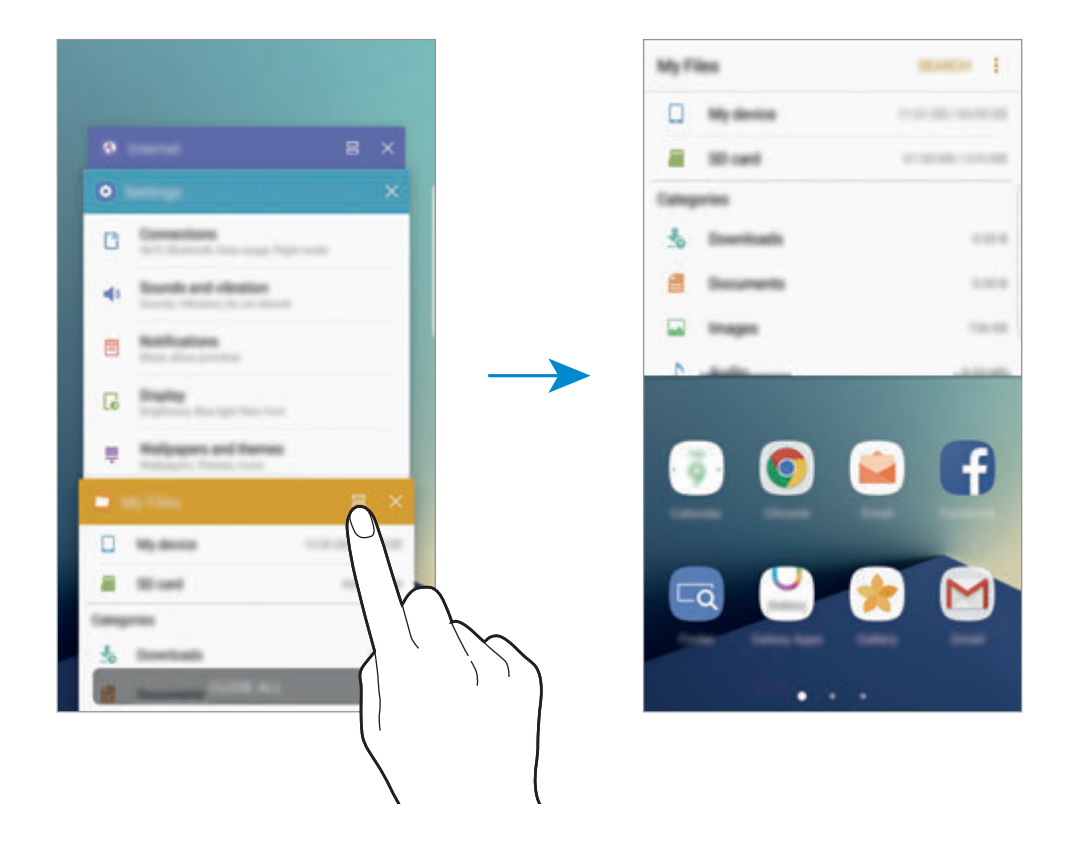

3 Usap ke kiri atau kanan lalu pilih aplikasi lain untuk diluncurkan.

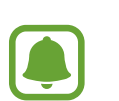

Anda juga dapat meluncurkan tampilan jendela terbagi dengan mengetuk dan menahan .

#### **Menggunakan pilihan tambahan**

Saat menggunakan aplikasi dalam tampilan layar terbagi, pilih jendela aplikasi lalu ketuk lingkaran di antara jendela aplikasi untuk mengakses pilihan berikut:

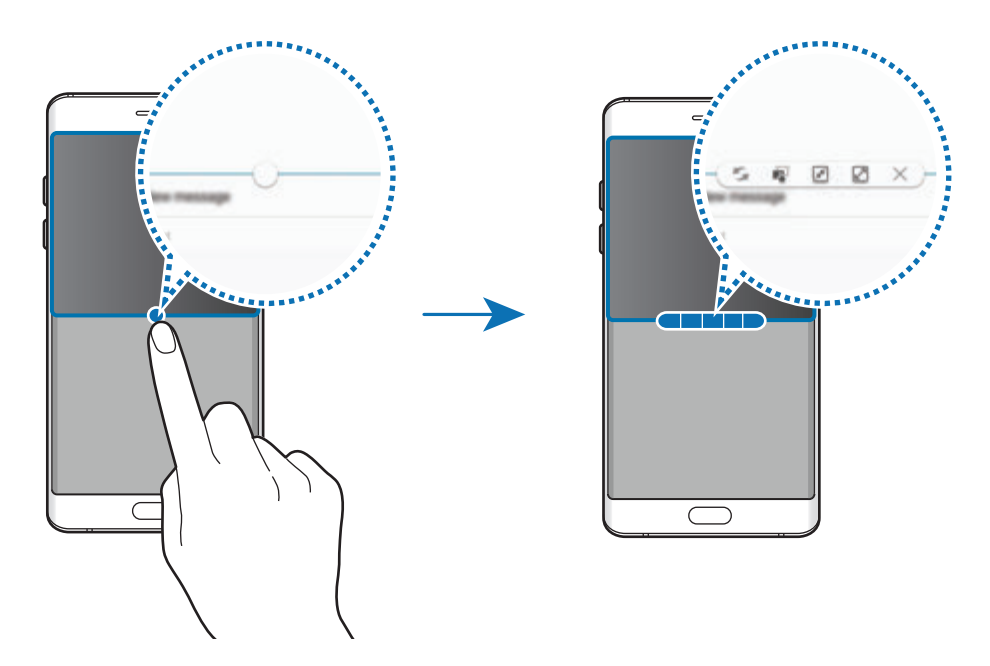

- $\mathcal{L}$ : Beralih lokasi antar jendela aplikasi.
- $\blacksquare$ : Menyeret dan melepas teks atau gambar yang disalin dari satu jendela ke jendela lainnya. Ketuk dan tahan item di jendela yang dipilih dan seret ke lokasi di jendela lain.

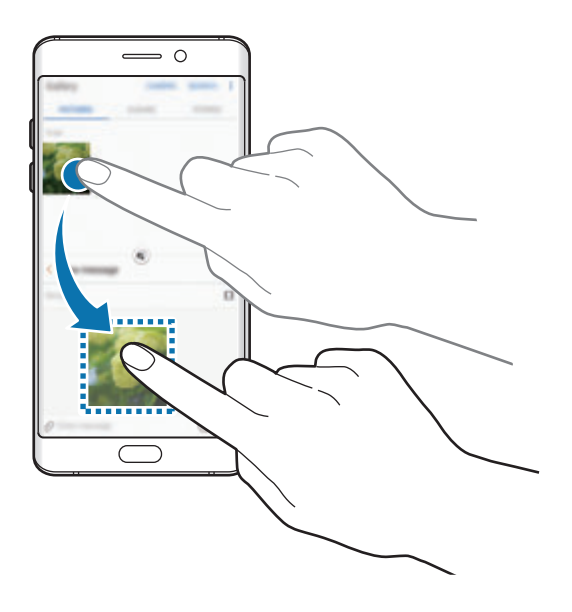

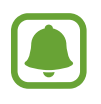

Tidak semua aplikasi mendukung fitur ini.

- $\cdot$   $\sqrt{x}$ : Meminimalkan jendela.
- $\cdot$   $\sqrt{2}$ : Memaksimalkan jendela.
- $\cdot$   $\times$ : Menutup aplikasi.

#### **Menyesuaikan ukuran jendela**

Seret lingkaran di antara jendela aplikasi naik atau turun untuk menyesuaikan ukuran jendela.

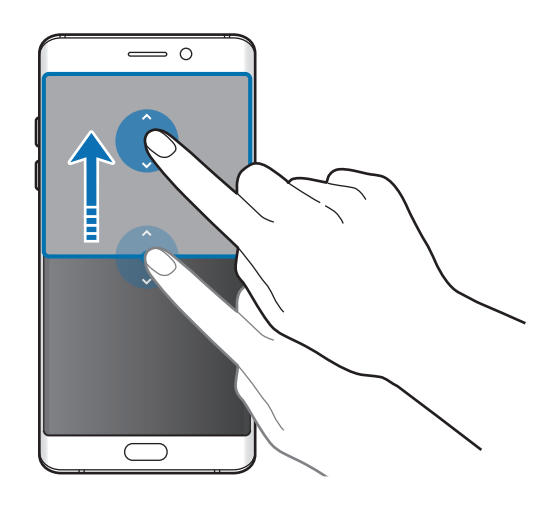

# **Tampilan pop-up**

- 1 Pada layar Aplikasi, luncurkan aplikasi untuk menggunakannya dalam tampilan pop-up.
- 2 Seret ke bawah secara diagonal dari ujung atas tepi. Layar aplikasi akan muncul dalam tampilan pop-up.

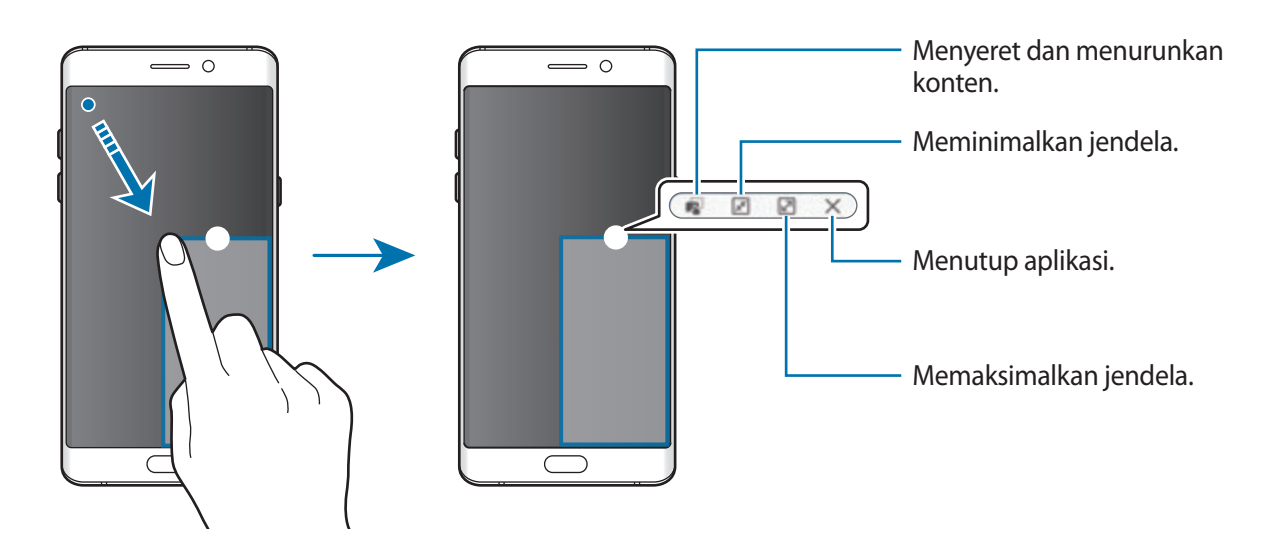

#### **Memindahkan jendela pop-up**

Untuk memindahkan jendela pop-up, ketuk dan tahan lingkaran pada jendela lalu seret ke lokasi baru.

# <span id="page-93-0"></span>**Samsung account**

#### **Pengantar**

Samsung account Anda adalah layanan akun terintegrasi yang memungkinkan Anda menggunakan berbagai layanan Samsung yang diberikan oleh perangkat seluler, TV, dan situs web Samsung. Setelah Samsung account Anda berhasil didaftarkan, Anda dapat menggunakan aplikasi yang diberikan oleh Samsung, tanpa masuk ke akun Anda.

Buat Samsung account dengan alamat email Anda.

Untuk memeriksa daftar layanan yang dapat digunakan dengan Samsung account, kunjungi account.samsung.com. Untuk informasi lebih lanjut mengenai Samsung account, buka layar Aplikasi dan ketuk **Pengaturan** → **Cloud dan akun** → **Akun** → **Samsung account** → **Bantuan**.

#### **Mendaftarkan Samsung account Anda**

#### **Mendaftarkan Samsung account baru**

Jika Anda tidak memiliki Samsung account, Anda harus membuatnya.

- 1 Pada layar Aplikasi ketuk **Pengaturan** <sup>→</sup> **Cloud dan akun** <sup>→</sup> **Akun** <sup>→</sup> **Tambah akun**.
- 2 Ketuk **Samsung account** <sup>→</sup> **BUAT AKUN**.
- $3$  Ikuti instruksi pada layar untuk menyelesaikan membuat akun Anda.

#### **Mendaftarkan Samsung account yang ada.**

Jika Anda telah memiliki Samsung account, daftarkan akun ke perangkat.

- 1 Pada layar Aplikasi ketuk **Pengaturan** <sup>→</sup> **Cloud dan akun** <sup>→</sup> **Akun** <sup>→</sup> **Tambah akun**.
- 2 Ketuk **Samsung account**.
- 3 Masukkan alamat email dan kata sandi, lalu ketuk **MASUK**.

Jika Anda lupa informasi akun, ketuk **Lupa ID atau kata sandi Anda?** Anda dapat menemukan informasi akun saat memasukkan informasi yang diperlukan dan kode keamanan yang ditampilkan, yang terdapat di layar.

#### **Menghapus Samsung account Anda**

Saat Anda menghapus Samsung account yang terdaftar dari perangkat, data Anda, seperti kontak atau acara, juga akan dihapus.

- 1 Pada layar Aplikasi, ketuk **Pengaturan** <sup>→</sup> **Cloud dan akun** <sup>→</sup> **Akun**.
- 2 Ketuk **Samsung account** dan ketuk akun yang akan dihapus.
- $3$  Ketuk  $\cdot \rightarrow$  **Hapus akun**  $\rightarrow$  **HAPUS AKUN**  $\rightarrow$  **OK**.
- 4 Masukkan kata sandi Samsung account Anda dan ketuk **HAPUS AKUN**.

# **Manajemen perangkat dan data**

# **Menyambungkan perangkat ke komputer untuk transfer data**

Memindahkan audio, video, gambar, atau jenis file lainnya dari perangkat ke komputer, atau sebaliknya.

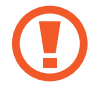

Jangan mencabut kabel USB dari perangkat ketika Anda mentransfer file. Hal tersebut dapat menyebabkan data hilang atau perangkat rusak.

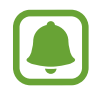

Perangkat mungkin tidak tersambung dengan benar jika disambungkan dengan hub USB. Sambungkan perangkat secara langsung ke port USB komputer.

- 1 Sambungkan perangkat Anda ke komputer menggunakan kabel USB.
- 2 Buka panel notifikasi, lalu ketuk Status perangkat → Mentransfer file media lewat USB → **Mentransfer file media**.

Jika komputer tidak dapat mengenali perangkat Anda, ketuk **Mentransfer gambar**.

- 3 Ketuk **IZINKAN** untuk mengizinkan komputer mengakses data perangkat Anda. Saat komputer mengenalinya, perangkat akan muncul di PC Saya.
- 4 Transfer file antara perangkat Anda dan komputer.

#### **Memperbarui perangkat**

Perangkat dapat diperbarui ke perangkat lunak terbaru.

#### **Memperbarui melalui udara**

Perangkat dapat langsung diperbarui ke perangkat lunak terbaru dengan layanan firmware melalui udara (FOTA).

Pada layar Aplikasi, ketuk **Pengaturan** → **Perbarui Perangkat lunak** → **Unduh pembaruan secara manual**.

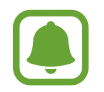

Saat Anda ketuk sakelar **Otomatis unduh pembaruan** untuk mengaktifkannya, pembaruan akan diunduh saat perangkat tersambung ke jaringan Wi-Fi.

#### **Pembaruan dengan Smart Switch**

Sambungkan perangkat ke komputer dan perbarui perangkat ke perangkat lunak terbaru.

- 1 Pada komputer, kunjungi www.samsung.com/smartswitch untuk mengunduh dan menginstal Smart Switch.
- 2 Pada komputer, luncurkan Smart Switch.
- $3$  Sambungkan perangkat ke komputer menggunakan kabel USB.
- 4 Jika tersedia pembaruan perangkat lunak, ikuti petunjuk di layar untuk memperbarui perangkat.
	- Jangan mematikan komputer atau mencabut kabel USB saat perangkat sedang melakukan pembaruan.
		- Saat memperbarui perangkat, jangan menghubungkan perangkat media lain ke komputer. Melakukannya dapat mengganggu proses pembaruan. Sebelum memperbarui, lepaskan sambungan semua perangkat media dari komputer.

# <span id="page-96-0"></span>**Mencadangkan dan memulihkan data**

Mengamankan informasi pribadi, data aplikasi, dan pengaturan Anda di perangkat. Anda dapat cadangkan informasi sensitif dan mengaksesnya di lain waktu. Anda harus masuk ke akun Google atau Samsung account untuk mencadangkan atau memulihkan data. Lihat [Samsung account](#page-93-0) dan [Akun](#page-198-0) untuk informasi selengkapnya.

#### **Menggunakan Samsung account**

Pada layar Aplikasi, ketuk **Pengaturan** → **Cloud dan akun** → **Backup** → **Cadangkan data saya** untuk Samsung account, ketuk sakelar di sebelah item yang ingin Anda cadangkan untuk mengaktifkannya, dan lalu ketuk **BUAT CADANGAN SEKARANG**.

Data akan dicadangkan untuk Samsung Cloud. Lihat [Samsung Cloud](#page-197-0) untuk informasi lebih lanjut.

Untuk mengatur perangkat agar mencadangkan data secara otomatis, ketuk tombol **Pembuatan cadangan otomatis** untuk mengaktifkannya.

Untuk memulihkan data yang dicadangkan dari Samsung Cloud menggunakan Samsung account, ketuk **Pulihkan**. Pilih perangkat dan jenis data yang ingin Anda mengembalikan dan ketuk **PULIHKAN SEKARANG**. Data Anda yang dipilih akan dipulihkan ke perangkat Anda.

#### **Menggunakan akun Google**

Pada layar Aplikasi, ketuk **Pengaturan** → **Cloud dan akun** → **Backup** dan ketuk sakelar **Cadangkan data saya** untuk akun Google mengaktifkannya. Ketuk **Backup akun** dan pilih akun sebagai akun cadangan.

Untuk memulihkan data menggunakan akun Google, ketuk tombol **Restore otomatis** untuk mengaktifkannya. Saat Anda menghapus instalan aplikasi, cadangan pengaturan dan data akan dipulihkan.

## **Melakukan pengaturan ulang data**

Menghapus semua pengaturan dan data pada perangkat. Sebelum melakukan pengaturan ulang data pabrik, pastikan Anda mencadangkan semua data penting yang tersimpan di dalam perangkat. Lihat [Mencadangkan dan memulihkan data](#page-96-0) untuk informasi lebih lanjut.

Pada layar Aplikasi, ketuk **Pengaturan** → **Manajemen umum** → **Reset** → **Reset data pabrik** → **RESET PERANGKAT** → **HAPUS SEMUA**. Perangkat akan otomatis dimulai ulang.

# **Quick connect**

#### **Pengantar**

Dengan cepat mencari dan tersambung dengan perangkat terdekat, seperti headset Bluetooth atau TV, menggunakan fitur Sambung cepat.

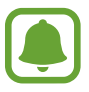

- Jika perangkat yang ingin Anda sambungkan tidak mendukung fitur Sambung cepat, aktifkan fitur Wi-Fi Direct atau Bluetooth sebelum meluncurkan **Quick connect** di perangkat Anda.
- Metode koneksi mungkin berbeda-beda tergantung pada tipe perangkat terhubung atau konten yang dibagikan.

## **Menghubungkan ke perangkat lain**

- 1 Membuka panel notifikasi, usap ke bawah pada panel notifikasi, dan lalu ketuk **Cari ponsel dan pindai perangkat terdekat**.
- 2 Ketuk **Pindai perangkat terdekat**.

Fitur Wi-Fi dan Bluetooth akan diaktifkan dan perangkat secara otomatis akan mencari perangkat di sekitar.

3 Pilih perangkat dari daftar dan sambungkan dengan mengikuti instruksi pada layar. Langkah berikutnya bervariasi tergantung pada perangkat yang terhubung.

# **Menyambungkan ke TV**

Sambungkan perangkat Anda dan TV untuk melihat konten perangkat di layar yang lebih besar. Anda dapat menggunakan fitur lainnya tergantung pada TV yang tersambung.

- 1 Hidupkan TV lalu letakkan perangkat Anda dekat dengan TV.
- 2 Membuka panel notifikasi, usap ke bawah pada panel notifikasi, dan lalu ketuk **Cari ponsel dan pindai perangkat terdekat**.
- 3 Ketuk **Pindai perangkat terdekat**.
- $4$  Pilih TV.

Daftar fitur yang dapat Anda gunakan dengan TV akan muncul.

 $5$  Pilih fitur dan ikuti instruksi di layar untuk menggunakan fitur.

Fitur yang tersedia dapat berbeda-beda tergantung pada TV.

• **Lihat prngkt di TV (Smart View)**: Melihat konten perangkat Anda di layar TV. Anda mungkin harus mengaktifkan fitur Pencerminan layar di TV tergantung pada TV yang ingin disambungkan. Jika TV tidak mendukung fitur Pencerminan layar, gunakan aksesori yang kompatibel untuk mengaktifkan fitur tersebut. Aksesori yang kompatibel termasuk HomeSync dan dongle AllShare Cast.

- **Gunakan sebagai kendali jarak jauh**: Menggunakan perangkat Anda sebagai remote control untuk TV.
- **Lihat TV di perangkat**: Menonton TV di layar perangkat Anda. Anda dapat terus menonton TV dalam cakupan koneksi yang diizinkan.
- **Putar suara TV di perangkat**: Mendengarkan suara melalui speaker perangkat sambil menonton TV. Anda dapat menyambungkan headset ke perangkat sehingga orang lain tidak mendengar suara TV.
- **Daftarkan TV** / **Hapus pendaftaran TV**: Mendaftarkan TV ke perangkat Anda untuk menggunakan fitur tambahan, seperti **Gunakan sebagai kendali jarak jauh**.
	- Beberapa file mungkin akan buffering selama pemutaran, tergantung koneksi.
	- Jika TV tidak mendukung High-bandwidth Digital Content Protection Perlindungan Konten Digital Bandwidth Tinggi (HDCP), Anda tidak dapat melihat konten yang dilindungi Digital Rights Management - Manajemen Hak Digital (DRM) pada TV.

#### **Menayangkan konten pada TV terdaftar**

Jika Anda mendaftarkan TV ke perangkat, Anda dapat lebih mudah menyambungkan ke TV saat sedang memutar konten.

Saat perangkat Anda mengenali TV yang terdaftar selagi Anda menonton konten, ikon  $\textcircled{\texttt{z}}$ ) akan muncul pada perangkat. Ketuk ikon untuk melakukan stream konten dari perangkat ke TV Anda.

- 
- Fitur ini hanya didukung oleh aplikasi galeri default perangkat.
- Saat TV yang terdaftar tersambung ke soket listrik, Anda dapat menggunakan fitur ini bahkan jika layar TV dimatikan.

# **Fitur berbagi**

Berbagi konten dengan menggunakan berbagai pilihan berbagi. Tindakan berikut adalah contoh berbagi gambar.

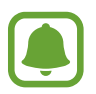

Anda mungkin dikenakan biaya tambahan saat berbagi file lewat jaringan seluler.

- 1 Ketuk **Galeri** pada layar Aplikasi.
- Pilih satu gambar.

3 Ketuk **Bagikan** dan pilih metode berbagi, seperti Bluetooth dan email.

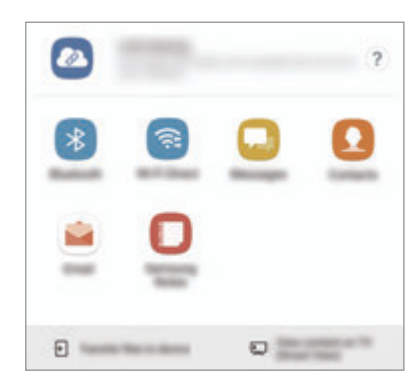

Anda juga dapat menggunakan pilihan berikut:

- **Link sharing**: Unggah konten ke Server penyimpanan Samsung dan berbagi tautan dan kode akses dengan orang lain, bahkan jika mereka tidak disimpan dalam daftar kontak Anda. Untuk menggunakan fitur ini, nomor telepon Anda harus diverifikasi.
- **Transfer file ke prngkt:** Berbagi konten dengan perangkat terdekat melalui Wi-Fi Direct atau Bluetooth. Pengaturan visibilitas harus diaktifkan pada perangkat.
- **Lihat konten di TV (Smart View)**: Melihat konten yang ditampilkan perangkat Anda pada layar yang lebih besar melalui koneksi nirkabel.

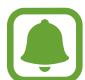

Bila Anda memiliki riwayat komunikasi atau berbagi, orang-orang yang Anda hubungi akan muncul pada panel pilihan berbagi. Untuk langsung berbagi konten dengan mereka melalui aplikasi terkait, pilih ikon orang. Jika fitur ini tidak diaktifkan, buka layar Aplikasi, ketuk **Pengaturan** → **Fitur lanjutan**, dan lalu ketuk sakelar **Berbagi langsung** untuk mengaktifkannya.

 $4$  Ikuti instruksi pada layar untuk berbagi gambar dengan orang lain.

Saat gambar dikirim ke perangkat penerima, notifikasi akan muncul pada perangkat mereka. Ketuk notifikasi untuk melihat atau mengunduh gambar.

# **Mode Darurat**

Anda dapat mengalihkan perangkat ke mode darurat untuk mengurangi konsumsi baterai. Beberapa aplikasi dan fungsi mungkin dibatasi. Pada mode darurat, Anda dapat melakukan panggilan darurat, mengirim informasi lokasi terakhir Anda ke orang lain, membunyikan alarm darurat, dan banyak lagi.

Tekan dan tahan tombol daya, lalu ketuk **Mode Darurat**.

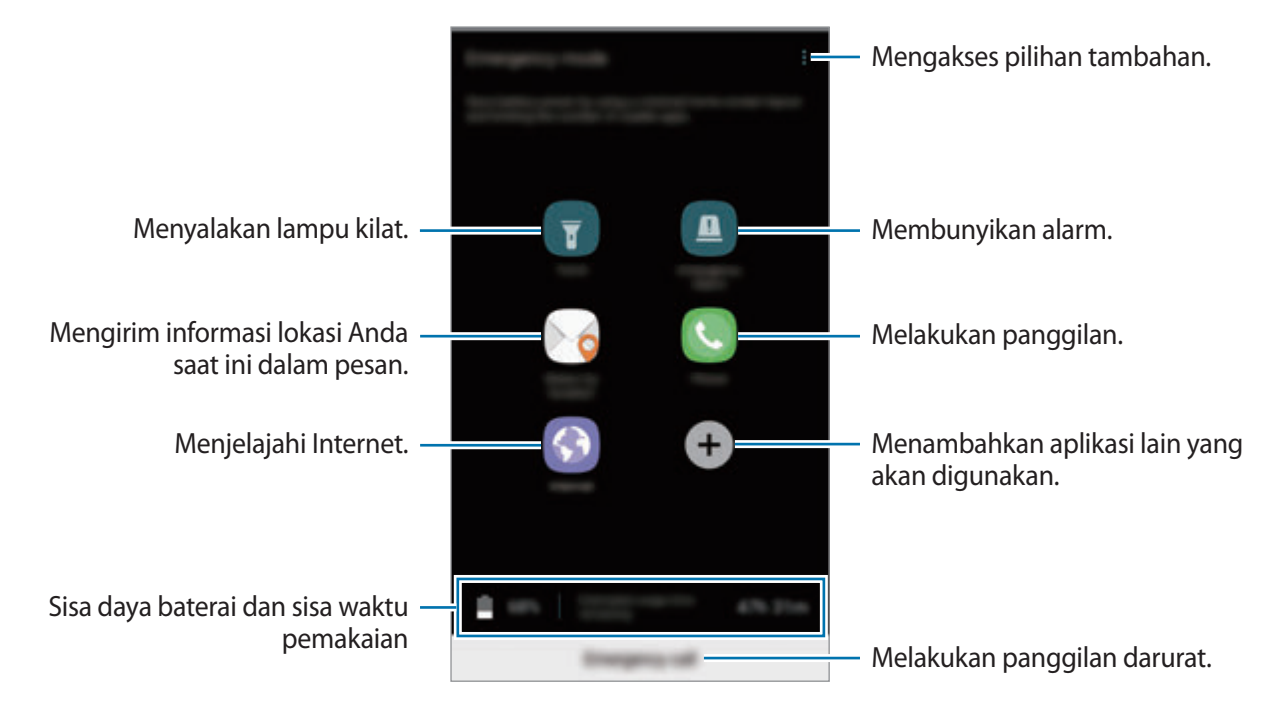

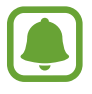

Sisa waktu pemakaian menampilkan sisa waktu sebelum daya baterai habis. Sisa waktu pemakaian mungkin berbeda tergantung pengaturan perangkat Anda dan kondisi pengoperasian.

#### **Menonaktifkan mode darurat**

Untuk menonaktifkan mode darurat, ketuk → **Nonaktifkan Mode darurat**. Atau, tekan dan tahan tombol daya, lalu ketuk **Mode Darurat**.

# **Aplikasi**

# **Menginstal atau menghapus instalan aplikasi**

#### **Galaxy Apps**

Beli dan unduh aplikasi. Anda dapat mengunduh aplikasi khusus untuk perangkat Samsung Galaxy. Ketuk **Samsung** → **Galaxy Apps** pada layar Aplikasi.

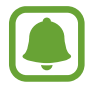

Aplikasi ini belum tentu tersedia, tergantung pada wilayah atau penyedia layanan.

#### **Menginstal aplikasi**

Jelajahi aplikasi menurut kategori atau ketuk **MENCARI** untuk mencari kata kunci.

Pilih aplikasi yang akan dilihat informasinya. Untuk mendownload aplikasi gratis, ketuk **INSTAL**. Untuk membeli dan mengunduh aplikasi berbayar, ketuk harga dan ikuti instruksi di layar.

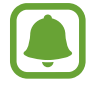

Untuk mengubah pengaturan pembaruan otomatis, ketuk → **Pengaturan** → **Pembaruan aplikasi otomatis**, lalu pilih suatu pilihan.

# **Play Store**

Beli dan unduh aplikasi.

Ketuk **Play Store** pada layar Aplikasi.

#### **Menginstal aplikasi**

Jelajahi aplikasi menurut kategori atau cari aplikasi dengan kata kunci.

Pilih aplikasi yang akan dilihat informasinya. Untuk mendownload aplikasi gratis, ketuk **PASANG**. Untuk membeli dan mengunduh aplikasi berbayar, ketuk harga dan ikuti instruksi di layar.

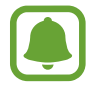

Untuk mengubah pengaturan pembaruan otomatis, ketuk → **Setelan** → **Perbarui aplikasi secara otomatis**, lalu pilih suatu pilihan.

# **Mengelola aplikasi**

#### **Menghapus instalan atau menonaktifkan aplikasi**

Pada layar Aplikasi, ketuk • → Ubah. Ikon muncul pada aplikasi yang dapat Anda nonaktifkan atau hapus instalannya. Pilih aplikasi dan ketuk **TDK MEMUNGKINKAN** atau **OK**. Atau, pada layar Aplikasi, ketuk **Pengaturan** → **Aplikasi**, pilih aplikasi, dan lalu ketuk **NONAKTIFKAN** atau **HPS INSTALAN**.

- **NONAKTIFKAN**: Menonaktifkan aplikasi default terpilih yang tidak dapat dihapus instalannya dari perangkat.
- **HPS INSTALAN**: Menghapus instalan aplikasi yang diunduh.

#### **Mengaktifkan aplikasi**

Pada layar Aplikasi, ketuk **Pengaturan** → **Aplikasi** → → **Nonaktif**, pilih aplikasi, dan lalu ketuk **AKTIFKAN**.

#### **Mengatur izin aplikasi**

Agar beberapa aplikasi beroperasi dengan benar, aplikasi mungkin memerlukan izin. Saat Anda membuka aplikasi, jendela pop-up dapat muncul dan meminta akses ke fitur atau informasi tertentu. Ketuk **IZINKAN** pada jendela pop-up untuk memberi izin kepada aplikasi.

Untuk melihat pengaturan izin aplikasi Anda, buka layar Aplikasi dan ketuk **Pengaturan** → **Aplikasi**. Pilih aplikasi dan ketuk **Izin**. Anda dapat melihat daftar izin aplikasi dan mengubah izinnya.

Untuk melihat atau mengubah pengaturan izin aplikasi menurut kategori izin, buka layar Aplikasi, ketuk **Pengaturan** → **Aplikasi** → → **Izin aplikasi**. Pilih item dan ketuk tombol di samping aplikasi untuk memberi izin.

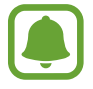

Jika Anda tidak memberikan izin kepada aplikasi, fitur dasar aplikasi mungkin tidak berfungsi dengan benar.

# **Telepon**

# **Pengantar**

Melakukan atau menjawab panggilan suara dan video.

## **Melakukan panggilan**

- 1 Ketuk **Telepon** pada layar Aplikasi.
- 2 Masukkan nomor telepon.

Jika papan tombol tidak muncul di layar, ketuk **untuk membuka papan tombol**.

3 ► Model SIM Tunggal: Ketuk **U**untuk melakukan panggilan suara, atau ketuk Luntuk melakukan panggilan video.

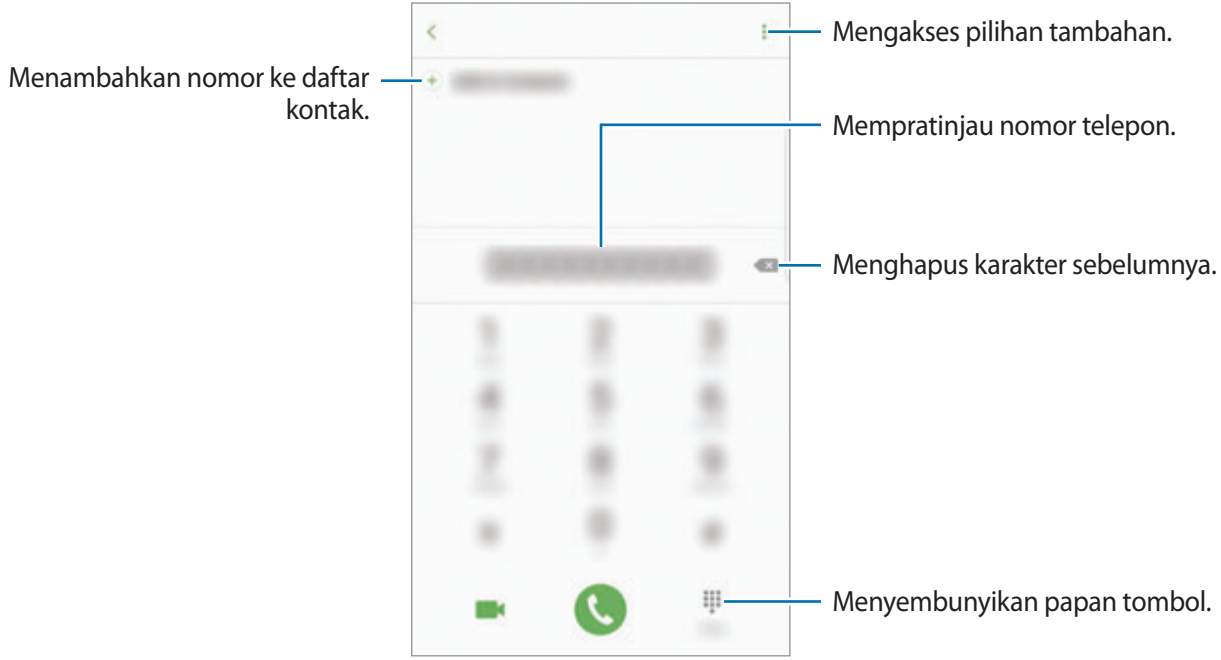

► **Model SIM Ganda**: Ketuk **Delayatan dan tahun telakukan panggilan suara, atau ketuk** untuk melakukan panggilan video.

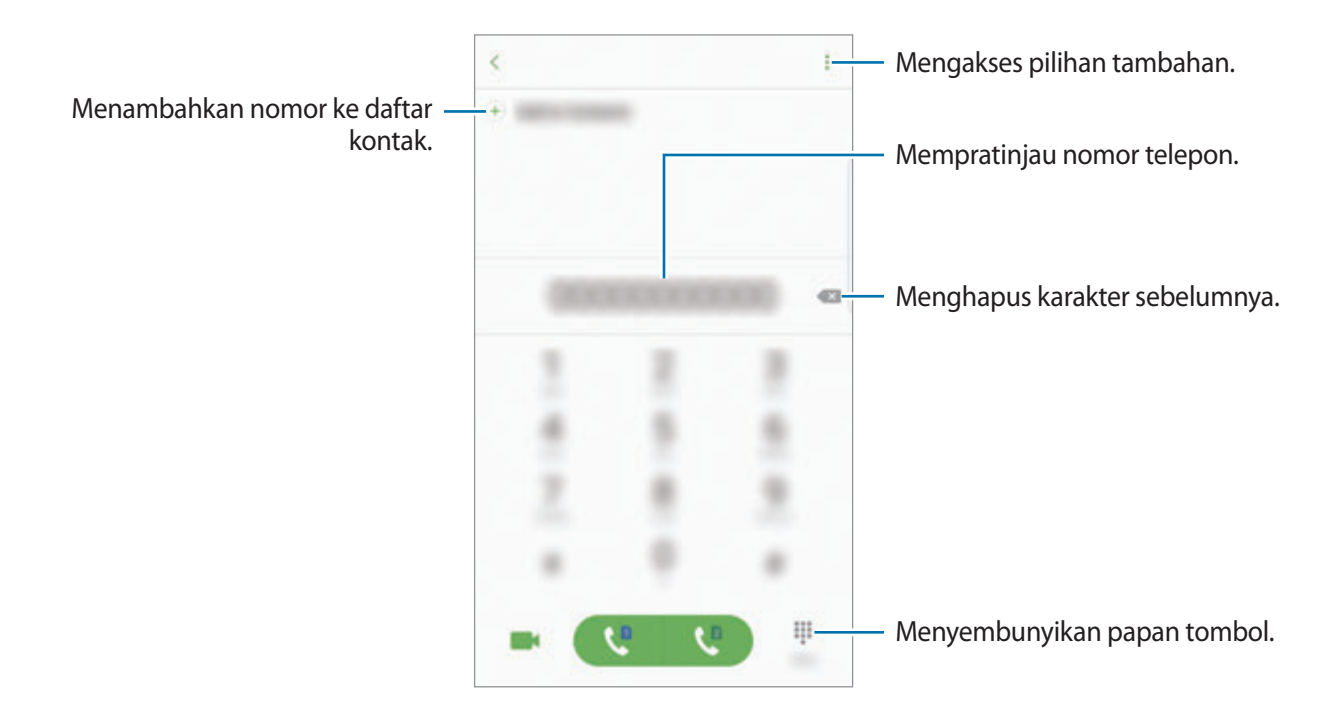

#### **Menggunakan panggil cepat**

Atur nomor panggil cepat untuk melakukan panggilan dengan cepat.

Untuk mengatur nomor panggil cepat, ketuk • → Panggilan cepat, pilih nomor panggil cepat, dan lalu menambahkan nomor telepon.

Untuk melakukan panggilan, ketuk dan tahan nomor panggil cepat pada papan tombol. Untuk nomor panggil cepat 10 dan di atasnya, ketuk angka pertama dari nomor, lalu ketuk dan tahan angka terakhir.

Misalnya, jika Anda mengatur nomor **123** sebagai nomor panggil cepat, ketuk **1**, ketuk **2**, lalu ketuk dan tahan **3**.

#### **Melakukan panggilan dari layar terkunci**

Pada layar terkunci, seret **ke luar lingkaran besar.** 

#### **Melakukan panggilan dari log panggilan atau daftar kontak**

Ketuk **LOG** atau **KONTAK**, lalu usap ke kanan pada kontak atau nomor telepon untuk melakukan panggilan.

#### **Melakukan panggilan internasional**

- 1 Ketuk untuk membuka papan tombol jika papan tombol tidak muncul di layar.
- 2 Ketuk dan tahan **0** hingga tanda **+** muncul.
- 3 ► **Model SIM Tunggal**: Masukkan kode negara, kode area, dan nomor telepon, lalu ketuk .
	- ► **Model SIM Ganda**: Masukkan kode negara, kode area, dan nomor telepon, lalu ketuk atau **u**.

# **Menerima panggilan**

#### **Menjawab panggilan**

Ketika panggilan masuk, seret ke luar lingkaran besar.

#### **Menolak panggilan**

Ketika panggilan masuk, seret **ke** ke luar lingkaran besar.

Untuk mengirim pesan saat menolak panggilan masuk, seret bilah pesan penolakan ke atas.

Untuk membuat berbagai pesan penolakan, buka layar Aplikasi, ketuk **Telepon** → → **Pengaturan**  $\rightarrow$  **Pesan Tolak cepat**, masukkan pesan, lalu ketuk  $(+)$ .

#### **Panggilan tak terjawab**

Jika panggilan tidak terjawab, ikon  $\geq$  akan muncul di bilah status. Buka panel notifikasi untuk melihat daftar panggilan tak terjawab. Atau, pada layar Aplikasi, ketuk **Telepon** → **LOG** untuk melihat panggilan tak terjawab.

#### **Memblokir nomor telepon**

Tolak panggilan dari nomor spesifik yang ditambahkan ke daftar blokir Anda.

- 1 Pada layar Aplikasi, ketuk **Telepon** <sup>→</sup> <sup>→</sup> **Pengaturan** <sup>→</sup> **Blokir nomor**.
- 2 Ketuk **D**, centang kontak, lalu ketuk **SELESAI**.

Untuk memasukkan nomor secara manual, ketuk **Masukan nomor telepon.**, masukkan nomor telepon dan ketuk  $+$ ).

Saat nomor yang diblokir mencoba menghubungi, Anda tidak akan menerima notifikasi. Panggilan akan masuk ke dalam log panggilan.

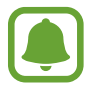

Anda juga dapat memblokir panggilan masuk dari orang yang tidak menampilkan ID peneleponnya. Ketuk tombol **Blokir panggilan anonim** untuk mengaktifkan fitur.

# **Pilihan selama panggilan**

#### **Selama panggilan suara**

Tersedia tindakan berikut:

- $\cdot$  : Mengakses pilihan tambahan.
- **Tambah panggilan**: Melakukan panggilan kedua.
- **Volume extra**: Menaikkan volume.
- **Bluetooth**: Beralih ke headset Bluetooth jika tersambung ke perangkat.
- **Speaker**: Mengaktifkan atau menonaktifkan speakerphone. Saat menggunakan speakerphone, bicaralah ke mikrofon di bagian atas perangkat dan jauhkan perangkat dari telinga Anda.
- **Keypad** / **Sembunyi**: Buka atau tutup papan tombol.
- **Hening**: Menonaktifkan mikrofon agar pihak lain tidak dapat mendengar Anda.
- $\bullet$  : Mengakhiri panggilan yang sedang berlangsung.
### **Selama panggilan video**

Ketuk layar untuk menggunakan pilihan berikut:

- : Mengakses pilihan tambahan.
- **Alihkan**: Beralih antara kamera depan dan belakang.
- **• Co**: Mengakhiri panggilan yang sedang berlangsung.
- **Hening**: Menonaktifkan mikrofon agar pihak lain tidak dapat mendengar Anda.

# **Kontak**

## **Pengantar**

Buat kontak baru atau kelola kontak pada perangkat.

## **Menambahkan kontak**

### **Membuat kontak baru**

- 1 Ketuk **Kontak** pada layar Aplikasi.
- 2 Ketuk **dan pilih lokasi penyimpanan.**

#### Aplikasi

### 3 Masukkan informasi kontak.

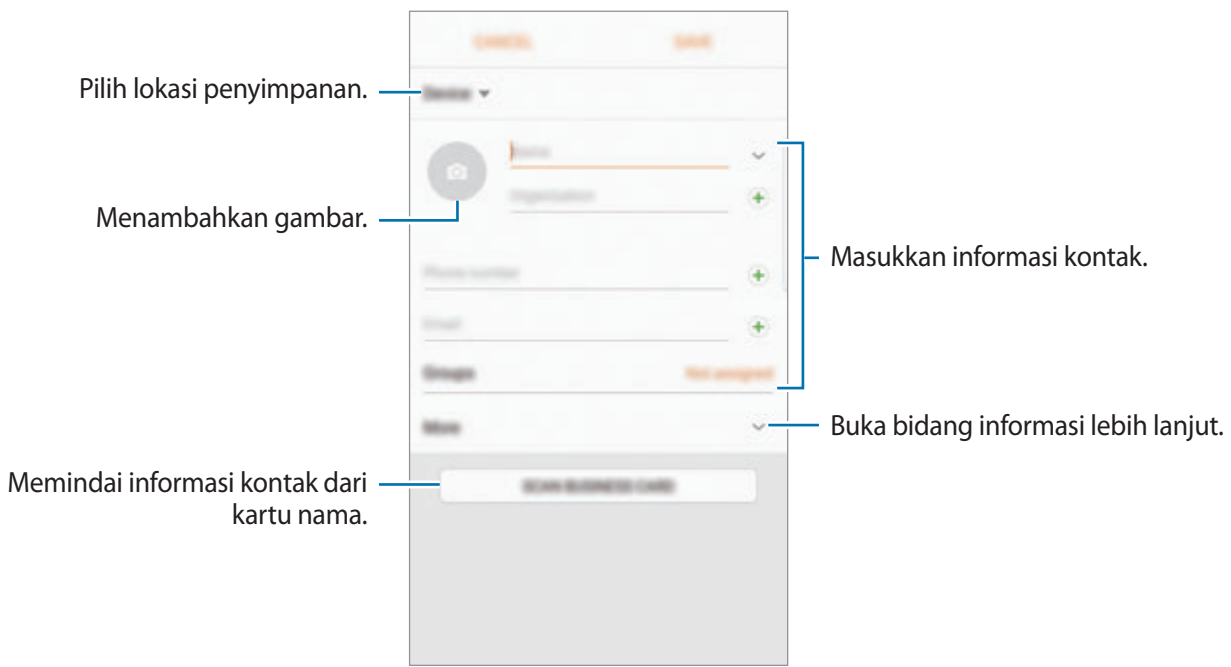

Tergantung pada lokasi penyimpanan yang dipilih, jenis informasi yang dapat disimpan adalah bervariasi.

4 Ketuk **SIMPAN**.

### **Menambahkan nomor telepon ke Kontak dari papan tombol**

- 1 Ketuk **Telepon** pada layar Aplikasi.
- 2 Masukkan nomor lalu ketuk **Tambah ke Kontak**. Jika papan tombol tidak muncul di layar, ketuk **untuk membuka papan tombol.**
- 3 Ketuk **Buat kontak** untuk buat kontak baru, atau ketuk **Perbarui yg ada** untuk menambahkan nomor ke kontak yang sudah ada.

### **Menambahkan nomor telepon ke Kontak dari daftar panggilan**

- 1 Pada layar Aplikasi, ketuk **Telepon** <sup>→</sup> **LOG**.
- 2 Ketuk gambar pemanggil, atau ketuk nomor telepon  $\rightarrow$  **Rincian**.
- 3 Ketuk **BUAT KONTAK** untuk buat kontak baru, atau ketuk **PERBARUI YG ADA** untuk menambahkan nomor ke kontak yang sudah ada.

### **Mengimpor kontak**

Menambahkan kontak dengan mengimpornya dari penyimpanan lain ke perangkat Anda.

- 1 Ketuk **Kontak** pada layar Aplikasi.
- 2 Ketuk <sup>→</sup> **Pengaturan** <sup>→</sup> **Impor/ekspor kontak** <sup>→</sup> **IMPOR**.
- 3 Pilih lokasi penyimpanan untuk mengimpor kontak.
- 4 Pilih lokasi penyimpanan untuk menyimpan kontak.
- 5 Centang file VCF atau kontak untuk mengimpor dan ketuk **SELESAI**.

#### **Menyinkronisasi kontak dengan akun web Anda**

Menyinkronkan kontak di perangkat Anda dengan kontak online yang disimpan dalam akun web Anda, seperti Samsung account Anda.

Pada layar Aplikasi, ketuk **Pengaturan** → **Cloud dan akun** → **Akun**, pilih nama akun, pilih akun untuk melakukan sinkronisasi, dan lalu ketuk sakelar **Sinkr. Kontak** untuk mengaktifkannya.

### **Mencari kontak**

Pada layar Aplikasi, ketuk **Kontak**.

Gunakan salah satu metode pencarian berikut:

- Gulir daftar kontak ke atas atau ke bawah.
- Seret jari di sepanjang indeks di sisi kanan daftar kontak untuk menggulir dengan cepat.
- Ketuk bidang pencarian di bagian atas daftar kontak dan masukkan kriteria pencarian.

Ketuk gambar kontak, atau ketuk nama kontak → **Rincian**. Lalu, mengambil salah satu tindakan berikut:

- $\leq$  : Menambahkan kontak favorit.
- **1/2014**: Melakukan panggilan video atau suara.
- **I** : Menulis pesan.
- $\cdot \quad \smile$  : Menulis email.

### **Berbagi profil**

Membagikan informasi profil Anda, seperti foto dan pesan status, dengan orang lain menggunakan fitur berbagi profil.

- Fitur ini belum tentu tersedia tergantung pada wilayah atau penyedia layanan.
	- Fitur ini hanya tersedia untuk kontak yang telah mengaktifkan fitur berbagi profil pada perangkat mereka.

Pada layar Aplikasi, ketuk **Kontak** → profil Anda → **Berbagi profil**, lalu ketuk tombol untuk mengaktifkannya. Untuk menggunakan fitur ini, nomor telepon Anda harus diverifikasi. Anda dapat menampilkan informasi profil terbaru kontak di **Kontak**.

Untuk mengatur item tambahan, ketuk **Info profil yang dibagi** dan pilih item.

Untuk mengatur grup kontak untuk membagikan profil Anda, ketuk **Bagikan dengan** dan pilih pilihan.

### **Berbagi kontak**

Anda dapat berbagi kontak dengan orang lain menggunakan berbagai pilihan berbagi.

- 1 Ketuk **Kontak** pada layar Aplikasi.
- $2$  Ketuk  $\frac{1}{2}$   $\rightarrow$  **Berbagi.**
- 3 Centang kontak dan ketuk **BERBAGI**.
- 4 Pilih metode berbagi.

# **Menggabungkan kontak duplikat**

Bila Anda mengimpor kontak dari penyimpanan lainnya, atau sinkronisasi atau memindahkan kontak ke akun lain, daftar kontak Anda mungkin termasuk kontak duplikat. Gabungkan kontak duplikat menjadi satu untuk mengefisienkan daftar kontak Anda.

- 1 Ketuk **Kontak** pada layar Aplikasi.
- 2 Ketuk  $\frac{1}{2} \rightarrow$  **Pengaturan**  $\rightarrow$  **Gabungkan kontak duplikat.**
- 3 Centang kontak dan ketuk **GABUNG**.

# **Menghapus kontak**

- 1 Ketuk **Kontak** pada layar Aplikasi.
- $2$  Ketuk  $\cdot \rightarrow$  **Hapus.**
- 3 Centang kontak dan ketuk **HAPUS**.

Untuk menghapus kontak satu per satu, buka daftar kontak dan ketuk gambar kontak atau ketuk nama kontak → **Rincian**. Lalu, ketuk → **Hapus**.

# **Pesan**

## **Pengantar**

Kirim dan lihat dan pesan menurut percakapan.

### **Mengirim pesan**

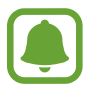

Anda mungkin dikenakan biaya tambahan untuk mengirim pesan ketika Anda roaming.

- 1 Ketuk **Pesan** pada layar Aplikasi.
- $2$  Ketuk  $\bullet$ .
- 3 Menambahkan penerima dan ketuk **TULIS**.
- 4 Memasukkan pesan.
	- ► **Model SIM tunggal**:

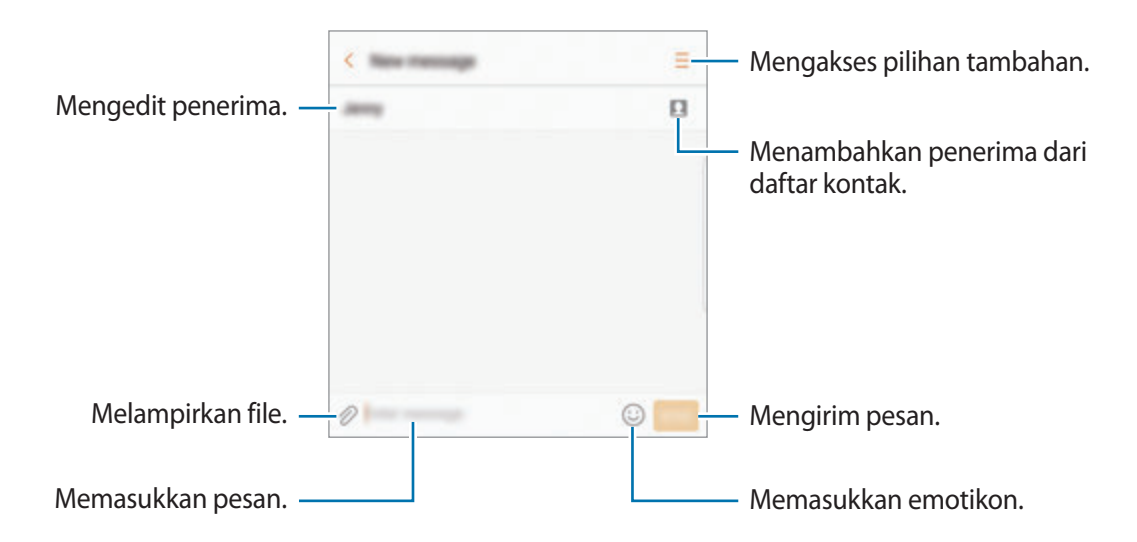

#### Aplikasi

#### ► **Model SIM ganda**:

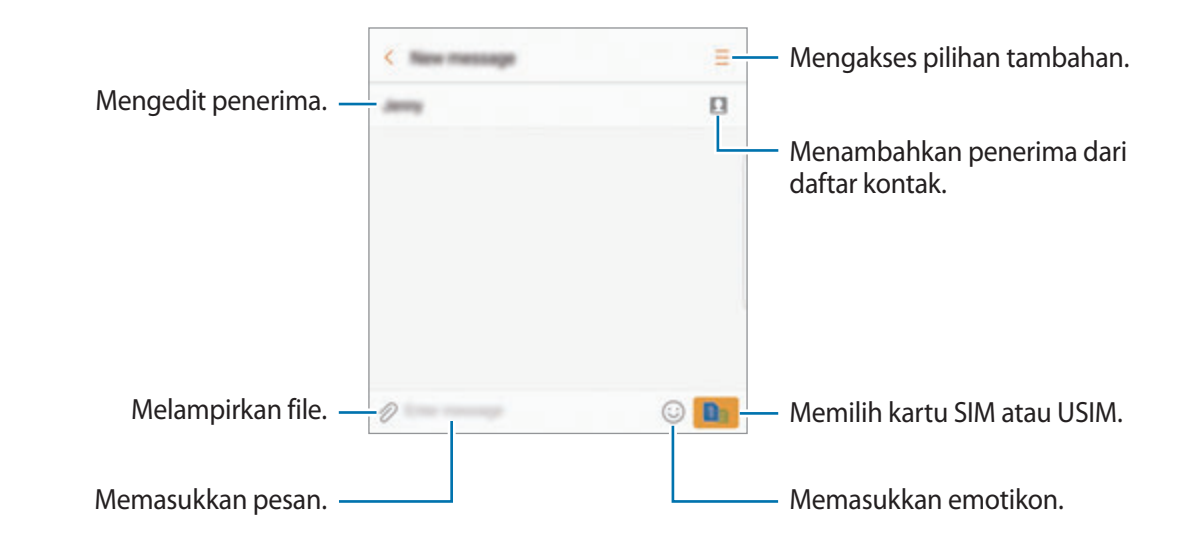

- 5 ► **Model SIM Tunggal**: Ketuk **KIRIM** untuk mengirim pesan.
	- ► **Model SIM ganda**: Ketuk **atau ketuk mengirim pesan.**

### **Melihat pesan**

Pesan dikelompokkan ke dalam utas pesan berdasarkan kontak.

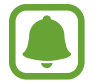

Anda mungkin dikenakan biaya tambahan untuk menerima pesan ketika Anda roaming.

- 1 Ketuk **Pesan** pada layar Aplikasi.
- 2 Pada daftar pesan, pilih kontak.
- 3 Lihat percakapan Anda.
	- ► **Model SIM tunggal**: Untuk membalas pesan, masukkan pesan dan ketuk **KIRIM**.
	- ► **Model SIM Ganda**: Untuk membalas pesan, masukkan pesan dan ketuk atau atau

### **Memblokir pesan yang tidak diinginkan**

Blokir pesan dari nomor spesifik yang ditambahkan ke daftar blokir Anda.

- 1 Ketuk **Pesan** pada layar Aplikasi.
- 2 Ketuk <sup>→</sup> **Pengaturan** <sup>→</sup> **Blokir pesan** <sup>→</sup> **Blokir nomor**.
- $3$  Ketuk KTK MASUK atau KONTAK, pilih kontak, dan lalu ketuk  $\textcircled{\textsc{+}}$ .

Untuk memasukkan nomor secara manual, ketuk **Masukkan nomor**, lalu masukkan nomor telepon.

## **Mengatur notifikasi pesan**

Anda dapat mengubah suara pesan, pilihan tampilan, dan lainnya.

- 1 Ketuk **Pesan** pada layar Aplikasi.
- 2 Ketuk **Pengaturan → Notifikasi**, dan lalu ketuk sakelar untuk mengaktifkannya.
- 3 Mengubah pengaturan notifikasi.
	- **Suara notifikasi**: Mengubah suara notifikasi.
	- **Getar**: Mengatur perangkat agar bergetar saat Anda menerima pesan.
	- **Tampilan pop-up**: Mengatur perangkat untuk menampilkan pesan di jendela pop-up.
	- **Pesan pratinjau**: Mengatur perangkat untuk menampilkan konten pesan pada layar terkunci dan jendela pop-up.

### **Mengatur pesan pengingat**

Anda dapat mengirim peringatan pada interval untuk memberi tahu bahwa Anda memiliki notifikasi yang belum diperiksa. Jika fitur ini tidak diaktifkan, buka layar Aplikasi, ketuk **Pengaturan** → **Aksesibilitas** → **Pengingat notifikasi**, lalu ketuk tombol untuk mengaktifkannya. Lalu, ketuk tombol **Pesan** untuk mengaktifkannya.

# **Internet**

## **Pengantar**

Jelajahi Internet untuk mencari informasi dan bookmark halaman web favorit Anda untuk mengakses dengan mudah.

# **Menjelajah halaman web**

- 1 Pada layar Aplikasi, ketuk **Samsung** <sup>→</sup> **Internet**.
- 2 Ketuk bidang alamat.
- 3 Masukkan alamat web atau kata kunci, lalu ketuk **Masuk**.

Untuk melihat bilah alat, seret jari sedikit ke bawah layar.

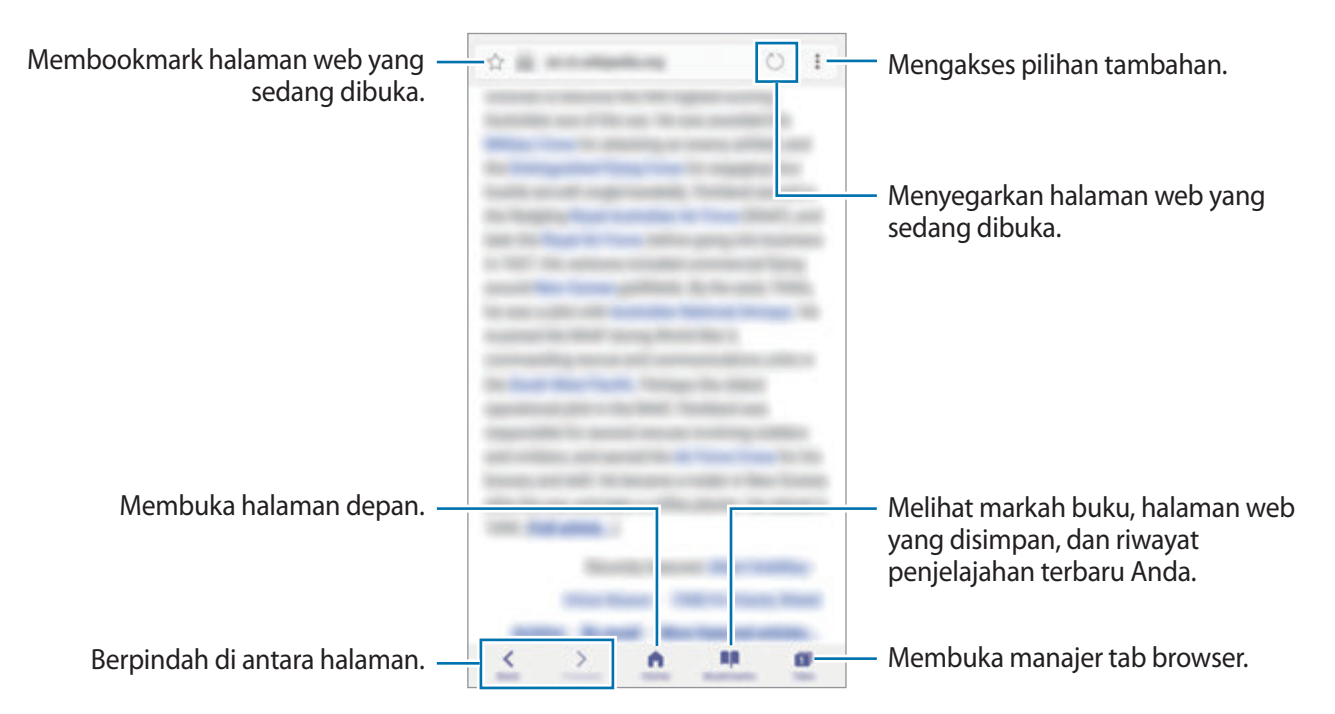

### **Menggunakan mode rahasia**

Dalam mode rahasia, Anda dapat mengelola tab yang terbuka, markah buku, dan halaman yang disimpan secara terpisah. Anda dapat mengunci mode rahasia menggunakan kata sandi dan sidik jari atau iris mata Anda.

### **Mengaktifkan mode rahasia**

Di bilah alat di bagian bawah layar, ketuk **Tab** → **HDUPKAN RAHASIA**. Jika Anda menggunakan fitur ini untuk pertama kalinya, atur apakah akan menggunakan kata sandi untuk mode rahasia.

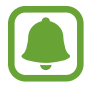

Dalam mode rahasia, Anda tidak dapat menggunakan beberapa fitur, seperti tangkap layar.

Dalam mode rahasia, perangkat akan mengubah warna bilah alat.

### **Mengubah pengaturan keamanan**

Anda dapat mengubah kata sandi atau metode kunci.

Ketuk → **Pengaturan** → **Privasi** → **Keamanan Mode Rahasia** → **Ubah kata sandi**. Untuk mengatur sidik jari yang didaftarkan sebagai metode kunci bersama dengan kata sandi, ketuk sakelar **Sidik jari** atau **Iris** untuk mengaktifkannya. Lihat [Pengenalan sidik jari](#page-81-0) untuk informasi lebih lanjut tentang menggunakan sidik jari Anda, dan [Pendeteksi Iris Mata](#page-75-0) untuk informasi lebih lanjut tentang menggunakan iris mata Anda.

#### **Menonaktifkan mode rahasia**

Di bilah alat di bagian bawah layar, ketuk **Tab** → **MATIKAN RAHASIA**.

# **Email**

### **Menyiapkan akun email**

Siapkan akun email saat membuka **Email** untuk pertama kalinya.

- 1 Pada layar Aplikasi, ketuk **Samsung** <sup>→</sup> **Email**.
- 2 Masukkan alamat email dan kata sandi, lalu ketuk **MASUK**. Untuk mendaftar secara manual akun email, ketuk **PNGTURAN MANUAL**.
- 3 Ikuti instruksi pada layar untuk menyelesaikan penyiapan.

Untuk menyiapkan akun email lainnya, ketuk → **Pengaturan** → **Tambah akun**.

Jika Anda memiliki lebih dari satu akun email, Anda dapat mengatur salah satunya sebagai akun default. Ketuk • → Pengaturan → • → Tetapkan akun default.

### **Mengirim email**

- 1 Ketuk  $\blacksquare$  untuk menulis email.
- 2 Tambahkan penerima lalu masukkan teks email.
- 3 Ketuk **KIRIM** untuk mengirim surat.

### **Membaca email**

Saat **Email** dibuka, perangkat akan secara otomatis mengambil email baru. Untuk mengambil email secara manual, usap ke bawah pada layar.

Ketuk email pada layar untuk membacanya.

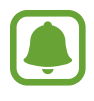

Jika penyinkronan email dinonaktifkan, email baru tidak dapat diambil. Untuk mengaktifkan penyinkronan email, ketuk → **Pengaturan** → nama akun Anda, dan lalu ketuk sakelar **Sinkr. akun** untuk mengaktifkannya.

# **Kamera**

# **Pengantar**

Ambil foto dan rekam video menggunakan berbagai mode dan pengaturan.

#### **Etika menggunakan kamera**

- Jangan mengambil foto atau merekam video orang lain tanpa izin darinya.
- Jangan mengambil foto atau merekam video di tempat yang dilarang secara hukum.
- Jangan mengambil foto atau merekam video di tempat yang dapat menyebabkan Anda melanggar privasi orang lain.

## **Meluncurkan Kamera**

Gunakan metode berikut untuk meluncurkan **Kamera**:

- Ketuk **Kamera** pada layar Aplikasi.
- Tekan tombol Home dua kali dengan cepat.
- Pada layar terkunci, seret ke luar lingkaran besar.
	- Sebagian metode belum tentu tersedia, tergantung pada wilayah atau penyedia layanan.
		- Beberapa fitur kamera tidak tersedia saat Anda meluncurkan **Kamera** dari layar terkunci atau saat layar dimatikan selagi fitur keamanan diaktifkan.

### **Menggunakan gestur usap**

Mengontrol layar pratinjau dengan cepat dengan yang berbeda. Anda dapat mengubah mode pemotretan, beralih di antara kamera, atau menerapkan efek filter.

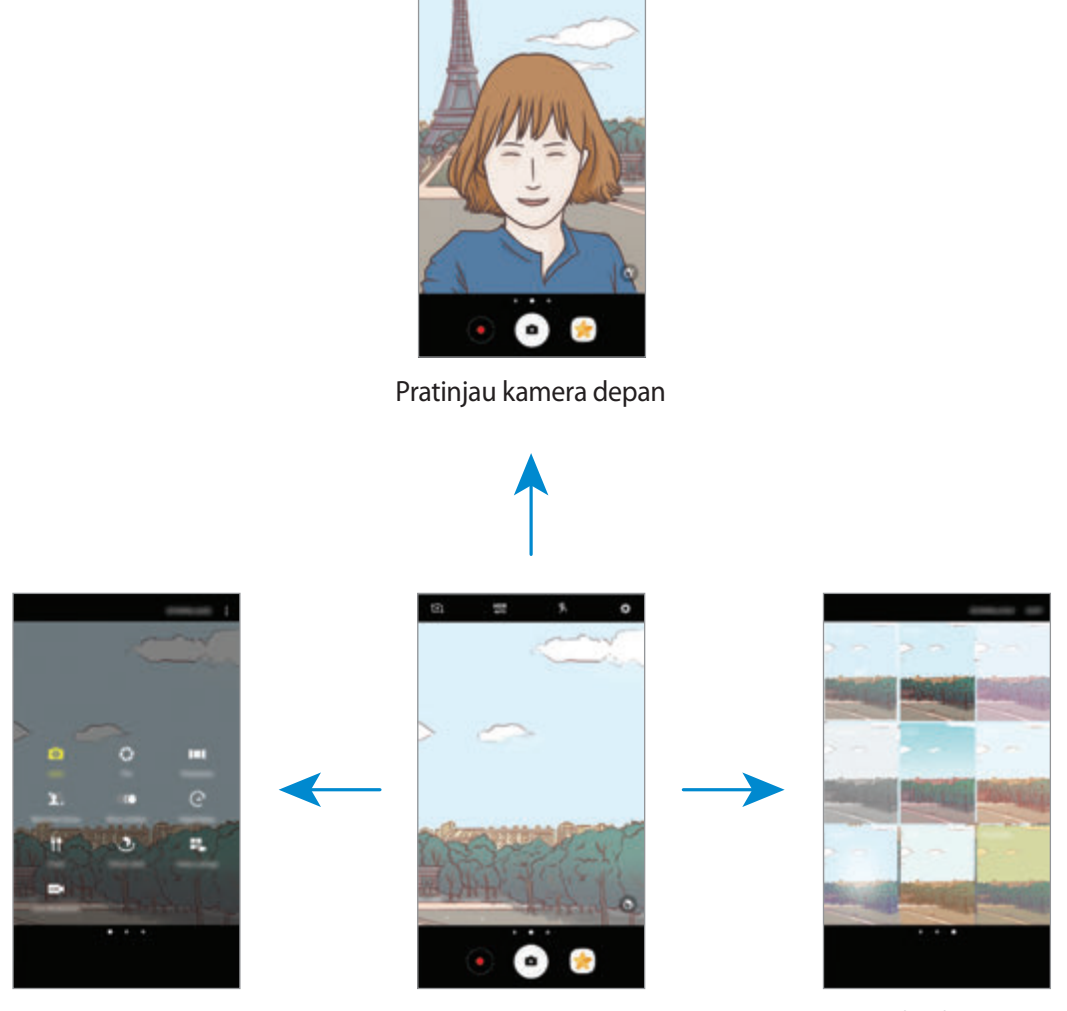

Mode pemotretan Pratinjau kamera belakang Efek filter

**Beralih kamera**

Pada layar pratinjau, usap ke atas atau ke bawah untuk beralih di antara kamera.

**Melihat mode pemotretan**

Pada layar pratinjau, usap dari kiri ke kanan untuk buka daftar mode pemotretan.

#### Aplikasi

#### **Melihat efek filter**

Pada layar pratinjau, usap dari kanan ke kiri untuk buka daftar efek filter. Anda dapat menerapkan suasana yang unik untuk foto atau video Anda.

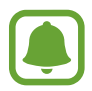

Fitur ini hanya tersedia pada beberapa mode pemotretan.

### **Pemotretan dasar**

#### **Mengambil foto atau merekam video**

- 1 Ketuk gambar di layar pratinjau tempat kamera akan memfokus.
- 2 Ketuk  $\bullet$  untuk mengambil foto atau ketuk  $\bullet$  untuk merekam video. Untuk mengambil beberapa foto, ketuk dan tahan  $\left( \bullet \right)$ .
	- Rentangkan dua jari pada layar untuk memperbesar, dan lakukan gerakan mencubit untuk memperkecil.
	- Untuk menyesuaikan kecerahan foto atau video, ketuk layar. Saat bilah penyesuaian muncul, seret  $\cdot$  pada bilah penyesuaian ke  $+$  atau  $-$ .
	- Untuk menangkap gambar dari video selagi merekam, ketuk **Ambil**.
	- Untuk mengubah fokus sambil merekam video, ketuk di tempat yang ingin Anda fokuskan. Untuk berfokus di tengah layar, ketuk .

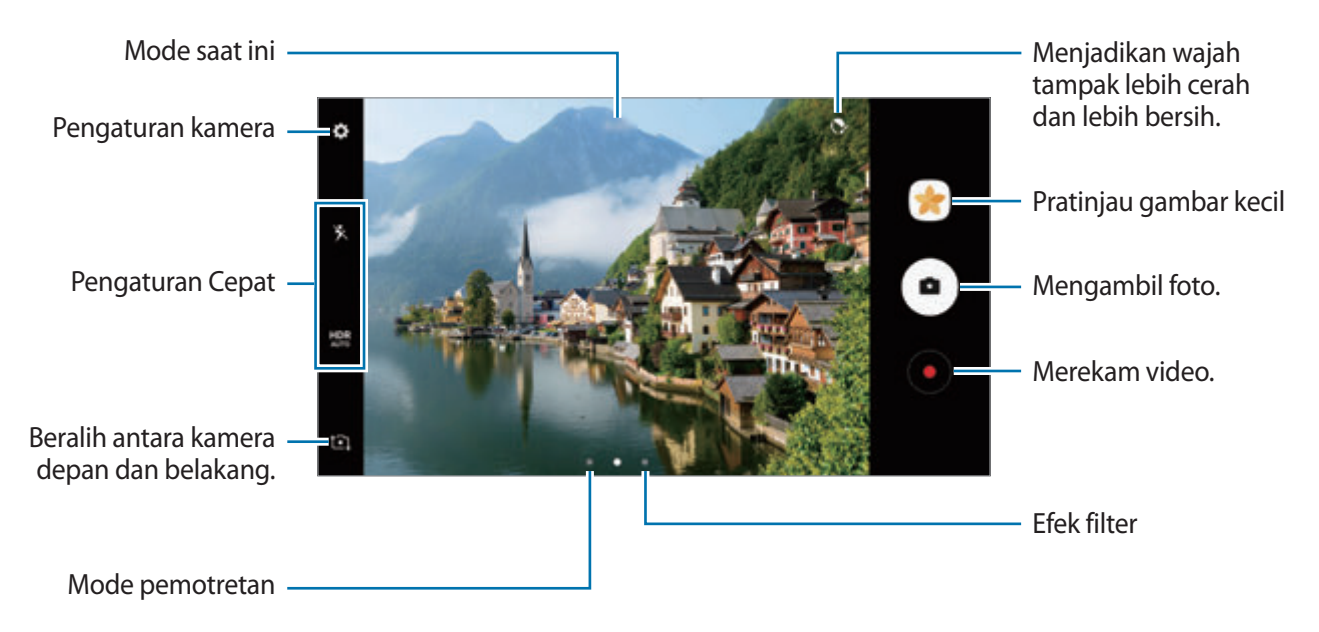

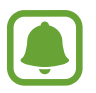

- Layar pratinjau mungkin berbeda bergantung pada mode dan kamera mana yang digunakan.
- Kamera akan menutup secara otomatis saat tidak digunakan.
- Pastikan lensa sudah bersih. Jika tidak, perangkat mungkin tidak akan berfungsi dengan baik dalam beberapa mode yang memerlukan resolusi tinggi.
- Kamera perangkat Anda dilengkapi lensa sudut lebar. Distorsi minor dapat muncul dalam foto sudut lebar dan bukan merupakan masalah kinerja perangkat.
- Waktu perekaman maksimum mungkin berkurang jika Anda merekam video dengan resolusi tinggi.

### **HDR (Rentang Dinamis Tinggi)**

Gunakan mode HDR untuk menangkap foto dan video dengan warna yang kaya dan menggambarkan detail bahkan di area yang terang dan gelap.

- 1 Pada layar pratinjau, ketuk **HDR** berulang kali hingga Anda mencapai pilihan yang dikehendaki.
	- **HDR** : Perangkat otomatis mengaktifkan mode HDR tergantung kondisi pemotretan.
	- **HDR**: Mode HDR diaktifkan.
	- **HOR**: Mode HDR dinonaktifkan.
- 2 Ketuk  $\bullet$  untuk mengambil foto atau ketuk  $\bullet$  untuk merekam video.

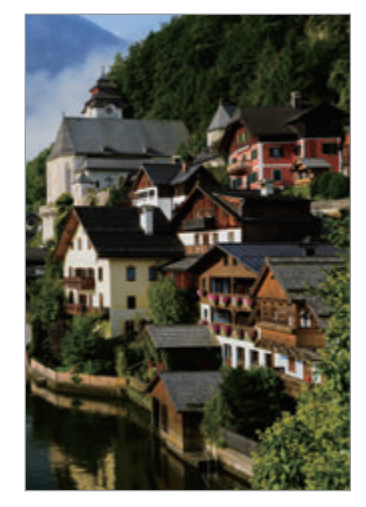

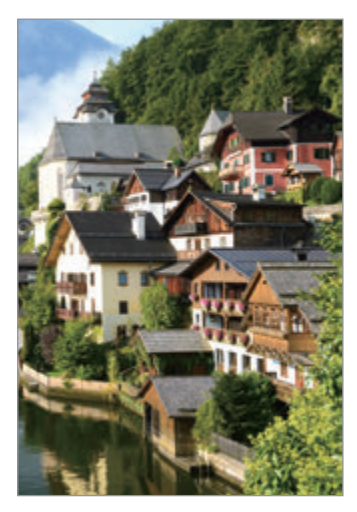

Tanpa efek Dengan efek

### **Mengunci fokus (AF) dan eksposur (AE)**

Anda dapat kunci fokus atau eksposur pada area yang dipilih untuk mencegah kamera dari menyesuaikan secara otomatis berdasarkan perubahan pada subyek atau sumber cahaya.

Ketuk dan tahan area untuk fokus, frame AF/AE akan muncul pada area tersebut dan fokus dan pengaturan eksposur akan dikunci. Pengaturan akan tetap terkunci bahkan setelah Anda mengambil foto.

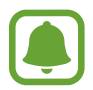

Fitur ini hanya tersedia pada beberapa mode pemotretan.

### **Menyesuaikan mode pemotretan**

Pada layar pratinjau, usap ke kanan untuk buka daftar mode pemotretan dan pilih mode.

Untuk melihat informasi untuk setiap mode, ketuk • → Info.

Untuk menyusun kembali mode, ketuk • → **Edit**, ketuk dan tahan pada ikon mode, dan lalu seret ke lokasi baru.

Untuk menambahkan pintasan mode ke Home screen, ketuk • → **Tmbh pintasan ke layar depan**.

### **Mode otomatis**

Mode otomatis memungkinkan kamera dapat mengevaluasi lingkungan sekitar dan menentukan mode ideal untuk foto.

Pada daftar mode pemotretan, ketuk **Otomatis**.

# **Pro mode**

Ambil foto dengan menyesuaikan berbagai pilihan pemotretan secara manual, seperti nilai eksposur dan nilai ISO.

Pada daftar mode pemotretan, ketuk **Pro**. Pilih pilihan dan sesuaikan pengaturan, lalu ketuk untuk mengambil foto.

- $\odot$  : Mengubah mode fokus. Menyeret bilah penyesuaian ke arah  $\ddot{\bullet}$  atau  $\blacktriangle$  menyesuaikan fokus secara manual. Untuk beralih ke mode fokus otomatis, seret bilah penyesuaian ke **Auto**.
- WB : Memilih keseimbangan putih yang tepat, agar gambar memiliki rentang warna yang nyata. Anda dapat mengatur suhu warna. Ketuk **K** dan seret jari Anda pada bar suhu warna.
- : Memilih rona warna. Untuk menciptakan efek warna sendiri, ketuk **Rona 1** atau **Rona 2**.
- **•** : Mengubah nilai eksposur. Ini menentukan seberapa banyak cahaya yang diterima sensor kamera. Untuk situasi dengan cahaya redup, gunakan eksposur yang lebih tinggi.

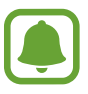

Jika kecepatan rana diatur secara manual, Anda tidak dapat mengubah nilai eksposur. Nilai eksposur akan berubah dan ditampilkan berdasarkan pengaturan kecepatan rana.

- **1** : Menyesuaikan kecepatan rana. Kecepatan rana rendah memungkinkan cahaya masuk lebih banyak, sehingga foto menjadi lebih terang. Ini ideal untuk foto pemandangan atau gambar yang diambil pada malam hari. Kecepatan rana cepat memungkinkan cahaya masuk lebih sedikit. Ini ideal untuk mengambil foto subjek bergerak cepat.
- **(ISO)**: Memilih nilai ISO. Ini mengontrol sensitivitas cahaya kamera. Nilai yang rendah untuk objek diam atau pencahayaan cerah. Nilai yang lebih tinggi untuk objek yang bergerak cepat atau pencahayaan buruk. Namun, pengaturan ISO yang lebih tinggi dapat menimbulkan derau pada foto.

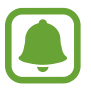

Jika kecepatan rana diatur secara manual, Anda tidak dapat menyetel pengaturan ISO ke **Auto**.

### **Memisahkan area fokus dan area eksposur**

Anda dapat kunci fokus dan eksposur pada area yang dipilih untuk mencegah kamera dari secara otomatis berdasarkan perubahan pada subyek atau sumber cahaya. Dalam mode pro, Anda dapat memisahkan eksposur dan fokus dan mengatur mereka ke tempat yang berbeda.

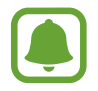

Fitur ini hanya tersedia jika Anda mengatur kecepatan rana dan fokus ke **Auto** pada mode pro.

Pada layar pratinjau, ketuk dan tahan area ke fokus. Bingkai AF/AE akan muncul di area fokus.

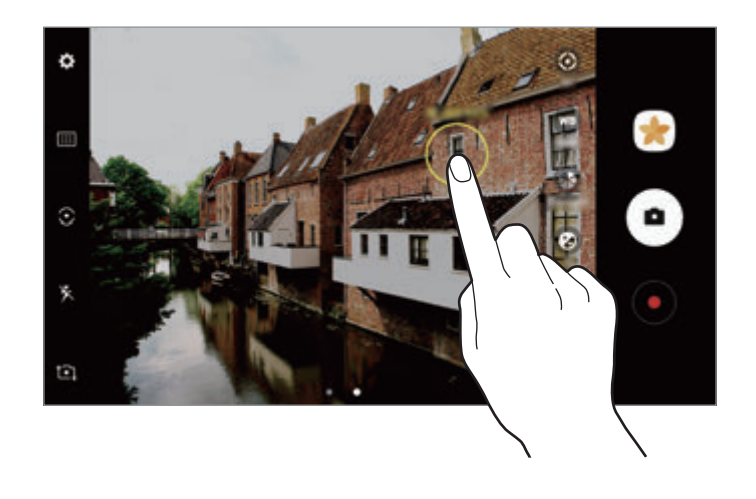

2 Seret bingkai AF/AE ke area eksposur.

Area eksposur akan dipisahkan dari area fokus.

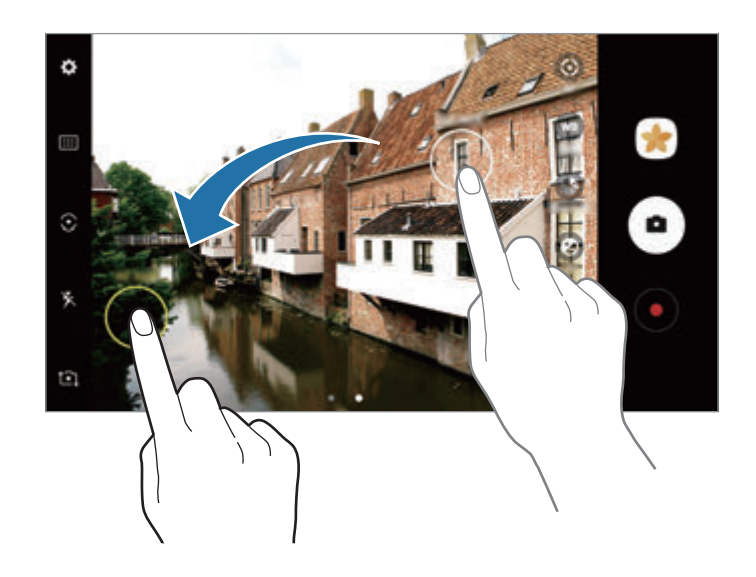

### **Panorama**

Ambil serangkaian foto secara horizontal atau vertikal lalu satukan untuk membuat adegan lebar.

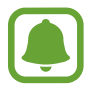

- Untuk mendapatkan bidikan terbaik menggunakan mode panorama, ikuti kiat berikut:
- Gerakkan kamera secara perlahan ke satu arah.
- Pertahankan gambar dalam frame jendela bidik kamera. Jika gambar pratinjau berada di luar bingkai panduan atau Anda tidak memindahkan perangkat, perangkat akan secara otomatis berhenti mengambil foto.
- Hindari mengambil foto dengan latar belakang tidak jelas, seperti langit kosong atau dinding polos.
- 1 Pada daftar mode pemotretan, ketuk **Panorama**.
- 2 Ketuk  $\bigcirc$  dan gerakkan perangkat perlahan dalam satu arah.
- $3$  Ketuk untuk berhenti mengambil foto.
- 4 Pada layar pratinjau, ketuk gambar kecil pratinjau.

### **Panorama bergerak**

Anda dapat mengambil dan melihat panorama dengan gerakan.

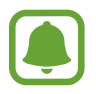

Saat mengambil panorama bergerak, suara tidak akan direkam.

- $1$  Pada layar panorama pratinjau, ketuk  $\mathbf{N}$ untuk mengaktifkan fitur panorama bergerak dan mengambil panorama bergerak.
- $2$  Pada layar pratinjau, ketuk gambar kecil pratinjau.
- $3$  Ketuk  $\mathbb{F}$ .

Panorama bergerak yang ditangkap akan diputar.

4 Miringkan perangkat atau usap pada layar untuk memutar panorama bergerak yang ditangkap. Untuk menyimpan panorama bergerak sebagai file video, ketuk **SIMPAN SEBAGAI BARU**.

### **Pemilih fokus**

Gunakan efek tidak fokus untuk membuat subjek menonjol di foto.

- 1 Pada daftar mode pemotretan, ketuk **Pemilih fokus**.
- 2 Ketuk gambar di layar pratinjau tempat kamera akan memfokus.
- $3$  Ketuk  $\bullet$  untuk mengambil foto.
- $4$  Ketuk gambar kecil pratinjau.
- $5$  Ketuk  $\bullet$  dan pilih salah satu dari yang berikut:
	- **Fokus Dekat**: Membuat subjek menonjol dan memburamkan latar belakang di sekeliling subjek.
	- **Fokus jauh**: Memburamkan subjek dan menjadikan latar belakang menonjol di sekeliling subjek.
	- **Fokus Geser**: Membuat subjek dan latar belakangnya menonjol.
- 6 Ketuk **SIMPAN**.
	- Sebaiknya letakkan subjek dalam jarak antara 50 cm dari perangkat. Letakkan subjek yang ingin Anda fokuskan di dekat perangkat.
	- Saat mengambil foto, pastikan terdapat cukup jarak antara subjek dan latar belakang. Jaraknya harus lebih dari tiga kali jarak antara perangkat dan subjek.
	- Pegang perangkat dengan stabil dan jangan bergerak saat mengambil foto.
	- Kualitas foto yang diambil oleh perangkat dapat terpengaruh dalam kondisi berikut:
		- Perangkat atau subjek bergerak.
		- Terdapat cahaya latar yang kuat, tingkat cahaya yang rendah, atau Anda mengambil foto di dalam ruangan.
		- Subjek atau latar tidak memiliki pola, atau terdiri dari warna polos.

### **Gerak lambat**

Merekam video untuk melihatnya dalam gerakan lambat. Anda dapat menentukan bagian video Anda untuk diputar dalam gerakan lambat.

- 1 Pada daftar mode pemotretan, ketuk **Gerak lambat**.
- $2$  Ketuk untuk mulai merekam.
- $3$  Setelah selesai merekam, ketuk untuk berhenti.
- 4 Pada layar pratinjau, ketuk gambar kecil pratinjau.
- $5$  Ketuk  $\bullet$ .

Video akan mulai diputar dengan bagian gerakan lambat diatur secara acak. Jika video berisi banyak gerakan, satu atau dua bagian gerakan lambat akan dibuat berdasarkan gerakan terbesar.

### **Mengedit bagian gerakan lambat**

- 1 Pada layar pratinjau, ketuk gambar kecil pratinjau.
- $2$  Ketuk  $\bullet$ .
- $3$  Ketuk layar dan ketuk untuk menjeda pemutaran.
- $4$  Seret braket awal dan braket akhir ke titik yang diinginkan untuk mengatur durasi video yang ingin diputar.

5 Seret untuk memilih area video yang akan diputar dalam gerakan lambat.

Untuk mengatur bagian gerakan lambat agar lebih tepat, ketuk dan tahan , lalu seret jari Anda ke kiri atau kanan untuk melewati bagian bingkai per bingkai.

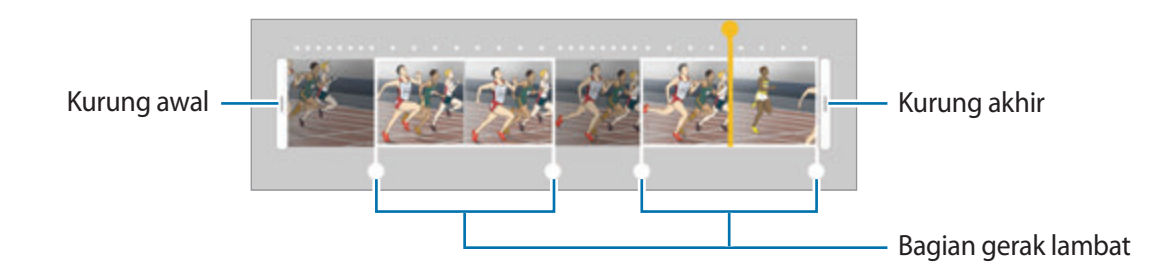

- $6$  Ketuk bagian gerakan lambat lalu gunakan pilihan berikut:
	- **Pisah**: Membagi bagian menjadi dua bagian.
	- **Hapus**: Menghapus salah satu bagian yang dibagi.
	- **Kecepatan**: Mengubah kecepatan pemutaran dari bagian terpilih.
- $\overline{7}$  Ketuk untuk pratinjau video.
- 8 Ketuk **EKSPOR** untuk menyimpan video sebagai file baru.

# **Hyperlapse**

Rekam adegan, seperti orang yang bergerak atau mobil yang melintas, dan lihat adegan sebagai video gerakan cepat. Kecepatan bingkai disesuaikan secara otomatis untuk merekam video gerak cepat yang lebih mulus dan tidak terlalu bergetar saat berjalan, bepergian dengan kendaraan, dan lainnya.

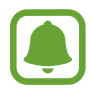

Dalam mode ini, memfokuskan otomatis tidak akan beroperasi.

- 1 Pada daftar mode pemotretan, ketuk **Hyperlapse**.
- 2 Ketuk  $\mathbb{C}_{A}^{\prime}$  dan pilih pilihan kecepatan bingkai.

Jika Anda mengatur kecepatan bingkai ke **Otomatis**, perangkat akan secara otomatis menyesuaikan kecepatan bingkai menurut kecepatan perubahan adegan.

#### Aplikasi

- $3$  Ketuk untuk mulai merekam.
- $4$  Ketuk untuk mengakhiri rekaman.
- $5$  Pada layar pratinjau, ketuk gambar mini pratinjau dan ketuk  $\mathbb{P}$  untuk melihat video.

### **Makanan**

Ambil foto makanan dengan warna yang lebih ceria.

- 1 Pada daftar mode pemotretan, ketuk **Makanan**.
- 2 Ketuk layar dan seret bingkai bulat ke atas area untuk disorot. Area di luar bingkai bulat akan diburamkan.

Untuk mengubah ukuran bingkai bulat, seret pojok bingkai.

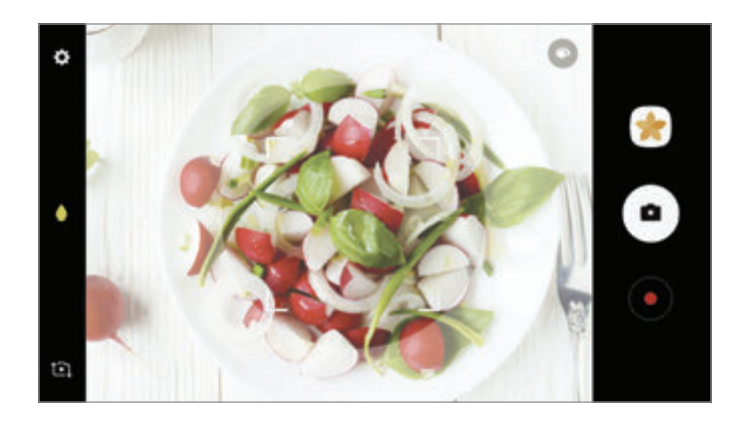

- $3$  Ketuk  $\bullet$  dan seret bilah penyesuaian untuk menyesuaikan rona warna.
- $4$  Ketuk  $\bullet$  untuk mengambil foto.

### **Gambar virtual**

Ambil serangkaian foto saat melingkari subjek untuk membuat tampilan subjek dari beberapa sudut. Anda dapat melihat subjek dari berbagai sudut dengan menyeret jari Anda ke kiri atau kanan pada foto.

- 1 Pada daftar mode pemotretan, ketuk **Gambar virtual**.
- 2 Tempatkan subjek di bagian tengah layar pratinjau lalu ketuk  $\bullet$ .
- 3 Pindahkan perangkat di sekitar subjek perlahan-lahan dalam satu arah untuk mengambil foto lainnya.

Jika panah sepenuhnya menjadi berwarna kuning atau jika Anda berhenti melingkari subjek, perangkat akan secara otomatis berhenti mengambil foto.

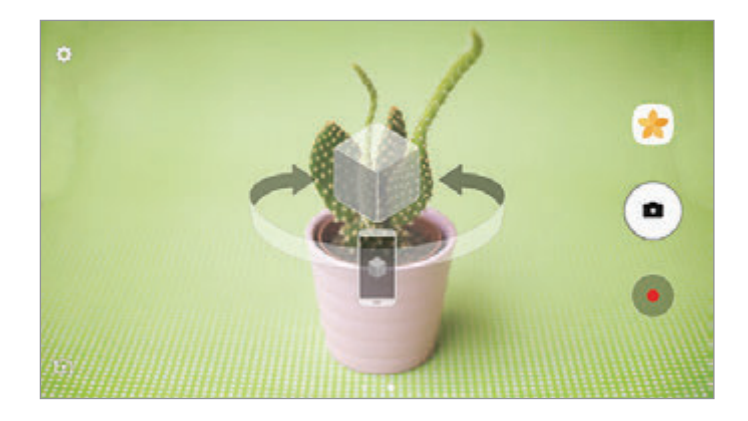

### **Melihat foto virtual**

- 1 Pada layar pratinjau, ketuk gambar kecil pratinjau.
- $2$  Ketuk  $\mathbb{Q}_2$ .
- $3$  Seret jari kiri atau kanan Anda pada layar atau putar perlahan-lahan perangkat ke kiri atau kanan untuk melihat subjek dari berbagai sudut.

### **Kolase video**

Rekam video untuk membuat kolase video yang unik. Anda dapat mengedit video dan berbagi dengan orang lain.

- 1 Pada daftar mode pemotretan, ketuk **Kolase video**.
- 

2 Ketuk laan pilih tipe kolase di bawah rasio layar yang ingin Anda gunakan.

Untuk merekam video dan melihat dalam kolase video gerak lambat, pilih tipe kolase di bawah **Kolase gerak lambat**.

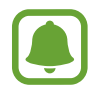

Anda juga dapat memilih waktu rekaman video. Ketuk  $\mathbb{C}_6$  dan pilih pilihan.

 $3$  Ketuk untuk mulai merekam.

Setelah Anda merekam video, layar pengeditan akan muncul.

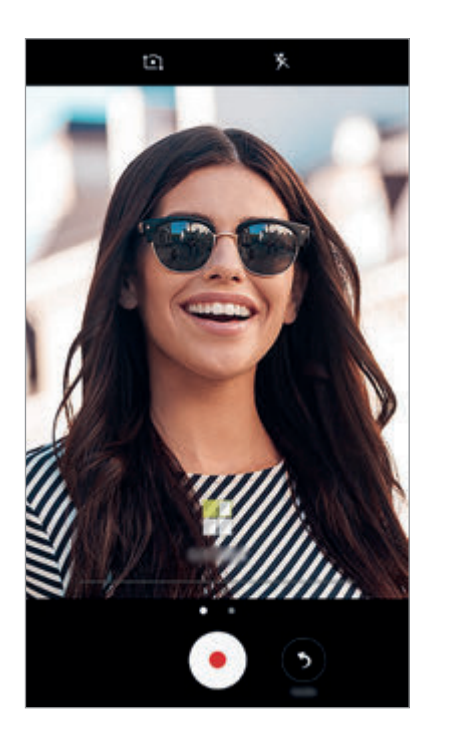

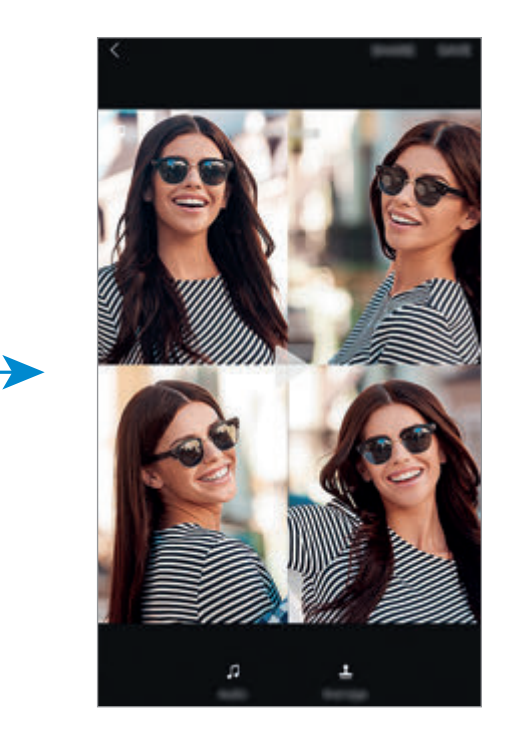

 $\overline{4}$  Edit video menggunakan pilihan yang tersedia.

- **Audio**: Menyesuaikan suara yang direkam atau memasukkan musik latar belakang.
- **Bagian lmbt**: Memilih bagian video di tiap bingkai yang akan diputar dalam gerak lambat. Pilihan ini muncul saat Anda memilih pilihan video Gerak lambat.
- **Tag akhir**: Menampilkan tanggal dan waktu perekaman pada video.

5 Saat Anda selesai mengedit, ketuk **SIMPAN** untuk menyimpan video.

Untuk berbagi video dengan teman, ketuk **BERBAGI**.

## **Siaran langsung**

Rekam dan bagikan video langsung dari momen spesial Anda. Undang keluarga dan teman untuk menonton siaran langsung Anda. Untuk informasi selengkapnya tentang fitur siaran YouTube, lihat menu bantuan YouTube.

- 
- Fitur ini belum tentu tersedia tergantung pada wilayah atau penyedia layanan.
- Anda mungkin dikenakan biaya tambahan saat menyiarkan lewat jaringan seluler.

### **Sebelum Anda memulai**

- Anda harus masuk ke akun Google untuk menggunakan fitur ini.
- Untuk menyimpan siaran pada perangkat Anda saat selesai, buka layar pratinjau, ketuk **Pengaturan**, lalu ketuk tombol **Simpan otomatis** untuk mengaktifkannya. Anda dapat melihat video di **Galeri**.
- Anda dapat mengatur perangkat untuk berbagi tautan siaran melalui layanan jejaring sosial saat sedang siaran. Pada layar Pratinjau, ketuk **Pengaturan → Pengaturan SNS** dan ketuk tombol di samping layanan jejaring sosial yang ingin Anda gunakan.

### **Memulai siaran**

- 1 Pada daftar mode pemotretan, ketuk **Siaran langsung**.
- 2 Baca syarat dan ketentuan, lalu ketuk **TEGASKAN**.

#### Aplikasi

- 3 Untuk mengubah nama saluran, ketuk nama default dan masukkan nama baru.
- 4 Untuk mengatur siaran sebagai publik atau privat, ketuk **Pengaturan** <sup>→</sup> **Privasi**.
- 5 Ketuk **Undang**, dan pilih kontak atau masukkan nomor telepon secara manual.

Saat siaran dimulai, tautan video akan dikirim ke kontak yang dipilih lewat pesan. Kontak yang diundang dapat menonton siaran dengan mengetuk tautan.

#### $6$  Ketuk  $\bullet$  untuk mulai menyiarkan.

Untuk mengundang lebih banyak orang selama siaran Anda, ketuk **Berbagi** dan pilih metode berbagi. Selagi mengundang orang, siaran Anda akan dijeda. Untuk mulai merekam lagi, ketuk **LANJUTKAN**.

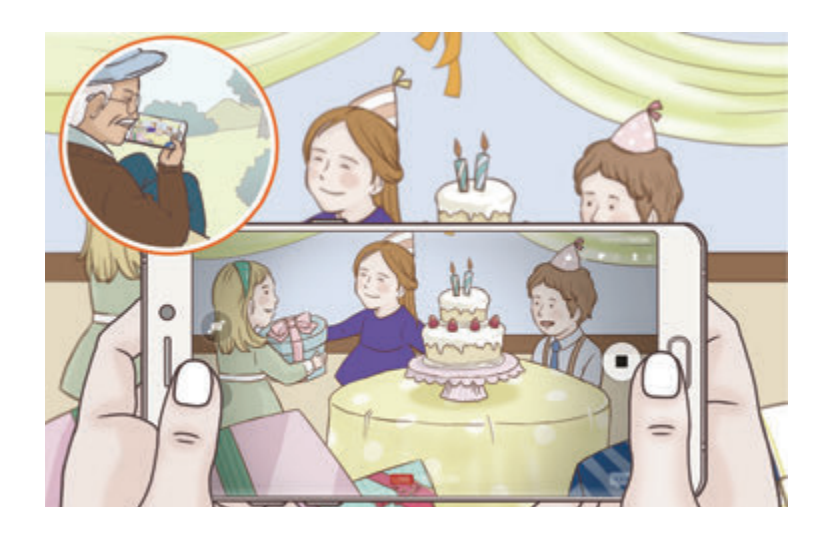

 $\overline{7}$  Ketuk untuk mengakhiri siaran Anda.

Siaran akan secara otomatis diunggah ke YouTube. Untuk berbagi tautan dengan orang lain, ketuk **BAGIKAN TAUTAN**.

Anda dapat membuat pintasan ke fitur ini pada Home screen dengan mengetuk **Pengaturan** → **Tmbh pintasan ke layar depan**.

#### **Menonton siaran langsung**

Kontak yang diundang dapat menonton siaran dengan mengetuk tautan video yang mereka terima. Untuk siaran umum, penonton dapat mencari nama saluran Anda di YouTube.

# **Selfie**

Ambil potret diri dengan kamera depan. Anda dapat mempratinjau berbagai efek kecantikan di layar.

- **1** Pada layar pratinjau, usap ke atas atau ke bawah, atau ketuk  $\sum$  untuk beralih ke kamera depan untuk potret diri.
- 2 Pada daftar mode pemotretan, ketuk **Selfie**.
- 3 Hadapkan lensa kamera depan.
- $4$  Jika perangkat mendeteksi wajah Anda, ketuk sensor di bagian belakang perangkat untuk mengambil foto Anda sendiri.

Atau, perlihatkan telapak tangan Anda ke kamera depan. Setelah mengenali telapak tangan, timer hitung mundur akan muncul. Saat waktu habis, perangkat akan mengambil foto.

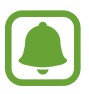

Untuk menggunakan berbagai pilihan pemotretan untuk kamera depan, ketuk **☆ → Cara mengambil gambar**, dan lalu ketuk sakelar untuk mengaktifkannya.

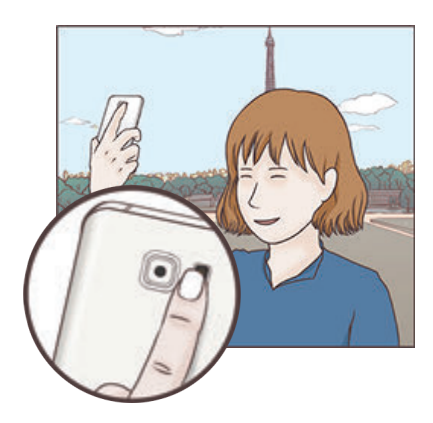

### **Menggunakan lampu kilat selfie**

Saat mengambil potret diri dengan kamera depan dalam situasi dengan cahaya redup, layar sentuh dapat menjadi lampu kilat.

Pada layar pratinjau, ketuk  $\tilde{\chi}$  berulang kali hingga Anda mencapai  $\tilde{\chi}$ . Saat Anda mengambil foto, layar sentuh akan berkedip.

### **Menerapkan efek kecantikan**

Anda dapat menerapkan efek sorotan atau memodifikasi fitur wajah, seperti warna kulit atau bentuk wajah, sebelum mengambil potret diri.

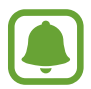

Fitur ini hanya tersedia dalam mode **Selfie**.

- 1 Pada layar pratinjau, ketuk 6.
- 2 Pilih pilihan di bawah untuk menerapkan efek kecantikan ke wajah Anda pada layar pratinjau dan mengambil foto diri Anda sendiri.
	- **Wrna Kulit**: Menjadikan kulit Anda tampak lebih cerah dan lebih bersih.
	- **Sorotan:** Menyesuaikan kecerahan dan lokasi sorotan. Untuk mengatur lokasi spot yang akan disorot atau untuk menyesuaikan kecerahan, seret bilah penyesuaian ke tingkat yang diinginkan.
	- **Wjh Rmping**: Menyesuaikan bentuk wajah dan menjadikan wajah Anda terlihat lebih ramping.
	- **Mata Besar**: Menjadikan mata Anda tampak lebih besar.
	- **Koreksi bentuk**: Jika wajah Anda berada di tepi layar pratinjau, wajah Anda akan terdistorsi. Aktifkan pilihan ini untuk memperbaiki bentuk wajah Anda. Setelah perbaikan bentuk, latar belakang dapat muncul agak terdistorsi.

### **Selfie lebar**

Mengambil potret diri lebar dan menyertakan orang lebih banyak di dalam foto dan menghindari orang di luar frame.

- 1 Pada layar pratinjau, usap ke atas atau ke bawah, atau ketuk  $\mathbb{C}$ l untuk beralih ke kamera depan untuk potret diri.
- 2 Pada daftar mode pemotretan, ketuk **Selfie lebar**.
- 3 Hadapkan lensa kamera depan.
- 4 Jika perangkat mendeteksi wajah Anda, ketuk sensor di bagian belakang perangkat untuk mengambil foto Anda sendiri.

Atau, perlihatkan telapak tangan Anda ke kamera depan. Setelah mengenali telapak tangan, timer hitung mundur akan muncul. Saat waktu habis, perangkat akan mengambil foto.

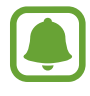

Untuk menggunakan berbagai pilihan pemotretan untuk kamera depan, ketuk **☆ → Cara mengambil gambar**, dan lalu ketuk sakelar untuk mengaktifkannya.

 $5$  Putar perangkat secara perlahan ke kiri lalu ke kanan atau sebaliknya untuk mengambil potret diri lebar.

Perangkat akan mengambil foto tambahan ketika bingkai putih bergerak ke tiap ujung bingkai jendela bidik.

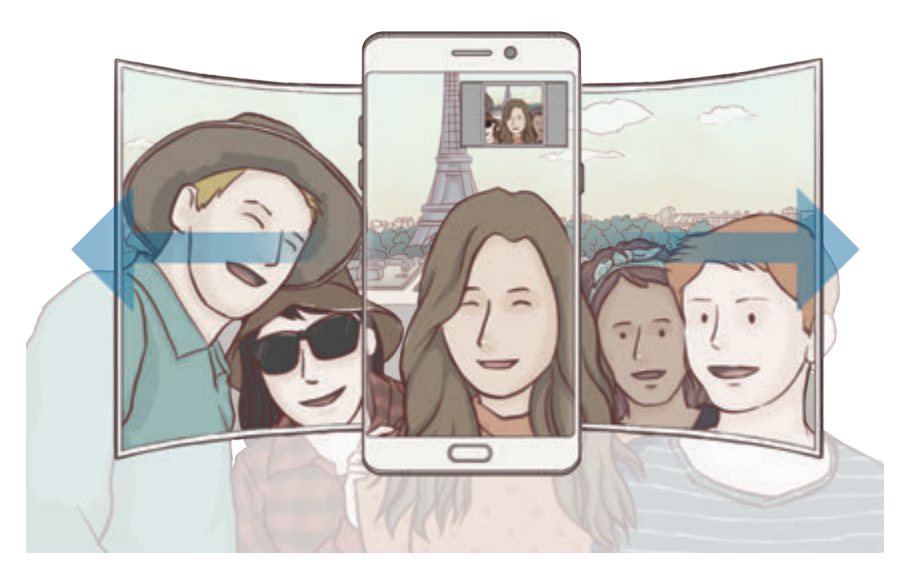

- 
- Pastikan agar bingkai putih tetap berada di dalam jendela bidik.
- Subjek harus tetap diam selagi mengambil potret diri lebar.
- Bagian atas dan bawah gambar yang muncul pada layar pratinjau mungkin akan terpotong dibandingkan foto aslinya yang kesemuanya tergantung pada kondisi pemotretan.

### **Potret diri lebar dengan gerakan**

Anda dapat mengambil dan melihat Potret diri lebar dengan gerakan.

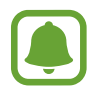

- Saat mengambil potret diri lebar dengan gerak, suara tidak akan direkam.
- Tergantung pada kondisi pengambilan gambar, gerak tidak dapat disimpankan.
- <sup>1</sup> Pada layar selfie pratinjau lebar, ketuk  $\mathbb{N}$ untuk mengaktifkan fitur bergerak dan mengambil potret diri lebar dengan bergerak.
- 2 Pada layar pratinjau, ketuk gambar kecil pratinjau.
- $3$  Ketuk  $\overline{13}$ .

Potret diri lebar bergerak yang ditangkap akan diputar.

4 Miringkan perangkat atau usap pada layar untuk memutar potret diri lebar bergerak yang ditangkap.

Untuk menyimpan potret diri lebar bergerak sebagai file video, ketuk **SIMPAN SEBAGAI BARU**.

# **Mode mengunduh**

Unduh mode pemotretan lainnya dari **Galaxy Apps**.

Pada daftar mode pemotretan, ketuk **UNDUH**.

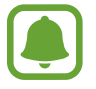

Beberapa mode pemotretan yang diunduh tidak memiliki akses ke tiap fitur.

# **Pengaturan kamera**

### **Pengaturan Cepat**

Pada layar pratinjau, gunakan pengaturan cepat berikut.

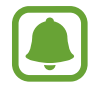

Pilihan yang tersedia mungkin berbeda bergantung pada mode pemotretan dan kamera mana yang digunakan.

**HDR** : Menggunakan mode ini untuk mengambil foto dengan warna yang kaya dan memperbanyak detail bahkan di area yang terang dan gelap.

#### Aplikasi

- **[:::]**: Mengubah area fokus. [:::] Multi fokus pada beberapa area dalam bingkai. Beberapa persegi akan muncul untuk mengindikasikan area yang difokuskan. **Tengah** tengah pada bagian tengah dalam bingkai.
- $\odot$ : Memilih metode pengukuran. Ini menentukan cara penghitungan nilai cahaya.  $\odot$  Berpusat **di tengah** menggunakan cahaya di bagian tengah foto untuk menghitung eksposur foto. **Titik** menggunakan cahaya pada area tengah dari foto yang terkonsentrasi untuk menghitung eksposur foto. [x] Matriks rata-rata keseluruhan latar foto.
- **IFF**: Membuat foto panorama bergerak yang dapat diputar sebagai video. Anda dapat melihat foto panorama bergerak pada sudut berbeda dengan memiringkan perangkat atau mengusap layar.
- $\mathbb{C}_6$ : Memilih waktu perekaman video.
- $\blacksquare$ : Mengubah tipe kolase video atau rasio layar. Anda juga dapat merekam kolase video yang menggunakan efek gerak lambat.
- $\cdot$   $\mathbb{C}_{\Delta}$ : Memilih kecepatan bingkai.
- $\mathbf{\hat{x}}$  : Mengaktifkan atau menonaktifkan lampu kilat.
- **1:** Berfokus pada subjek di dalam bingkai bulat dan memburamkan gambar di luar bingkai.

#### **Pengaturan kamera**

Pada layar pratinjau, ketuk  $\Delta$ .

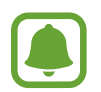

Pilihan yang tersedia mungkin berbeda bergantung pada mode pemotretan dan kamera mana yang digunakan.

#### **Kamera belakang**

• **Ukuran gambar**: Memilih resolusi gambar. Menggunakan resolusi tinggi akan menghasilkan foto kualitas tinggi, tetapi membutuhkan lebih banyak memori.

Ketuk sakelar **Simpan file RAW dan JPEG** untuk menyimpan foto sebagai file RAW yang belum dikompresi (format file DNG) dalam mode pro. File RAW menyimpan semua data foto untuk kualitas gambar terbaik, tetapi file ini menggunakan memori lebih banyak. Untuk melihat file RAW, aplikasi penampil gambar diperlukan.

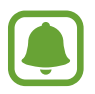

- Saat menggunakan fitur ini, tiap foto disimpan dalam dua format, DNG dan JPG. Foto burst hanya disimpan sebagai file JPG.
- Anda dapat melihat file JPG di **Galeri**. File DNG dapat ditampilkan atau dihapus di **DCIM** → folder **Camera**.
- **Ukuran video**: Memilih resolusi video. Menggunakan resolusi tinggi akan menghasilkan video kualitas tinggi, tetapi membutuhkan lebih banyak memori.
- **Pelacakan AF**: Mengatur perangkat untuk melacak dan secara otomatis berfokus pada subjek yang dipilih. Saat Anda memilih subjek untuk dilacak, perangkat akan berfokus pada subjek bahkan jika subjek bergerak atau saat Anda mengubah posisi kamera.

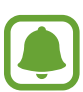

- Jika fitur ini diaktifkan, Anda tidak dapat menggunakan fitur stabilisasi Video.
- Pelacakan subjek dapat gagal dalam keadaan berikut:
	- Subjek terlalu besar atau terlalu kecil.
	- Subjek terlalu banyak bergerak.
	- Terdapat cahaya di belakang subjek atau anda memotret di tempat gelap.
	- Warna atau pola pada subjek dan latar belakangnya sama.
	- Terdapat pola horizontal pada subjek, misalnya tirai.
	- Kamera terlalu banyak berguncang.
	- Resolusi video tinggi.
- **Koreksi bentuk**: Koreksi distorsi di foto secara otomatis.

#### **Kamera depan**

- **Ukuran gambar**: Memilih resolusi gambar. Menggunakan resolusi tinggi akan menghasilkan foto kualitas tinggi, tetapi membutuhkan lebih banyak memori.
- **Ukuran video**: Memilih resolusi video. Menggunakan resolusi tinggi akan menghasilkan video kualitas tinggi, tetapi membutuhkan lebih banyak memori.
- **Simpan gmbr sbg dipratinjau**: Membalik gambar untuk membuat cerminan latar yang sesungguhnya saat mengambil foto dengan kamera depan.
- **Cara mengambil gambar**: Pilih pilihan pemotretan untuk digunakan.

#### **Umum**

- **Pewaktu**: Memilih waktu penundaan sebelum kamera secara otomatis mengambil foto.
- **Foto gerakan**: Mengatur perangkat untuk mengambil klip video selama beberapa detik  $s$ ebelum mengetuk  $\bullet$ ). Ini memungkinkan Anda menangkap momen yang mungkin terlewatkan. Untuk melihat video, ketuk gambar kecil pratinjau dan ketuk . Untuk mengambil gambar diam dari klip video, ketuk layar untuk menghentikan pemutaran dan ketuk **AMBIL**.

#### Aplikasi

- **Stabilisasi video**: Aktifkan anti-guncangan untuk mengurangi atau menghapus gambar buram yang disebabkan guncangan pada kamera saat merekam video.
- **Garis kisi**: Menampilkan panduan jendela bidik untuk membantu komposisi ketika memilih subjek.
- **Tag lokasi**: Menyertakan tag lokasi GPS ke foto.

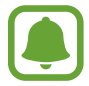

- Kekuatan sinyal GPS mungkin berkurang di lokasi tempat sinyal dapat terhalang, seperti di antara gedung atau area dataran rendah, atau pada saat cuaca buruk.
- Lokasi Anda mungkin muncul di foto saat Anda menguploadnya ke Internet. Untuk mencegah hal ini, nonaktifkan pengaturan tag lokasi.
- **Tinjau gambar**: Mengatur perangkat untuk menampilkan foto setelah mengambilnya.
- **Peluncuran cepat**: Mengatur perangkat untuk meluncurkan kamera dengan menekan tombol Home dua kali.
- **Lokasi penyimpanan**: Memilih lokasi memori untuk penyimpanan.
- **Kontrol suara**: Mengatur perangkat untuk mengambil foto atau merekam video dengan perintah suara. Anda juga dapat mengatakan "Smile", "Cheese", "Capture", atau "Shoot" untuk mengambil foto. Untuk merekam video, ucapkan "Record video."
- **Fungsi tombol volume**: Mengatur perangkat agar menggunakan tombol Volume untuk mengontrol rana.
- **Reset pengaturan**: Mengatur ulang pengaturan kamera.
- **Hubungi kami**: Ajukan pertanyaan atau melihat pertanyaan yang sering diajukan. Lihat [Samsung Members](#page-147-0) untuk informasi lebih lanjut.

# **Galeri**

# **Pengantar**

Melihat gambar dan video yang disimpan dalam perangkat seluler Anda. Anda juga dapat mengatur gambar dan video dengan album atau membuat cerita untuk berbagi dengan orang lain.

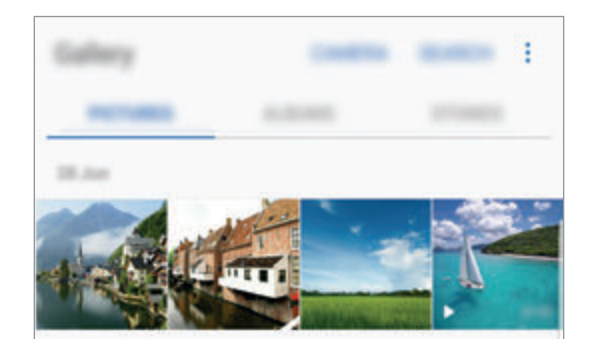

# **Melihat gambar dan video**

### **Melihat gambar**

- 1 Pada layar Aplikasi, ketuk **Galeri** <sup>→</sup> **GAMBAR**.
- 2 Pilih satu gambar.

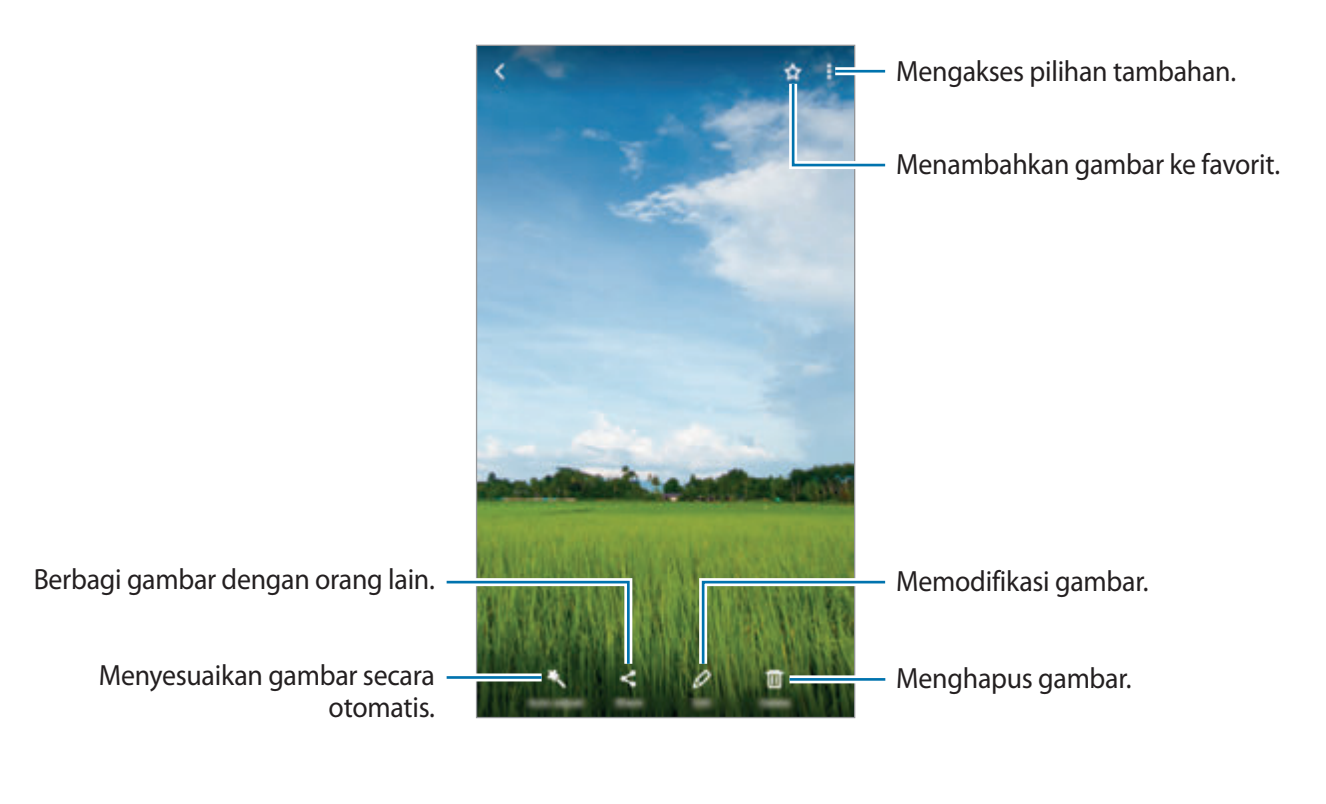

Untuk menyembunyikan atau menampilkan menu, ketuk layar.

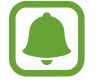

Anda dapat membuat animasi GIF atau kolase dari beberapa gambar. Ketuk • → **Animasikan** atau **Kolase**, dan lalu pilih gambar. Anda dapat pilih hingga enam gambar untuk kolase Anda.

#### **Mencari gambar**

Pada layar Galeri, ketuk **CARI** untuk melihat gambar diurutkan berdasarkan kategori, seperti lokasi, orang, dokumen, dan banyak lagi.

Untuk cari gambar dengan memasukkan kata kunci, ketuk  $Q$ .

### **Melihat Video**

1 Pada layar Aplikasi, ketuk **Galeri** <sup>→</sup> **GAMBAR**.

2 Pilih video yang akan diputar. File video menunjukkan ikon pada thumbnail pratinjau.

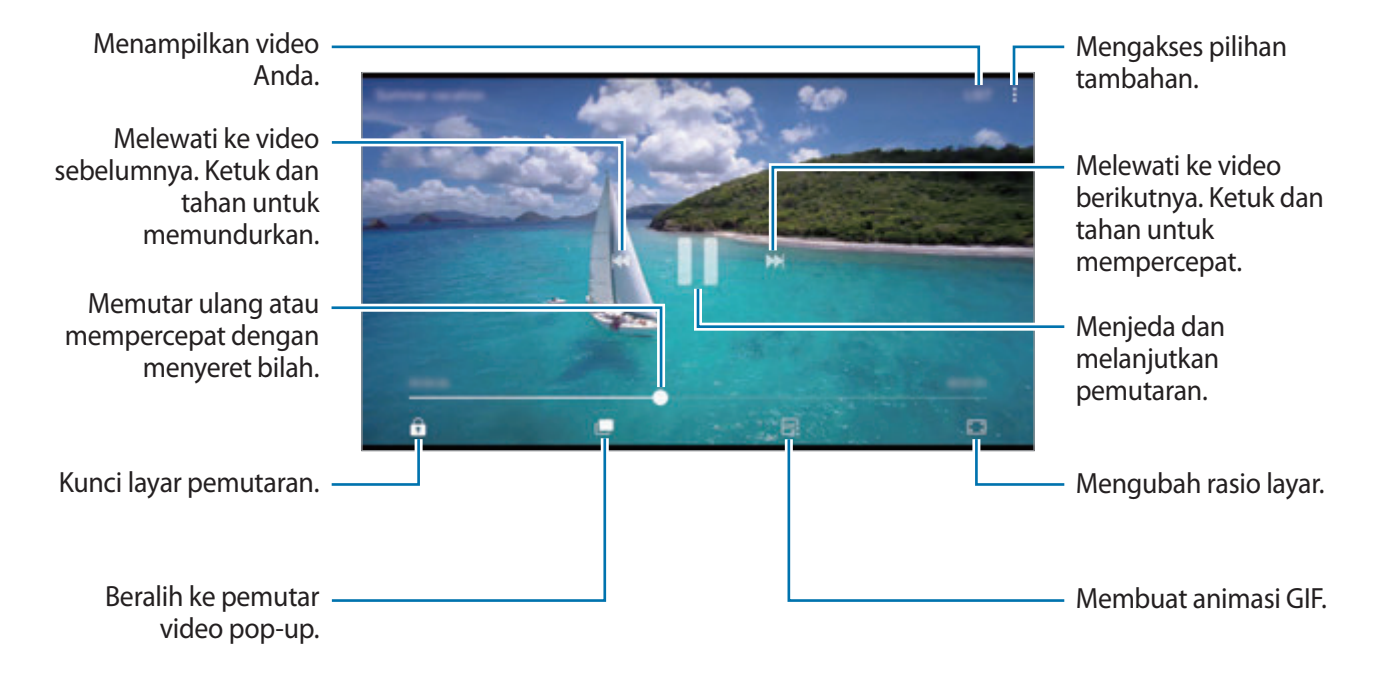

Seret jari Anda ke atas atau ke bawah pada sisi kiri dari layar pemutaran untuk menyesuaikan kecerahan, atau seret jari Anda ke atas atau ke bawah pada sisi kanan layar pemutaran untuk menyesuaikan volume.

Untuk memutar kembali atau mempercepat, usap ke kiri atau ke kanan pada layar pemutaran.
#### **Menggunakan fitur Video enhancer**

Meningkatkan kualitas gambar dari video Anda untuk menikmati warna yang terang dan lebih jelas. Pada Home screen, ketuk **Aplikasi** → **Pengaturan** → **Fitur lanjutan** dan ketuk sakelar **Peningkat video** untuk mengaktifkannya.

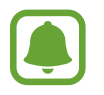

- Fitur ini hanya tersedia pada beberapa aplikasi.
- Menggunakan fitur ini akan meningkatkan konsumsi baterai.

# **Melihat Album**

Anda dapat mengurutkan gambar dan video yang disimpan pada perangkat Anda dengan folder atau album. Animasi atau kolase yang telah Anda buat juga akan diurutkan dalam folder Anda pada daftar album.

Pada layar Aplikasi, ketuk **Galeri** → **ALBUM** dan pilih album.

# **Melihat cerita**

Ketika Anda menangkap atau menyimpan gambar dan video, perangkat akan membaca tanggal dan tag lokasi mereka, mengurutkan gambar dan video, dan lalu membuat cerita. Untuk membuat cerita secara otomatis, Anda harus menangkap atau menyimpan beberapa gambar dan video.

#### **Membuat cerita**

Membuat cerita dengan berbagai tema.

- 1 Pada layar Aplikasi, ketuk **Galeri** <sup>→</sup> **KISAH**.
- $2$  Ketuk  $\cdot \rightarrow$  **Buat kisah.**
- 3 Centang gambar atau video untuk disertakan dalam cerita dan ketuk **SELESAI**.
- 4 Masukkan judul untuk cerita dan ketuk **BUAT**.

Untuk menambahkan gambar atau video ke cerita, pilih cerita dan ketuk **TAMBAH ITEM**.

Untuk hapus gambar atau video dari cerita, pilih cerita, ketuk → **Ubah**, centang gambar atau video untuk dihapuskan, dan lalu ketuk → **Hapus dari kisah**.

#### **Berbagi cerita**

Anda dapat berbagi cerita dengan kontak Anda.

- 1 Pada layar Aplikasi, ketuk **Galeri** <sup>→</sup> **KISAH**.
- 2 Pilih cerita untuk berbagi.
- 3 Ketuk **AJAK**, centang kontak, dan lalu ketuk **SELESAI**.

Saat kontak Anda menerima permintaan berbagi, cerita akan dibagikan dan lebih banyak foto dan video dapat ditambahkan ke cerita oleh kontak Anda.

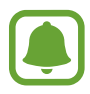

- Untuk menggunakan fitur ini, nomor telepon Anda harus diverifikasi.
- Anda mungkin dikenakan biaya tambahan saat berbagi file lewat jaringan seluler.
- Jika penerima belum memverifikasi nomor telepon mereka, atau jika perangkat tidak mendukung fitur, tautan ke file akan dikirim ke penerima melalui pesan teks. Penerima tautan mungkin tidak dapat menggunakan beberapa fitur. Tautan ini akan kadaluwarsa setelah periode waktu tertentu.

#### **Menghapus cerita**

- 1 Pada layar Aplikasi, ketuk **Galeri** <sup>→</sup> **KISAH**.
- 2 Ketuk dan tahan cerita untuk dihapus, dan ketuk **HAPUS**.

# **Sinkronisasi gambar dan video dengan Samsung Cloud**

Anda dapat menyinkronkan gambar dan video yang disimpankan dalam **Galeri** dengan Samsung Cloud dan mengaksesnya dari perangkat lain. Anda harus mendaftar dan masuk ke Samsung account untuk menggunakan Samsung Cloud. Lihat [Samsung account](#page-93-0) untuk informasi lebih lanjut. Pada layar Aplikasi, ketuk Galeri →  $\cdot \rightarrow \cdot$  Pengaturan dan ketuk sakelar Sinkronisasi cloud untuk mengaktifkannya. Gambar dan video yang ditangkap pada perangkat akan secara otomatis disimpan ke Samsung Cloud.

# **Menghapus gambar atau video**

#### **Menghapus gambar atau video**

Pilih gambar atau video lalu ketuk **Hapus** pada bagian bawah layar.

#### **Menghapus beberapa gambar dan video**

- 1 Pada layar Galeri, ketuk dan tahan gambar atau video yang akan dihapus.
- 2 Centang gambar atau video yang akan dihapus.
- 3 Ketuk **HAPUS**.

# **Berbagi gambar atau video**

Pilih gambar atau video, ketuk **Bagikan** pada bagian bawah layar, lalu pilih metode berbagi.

# **Samsung Gear**

Samsung Gear adalah aplikasi yang memungkinkan Anda untuk mengelola Gear Wearable Device Anda. Saat menyambungkan perangkat ke Gear, Anda dapat menyesuaikan pengaturan dan aplikasi Gear.

Pada layar Aplikasi, ketuk **Samsung Gear**.

Ketuk **SAMBUNG KE GEAR** untuk menyambungkan perangkat Anda ke Gear. Ikuti instruksi pada layar untuk menyelesaikan persiapan. Buka buku petunjuk penggunaan Gear untuk informasi lainnya mengenai cara menghubungkan dan menggunakan Gear dengan perangkat Anda.

# **Samsung Members**

**Samsung Members** menawarkan layanan dukungan kepada pelanggan, seperti diagnosis masalah perangkat, dan memungkinkan pengguna mengirimkan pertanyaan dan laporan kesalahan. Anda juga dapat berbagi informasi dengan orang lain dalam komunitas pengguna Galaxy atau melihat berita Galaxy terbaru dan kiat. **Samsung Members** dapat membantu Anda menyelesaikan masalah yang mungkin Anda alami saat menggunakan perangkat Anda.

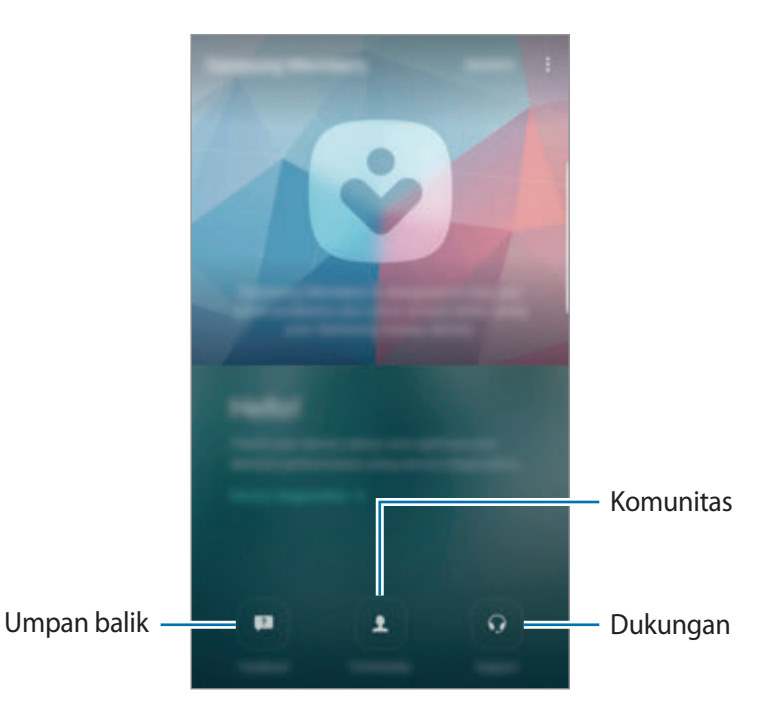

- Ketersediaan aplikasi dan fitur yang didukung mungkin berbeda, tergantung pada wilayah atau penyedia layanan.
- Aplikasi ini dapat muncul di folder **Samsung** bergantung pada wilayah atau penyedia layanan.
- Untuk mengirimkan umpan balik atau mengirimkan komentar Anda di **Umpan balik** dan **Komunitas**, Anda harus masuk ke Samsung account Anda. Lihat [Samsung account](#page-93-0) untuk informasi lebih lanjut.

### **Umpan balik**

Cari pertanyaan yang sering diajukan untuk solusi ke masalah yang terjadi pada perangkat Anda atau mengajukan pertanyaan yang berkaitan dengan perangkat.

Pada layar Aplikasi, ketuk **Samsung Members** → **Umpan balik**.

- **PERTANYAAN UMUM:** Lihat pertanyaan yang sering diajukan dan jawabannya berdasarkan kategori.
- **PERTANYAAN/KESALAHAN**: Mengirimkan pertanyaan atau laporan kesalahan ke Pusat Layanan Samsung.

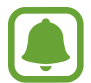

Ketika Anda mengirimkan pertanyaan atau laporan kesalahan, informasi perangkat Anda, seperti nama model dan log sistem operasi (yang opsional untuk mengirim), juga akan dikirim untuk analisis yang lebih akurat.

#### **Komunitas**

Berbagi pendapat, informasi, dan kiat yang berguna untuk perangkat Galaxy dengan pengguna Galaxy lainnya.

Pada layar Aplikasi, ketuk **Samsung Members** → **Komunitas**.

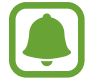

Fitur ini belum tentu tersedia tergantung pada wilayah atau penyedia layanan.

#### **Saran**

Kirim ide-ide Anda untuk aplikasi baru atau fitur dan pendapat Anda tentang bagaimana fitur dapat ditingkatkan.

Pada layar Aplikasi, ketuk **Samsung Members** → **Saran**.

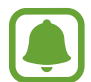

Fitur ini belum tentu tersedia tergantung pada wilayah atau penyedia layanan.

#### **Dukungan**

Periksa untuk melihat apakah ada masalah dengan hardware perangkat, dan informasi akses layanan pelanggan.

Pada layar Aplikasi, ketuk **Samsung Members** → **Dukungan**.

- **DIAGNOSIS**: Mendiagnosa perangkat Anda dan mengoptimalkan kinerja perangkat.
- **PURNAJUAL**: Akses berbagai layanan pelanggan.

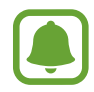

Untuk beberapa layanan pelanggan, Anda harus terlebih dahulu mengunduh aplikasi mereka.

#### Aplikasi

#### **Berita dan tips**

Lihat berita Galaxy dan penggunaan kiat terbaru. Pada layar Aplikasi, ketuk **Samsung Members** →  $\stackrel{\bullet}{\bullet}$  → Berita dan tips.

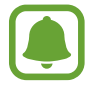

Fitur ini belum tentu tersedia tergantung pada wilayah atau penyedia layanan.

# **Game Launcher**

# **Pengantar**

Game Launcher mengumpulkan game yang Anda unduh dari **Play Store** dan **Galaxy Apps** ke dalam satu tempat untuk akses mudah. Anda dapat mengatur perangkat ke mode game untuk bermain game dengan lebih mudah.

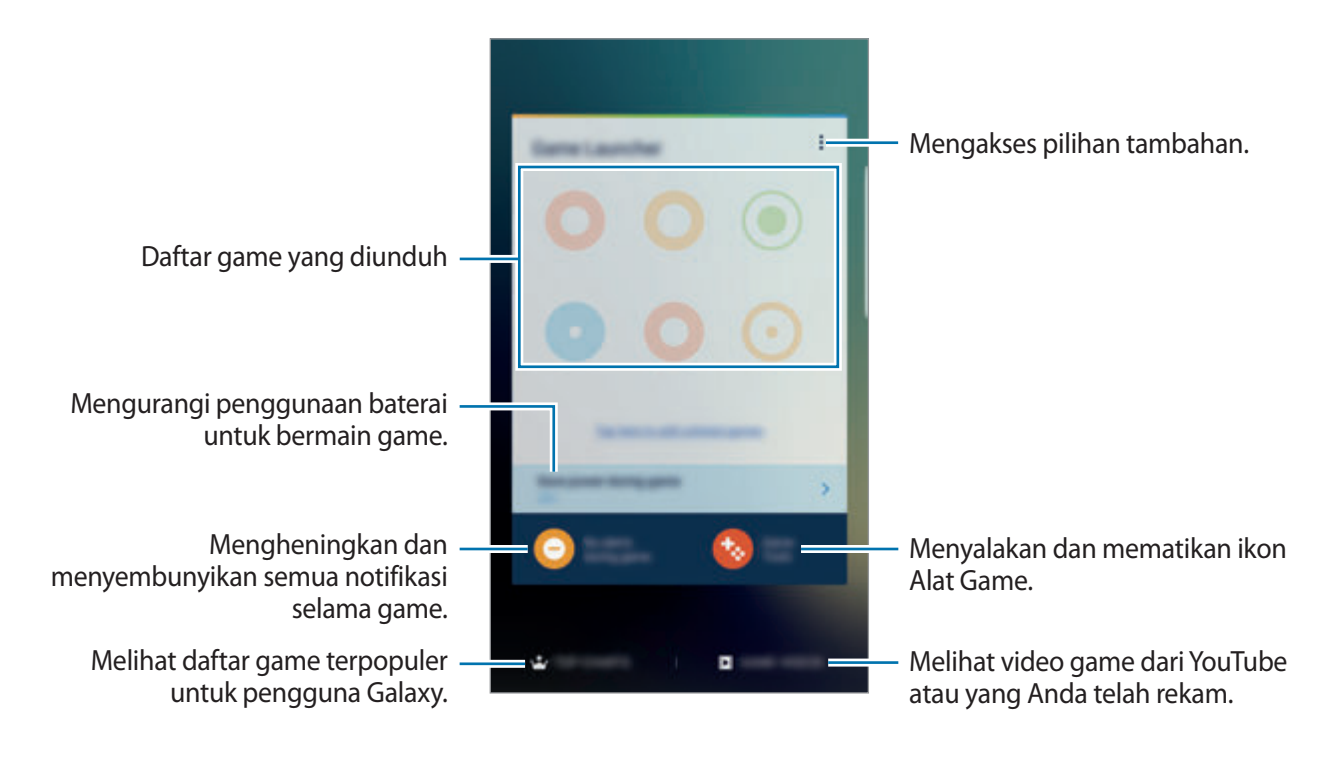

# **Menggunakan Game Launcher**

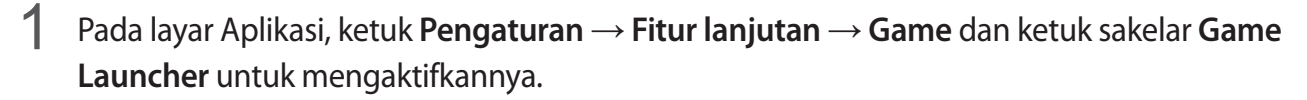

**Game Launcher** akan ditambahkan ke Home screen dan layar Aplikasi.

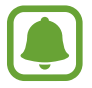

Saat Anda menonaktifkan fitur, **Game Launcher** akan dihapus dari Home screen dan layar Aplikasi.

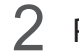

2 Pada layar Aplikasi, ketuk **Game Launcher**.

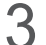

 $\beta$  Ketuk game dari daftar game.

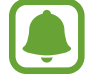

Game yang diunduh dari **Play Store** dan **Galaxy Apps** akan secara otomatis ditampilkan pada layar game launcher. Jika Anda tidak dapat melihat game, ketuk **Ketuk di sini untuk menambahkan permainan yang tidak tertera**.

#### **Menghapus game dari Game Launcher**

Ketuk dan tahan game dan seret game ke **Hapus** di bagian atas layar.

# **Mengaktifkan mode game hemat daya**

Saat Anda mengaktifkan mode game hemat daya, perangkat akan menurunkan resolusi game dan kecepatan bingkai untuk mengurangi konsumsi baterai.

Pada layar Aplikasi, ketuk Game Launcher → Hemat daya saat main game. Pilih salah satu pilihan berikut:

- **Tdk aktif**: Mode hemat daya tidak digunakan.
- **Hemat daya**: Mengurangi konsumsi daya baterai dengan menurunkan resolusi.
- **Hemat daya maksimum**: Mengurangi konsumsi daya baterai dengan menurunkan resolusi dan kecepatan bingkai.

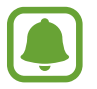

Efisiensi daya baterai dapat berbeda-beda menurut game.

# **Menggunakan Game Tools**

Anda dapat mengatur ikon Game Tools yang akan ditampilkan sebagai ikon apung pada layar game.

Pada layar Aplikasi, ketuk **Pengaturan** → **Fitur lanjutan** → **Game** dan ketuk sakelar **Game Tools** untuk mengaktifkannya.

Saat bermain game, ketuk **beratuk menampilkan alat game.** 

Untuk memindahkan ikon, ketuk **dan seret ke lokasi baru.** 

Untuk menghapus ikon dari layar game saat ini, ketuk dan tahan **dan seret ke Sembunyikan** di bagian atas layar.

Untuk menampilkan ikon pada layar game lagi, membuka panel notifikasi dan ketuk **TAMPILKAN** pada notifikasi alat game.

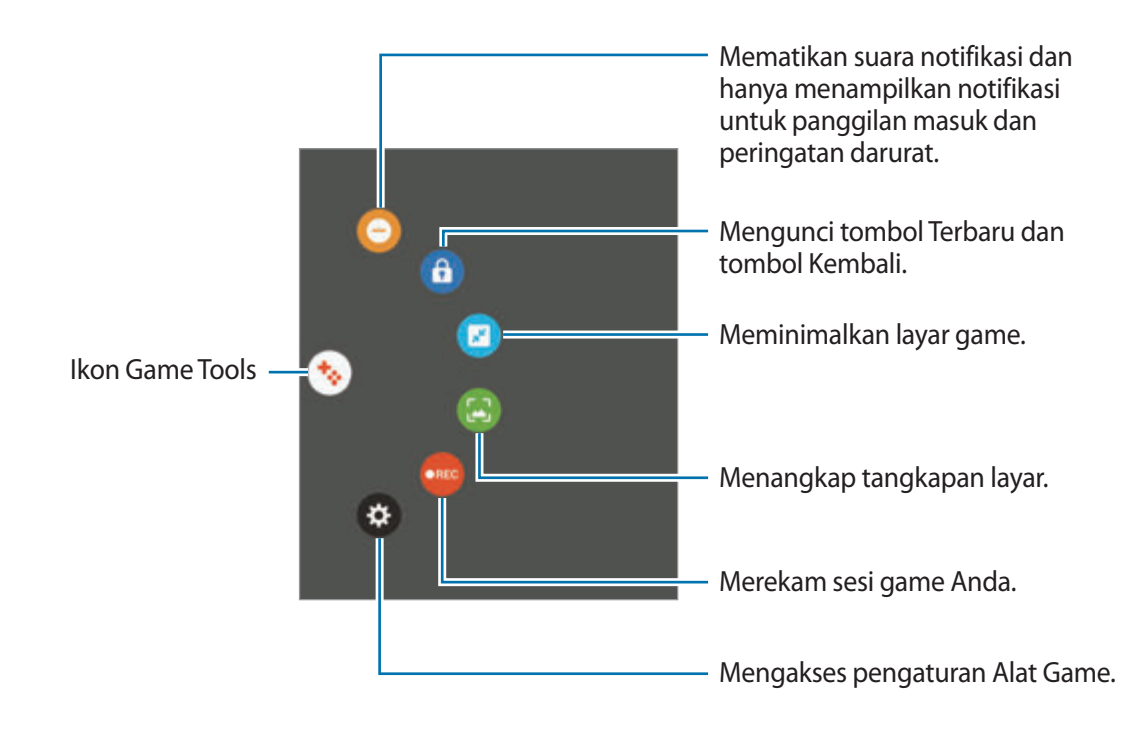

#### **Memblokir notifikasi saat game**

Ketuk  $\rightarrow \rightarrow \rightarrow$  untuk mematikan suara notifikasi dan hanya menampilkan notifikasi untuk panggilan masuk dan peringatan darurat, sehingga Anda dapat menikmati game tanpa gangguan. Jika Anda menerima panggilan masuk, notifikasi kecil akan muncul di bagian atas layar.

# **Samsung Note**

# **Pengantar**

Membuat catatan dengan memasukkan teks dari keyboard atau dengan menulis atau menggambar di layar dengan S Pen. Anda juga dapat menyisipkan gambar atau rekaman suara ke dalam catatan Anda.

# **Membuat catatan**

- **1** Pada layar Aplikasi, ketuk **Samsung Note**  $\rightarrow$  **SEMUA**  $\rightarrow$   $\rightarrow$ Anda juga dapat membuka Panel perintah udara dan ketuk pintasan **Buat catatan**.
- 2 Pilih metode input dari toolbar di bagian atas layar dan menulis catatan.

Ketuk **Gambar** untuk menyisipkan gambar dengan memilih dari **Galeri** atau dengan mengambil atau dengan mengambil foto.

Ketuk **Suara** untuk merekam rekaman suara dan masukkan ke catatan. Perekaman suara akan segera dimulai.

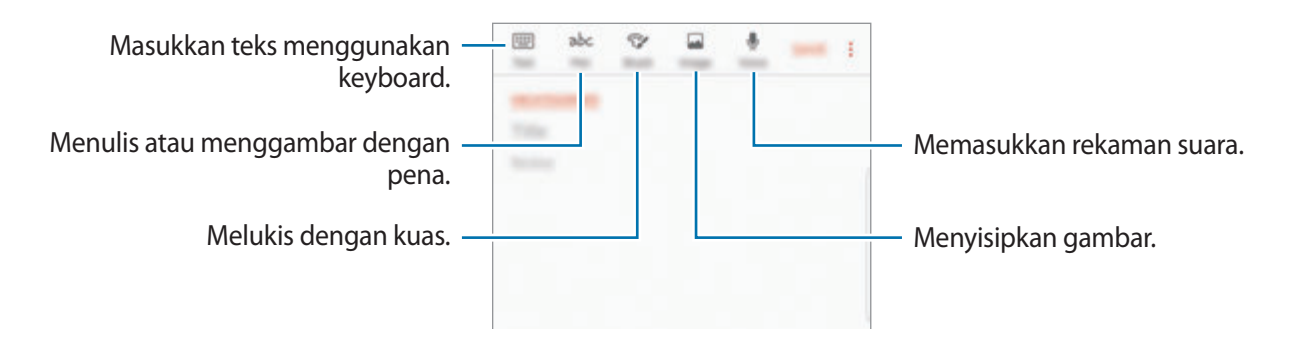

3 Bila Anda selesai menulis catatan, ketuk <sup>→</sup> **Simpan**.

```
Aplikasi
```
## **Menuliskan Catatan dalam mode tulisan tangan**

Pada layar komposer catatan, ketuk **Pena** untuk menulis atau menggambar dengan S Pen.

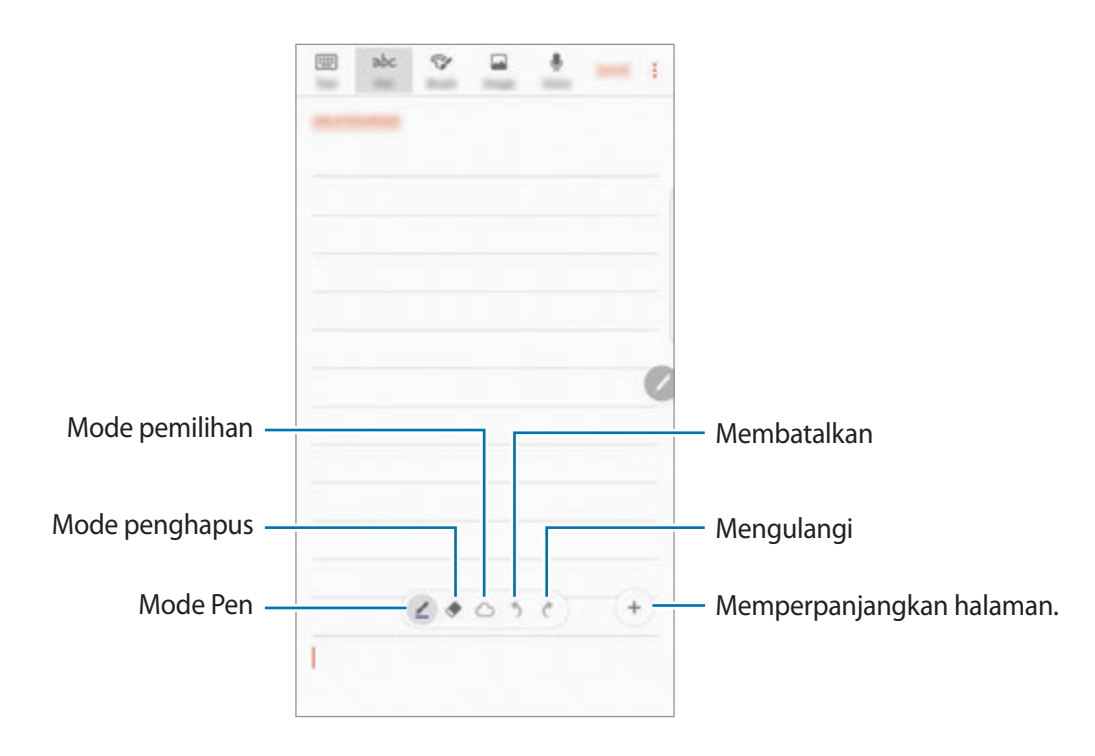

#### **Mengubah pengaturan pena**

Ketika menulis atau menggambar di layar, ketuk  $\angle$  untuk mengubah jenis pena, ketebalan garis, atau warna pena.

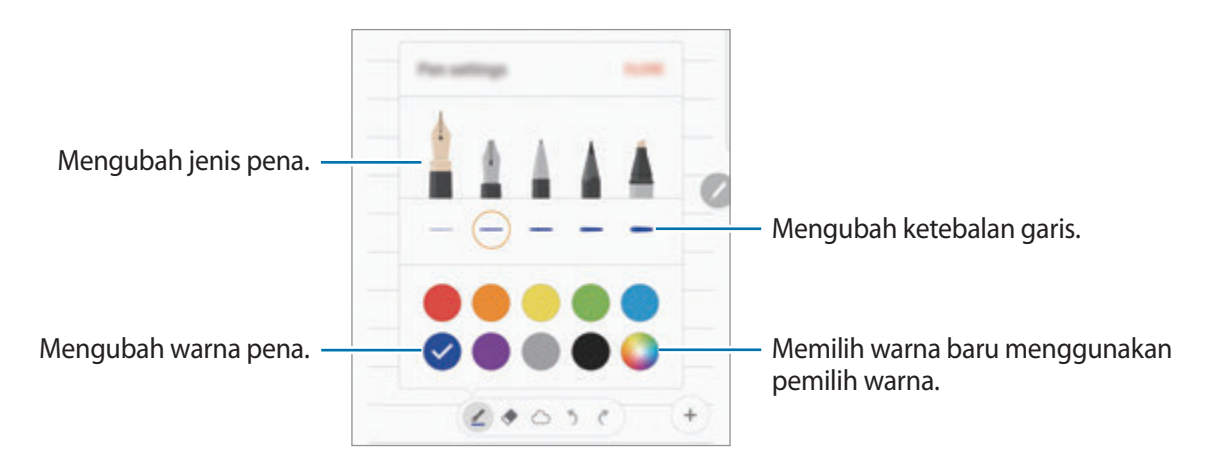

#### **Menggunakan penghapus garis**

- 1 Bila Anda ingin menghapus tulisan tangan dari catatan, ketuk  $\blacklozenge$ .
- 2 Ketuk area yang akan dihapus.

Seluruh garis pada area tersebut akan dihapus. Penghapus garis dapat menghapus catatan Anda garis per garis.

- Untuk hanya mengapus area yang Anda sentuh dengan S Pen, ketuk  $\blacklozenge$  sekali lagi dan ketuk **Hapus area yg disentuh**. Anda dapat menyesuaikan ukuran penghapus dengan menyeret bilah penyesuaian ukuran.
- Untuk menghapus catatan, ketuk **HAPUS SEMUA**.

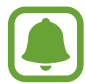

- Anda juga dapat menghapus suatu area dalam mode pena dengan mengetukkannya sambil menekan dan menahan tombol S Pen.
- Bahkan dengan penghapus yang lebih kecil, Anda tetap tidak dapat menghapus area yang dimaksud dengan tepat.

#### **Mengedit catatan tulisan tangan**

Mengedit catatan tulisan tangan menggunakan berbagai pilihan pengeditan, seperti memotong, memindahkan, mengubah ukuran, atau mentransformasi.

1 Jika ada tulisan tangan pada catatan, ketuk  $\bigcirc$ .

Untuk mengubah bentuk pilihan, ketuk  $\langle \hat{\ } \rangle$ sekali lagi.

2 Ketuk atau gambarlah garis di sekeliling masukan untuk memilihnya. Untuk memindahkan masukan ke lokasi lain, pilih masukan, lalu seret ke lokasi baru. Untuk mengubah ukuran pilihan, ketuk masukan dan seret sudut bingkai yang muncul.

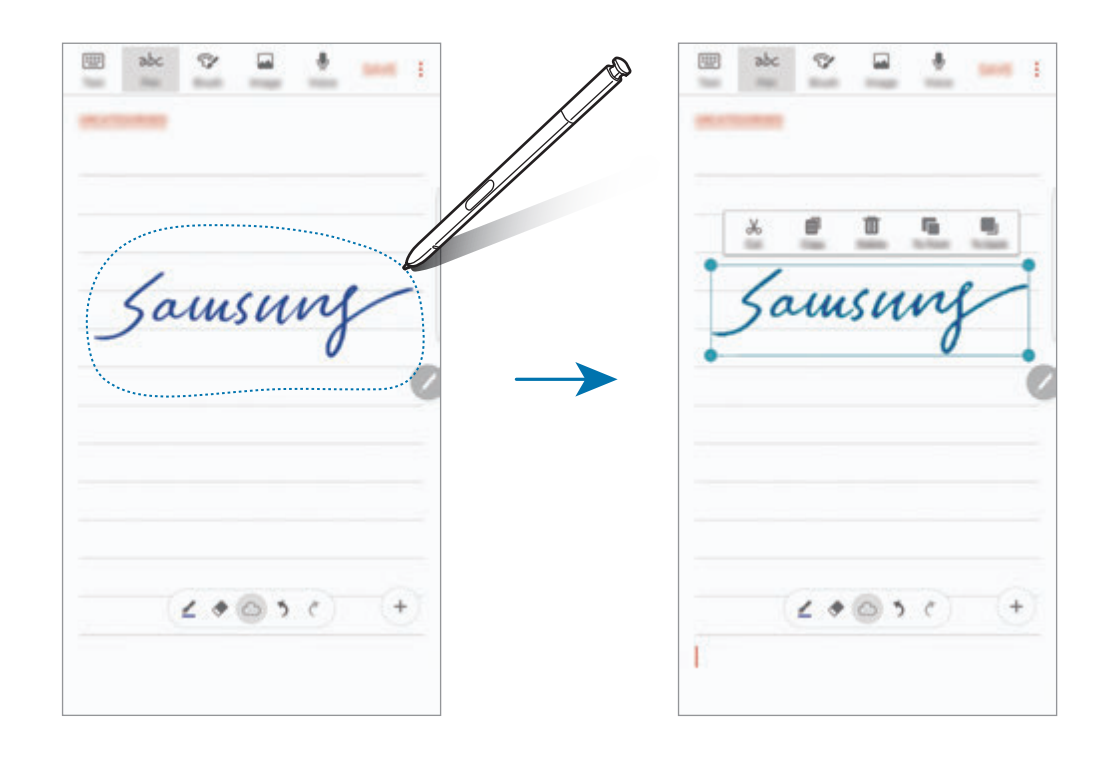

3 Edit masukan menggunakan pilihan yang tersedia.

- Potong: Memotong masukan. Untuk menempelnya ke lokasi lain, ketuk dan tahan lokasi, lalu ketuk **Kutip**.
- **Salin**: Menyalin masukan. Untuk menempelnya ke lokasi lain, ketuk dan tahan lokasi, lalu ketuk **Kutip**.
- **Hapus**: Menghapus masukan.
- **Ke depan:** Kirim masukan ke depan.
- **Ke blakang**: Kirim masukan ke belakang.

# **Melukis dengan kuas**

Pada layar komposer catatan, ketuk **Kuas** untuk melukis dengan berbagai kuas. Ketika Anda selesai, ketuk **SELESAI** untuk memasukkan lukisan Anda ke catatan. Anda dapat mengirim lukisan ke PEN.UP untuk berbagi dengan orang lain.

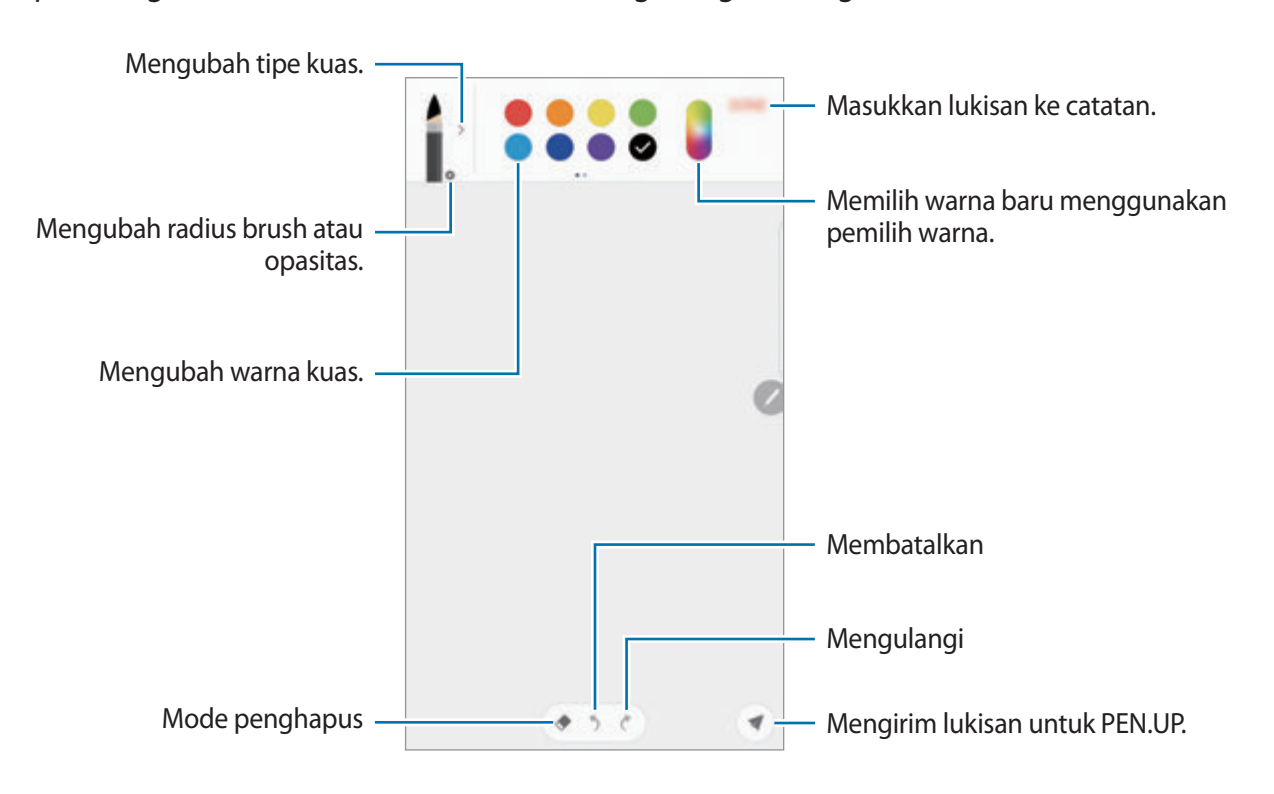

## **Memasukkan gambar ke catatan**

Pada layar komposer catatan, ketuk **Gambar**. Ketuk **KAMERA** → **a**) untuk mengambil foto, atau ketuk **GALERI** atau **LAINNYA** untuk memilih gambar. Gambar akan dimasukkan ke dalam catatan Anda.

## **Memasukkan rekaman suara ke catatan**

Pada layar komposer catatan, ketuk **Suara** untuk membuat rekaman suara. Ketuk untuk berhenti merekam. rekaman suara tersebut akan dimasukkan ke dalam catatan Anda.

## **Menyematkan catatan ke Home screen**

Sematkan catatan ke Home screen untuk melihatnya dengan cepat atau buka dan mengeditnya.

- 1 Pada layar Aplikasi, ketuk **Samsung Note**.
- 2 Ketuk **SEMUA**, atau ketuk **KATEGORI** dan pilih kategori.
- 3 Pilih catatan dan ketuk <sup>→</sup> **Sematkan ke layar depan**.

Catatan akan ditambahkan ke Home screen.

Pada Home screen, ketuk dan tahan untuk memindahkan atau mengubah ukurannya. Untuk mengganti catatan dengan satu sama lain, ketuk **UBAH**.

# **Menghapus catatan**

- 1 Pada layar Aplikasi, ketuk **Samsung Note**.
- 2 Ketuk **SEMUA**, atau ketuk **KATEGORI** dan pilih kategori.
- 3 Ketuk dan tahan catatan yang akan dihapus.

Untuk menghapus beberapa catatan, centang catatan lainnya untuk menghapus.

4 Ketuk **HAPUS**.

# **PEN.UP**

# **Pengantar**

PEN.UP adalah layanan jaringan sosial untuk berbagi karya seni yang dilukis dengan S Pen. Mengirim karya seni Anda, melihat karya seni orang lain, dan mendapatkan kiat menggambar yang berguna.

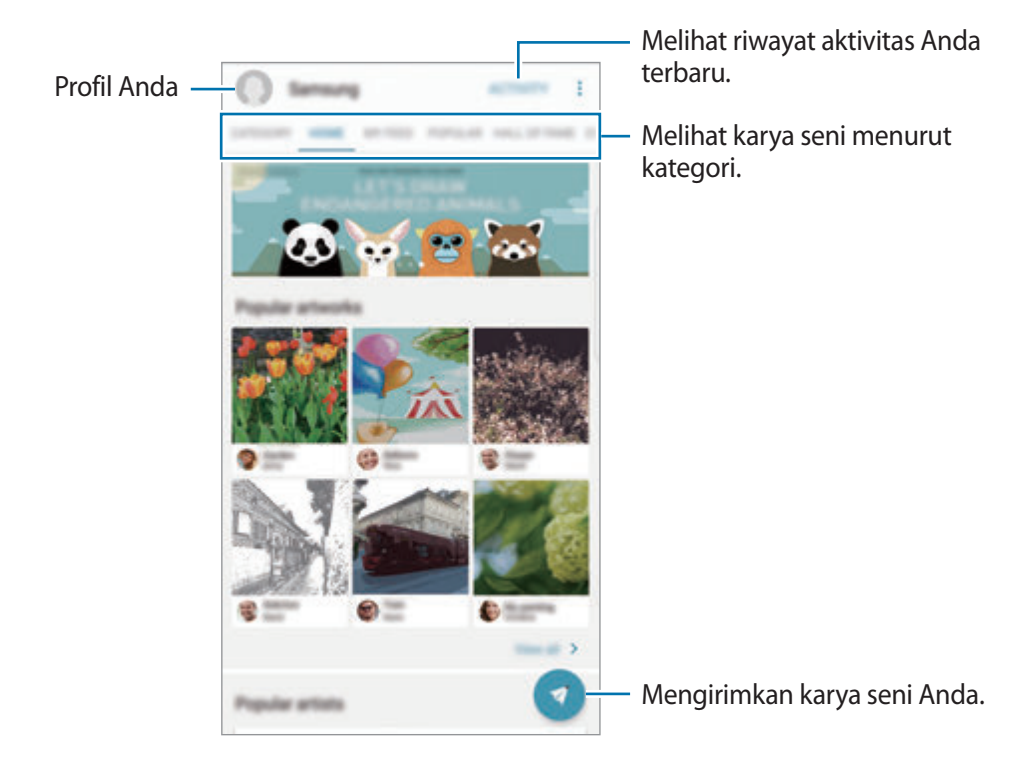

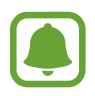

Anda dapat masuk ke PEN.UP dengan Samsung account Anda atau akun SNS lainnya.

# **Mengirim karya seni Anda**

Mengirim karya seni Anda dibuat dalam **Samsung Note** atau aplikasi menggambar lainnya untuk PEN.UP.

- **1** Pada layar Aplikasi, ketuk **Samsung**  $\rightarrow$  **PEN.UP**  $\rightarrow$  **.**
- 2 Tambahkan karya seni Anda untuk mengirim dan memasukkan judul, deskripsi, dan hashtag.

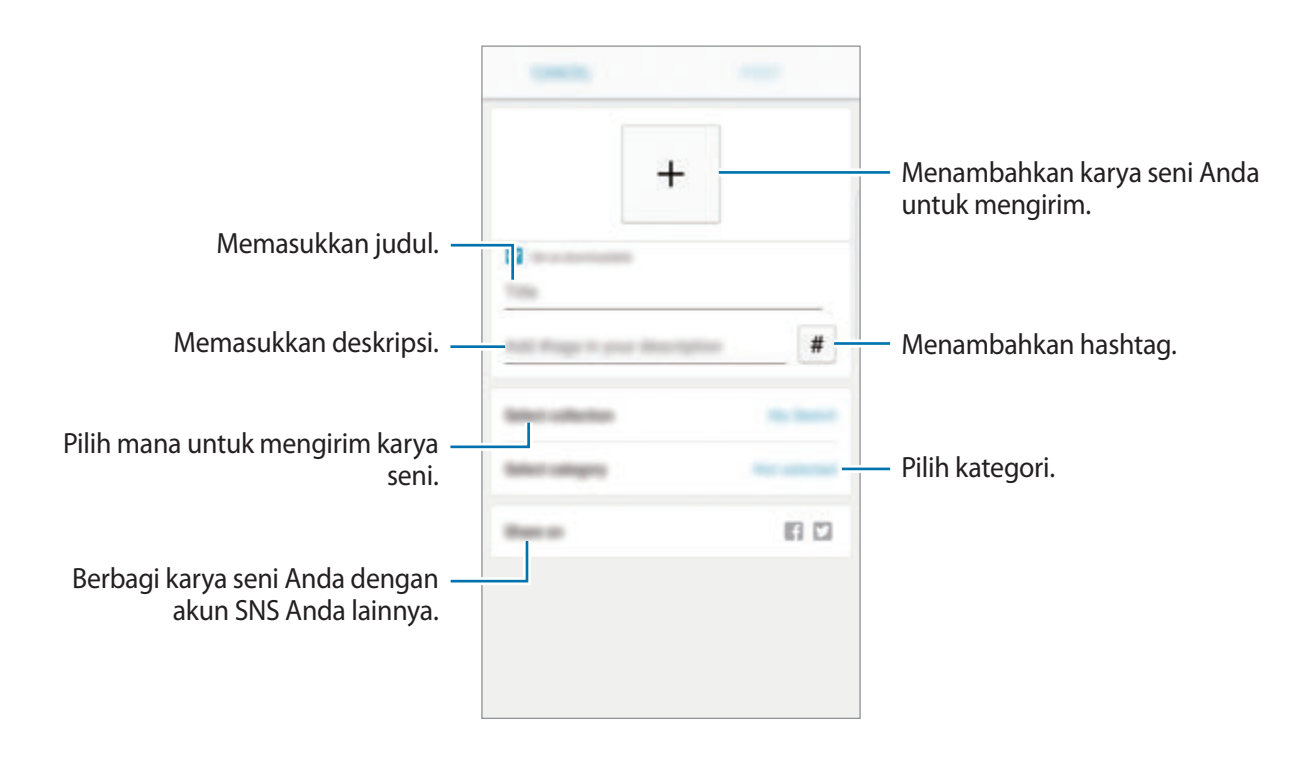

3 Ketuk **TEMPEL**.

### **Mengirim karya seni dari aplikasi lain**

Untuk mengirimkan karya seni Anda dari **Galeri** atau aplikasi menggambar lainnya, pilih karya seni dari sebuah aplikasi dan ketuk **Bagikan** → **PEN.UP**.

# **Melihat karya seni**

Pilih kiriman yang Anda ingin dilihat. Saat melihat karya seni, Anda dapat menambahkan komentar atau mengaturnya sebagai favorit. Anda juga dapat mengunduh karya seni atau menetapkan satu sebagai wallpaper Anda.

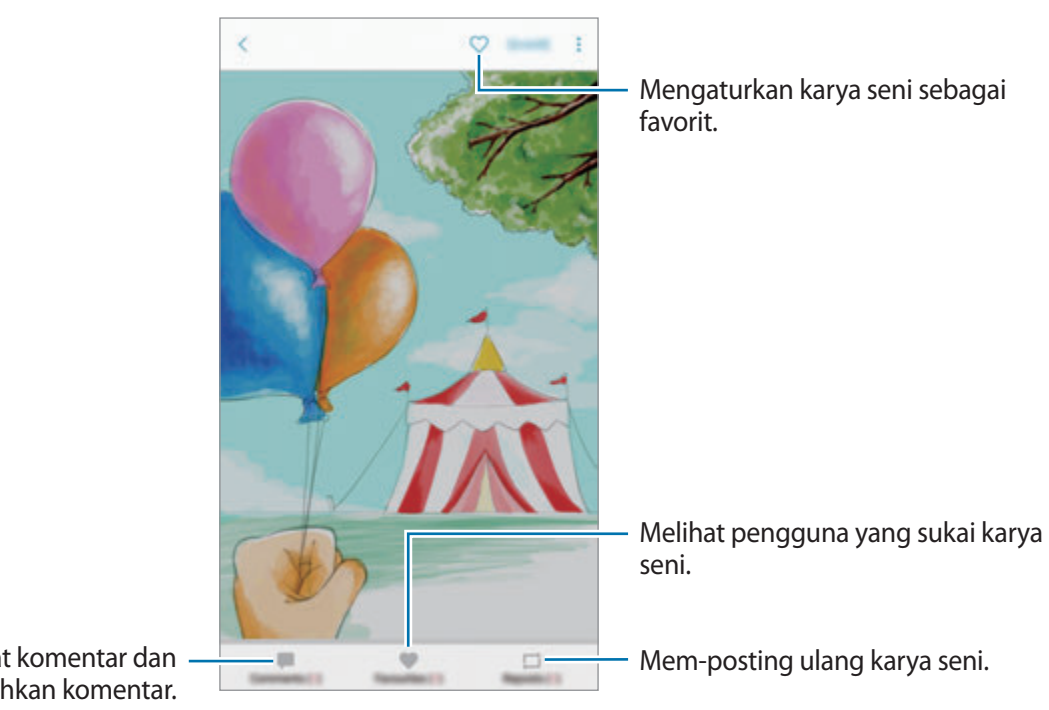

Melihat komentar dan menambahkan komentar.

Untuk mengunduh karya seni, ketuk → **Simpan karya seni**. Karya seni yang diunduh akan disimpan dalam **Galeri**. Anda hanya dapat mengunduh karya seni yang diizinkan oleh pemilik.

# **Kalender**

# **Pengantar**

Kelola jadwal Anda dengan memasukkan acara atau tugas yang akan datang di perencana Anda.

## **Membuat acara**

- 1 Ketuk **Kalender** pada layar Aplikasi.
- $2$  Ketuk  $+$  atau ketuk dua kali tanggal. Jika sudah ada acara atau tugas yang tersimpan di tanggal, ketuk tanggal dan ketuk  $\Box$ .
- 3 Masukkan rincian acara.

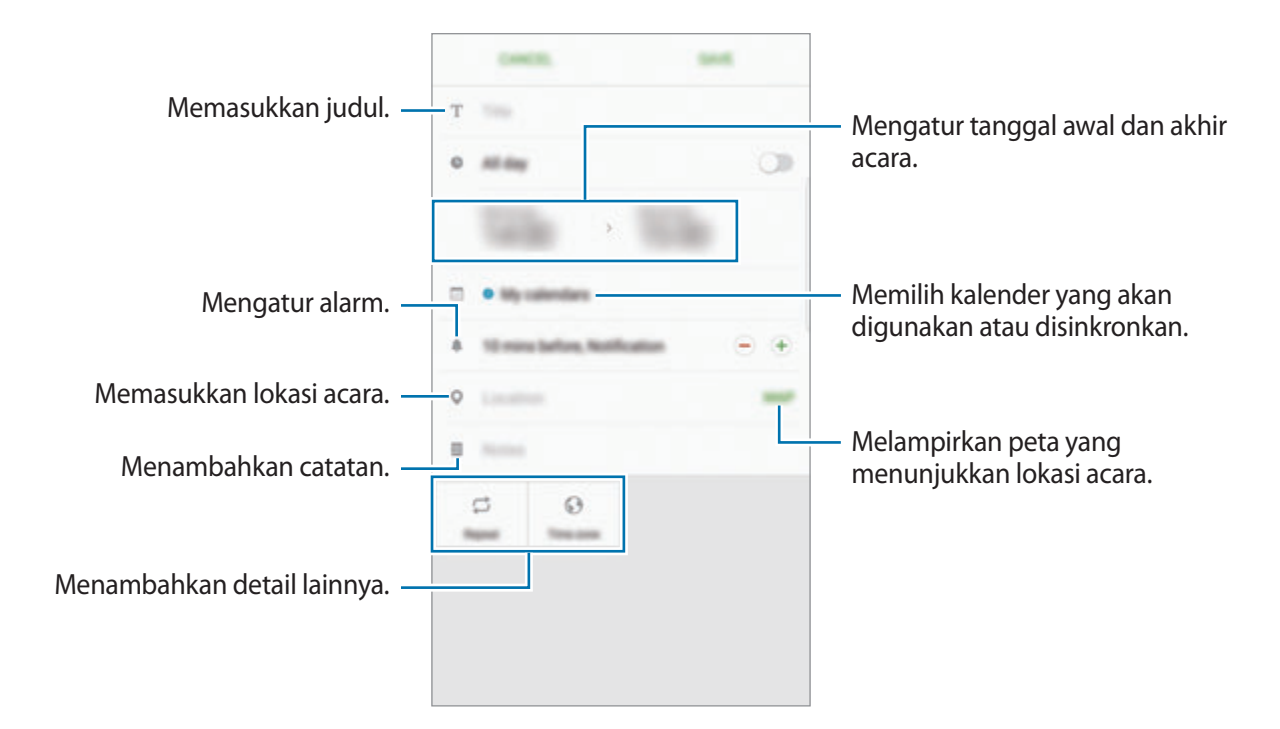

4 Ketuk **SIMPAN** untuk menyimpan acara.

## **Membuat tugas**

- 1 Ketuk **Kalender** pada layar Aplikasi.
- 2 Ketuk **LIHAT** <sup>→</sup> **Tugas**.
- 3 Masukkan detil lalu ketuk **HR INI** atau **ESOK** untuk mengatur tanggal jatuh tempo. Untuk menambahkan lebih banyak, ketuk  $\sqrt{2}$ .
- 4 Ketuk **SIMPAN** untuk menyimpan tugas.

# **Menyinkronkan acara dan tugas dengan akun Anda**

Pada layar Aplikasi, ketuk **Pengaturan** → **Cloud dan akun** → **Akun**, pilih layanan akun, dan lalu ketuk sakelar **Sinkr. Kalender** untuk sinkronisasi acara dan tugas dengan akun.

Untuk menambah akun untuk sinkronisasi, buka layar Aplikasi dan ketuk **Kalender → • → Kelola kalender** → **Tambah akun**. Lalu, pilih akun yang akan disinkronkan dan masuklah. Ketika akun ditambahkan, akun akan muncul dalam daftar.

# **S Health**

# **Pengantar**

S Health membantu Anda mengelola kesehatan dan kebugaran Anda. Atur target kebugaran, periksa kemajuan Anda, dan pantau kesehatan dan kebugaran secara keseluruhan.

# **Memulai S Health**

Ketika Anda menjalankan aplikasi ini untuk pertama kalinya atau menjalankannya kembali setelah mereset data, ikuti instruksi pada layar untuk menyelesaikan persiapan.

1 Ketuk **Samsung** <sup>→</sup> **S Health** pada layar Aplikasi.

2 Ikuti instruksi pada layar untuk menyelesaikan penyiapan.

# **Menggunakan S Health**

Anda dapat menampilkan informasi utama dari menu S Health dan menggunakan pelacak untuk memantau kesehatan dan kebugaran Anda.

Ketuk **Samsung** → **S Health** pada layar Aplikasi.

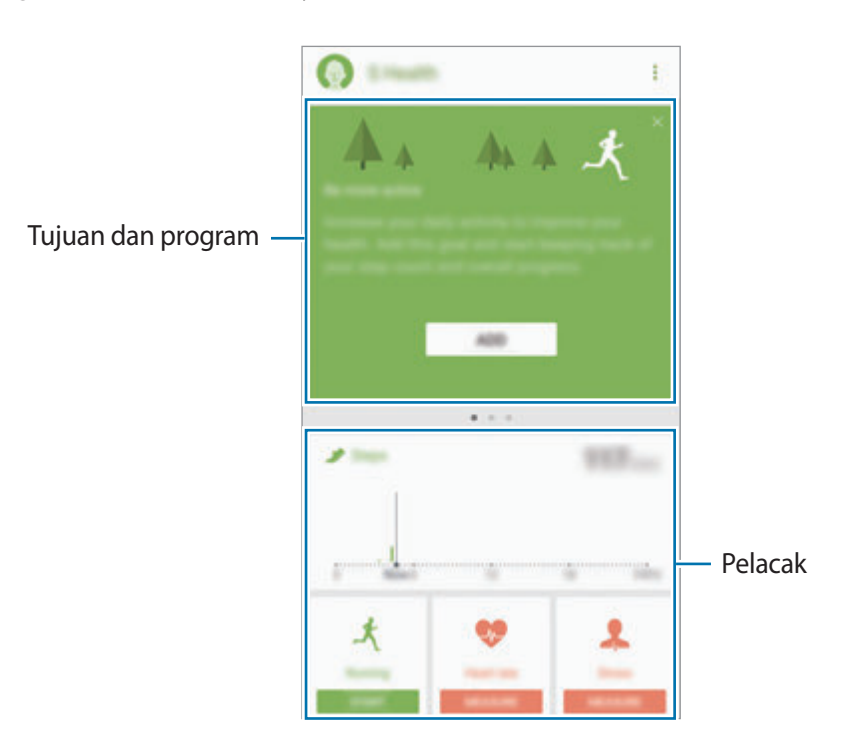

Untuk menambahkan item ke layar S Health, ketuk → **Kelola item**, dan lalu pilih item di bawah setiap tab.

- **PELACAK**: Memantau kegiatan Anda, asupan makanan, dan ukuran badan.
- **SASARAN**: Mengatur tujuan kebugaran Anda setiap hari dan tampilkan kemajuan Anda.
- **PROGRAM**: Gunakan program latihan yang dapat disesuaikan.
- **BERSAMA**: Berbagi catatan berjalan Anda atau bersaing dengan kontak Anda.

# **Informasi tambahan**

- Fungsi S Health ini untuk tujuan kebugaran dan kesehatan semata dan tidak ditujukan bagi penggunaan dalam diagnosis penyakit atau masalah lainnya, maupun dalam penyembuhan, peredaan, pengobatan, atau pencegahan penyakit.
- Fungsi yang tersedia, fitur dan aplikasi yang dapat ditambahkan pada S Health mungkin berbeda di setiap negara karena perbedaan hukum dan peraturan negara setempat. Anda harus memeriksa fitur dan aplikasi yang tersedia di wilayah tertentu sebelum digunakan.
- Aplikasi S Health dan layanannya dapat berubah atau diputuskan koneksinya tanpa pemberitahuan terlebih dahulu.
- Tujuan pengumpulan data tersebut terbatas untuk memberikan layanan yang Anda minta, termasuk memberikan informasi tambahan untuk meningkatkan kesehatan, sinkronisasi data, analisis data dan statistik atau untuk mengembangkan dan memberikan layanan yang lebih baik. (Tetapi jika Anda masuk ke Samsung account dari S Health, data Anda mungkin disimpan di server untuk tujuan pencadangan data.) Informasi pribadi mungkin disimpan hingga tujuan tersebut terpenuhi. Anda dapat menghapus data pribadi yang disimpan oleh S Health menggunakan pilihan Reset data di menu Pengaturan. Untuk menghapus data yang telah dibagikan di jejaring sosial atau ditransfer ke perangkat penyimpanan, Anda harus menghapusnya secara terpisah.
- Anda bisa berbagi dan/atau menyinkronkan data Anda dengan layanan Samsung lainnya atau layanan pihak ketiga yang cocok sesuai pilihan Anda, termasuk perangkat terhubung lainnya. Mengakses ke informasi S Health lewat layanan lain atau perangkat pihak ketiga tersebut hanya akan diizinkan dengan persetujuan yang jelas dari Anda.
- Anda bertanggung jawab sepenuhnya atas penyalahgunaan data yang dibagi di jejaring sosial atau dikirimkan ke orang lain. Berhati-hatilah saat berbagi data pribadi dengan orang lain.
- Jika perangkat tersambung ke perangkat pengukur, verifikasikan protokol komunikasi untuk mengonfirmasi pengoperasian yang benar. Jika Anda menggunakan koneksi nirkabel, misalnya Bluetooth, perangkat mungkin terpengaruh oleh gangguan elektronik dari perangkat lain. Hindari menggunakan perangkat ini di dekat perangkat lain yang memancarkan gelombang radio.
- Harap baca Syarat dan Ketentuan dan Kebijakan Privasi dari S Health dengan cermat sebelum menggunakannya.

# **S Voice**

# **Pengantar**

Lakukan berbagai tugas cukup dengan mengucapkannya.

# **Mengatur perintah membangunkan**

Anda dapat meluncurkan **S Voice** menggunakan perintah pengaktifan.

Ketika meluncurkan **S Voice** untuk pertama kali, ketuk **START** lalu atur perintah membangunkan. Untuk mengubah perintah membangunkan, buka layar Aplikasi dan ketuk **Samsung** → **S Voice**. Lalu, ketuk **☆ → Voice wake-up → Set wake-up command → Set custom wake-up command → START**, dan lalu ikuti instruksi pada layar.

Untuk mengatur perangkat untuk meluncurkan **S Voice** menggunakan perintah pengaktifan saat perangkat terkunci, ketuk  $\bigstar$  dan ketuk tombol Wake up in secured lock untuk mengaktifkannya.

# **Menggunakan S Voice**

1 Ucapkan perintah bangunkan sesuai preset.

Atau, buka layar Aplikasi dan ketuk **Samsung** → **S Voice**.

Saat **S Voice** diluncurkan, perangkat akan memulai pengenalan suara.

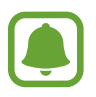

Aplikasi ini belum tentu tersedia, tergantung pada wilayah atau penyedia layanan.

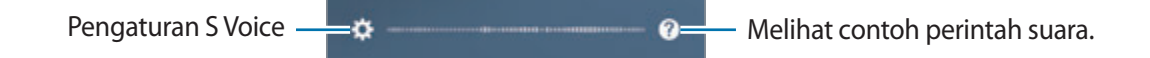

2 Ucapkan perintah suara.

Jika perangkat mengenali perintah, maka perangkat akan melakukan tindakan terkait. Untuk mengulangi perintah suara atau mengucapkan perintah berbeda, ketuk  $\bullet$  atau ucapkan perintah bangun prasetel.

#### **Kiat untuk pengenalan suara yang lebih baik**

- Bicaralah dengan jelas.
- Bicaralah di tempat yang sepi.
- Jangan menggunakan kata kasar atau bahasa pergaulan.
- Hindari berbicara dengan aksen daerah.

Perangkat mungkin tidak mengenali perintah Anda atau melakukan perintah yang tidak diinginkan, tergantung lingkungan sekitar atau cara Anda berbicara.

## **Mengatur bahasa**

Pada layar Aplikasi, ketuk **Samsung** → **S Voice** →  $\bigstar$  → Language, lalu pilih bahasa.

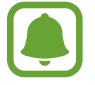

Bahasa yang dipilih hanya diterapkan pada **S Voice**, bukan pada bahasa yang ditampilkan di perangkat.

# **Perekam Suara**

# **Pengantar**

Menggunakan mode perekaman yang berbeda untuk berbagai situasi, seperti dalam wawancara atau rapat. Perangkat dapat mengonversi suara Anda ke teks dan membedakan antara sumber suara.

## **Membuat rekaman suara**

- 1 Pada layar Aplikasi, ketuk **Samsung** <sup>→</sup> **Perekam Suara**.
- 2 Ketuk  $\bullet$  untuk mulai merekam. Bicaralah ke mikrofon.

Ketuk untuk menjeda rekaman.

Saat membuat rekaman suara, ketuk **BOOKMARK** untuk menyisipkan markah buku.

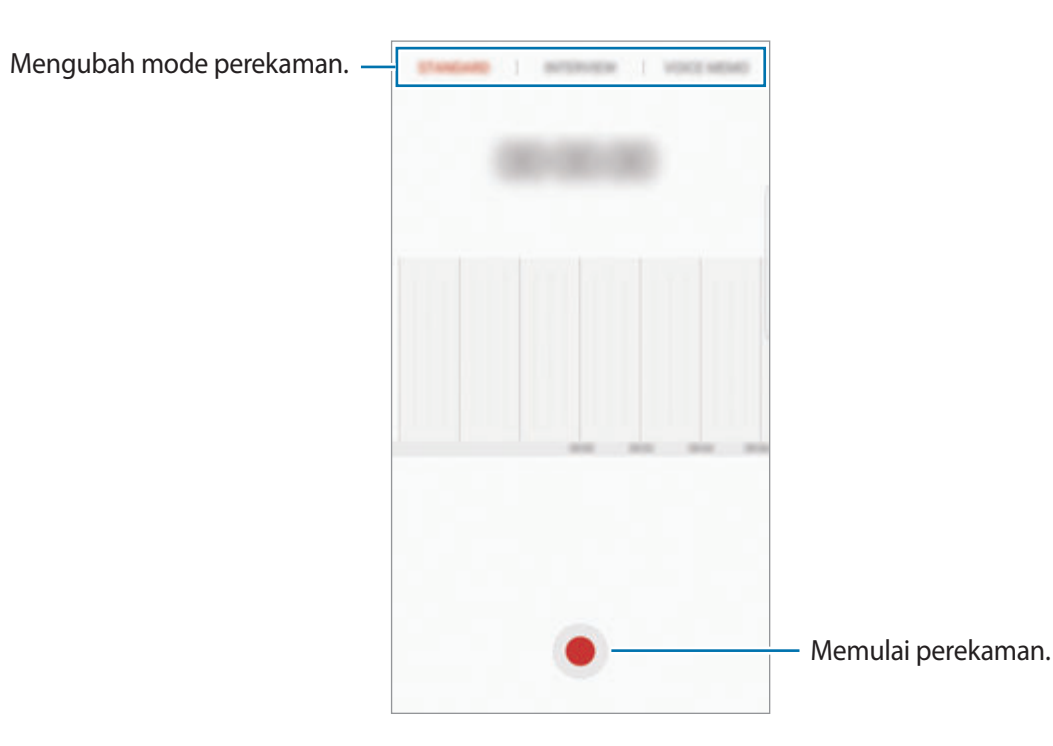

- 3 Ketuk **SIMPAN** untuk mengakhiri rekaman.
- 4 Masukkan nama file dan ketuk **SIMPAN**.

# **Mengubah mode perekaman**

#### Pada layar Aplikasi, ketuk **Samsung** → **Perekam Suara**.

Pilih mode dari bagian atas layar perekam suara.

- **STANDAR**: Ini adalah mode perekaman normal.
- **WAWANCARA**: Mikrofon sensitif pada suara dari dua arah. Pada mode ini, baik bagian atas dan bawah perangkat mengambil jumlah bunyi yang sama.
- **MEMO SUARA**: Perangkat merekam suara Anda dan sekaligus mengonversinya ke teks pada layar. Untuk hasil terbaik, dekatkan perangkat ke mulut Anda dan ucapkan dengan keras dan jelas di tempat yang sunyi.

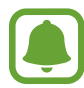

Jika bahasa sistem memo suara tidak cocok dengan bahasa yang Anda gunakan, perangkat tidak akan mengenali suara Anda. Sebelum menggunakan fitur ini, ketuk bahasa saat ini untuk mengatur bahasa sistem memo suara.

## **Memutar rekaman suara terpilih**

Saat Anda meninjau rekaman wawancara atau rapat, Anda dapat mematikan atau menghidupkan sumber suara tertentu dalam rekaman.

- 1 Pada layar Aplikasi, ketuk **Samsung** <sup>→</sup> **Perekam Suara**.
- 2 Ketuk **Rekaman** lalu pilih perekaman suara yang dibuat pada mode wawancara.
- $3$  Untuk mematikan sumber suara tertentu, ketuk **arah terkait di mana suara dimatikan.** Ikon akan berubah menjadi  $\sqrt{or}$  dan suara akan diheningkan.

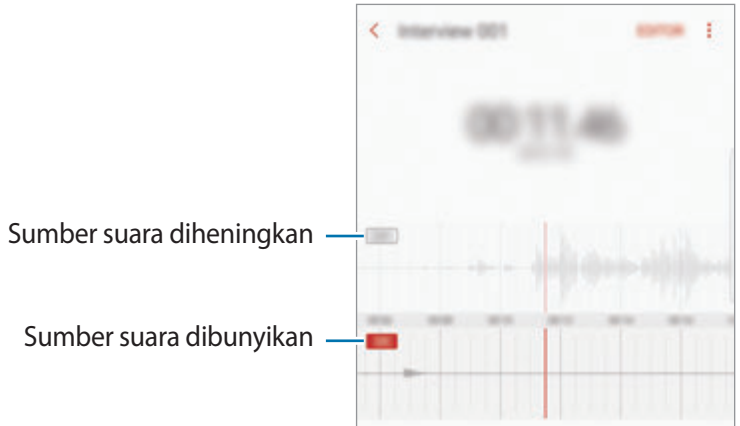

# **File Saya**

Akses dan kelola berbagai file yang disimpan di perangkat atau di lokasi lain, seperti layanan penyimpanan cloud.

Pada layar Aplikasi, ketuk **Samsung** → **File Saya**.

Lihat file yang disimpan di setiap penyimpanan. Anda juga dapat melihat file dalam perangkat atau kartu memori menurut kategori.

Untuk mengosongkan ruang penyimpanan perangkat, ketuk → **Kelola penyimpanan perangkat** → **HAPUS SKRNG**.

Untuk mencari file atau folder, ketuk **CARI**.

# **Jam**

# **Pengantar**

Atur alarm, periksa waktu sekarang di berbagai negara di seluruh dunia, jadwalkan acara, atau atur durasi spesifik.

## **ALARM**

Pada layar Aplikasi, ketuk **Jam** → **ALARM**.

#### **Mengatur alarm**

Ketuk di daftar alarm, atur waktu alarm, pilih hari berulangnya alarm, atur berbagai pilihan alarm lainnya, dan lalu ketuk **SIMPAN**.

Untuk membuka papan tombol untuk memasukkan waktu alarm, ketuk bidang masukan waktu. Untuk mengaktifkan atau menonaktifkan alarm, ketuk sakelar di sebelah alarm di daftar alarm.

#### **Menghentikan alarm**

Ketuk **ABAIKAN** untuk menghentikan alarm. Jika Anda sebelumnya telah mengaktifkan pilihan tunda alarm, ketuk **TIDUR SEBENTAR** untuk mengulangi alarm setelah jangka waktu tertentu.

#### **Menghapus alarm**

Ketuk dan tahan pada alarm, centang alarm untuk dihapuskan, dan lalu ketuk **HAPUS**.

#### Aplikasi

## **JAM DUNIA**

Pada layar Aplikasi, ketuk **Jam** → **JAM DUNIA**.

#### **Membuat jam**

Ketuk  $\Box$ , masukkan nama kota atau pilih kota dari bola dunia, lalu ketuk **TAMBAH**.

#### **Menghapus jam**

Ketuk dan tahan pada jam, centang jam untuk dihapuskan, dan lalu ketuk **HAPUS**.

# **STOPWATCH**

- 1 Pada layar Aplikasi, ketuk **Jam** <sup>→</sup> **STOPWATCH**.
- 2 Ketuk **MULAI** untuk menghitung waktu acara. Untuk mencatat waktu putaran saat menghitung waktu acara, ketuk **PUTARAN**.
- 3 Ketuk **STOP** untuk menghentikan penghitungan waktu. Untuk memulai ulang penghitungan waktu, ketuk **LANJUT**. Untuk menghapus waktu putaran, ketuk **RESET**.

# **PEWAKTU**

- 1 Pada layar Aplikasi, ketuk **Jam** <sup>→</sup> **PEWAKTU**.
- 2 Atur durasinya, lalu ketuk **MULAI**. Untuk membuka papan tombol untuk memasukkan durasi, ketuk bidang masukan durasi.
- 3 Ketuk **ABAIKAN** ketika timer mati.

# **Kalkulator**

Lakukan kalkulasi sederhana atau kompleks.

Ketuk **Kalkulator** pada layar Aplikasi.

Putar perangkat ke orientasi lanskap untuk menampilkan kalkulator ilmiah. Jika **Putar otomatis** dinonaktifkan, ketuk  $\Diamond$  untuk menampilkan kalkulator ilmiah.

Untuk melihat riwayat perhitungan, ketuk **RIWAYAT**. Untuk menutup panel riwayat perhitungan, ketuk **KEYPAD**.

Untuk menghapus riwayat, ketuk **RIWAYAT** → **HAPUS RIWAYAT**.

# **Aplikasi-aplikasi Google**

Google menyediakan berbagai aplikasi hiburan, jejaring sosial, dan bisnis. Anda mungkin memerlukan akun Google untuk mengakses sebagian aplikasi. Lihat [Akun](#page-198-0) untuk informasi lebih lanjut.

Untuk melihat informasi aplikasi selengkapnya, akses setiap menu bantuan aplikasi.

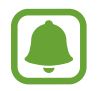

Sebagian aplikasi mungkin tidak tersedia, atau mungkin diberi label berbeda, bergantung pada wilayah atau penyedia layanan.

#### **Chrome**

Mencari informasi dan menjelajahi halaman web.

#### **Gmail**

Mengirim atau menerima email melalui layanan Google Mail.

#### **Maps**

Menemukan lokasi Anda di peta, cari peta dunia, dan melihat informasi lokasi untuk berbagai tempat di sekitar Anda.

#### **Play Musik**

Menemukan, mendengarkan, dan berbagi musik di perangkat Anda. Anda dapat mengunggah koleksi musik yang disimpan pada perangkat ke cloud dan mengaksesnya nanti.

### **Play Film**

Membeli atau menyewa video, seperti film dan program TV, dari **Play Store**.

#### **Drive**

Menyimpan konten Anda di cloud, mengaksesnya dari mana saja, dan membagikannya dengan orang lain.

## **YouTube**

Menonton atau membuat video serta membagikannya dengan orang lain.

#### **Foto**

Cari, kelola, dan edit semua foto dan video Anda dari berbagai sumber di satu tempat.

#### **Hangouts**

Mengirim pesan, gambar, dan emotikon ke teman Anda dan melakukan panggilan video dengan mereka.

#### **Google**

Mencari item dengan cepat di Internet atau di perangkat Anda.

# **Amazon Video**

Menayangkan video HDR kualitas tinggi dari Amazon Video. Untuk menggunakan layanan ini, Anda harus mengunduh dan menginstal aplikasi Amazon Video.

Atau, pada Home screen, ketuk widget **Galaxy Essentials** dan mengunduh aplikasi Amazon Video.

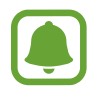

Aplikasi ini belum tentu tersedia, tergantung pada wilayah atau penyedia layanan.

# **Pengaturan**

# **Pengantar**

Menyesuaikan pengaturan fungsi dan aplikasi. Anda dapat membuat perangkat Anda lebih personal dengan mengonfigurasikan berbagai pilihan pengaturan.

Pada layar Aplikasi, ketuk **Pengaturan**.

Untuk mencari pengaturan dengan memasukkan kata kunci, ketuk **MENCARI**.

# **Koneksi**

## **Wi-Fi**

Aktifkan fitur Wi-Fi untuk menyambung ke jaringan Wi-Fi dan mengakses Internet atau perangkat jaringan lainnya.

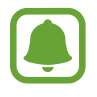

- Perangkat Anda menggunakan frekuensi non-harmoni dan ditujukan untuk penggunaan di semua negara Eropa. WLAN dapat dioperasikan di UE tanpa hambatan di dalam ruangan, tetapi tidak dapat dioperasikan di luar ruangan.
- Matikan Wi-Fi untuk menghemat baterai saat tidak digunakan.

### **Menyambung ke jaringan Wi-Fi**

- 1 Pada layar Pengaturan, ketuk **Koneksi** <sup>→</sup> **Wi-Fi**, dan lalu ketuk sakelar untuk mengaktifkannya.
- 2 Pilih jaringan dari daftar jaringan Wi-Fi.

Jaringan yang mengharuskan kata sandi akan muncul dengan ikon kunci.

#### 3 Ketuk **SAMBUNG**.

- Setelah perangkat menghubungkan ke jaringan Wi-Fi, perangkat akan menghubungkan kembali ke jaringan itu setiap kali tersedia tanpa memerlukan kata sandi. Untuk mencegah perangkat menghubungkan ke jaringan secara otomatis, pilih jaringan dari daftar jaringan dan ketuk **LUPA**.
	- Jika Anda tidak dapat terhubung ke jaringan Wi-Fi dengan tepat, mulai ulang fitur Wi-Fi perangkat atau router nirkabel.

#### **Wi-Fi langsung**

Wi-Fi Direct menyambungkan perangkat secara langsung melalui jaringan Wi-Fi tanpa memerlukan poin akses.

1 Pada layar Pengaturan, ketuk **Koneksi** <sup>→</sup> **Wi-Fi**, dan lalu ketuk sakelar untuk mengaktifkannya.

### 2 Ketuk **Wi-Fi langsung**.

Perangkat yang terdeteksi akan dicantumkan.

Jika perangkat yang akan dipasangkan tidak ada dalam daftar, minta agar perangkat menyalakan fitur Wi-Fi Direct.

3 Pilih perangkat yang akan dihubungkan.

Perangkat akan tersambung jika perangkat lain menerima permintaan koneksi Wi-Fi Direct.

#### **Mengirim dan menerima data**

Anda dapat berbagi data, contohnya kontak atau file media, dengan perangkat lainnya. Tindakan berikut adalah contoh pengiriman gambar ke perangkat lain.

- 1 Ketuk **Galeri** pada layar Aplikasi.
- 2 Pilih satu gambar.
- 3 Ketuk **Bagikan** <sup>→</sup> **Wi-Fi Direct**, centang perangkat untuk mentransfer gambar, lalu ketuk **BAGI**.
- 4 Terima permintaan koneksi Wi-Fi Direct di perangkat lainnya.

Jika perangkat sudah tersambung, gambar akan dikirim ke perangkat lain tanpa prosedur permintaan koneksi.

**Mengakhiri koneksi perangkat**

1 Pada layar Pengaturan, ketuk **Koneksi** <sup>→</sup> **Wi-Fi**.

#### 2 Ketuk **Wi-Fi langsung**.

Perangkat akan menampilkan daftar perangkat yang terhubung.

3 Ketuk nama perangkat untuk memutuskan koneksi perangkat.

## **Bluetooth**

Gunakan Bluetooth untuk bertukar data atau file media dengan perangkat lain dengan Bluetooth aktif.

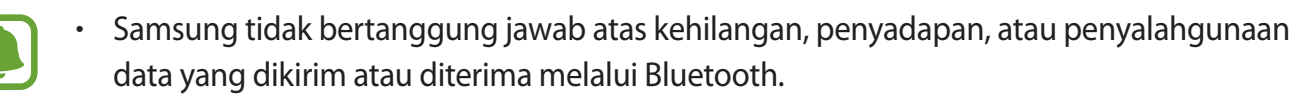

- Selalu pastikan bahwa Anda berbagi dan menerima data dengan perangkat yang terpercaya dan diamankan dengan baik. Jarak operasi dapat berkurang bila terdapat halangan di antara perangkat.
- Beberapa perangkat mungkin tidak kompatibel dengan perangkat Anda, khususnya perangkat yang belum diuji atau disetujui oleh Bluetooth SIG.
- Jangan menggunakan fitur Bluetooth untuk tujuan ilegal (contohnya, membajak salinan file atau menyadap komunikasi secara ilegal untuk keperluan komersial). Samsung tidak bertanggung jawab atas akibat dari penggunaan ilegal fitur Bluetooth.

#### **Memasangkan dengan perangkat Bluetooth lain**

1 Pada layar Pengaturan, ketuk **Koneksi** <sup>→</sup> **Bluetooth**, dan lalu ketuk sakelar untuk mengaktifkannya.

Perangkat yang terdeteksi akan dicantumkan.

2 Pilih perangkat yang akan dipasangkan.

Jika perangkat yang akan dipasangkan tidak ada dalam daftar, minta agar pilihan visibilitas perangkat diaktifkan. Lihat petunjuk penggunaan perangkat lain.

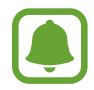

Perangkat Anda dapat dilihat oleh perangkat lain saat layar pengaturan Bluetooth terbuka.

 $3$  Menerima permintaan koneksi Bluetooth pada perangkat Anda untuk mengonfirmasi. Perangkat akan tersambung jika perangkat lain menerima permintaan koneksi Bluetooth.

#### **Mengirim dan menerima data**

Banyak aplikasi mendukung transfer data lewat Bluetooth. Anda dapat berbagi data, contohnya kontak atau file media, dengan perangkat Bluetooth lainnya. Tindakan berikut adalah contoh pengiriman gambar ke perangkat lain.

- 1 Ketuk **Galeri** pada layar Aplikasi.
- 2 Pilih satu gambar.
- 3 Ketuk **Bagikan** <sup>→</sup> **Bluetooth**, lalu pilih perangkat untuk mentransfer gambar.

Jika perangkat Anda sudah pernah dipasangkan dengan perangkat tersebut, ketuk nama perangkat tanpa mengonfirmasi kode kunci yang dibuat secara otomatis.

Jika perangkat yang akan dipasangkan tidak ada dalam daftar, minta agar pilihan visibilitas perangkat diaktifkan.

4 Terima permintaan koneksi Bluetooth di perangkat lainnya.

#### **Membatalkan pemasangan perangkat Bluetooth**

1 Pada layar Pengaturan, ketuk **Koneksi** <sup>→</sup> **Bluetooth**. Perangkat akan menampilkan daftar perangkat yang dipasangkan.

- 2 Ketuk  $\Delta$  di sebelah nama perangkat untuk membatalkan pemasangan.
- 3 Ketuk **Pisahkan**.

# **Visibilitas perangkat**

Mengizinkan perangkat lain untuk menemukan perangkat Anda untuk berbagi konten dengan Anda. Saat fitur ini diaktifkan, perangkat Anda akan terlihat oleh perangkat lain saat mereka mencari perangkat yang tersedia menggunakan Mentransfer file mereka ke pilihan perangkat.

Pada layar Pengaturan, ketuk **Koneksi**, dan lalu ketuk sakelar **Visibilitas perangkat** untuk mengaktifkannya.

# **Penggunaan data**

Mencatat jumlah penggunaan data Anda dan menyesuaikan pengaturan untuk batasannya.

Pada layar Pengaturan, ketuk **Koneksi** → **Penggunaan data**.

- **Data seluler**: Mengatur perangkat agar menggunakan sambungan data pada segala jaringan seluler.
- **Data latar belakang**: Mencegah aplikasi yang berjalan di latar belakang menggunakan koneksi data seluler.
- **Atur batas data seluler**: Mengatur batas penggunaan data seluler.

Untuk mengubah tanggal reset setiap bulan selama periode pemantauan, ketuk → **Ubah siklus**.

#### **Membatasi pemakaian data**

Atur perangkat untuk secara otomatis menonaktifkan koneksi data seluler saat jumlah data seluler yang telah Anda gunakan melebihi batas tertentu.

1 Pada layar Pengaturan, ketuk **Koneksi** <sup>→</sup> **Penggunaan data**, dan lalu ketuk sakelar **Atur batas data seluler** untuk mengaktifkannya.

- 2 Seret bilah penyesuaian batas ke atas atau ke bawah untuk mengatur batas.
- $3<sup>3</sup>$  Seret bilah penyesuaian peringatan ke atas atau ke bawah untuk mengatur tingkat peringatan pemakaian data.

Perangkat akan memperingatkan Anda saat tingkat peringatan terpenuhi.

# **Mode terbang**

Ini menonaktifkan semua fungsi nirkabel pada perangkat Anda. Anda hanya dapat menggunakan layanan non jaringan.

Pada layar Pengaturan, ketuk **Koneksi**, dan ketuk sakelar **Mode terbang** untuk mengaktifkannya.

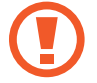

Pastikan perangkat dinonaktifkan selama lepas landas dan pendaratan. Setelah lepas landas, anda dapat menggunakan perangkat dalam mode penerbangan apabila diizinkan oleh awak pesawat.

# **NFC dan pembayaran**

Perangkat Anda memungkinkan Anda membaca tag komunikasi jarak dekat (NFC) yang berisi informasi tentang produk. Anda juga bisa menggunakan fitur ini untuk melakukan pembayaran dan membeli tiket transportasi atau acara setelah mengunduh aplikasi yang diperlukan.

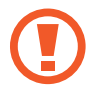

Perangkat mengandung antena NFC internal. Perlakukan perangkat dengan hati-hati agar antena NFC tidak rusak.

#### **Menggunakan fitur NFC**

Gunakan fitur NFC untuk mengirim gambar atau kontak ke perangkat lain, dan membaca informasi produk dari tag NFC.

1 Pada layar Pengaturan, ketuk **Koneksi**, dan ketuk sakelar **NFC dan pembayaran** untuk mengaktifkannya.

2 Tempatkan area antena NFC pada bagian belakang perangkat Anda di dekat tag NFC. Informasi dari tag muncul.

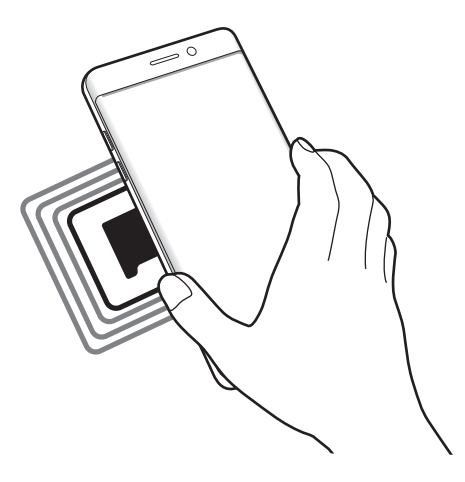

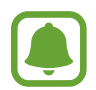

Pastikan layar perangkat tidak terkunci. Jika tidak, perangkat tidak akan membaca tag NFC atau menerima data.

#### **Melakukan pembelian dengan fitur NFC**

Agar dapat menggunakan fitur NFC untuk melakukan pembayaran, Anda harus mendaftar ke layanan pembayaran seluler. Untuk mendaftar atau mendapatkan informasi tentang layanan selengkapnya, hubungi penyedia layanan.

- 1 Pada layar Pengaturan, ketuk **Koneksi**, dan ketuk sakelar **NFC dan pembayaran** untuk mengaktifkannya.
- $2$  Sentuhkan area antena NFC pada bagian belakang perangkat Anda ke pembaca kartu NFC.

Untuk mengatur aplikasi pembayaran default, buka layar Pengaturan dan ketuk **Koneksi** → **NFC dan pembayaran** → **Ketuk dan bayar** → **PEMBAYARAN**, dan lalu pilih aplikasi.

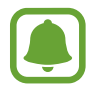

Daftar layanan pembayaran mungkin tidak menyertakan semua aplikasi pembayaran yang tersedia.
### **Mengirim data**

Izinkan pertukaran data saat antena NFC perangkat Anda menyentuh antena NFC perangkat lain.

- 1 Pada layar Pengaturan, ketuk **Koneksi** <sup>→</sup> **NFC dan pembayaran** dan ketuk tombol untuk mengaktifkannya.
- 2 Ketuk sakelar **Android Beam** untuk mengaktifkannya.
- 3 Pilih item dan sentuhkan antena NFC perangkat yang lain ke antena NFC perangkat Anda.
- 4 Saat **Sentuh untuk memancarkan.** muncul di layar, ketuk layar perangkat Anda untuk mengirimkan item.

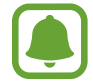

Jika kedua perangkat mencoba mengirimkan data secara bersamaan, transfer file mungkin akan gagal.

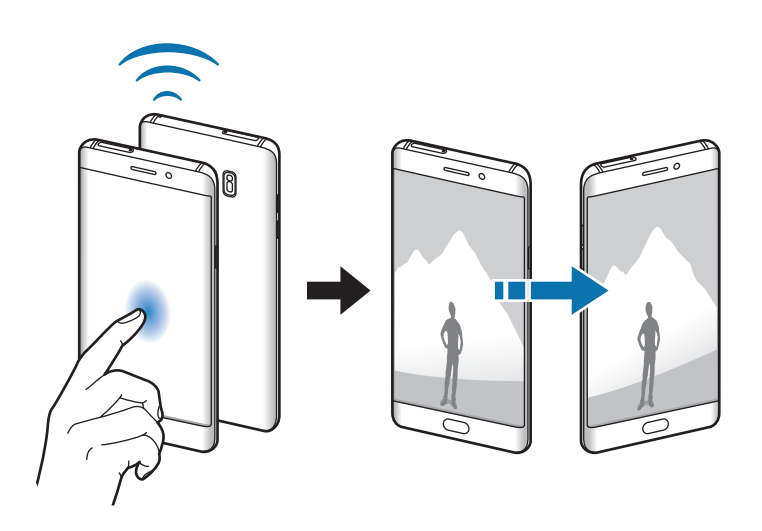

## **Hotspot seluler dan penambatan**

Menggunakan perangkat sebagai hotspot seluler untuk berbagi koneksi data seluler perangkat dengan perangkat lain jika koneksi jaringan tidak tersedia. Koneksi dapat dilakukan melalui Wi-Fi, USB, atau Bluetooth.

Pada layar Pengaturan, ketuk **Koneksi** → **Hotspot seluler dan penambatan**.

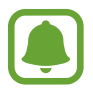

Anda mungkin dikenakan biaya tambahan saat menggunakan fitur ini.

- **Hotspot seluler**: Menggunakan hotspot seluler untuk berbagi koneksi data seluler perangkat dengan komputer atau perangkat lain.
- **Bluetooth tethering**: Menggunakan penambatan Bluetooth untuk berbagi koneksi data seluler perangkat dengan komputer atau perangkat lain melalui Bluetooth.
- **Penambatan USB**: Gunakan tethering USB untuk berbagi koneksi data seluler perangkat dengan komputer melalui USB. Saat tersambung ke PC, perangkat digunakan sebagai modem wireless untuk PC.

#### **Menggunakan hotspot seluler**

Gunakan perangkat Anda sebagai hotspot seluler untuk berbagi koneksi data seluler perangkat dengan perangkat lain.

- 1 Pada layar Pengaturan, ketuk **Koneksi** <sup>→</sup> **Hotspot seluler dan penambatan** <sup>→</sup> **Hotspot seluler**.
- 2 Ketuk tombol untuk mengaktifkannya.

Ikon **a** muncul di bilah status. Perangkat lain dapat menemukan perangkat Anda pada daftar jaringan Wi-Fi.

Untuk mengatur kata sandi untuk hotspot seluler, ketuk → **Konfigurasi Hotspot seluler** dan pilih tingkat keamanan. Lalu, masukkan kata sandi dan ketuk **SIMPAN**.

- $\beta$  Pada layar perangkat lainnya, cari dan pilih perangkat Anda dari daftar jaringan Wi-Fi.
- $4$  Pada perangkat yang tersambung, gunakan koneksi data seluler perangkat untuk mengakses Internet.

## **Jaringan seluler**

Mengonfigurasikan pengaturan jaringan seluler Anda.

Pada layar Pengaturan, ketuk **Koneksi** → **Jaringan seluler**.

- **Data roaming**: Mengatur perangkat agar menggunakan sambungan data ketika Anda roaming.
- **Mode jaringan** (model SIM tunggal): Memilih jenis jaringan. **Mode jaringan SIM 1** / **Mode jaringan SIM 2** (model SIM ganda): Memilih jenis jaringan.
- **Nama Poin Akses**: Mengatur nama poin akses (APN).
- **Operator jaringan**: Mencari jaringan yang tersedia dan mendaftar jaringan secara manual.

# **Pengelola kartu SIM (Model SIM ganda)**

Aktifkan kartu SIM atau USIM anda dan kustomisasi pengaturan kartu SIM. Lihat [Menggunakan kartu](#page-25-0)  [SIM atau USIM ganda \(model SIM ganda\)](#page-25-0) untuk informasi lebih lanjut.

Pada layar Pengaturan, ketuk **Koneksi** → **Pengelola kartu SIM**.

- **Panggil**: Memilih kartu SIM atau USIM untuk panggilan suara.
- **Pesan teks**: Pilih SIM atau USIM untuk pesan.
- **Data seluler**: Memilih kartu SIM atau USIM untuk layanan data.
- **SIM ganda selalu aktif:** Mengatur perangkat untuk mengizinkan panggilan masuk dari kartu SIM atau USIM lainnya selama panggilan.

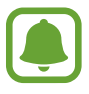

Saat fitur ini diaktifkan, anda dapat dikenakan biaya tambahan untuk meneruskan panggilan tergantung pada wilayah atau penyedia layanan.

## **Lokasi**

Ubah pengaturan untuk izin informasi lokasi.

Pada layar Pengaturan, ketuk **Koneksi** → **Lokasi**.

- **Metode penemuan lokasi**: Pilih jaringan untuk menggunakan untuk lokasi perangkat Anda.
- **Tingkatkan akurasi**: Mengatur perangkat untuk menggunakan Wi-Fi atau fitur Bluetooth untuk menaikkan akurasi informasi lokasi Anda, bahkan ketika fitur dinonaktifkan.
- **Permintaan lokasi terkini**: Melihat aplikasi apa yang meminta informasi lokasi terbaru Anda dan penggunaan baterainya.
- **Layanan lokasi**: Melihat layanan lokasi yang digunakan pada perangkat anda.

# **Pengaturan koneksi lainnya**

Menyesuaikan pengaturan untuk mengontrol fitur lainnya.

Pada layar Pengaturan, ketuk **Koneksi** → **Pengaturan koneksi lainnya**.

- **Pindai perangkat terdekat**: Atur perangkat untuk memindai perangkat terdekat untuk disambungkan.
- **Mencetak**: Mengonfigurasi pengaturan untuk plug-in printer yang diinstal di perangkat. Anda dapat mencari printer yang tersedia atau menambahkan secara manual untuk mencetak file. Lihat [Mencetak](#page-183-0) untuk informasi lebih lanjut.
- **MirrorLink**: Menggunakan fitur ini untuk mengontrol fitur pada aplikasi MirrorLink perangkat Anda di monitor dashboard kendaraan. Lihat [MirrorLink](#page-184-0) untuk informasi lebih lanjut.
- **Unduh booster**: Mengatur perangkat untuk mengunduh file yang lebih besar dari 30 MB, lebih cepat melalu Wi-Fi dan jaringan seluler secara bersamaan. Lihat [Unduh booster](#page-185-0) untuk informasi lebih lanjut.
- **VPN**: Menyetel dan menyambung ke Virtual Private Networks (VPN).

## <span id="page-183-0"></span>**Mencetak**

Mengonfigurasi pengaturan untuk plug-in printer yang diinstal di perangkat. Anda dapat menghubungkan perangkat ke printer melalui Wi-Fi atau Wi-Fi Direct, dan cetak gambar atau dokumen.

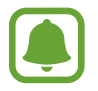

Beberapa printer mungkin tidak kompatibel dengan perangkat ini.

#### **Menambahkan plug-in printer**

Tambahkan plug-in printer untuk printer yang ingin Anda sambungkan ke perangkat.

- 1 Pada layar Pengaturan, ketuk **Koneksi** <sup>→</sup> **Pengaturan koneksi lainnya** <sup>→</sup> **Mencetak** <sup>→</sup> **Unduh plug-in**.
- 2 Cari plug-in printer di **Play Store**.
- 3 Pilih plug-in printer dan instal.
- 4 Pilih plug-in printer lalu ketuk tombol untuk mengaktifkannya. Perangkat akan mencari printer yang tersambung ke jaringan Wi-Fi yang sama dengan perangkat Anda.

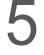

 $5$  Pilih printer untuk ditambah.

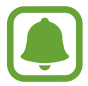

Untuk menambah printer secara manual, ketuk → **Tambah printer**.

#### **Konten pencetakan**

Saat melihat konten, misalnya gambar atau dokumen, mengakses daftar pilihan, ketuk **Cetak** → → **Semua printer**, dan lalu pilih printer.

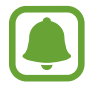

Metode pencetakan mungkin berbeda tergantung pada jenis konten.

### <span id="page-184-0"></span>**MirrorLink**

Sambungkan perangkat Anda ke kendaraan untuk mengontrol aplikasi MirrorLink perangkat pada monitor dashboard kendaraan.

Pada layar Pengaturan, ketuk **Koneksi** → **Pengaturan koneksi lainnya** → **MirrorLink**.

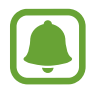

Perangkat Anda kompatibel dengan kendaraan yang mendukung MirrorLink versi 1.1 atau lebih tinggi.

**Sambungkan perangkat Anda ke kendaraan melalui MirrorLink**

Saat menggunakan fitur ini untuk pertama kalinya, sambungkan perangkat ke Wi-Fi atau jaringan seluler.

- 1 Pasangkan perangkat Anda dengan kendaraan melalui Bluetooth. Lihat [Memasangkan dengan perangkat Bluetooth lain](#page-176-0) untuk informasi lebih lanjut.
- $2$  Sambungkan perangkat Anda ke kendaraan menggunakan kabel USB. Saat tersambung, akses aplikasi MirrorLink perangkat Anda pada monitor dashboard.

**Mengakhiri koneksi MirrorLink**

Lepaskan sambungan kabel USB dari perangkat Anda dan kendaraan.

### <span id="page-185-0"></span>**Unduh booster**

Mengatur perangkat untuk mengunduh file berukuran lebih besar dari 30 MB, lebih cepat melalui Wi-Fi dan jaringan seluler secara bersamaan. Sinyal Wi-Fi yang lebih kuat akan memberikan kecepatan unduh yang lebih cepat.

Pada layar Pengaturan, ketuk **Koneksi** → **Pengaturan koneksi lainnya** → **Unduh booster**.

- 
- Fitur ini mungkin tidak didukung oleh beberapa perangkat.
- Anda mungkin dikenakan biaya tambahan saat mendownload file lewat jaringan seluler.
- Saat Anda mendownload file berukuran besar, perangkat mungkin akan panas. Jika suhu perangkat lebih dari yang ditetapkan, fitur akan dimatikan.
- Jika sinyal jaringan tidak stabil, kecepatan dan kinerja fitur mungkin terpengaruh.
- Jika koneksi Wi-Fi dan jaringan seluler memiliki kecepatan transfer data yang jauh berbeda, perangkat mungkin hanya menggunakan koneksi yang tercepat.
- Fitur ini mendukung Hypertext Transmission Protocol (HTTP) 1.1 dan Hypertext Transmission Protocol Secure (HTTPS). Fitur ini tidak dapat digunakan dengan protokol lain, misalnya FTP.

# **Suara dan getar**

Mengubah pengaturan berbagai suara pada perangkat.

Pada layar Pengaturan, ketuk **Suara dan getar**.

- **Mode suara**: Mengatur perangkat untuk menggunakan mode suara atau mode hening.
- **Bergetar saat berdering**: Mengatur perangkat agar bergetar dan memainkan nada dering untuk panggilan masuk.
- **Volume**: Mengatur tingkat volume untuk nada dering panggilan, musik dan video, suara sistem, dan notifikasi.
- **Intensitas getar**: Mengatur kekuatan notifikasi getar.
- **Nada dering** (model SIM tunggal): Mengubah nada dering panggilan.
	- **Nada dering** (Model SIM Ganda): Mengubah nada dering untuk panggilan atau notifikasi.
- **Pola getar**: Memilih pola getar.
- **Suara notifikasi**: Mengubah pengaturan suara notifikasi untuk setiap aplikasi.
- **Jangan diganggu**: Mengatur perangkat untuk mengheningkan panggilan masuk dan suara notifikasi, kecuali untuk pengecualian yang diizinkan.
- **Suara sentuh**: Mengatur perangkat agar bersuara saat Anda memilih aplikasi atau pilihan pada layar sentuh.
- **Suara kunci layar**: Mengatur perangkat agar bersuara saat Anda mengunci atau membuka kunci layar sentuh.
- **Suara isi daya**: Mengatur perangkat agar bersuara saat tersambung ke charger.
- **Umpan balik getaran**: Mengatur perangkat agar bergetar saat Anda mengetuk **b** atau dan untuk tindakan lainnya, seperti mengetuk dan menahan item.
- **Nada keypad panggilan**: Mengatur perangkat agar bersuara saat Anda mengetuk tombol pada papan tombol.
- **Suara keyboard**: Mengatur perangkat agar bersuara ketika tombol disentuh.
- **Getaran keyboard**: Mengatur perangkat agar bergetar ketika tombol disentuh.
- **Kualitas suara dan efek**: Mengonfigurasi pengaturan suara tambahan.

# **Pemberitahuan**

Mengubah pengaturan notifikasi untuk setiap aplikasi.

Pada layar Pengaturan, ketuk **Pemberitahuan**.

Untuk menyesuaikan pengaturan perangkat, ketuk **TINGKAT LANJUT** dan pilih aplikasi.

- **Izinkan notifikasi**: Mengizinkan notifikasi dari aplikasi yang dipilih.
- **Atur sebagai prioritas**: Menampilkan notifikasi di bagian atas panel notifikasi dan menyertakannya dalam daftar yang diizinkan saat **Jangan diganggu** diaktifkan.
- **Pratinjau di pop-up**: Menampilkan pratinjau notifikasi di jendela pop-up.
- **Tampilkan di layar kunci**: Menampilkan notifikasi dari aplikasi yang dipilih pada layar terkunci.
- **Tmpilkan konten di layar kunci**: Menampilkan konten notifikasi dari aplikasi yang dipilih pada layar terkunci.
- **Pengaturan lainnya**: Menyesuaikan pengaturan notifikasi tambahan untuk aplikasi yang dipilih.

# **Tampilan**

## **Pilihan**

Mengubah pengaturan tampilan.

Pada layar Pengaturan, ketuk **Tampilan**.

- **Kecerahan**: Menyetel kecerahan layar.
- **Filter cahaya biru**: Mengaktifkan filter cahaya biru dan mengubah pengaturan filter. Lihat [Filter](#page-188-0)  [cahaya biru](#page-188-0) untuk informasi lebih lanjut.
- **Huruf**: Mengubah ukuran dan tipe huruf.
- **Resolusi layar**: Mengubah resolusi layar.
- **Mode layar**: Mengubah mode layar untuk menyesuaikan warna dan kontras layar.
- **Mode Mudah**: Beralih ke mode mudah untuk menampilkan ikon yang lebih besar dan menerapkan tata letak sederhana pada Home screen. Lihat [Mode Mudah](#page-189-0) untuk informasi lebih lanjut.
- **Bingkai ikon**: Mengatur apakah akan menampilkan latar belakang berbayang untuk membuat ikon tampak menonjol.
- **Edge screen**: Mengubah pengaturan Edge screen. Lihat [Edge screen](#page-55-0) untuk informasi lebih lanjut.
- **Always On Display**: Mengatur perangkat untuk menampilkan gambar atau informasi saat layar dimatikan. Lihat [Always On Display](#page-46-0) untuk informasi lebih lanjut.
- **Jam malam**: Mengatur perangkat untuk menggunakan Edge screen sebagai jam di malam hari. Anda dapat mengatur durasi jam malam tetap menyala.
- Indikator LED: Mengatur perangkat untuk menyalakan indikator LED selagi baterai sedang diisi dayanya, saat Anda memiliki notifikasi, atau saat Anda membuat rekaman suara.
- **Bilah status**: Menyesuaikan pengaturan untuk menampilkan notifikasi atau indikator pada status bar.
- **Waktu tunggu tampilan layar**: Mengatur jangka waktu menunggu sebelum perangkat mematikan cahaya layar tampilan.
- **Tetap matikan layar**: Mengatur perangkat untuk mencegah layar menyala saat berada di tempat gelap, seperti di dalam kantung atau tas.
- **Screensaver**: Mengatur perangkat untuk meluncurkan screensaver saat perangkat mengisi baterai.

## <span id="page-188-0"></span>**Filter cahaya biru**

Mengurangi ketegangan mata dengan membatasi jumlah cahaya biru yang dipancarkan oleh layar.

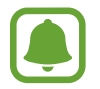

Saat Anda menonton video HDR dari layanan video HDR-eksklusif, seperti Amazon video, Filter cahaya biru tidak akan diterapkan.

1 Pada layar Pengaturan, ketuk **Tampilan** <sup>→</sup> **Filter cahaya biru**, dan lalu ketuk sakelar **Aktifkan sekarang** untuk mengaktifkannya.

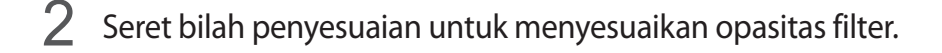

- 3 Untuk mengatur jadwal untuk menerapkan filter cahaya biru ke layar, ketuk sakelar **Aktifkan sbg terjadwal** untuk mengaktifkannya.dan pilih pilihan.
	- **Matahari terbenam hingga matahari terbit**: Mengatur perangkat untuk menerapkan Filter cahaya biru di malam hari dan mematikannya di pagi hari, berdasarkan lokasi Anda.
	- **Jadwal kustom**: Mengatur waktu tertentu untuk menerapkan Filter cahaya biru.

## <span id="page-189-0"></span>**Mode Mudah**

Mode Mudah menyediakan pengalaman pengguna yang lebih mudah dengan penggunaan tata letak sederhana dan ikon besar pada Home screen.

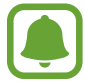

Beberapa fitur aplikasi mungkin tidak tersedia di mode mudah.

#### **Beralih ke mode mudah**

- 1 Pada layar Pengaturan, ketuk **Tampilan** <sup>→</sup> **Mode Mudah** <sup>→</sup> **Mode Mudah**.
- 2 Pilih aplikasi dalam **Aplikasi mudah** untuk menggunakan tata letak yang lebih sederhana.
- 3 Ketuk **SELESAI**.

**Kembali ke mode standar**

Usap ke kiri pada Home screen dan ketuk **Pengaturan** → **Tampilan** → **Mode Mudah** → **Mode Standar** → **SELESAI**.

#### **Mengelola pemintas**

Untuk menambahkan pemintas ke aplikasi pada Home screen, usap ke kiri, ketuk  $\pm$ , lalu pilih aplikasi.

Untuk menambahkan pemintas ke kontak pada Home screen, usap ke kanan, ketuk  $\blacksquare$ .

Untuk menghapus pemintas dari Home screen, ketuk **EDIT**, lalu pilih aplikasi atau kontak ...

# **Wallpaper dan tema**

Mengubah pengaturan wallpaper untuk Home screen dan layar terkunci atau menerapkan berbagai tema ke perangkat.

Pada layar Pengaturan, ketuk **Wallpaper dan tema**.

# **Fitur lanjutan**

## **Pilihan**

Mengaktifkan fitur lanjutan dan mengubah pengaturan yang mengontrolnya.

Pada layar Pengaturan, ketuk **Fitur lanjutan**.

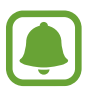

Goyangan yang berlebihan atau dampak pada perangkat dapat mengakibatkan masukan yang tidak diinginkan untuk beberapa fitur.

- **S Pen**: Mengubah pengaturan untuk menggunakan S Pen. Lihat [Fitur S Pen](#page-65-0) untuk informasi lebih lanjut tentang **Perintah udara**, **Tampilan udara**, dan **Memo layar mati**.
- **Aktif pintar**: Mengatur perangkat agar lampu layar tampilan tidak mati saat Anda sedang melihat tampilan.
- **Game**: Aktifkan Pengaktifan Game dan ikon Peralatan game dan mengubah pengaturan terkait game. Lihat [Game Launcher](#page-149-0) untuk informasi lebih lanjut.
- **Identify unsaved numbers:** Mengatur perangkat untuk mengidentifikasi nomor telepon yang tidak disimpan saat Anda menerima panggilan atau pesan masuk.

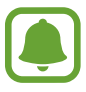

Fitur ini belum tentu tersedia tergantung pada wilayah atau penyedia layanan.

• **Operasi satu tangan**: Mengaktifkan pengoperasian satu tangan untuk kemudahan anda saat menggunakan perangkat dengan satu tangan.

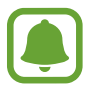

Fitur ini belum tentu tersedia tergantung pada wilayah atau penyedia layanan.

- **Luncur cepat Kamera**: Mengatur perangkat untuk meluncurkan kamera dengan menekan tombol Home dua kali dengan cepat.
- **Gerakan lihat pop-up**: Mengatur perangkat untuk melihat layar aplikasi dalam tampilan popup. Lihat [Tampilan pop-up](#page-92-0) untuk informasi lebih lanjut.
- **Tangkap cerdas**: Mengatur perangkat untuk menangkap konten yang berlanjut pada beberapa layar, serta memotong dan langsung membagikan screenshot.
- **Usapkan telapak tangan untuk mengambil**: Mengatur perangkat untuk mengambil screenshot saat Anda mengusapkan tangan ke kiri atau ke kanan di layar. Anda dapat melihat gambar yang diambil di **Galeri**.

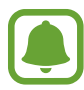

Tidak mungkin mengambil screenshot selagi menggunakan beberapa aplikasi dan fitur.

- **Panggilan langsung**: Mengatur perangkat untuk melakukan panggilan suara dengan mengangkat dan memegang perangkat di dekat telinga Anda selagi melihat panggilan, pesan, atau rincian kontak.
- **Peringatan pintar**: Mengatur perangkat agar memperingatkan Anda ketika ada panggilan tak terjawab atau pesan baru saat Anda mengangkat perangkat.

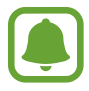

Fitur ini mungkin tidak bekerja jika layar dinyalakan atau perangkat tidak berada pada permukaan yang datar.

- **Hening dengan mudah**: Mengatur perangkat untuk mengheningkan panggilan masuk atau alarm menggunakan gerakan telapak tangan atau menghadapkan layar perangkat ke bawah.
- **Kirim pesan SOS**: Mengatur perangkat untuk mengirim pesan bantuan dengan menekan tombol daya tiga kali. Anda juga dapat mengirim rekaman suara bersama dengan pesan kepada penerima. Lihat [Kirim pesan SOS](#page-192-0) untuk informasi lebih lanjut.
- **Berbagi langsung**: Mengatur perangkat untuk menampilkan orang yang Anda telah menghubungi pada panel pilihan berbagi untuk mengizinkan Anda untuk berbagi konten secara langsung.
- **Peningkat video**: Meningkatkan kualitas gambar dari video Anda untuk menikmati warna yang terang dan lebih jelas.

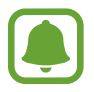

Fitur ini mungkin tidak tersedia pada beberapa aplikasi.

# <span id="page-192-0"></span>**Kirim pesan SOS**

Saat dalam situasi darurat, tekan cepat tombol daya tiga kali. Perangkat akan mengirim pesan ke kontak darurat anda. Pesan tersebut akan menyertakan informasi lokasi Anda.

- 1 Pada layar Pengaturan, ketuk **Fitur lanjutan** <sup>→</sup> **Kirim pesan SOS**, dan lalu ketuk sakelar untuk mengaktifkannya.
- 2 Ikuti petunjuk di layar untuk menambah kontak darurat jika Anda belum pernah melakukannya.

Untuk mengirim pesan bantuan dengan rekaman audio atau foto, ketuk tombol **Lampirkan rekaman audio** atau **Lampirkan gambar** untuk mengaktifkannya.

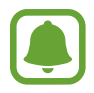

Pilihan **Lampirkan gambar** belum tentu tersedia tergantung wilayah atau penyedia layanan.

### **Menambahkan kontak darurat**

Pada layar Pengaturan, ketuk **Fitur lanjutan** → **Kirim pesan SOS** → **Kirim pesan ke** → **TAMBAH**. Ketuk **Buat kontak** dan masukkan informasi kontak atau ketuk **Pilih dari Kontak** untuk menambahkan kontak yang sudah ada sebagai kontak darurat.

# **Pemeliharaan perangkat**

Fitur pemeliharaan perangkat menyediakan gambaran tentang status baterai, penyimpanan, RAM, dan sistem keamanan perangkat Anda. Anda juga dapat mengoptimalkan perangkat secara otomatis dengan satu ketukan jari Anda.

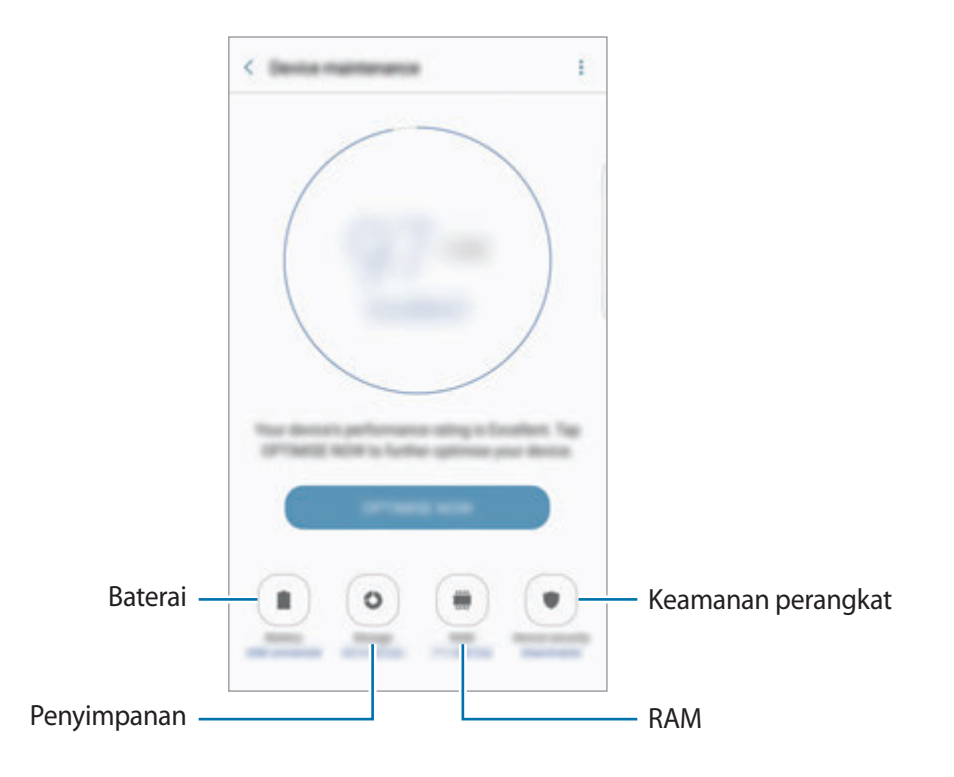

## **Menggunakan fitur optimasi cepat**

Pada layar Pengaturan, ketuk **Pemeliharaan perangkat** → **PERBAIKI SKRG** atau **OPTIMALKAN SKRNG**.

Fitur optimasi cepat ini meningkatkan kinerja perangkat melalui tindakan berikut.

- Menghapus sejumlah memori.
- Menghapus file yang tidak penting dan menutup aplikasi yang berjalan di latar.
- Mengelola penggunaan baterai tidak normal.
- Memindai malware.

## **Baterai**

Memeriksa sisa daya baterai dan waktu penggunaan perangkat. Untuk perangkat dengan tingkat baterai rendah, hemat daya baterai dengan mengaktifkan fitur hemat daya.

Pada layar Pengaturan, ketuk **Pemeliharaan perangkat** → **Baterai**.

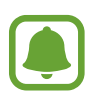

- Sisa waktu pemakaian menampilkan sisa waktu sebelum daya baterai habis. Sisa waktu pemakaian mungkin berbeda tergantung pengaturan perangkat Anda dan kondisi pengoperasian.
- $\cdot$  Anda tidak dapat menerima notifikasi dari aplikasi yang menggunakan mode hemat daya.

#### **Mengelola baterai**

Anda dapat menghemat daya baterai dengan mencegah aplikasi yang berjalan di latar belakang dari menggunakan daya baterai ketika mereka tidak digunakan. Centang aplikasi dari daftar aplikasi dan ketuk **HMAT DAYA**. Juga, ketuk • → **Pengaturan lanjutan** untuk mengatur aplikasi pilihan monitor daya.

Anda dapat mengatur perangkat agar mengisi daya baterai dengan lebih cepat. Ketuk  $\stackrel{\bullet}{\bullet} \rightarrow$ **Pengaturan lanjutan** dan ketuk sakelar **Pngisian daya kabel cepat** untuk mengaktifkannya.

## **Penyimpanan**

Memeriksa status memori yang digunakan dan yang tersedia.

Pada layar Pengaturan, ketuk **Pemeliharaan perangkat** → **Penyimpanan**.

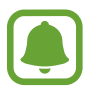

Kapasitas yang tersedia sesungguhnya pada memori internal kurang dari kapasitas yang disebutkan karena sistem operasi dan aplikasi default mengisi sebagian memori tersebut. Kapasitas yang tersedia dapat berubah saat Anda memperbarui perangkat.

#### **Mengelola memori**

Untuk hapus file yang tertinggal, seperti cache, ketuk **HAPUS SKRNG**. Untuk hapus file atau hapus instalan aplikasi yang Anda tidak gunakan lagi, ketuk **Data pengguna**. Lalu, centang item untuk memilih dan ketuk **HAPUS** atau **HPS INSTALAN**.

### **RAM**

Pada layar Pengaturan, ketuk **Pemeliharaan perangkat** → **RAM**.

Untuk mempercepat perangkat Anda dengan mengurangi jumlah RAM yang Anda gunakan, centang aplikasi dari daftar aplikasi yang sedang berjalan, dan ketuk **HAPUS SKRNG**.

### **Keamanan perangkat**

Memeriksa status keamanan perangkat. Fitur ini memindai malware pada perangkat Anda. Pada layar Pengaturan, ketuk **Pemeliharaan perangkat** → **Keamanan perangkat**.

# **Aplikasi**

Mengelola aplikasi perangkat dan mengubah pengaturannya. Anda dapat melihat informasi penggunaan aplikasi, mengubah notifikasi atau pengaturan izin aplikasi, atau hapus instalan atau menonaktifkan aplikasi yang tidak perlu.

Pada layar Pengaturan, ketuk **Aplikasi**.

# **Layar kunci dan keamanan**

Mengubah pengaturan untuk mengamankan perangkat dan kartu SIM atau USIM. Pada layar Pengaturan, ketuk **Layar kunci dan keamanan**.

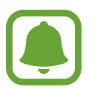

Pilihan yang tersedia dapat berbeda-beda, tergantung metode kunci layar yang dipilih.

- **Tipe kunci layar**: Mengubah metode kunci layar.
- **Info dan pintasan aplk**: Mengubah pengaturan untuk item yang ditampilkan pada layar terkunci.
- **Notifikasi di layar kunci**: Mengatur apakah konten notifikasi akan ditampilkan atau tidak pada layar terkunci dan memilih notifikasi apa yang ingin ditampilkan.
- **Pengaturan kunci pengaman**: Mengubah pengaturan kunci layar untuk metode penguncian yang dipilih.
- **Sidik jari**: Daftarkan sidik jari Anda ke perangkat untuk mengamankan perangkat atau masuk ke Samsung account Anda. Lihat [Pengenalan sidik jari](#page-81-0) untuk informasi lebih lanjut.
- **Iris**: Daftarkan Iris mata Anda ke perangkat untuk mengamankan perangkat atau masuk ke Samsung account Anda. Lihat [Pendeteksi Iris Mata](#page-75-0) untuk informasi lebih lanjut.
- **Temukan Ponsel Saya**: Mengaktifkan atau menonaktifkan fitur Temukan Seluler Saya. Mengakses situs web Temukan Seluler Saya (findmymobile.samsung.com) untuk melacak dan mengontrol perangkat Anda yang hilang atau dicuri.
- **Sumber tdk diketahui**: Mengatur perangkat untuk memungkinkan instalasi aplikasi dari sumber tak diketahui.
- **Folder Aman**: Buat folder aman untuk melindungi konten pribadi Anda dan aplikasi dari orang lain. Lihat [Folder Aman](#page-85-0) untuk informasi lebih lanjut.
- **Mulai aman**: Lindungi perangkat Anda dengan mengaturkannya ke memerlukan kode membuka kunci layar saat menyalakan perangkat. Anda harus enter kode membuka kunci untuk memulai perangkat dan menerima pesan dan notifikasi.
- **Enkripsi kartu SD**: Mengatur perangkat untuk mengenkripsi file pada kartu memori.

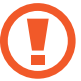

Jika Anda mengatur ulang perangkat ke pengaturan default pabrik dengan pengaturan ini diaktifkan, perangkat tidak akan bisa membaca file terenkripsi. Nonaktifkan pengaturan ini sebelum mengatur ulang perangkat.

• **Pengaturan keamanan lainnya**: Mengonfigurasi pengaturan keamanan tambahan.

# **Cloud dan akun**

## **Pengantar**

Sinkronkan, cadangkan, atau pulihkan data perangkat Anda menggunakan Samsung Cloud, atau atur ulang perangkat Anda. Anda juga dapat mendaftar dan mengelola akun, seperti Samsung account atau Google account, dan mentransfer data ke atau dari perangkat lain melalui Smart Switch.

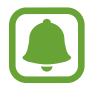

Cadangkan data Anda ke lokasi yang aman secara teratur, seperti Samsung Cloud atau komputer, sehingga Anda dapat memulihkannya jika data rusak atau hilang karena reset data pabrik yang tidak diinginkan.

# **Samsung Cloud**

Anda dapat mengelola konten yang ingin Anda simpan dengan aman di Samsung Cloud. Memeriksa status penggunaan penyimpanan Samsung Cloud Anda, dan sinkronisasi, cadangan, dan memulihkan data Anda.

Pada layar Pengaturan, ketuk **Cloud dan akun** → **Samsung Cloud**.

### **Penggunaan Cloud**

Melihat jumlah ruang penyimpanan yang sedang Anda gunakan di Samsung Cloud dan jumlah pemakaian tipe data. Anda juga dapat menghapus data yang dicadangkan dari perangkat lama setelah memulihkan data.

#### **Sinkronisasi pengaturan**

Sesuaikan pengaturan sinkronisasi data Anda, seperti kontak, kalender acara, gambar, dan video.

#### **Back up dan restore**

Cadangan data aplikasi Anda dan pengaturan perangkat ke Samsung Cloud, dan memulihkan data tersebut bila diperlukan. Lihat [Mencadangkan dan memulihkan data](#page-96-0) untuk informasi lebih lanjut.

## **Akun**

Tambahkan akun Samsung dan Google, atau akun lainnya, untuk disinkronkan.

### **Menambah akun**

Beberapa aplikasi yang digunakan di perangkat Anda memerlukan akun yang telah terdaftar. Buat akun untuk mendapatkan pengalaman terbaik dalam menggunakan perangkat ini.

- 1 Pada layar Pengaturan, ketuk **Cloud dan akun** <sup>→</sup> **Akun** <sup>→</sup> **Tambah akun**.
- 2 Pilih layanan akun.
- 3 Ikuti instruksi pada layar untuk menyelesaikan penyiapan akun.

Untuk menyinkronkan konten dengan akun Anda, pilih akun lalu pilih item yang akan disinkronkan.

### **Menghapus akun**

Pada layar Pengaturan, ketuk **Cloud dan akun → Akun**, pilih nama akun, pilih akun untuk menghapus, dan lalu ketuk • → **Hapus akun**.

## **Backup**

Mengubah pengaturan untuk mengelola pengaturan dan data.

Pada layar Pengaturan, ketuk **Cloud dan akun** → **Backup**.

#### **Akun Samsung**

- **Cadangkan data saya**: Mencadangkan informasi pribadi dan data aplikasi Anda ke Samsung Cloud. Anda juga dapat mengatur perangkat untuk mencadangkan data secara otomatis.
- **Pulihkan**: Memulihkan informasi pribadi dan data aplikasi yang dicadangkan sebelumnya dari Samsung Cloud.

#### **Akun Google**

- **Cadangkan data saya**: Mengatur perangkat untuk mencadangkan pengaturan dan data aplikasi ke server Google.
- **Backup akun**: Menyiapkan atau mengedit akun pencadangan Google Anda.
- **Restore otomatis**: Mengatur perangkat untuk memulihkan pengaturan dan data aplikasi secara otomatis dari server Google saat aplikasi diinstal ulang.

## **Smart Switch**

Luncurkan **Smart Switch** dan transfer data dari perangkat Anda sebelumnya. Lihat [Mentransfer data](#page-31-0)  [dari perangkat Anda sebelumnya](#page-31-0) untuk informasi lebih lanjut.

Pada layar Pengaturan, ketuk **Cloud dan akun** → **Smart Switch**.

# **Google**

Mengonfigurasi pengaturan bagi beberapa fitur yang disediakan oleh Google.

Pada layar Pengaturan, ketuk **Google**.

# **Aksesibilitas**

# **Tentang Aksesibilitas**

Meningkatkan aksesibilitas dengan fitur yang membuat perangkat lebih mudah digunakan bagi pengguna yang memiliki kekurangan penglihatan, pendengaran, dan ketangkasan yang berkurang. Pada layar Pengaturan, ketuk **Aksesibilitas**.

## **Menggunakan tombol Home untuk membuka menu aksesibilitas**

Pada layar Pengaturan, ketuk Aksesibilitas → Akses langsung, dan lalu ketuk sakelar untuk mengaktifkannya. Lalu, pilih menu aksesibilitas yang akan dibuka saat Anda tekan tombol Home tiga kali dengan cepat.

Anda dapat mengakses menu aksesibilitas berikut.

- Aksesibilitas
- **Voice Assistant**
- Tombol alih universal
- Jendela pembesar
- Warna negatif
- $\cdot$  Abu-abu
- Penyesuaian warna
- Kontrol interaksi

# **Voice Assistant (Umpan balik suara)**

#### **Mengaktifkan atau menonaktifkan Voice Assistant**

Saat Anda mengaktifkan Voice Assistant, perangkat akan memulai umpan balik suara. Saat Anda mengetuk fitur yang dipilih satu kali, perangkat akan membaca teks pada layar dengan lantang. Mengetuk fitur dua kali akan mengaktifkan fitur.

Pada layar Pengaturan, ketuk **Aksesibilitas** → **Penglihatan** → **Voice Assistant**, dan lalu ketuk sakelar untuk mengaktifkannya.

Untuk menonaktifkan Voice Assistant, ketuk tombol dan ketuk dua kali dengan cepat di mana saja pada layar.

Saat Anda mengaktifkan Voice Assistant untuk pertama kali, tutorial akan dimulai setelah diaktifkan. Anda dapat memutar ulang dengan mengetuk **Bntuan Voice Assistant**.

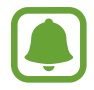

Beberapa fitur tidak tersedia saat Anda menggunakan Voice Assistant.

#### **Mengontrol layar dengan gestur jari**

Anda dapat menggunakan berbagai gestur jari untuk mengontrol layar sambil menggunakan Voice Assistant.

#### **Satu gestur jari**

- Mengetuk: Membaca dengan keras item di bawah jari Anda. Untuk menjelajahi layar, letakkan jari di layar lalu gerakkan jari di layar.
- Mengetuk dua kali: Membuka item terpilih. Selagi item terpilih dibaca dengan keras, ketika Anda mendengar item yang Anda inginkan, angkat jari Anda dari item. Lalu, ketuk di mana saja pada layar dua kali dengan cepat.
- Mengetuk dua kali dan menahan layar: Memindahkan item atau mengakses pilihan yang tersedia.
- Mengusap ke kiri: Pindah ke item sebelumnya.
- Mengusap ke kanan: Pindah ke item berikutnya.
- Mengusap naik atau turun: Mengubah pengaturan menu kontekstual terkini.
- Mengusap ke kiri lalu ke kanan dalam satu gerakan: Menggulir layar ke atas.
- Mengusap ke kanan lalu ke kiri dalam satu gerakan: Menggulir layar ke bawah.
- Mengusap ke atas lalu ke bawah dalam satu gerakan: Pindah ke item pertama di layar.
- Mengusap ke bawah lalu ke atas dalam satu gerakan: Pindah ke item terakhir di layar.

#### **Dua gestur jari**

- Mengetuk: Menjeda atau melanjutkan umpan balik suara.
- Mengetuk dua kali: Memulai, menjeda atau melanjutkan pemutaran.
- Mengetuk tiga kali: Memeriksa waktu saat ini, sisa daya baterai, dan lainnya. Untuk mengubah item yang terbaca dengan keras, buka layar Pengaturan, ketuk **Aksesibilitas** → **Penglihatan** → **Voice Assistant** → **PENGATURAN** → **Informasi bilah status**.
- Ketuk empat kali: Mengaktifkan atau menonaktifkan umpan balik suara.
- Mengusap ke kiri: Pindah ke halaman berikutnya.
- Mengusap ke kanan: Kembali ke halaman sebelumnya.
- Mengusap ke atas: Gulir daftar ke bawah.
- Mengusap ke bawah: Gulir daftar ke atas.
- Mengusap dalam setiap arah di layar terkunci: Membuka kunci layar.
- Mengusap ke bawah dari bagian atas layar: Membuka panel notifikasi.

#### **Tiga gestur jari**

- Mengetuk: Mulai membaca item dengan keras dari atas.
- Mengetuk dua kali: Mulai membaca dari item berikutnya.
- Mengetuk tiga kali: Membaca teks terpilih terakhir lalu menyalinnya ke clipboard.
- Mengusap ke kiri atau kanan: Membuka menu kontekstual dan menggulir pilihan.
- Mengusap ke atas atau ke bawah: Mengubah bacaan text dan memilih butiran.

### **Menggunakan menu kontekstual**

Saat Anda menggunakan Voice Assistant, usap ke kiri atau kanan dengan tiga jari. Menu kontekstual akan muncul dan perangkat akan membaca pilihan dengan keras. Mengusap ke kiri atau kanan dengan tiga jari untuk menggulir pilihan. Saat Anda mendengar pilihan yang Anda inginkan, usap ke atas atau ke bawah untuk menggunakan pilihan atau menyesuaikan pengaturan pilihan. Misalnya, ketika Anda mendengar **Vol. prgkt**, Anda dapat menyesuaikan volume dengan mengusap ke atas atau ke bawah.

### **Menambah dan mengelola label gambar**

Anda dapat menetapkan label ke gambar di layar. Perangkat membacakan label saat gambar tersebut dipilih. Menambah label ke gambar tanpa label dengan mengetuk layar dua kali dengan tiga jari lalu menahannya.

Untuk melihat label, buka layar Pengaturan, ketuk **Aksesibilitas** → **Penglihatan** → **Voice Assistant** → **PENGATURAN** → **Kelola label kustomisasi**.

### **Mengonfigurasi pengaturan untuk Voice Assistant**

Konfigurasikan pengaturan Voice Assistant demi kemudahan Anda.

Pada layar Pengaturan, ketuk **Aksesibilitas** → **Penglihatan** → **Voice Assistant** → **PENGATURAN**.

- **Volume ucapan**: Memilih tingkat volume untuk umpan balik suara.
- **Kecepatan ucapan**: Memilih kecepatan umpan balik suara.
- **Tntukan perubahan**: Mengatur perangkat untuk membaca teks dengan keras dengan nada yang diubah selagi menggunakan papan ketik.
- **Umpan balik keyboard**: Mengatur perangkat untuk membaca item di bawah jari Anda dengan keras selagi menggunakan papan ketik.
- **Bicara saat layar mati**: Mengatur perangkat agar membaca notifikasi dengan keras saat layar dimatikan.
- **Gunakan sensor kedekatan**: Mengatur perangkat agar menjeda umpan balik suara saat Anda meletakkan tangan di atas sensor pada bagian atas perangkat.
- **Guncang utk trs membaca**: Mengatur perangkat untuk membaca teks yang ditampilkan di layar dengan keras saat Anda menggoyangkan perangkat. Anda dapat memilih dari berbagai kecepatan goyangan.
- **Bacakan alfabet fonetik**: Mengatur perangkat untuk mengucapkan kata yang dimulai dengan huruf yang Anda ketuk dan tahan di keyboard.
- **Baca petunjuk penggunaan**: Mengatur perangkat untuk membacakan petunjuk penggunaan dengan lantang saat Anda memilih item dengan mengusap.
- **Umpan balik getaran**: Mengatur perangkat agar bergetar saat Anda mengontrol layar, misalnya memilih sebuah item.
- **Umpan balik suara**: Mengatur perangkat agar berbunyi saat Anda mengontrol layar, misalnya memilih sebuah item.
- **Fokus pada audio ucapan**: Mengatur perangkat untuk menurunkan volume media saat perangkat membacakan suatu item.
- **Volume umpan balik suara**: Mengatur volume pemutaran suara saat Anda sentuh layar untuk mengontrolnya. Fitur ini tersedia apabila **Umpan balik suara** diaktifkan.
- **Kursor besar**: Mengatur perangkat untuk menebalkan tepi kursor persegi yang muncul saat Anda mengetuk item.
- **Warna kursor**: Pilih warna kursor persegi yang muncul saat Anda ketuk item.
- **Umpan balik tombol Kembali dan Terbaru**: Mengatur perangkat untuk memberikan umpan balik suara ketika Anda mengetuk atau  $\rightarrow$ sekali. Ketuk dua kali  $\rightarrow$ atau untuk menggunakan tombol.
- **Menu cepat**: Memilih pilihan menu kontekstual untuk menampilkan kapan Anda mengusap ke kiri atau ke kanan dengan tiga jari.
- **Kelola label kustomisasi**: Mengelola label yang Anda tambahkan.
- **Informasi bilah status**: Memilih item untuk dibaca dengan keras saat Anda mengetuk layar tiga kali dengan dua jari.
- **Opsi pengembang**: Mengatur pilihan untuk pengembangan aplikasi.

#### **Menggunakan perangkat dengan layar dimatikan**

Untuk privasi, Anda dapat mengatur perangkat agar berfungsi secara normal dengan layar mati. Layar tidak menyala saat Anda tekan tombol Home atau ketuk layar. Saat ini fitur yang aktif tidak mati saat layar mati.

Pada layar Pengaturan, ketuk **Aksesibilitas** → **Penglihatan**, dan lalu ketuk sakelar **Layar gelap** untuk mengaktifkannya. Anda dapat mengaktifkan atau menonaktifkan fitur ini dengan menekan tombol daya dua kali.

### **Membaca kata sandi dengan lantang**

Atur perangkat agar membacakan kata sandi saat Anda memasukkan kata sandi ketika Voice Assistant diaktifkan.

Pada layar Pengaturan, ketuk **Aksesibilitas** → **Penglihatan**, dan lalu ketuk sakelar **Ucapkan kata sandi** untuk mengaktifkannya.

### **Mengatur fitur teks ke ucapan**

Ubah pengaturan fitur teks ke ucapan yang digunakan saat Voice Assistant diaktifkan, misalnya bahasa, kecepatan, dan lainnya.

Pada layar Pengaturan, ketuk **Aksesibilitas** → **Penglihatan** → **Teks-hingga-bicara**, dan lalu gunakan fungsi berikut:

- **Mesin TTS yang diutamakan**: Memilih mesin untuk fitur teks-ke-ucapan.
- **Kecepatan bicara**: Menyesuaikan kecepatan fitur teks-ke-ucapan.
- Status bahasa default: Melihat bahasa lisan dari fitur teks ke ucapan.

#### **Memasukkan teks menggunakan keyboard**

Untuk menampilkan keyboard, ketuk bidang masukan teks, lalu ketuk dua kali dengan cepat di mana saja pada layar.

Untuk mengaktifkan fitur masukan tombol cepat, buka layar Pengaturan, ketuk **Aksesibilitas** → **Penglihatan**, dan lalu ketuk sakelar **Input tombol cepat** untuk mengaktifkannya.

Saat Anda menyentuh keyboard dengan jari, perangkat membacakan dengan lantang tombol karakter yang ada di bawah jari Anda. Saat Anda mendengar karakter yang diinginkan, angkat jari dari layar untuk memilihnya. Karakter yang dimasukkan dan perangkat membacakan teks dengan lantang.

Jika **Input tombol cepat** tidak aktif, angkat jari Anda dari karakter yang diinginkan, lalu ketuk di mana saja pada layar dua kali dengan cepat.

#### **Memasukkan karakter tambahan**

Ketuk dan tahan tombol pada keyboard untuk memasukkan karakter tambahan yang tersedia untuk tombol. Jendela pop-up akan muncul di atas tombol dan menunjukkan karakter yang tersedia. Untuk memilih karakter, seret jari pada jendela pop-up hingga mendengar karakter yang Anda inginkan, lalu lepas.

# **Penglihatan**

#### **Menambahkan rekaman suara ke label suara**

Anda dapat menggunakan label suara untuk membedakan objek dari bentuk serupa dengan memasang label padanya. Anda dapat merekam dan menetapkan rekaman suara ke label suara yang diaktifkan NFC. Rekaman suara diputar ketika Anda meletakkan perangkat dekat dengan label.

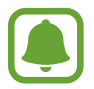

Hidupkan fitur NFC sebelum menggunakan fitur ini.

- 1 Pada layar Pengaturan, ketuk **Aksesibilitas** <sup>→</sup> **Penglihatan** <sup>→</sup> **Label Suara**. Perekam suara akan meluncur.
- $2$  Ketuk  $\odot$  untuk mulai merekam. Bicaralah ke mikrofon.
- 3 Setelah selesai merekam, ketuk **SELESAI** untuk berhenti.
- 4 Tahan belakang perangkat Anda melalui label suara. Informasi dalam perekaman suara akan ditulis ke label suara.

## **Mengubah ukuran huruf**

Mengubah ukuran huruf yang muncul di layar.

Pada layar Pengaturan, ketuk **Aksesibilitas** → **Penglihatan** → **Ukuran huruf**.

Untuk menggunakan ukuran huruf yang lebih besar, ketuk tombol **Ukuran font lebih besar** untuk mengaktifkannya dan seret bilah penyesuaian untuk mengubah ukuran huruf. Saat Anda mengatur ukuran huruf ke **Ekstra besar sekali**, ukuran huruf mungkin tidak diterapkan ke beberapa aplikasi.

### **Menggunakan huruf kontras tinggi**

Menyesuaikan warna dan garis huruf untuk meningkatkan kontras antara teks dan latar belakang. Pada layar Pengaturan, ketuk **Aksesibilitas** → **Penglihatan** dan lalu ketuk sakelar **Font kontras tinggi** untuk mengaktifkannya.

### **Menggunakan keyboard kontras tinggi**

Meningkatkan ukuran keyboard Samsung dan mengubah warna tombol untuk meningkatkan kontras antara teks dan latar belakang.

Pada layar Pengaturan, ketuk **Aksesibilitas** → **Penglihatan**, dan lalu ketuk sakelar **Keyboard kontras tinggi** untuk mengaktifkannya.

#### **Menampilkan bentuk tombol**

Menampilkan bentuk tombol dengan bingkai untuk membuatnya menonjol.

Pada layar Pengaturan, ketuk **Aksesibilitas** → **Penglihatan**, dan lalu ketuk sakelar **Tampilkan bentuk tombol** untuk mengaktifkannya.

#### **Menggunakan pembesar**

Mengaktifkan pembesar untuk membesarkan layar guna melihat versi konten yang lebih besar.

Pada layar Pengaturan, ketuk **Aksesibilitas** → **Penglihatan**, dan lalu ketuk sakelar **Jendela pembesar** untuk mengaktifkannya. Pembesar akan muncul di layar.

Seret pegangan di bagian bawah pembesar untuk memindahkan pembesar ke mana Anda ingin memperbesar pada layar.

#### **Memperbesar layar**

Memperbesar layar dan memperbesar di area tertentu.

Pada layar Pengaturan, ketuk **Aksesibilitas** → **Penglihatan**, dan lalu ketuk sakelar **Gestur pembesaran** untuk mengaktifkannya.

- Memperbesar dan memperkecil: Ketuk layar tiga kali dengan cepat untuk memperbesar di area tertentu. Ketuk tiga kali dengan cepat layar untuk kembali ke tampilan normal.
- Menjelajah layar dengan menggulung: Seret dua jari atau lebih untuk menggulung dalam layar yang diperbesar.
- Menyesuaikan rasio zoom: Cubit dua jari atau lebih pada layar yang diperbesar atau bentangkan jari.

Anda juga dapat memperbesar layar sementara dengan mengetuk layar tiga kali dan tahan. Saat menahan layar, seret jari Anda untuk menjelajah layar. Lepaskan jari Anda untuk kembali ke tampilan normal.

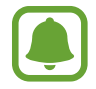

- Keyboard di layar tidak dapat diperbesar.
- Saat fitur ini aktif, kinerja sebagian aplikasi, misalnya **Telepon** dan **Kalkulator**, dapat terpengaruh.

#### **Mengonversi layar ke mode skala abu-abu**

Menampilkan warna di layar dalam nuansa abu-abu.

Pada layar Pengaturan, ketuk **Aksesibilitas** → **Penglihatan**, dan lalu ketuk sakelar **Abu-abu** untuk mengaktifkannya.

#### **Membalik warna tampilan**

Meningkatkan visibilitas layar untuk membantu pengguna mengenali teks di layar dengan lebih mudah.

Pada layar Pengaturan, ketuk **Aksesibilitas** → **Penglihatan**, dan lalu ketuk sakelar **Warna negatif** untuk mengaktifkannya.

#### **Penyesuaian warna**

Menyesuaikan cara warna muncul di layar jika Anda sulit membedakan warna. Perangkat mengubah warna menjadi warna yang lebih mudah dikenali.

Pada layar Pengaturan, ketuk **Aksesibilitas** → **Penglihatan** → **Penyesuaian warna**, dan lalu ketuk sakelar untuk mengaktifkannya. Ikuti instruksi pada layar untuk menyelesaikan prosedur penyesuaian warna.

## **Pendengaran**

#### **Detektor suara**

Atur perangkat untuk bergetar saat mendeteksi bel rumah atau tangisan bayi.

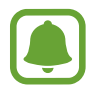

Saat Anda menggunakan Pengenalan suara, seperti **S Voice**, detektor suara tidak akan beroperasi.

**Detektor tangisan bayi**

Pada layar Pengaturan, ketuk **Aksesibilitas** → **Pendengaran** → **Detektor suara**, dan lalu ketuk sakelar **Detektor tangisan bayi** untuk mengaktifkannya. Perangkat akan bergetar saat mendeteksi suara dan peringatan akan disimpan sebagai log.

#### **Detektor bel pintu**

- 1 Pada layar Pengaturan, ketuk **Aksesibilitas** <sup>→</sup> **Pendengaran** <sup>→</sup> **Detektor suara**, dan lalu ketuk sakelar **Detektor bel pintu** untuk mengaktifkannya.
- $2$  Ketuk untuk merekam bel rumah Anda.

Perangkat akan mendeteksi dan merekam bel rumah.

 $3$  Ketuk  $\bullet$  dan bunyikan bel rumah untuk memeriksa apakah telah direkam dengan benar. Saat perangkat mendeteksi suara bel pintu, ketuk **OK**.

Untuk mengubah suara bel pintu, ketuk **Ubah suara bel pintu**.

Perangkat akan bergetar saat mendeteksi suara dan peringatan akan disimpan sebagai log.

#### **Mengatur notifikasi lampu kilat**

Atur agar lampu kilat berkedip saat alarm berbunyi atau saat Anda memiliki notifikasi, seperti panggilan masuk dan pesan baru.

Pada layar Pengaturan, ketuk **Aksesibilitas** → **Pendengaran**, dan lalu ketuk sakelar **Pemberitahuan flash** untuk mengaktifkannya.

#### **Mematikan semua suara**

Mengatur perangkat untuk mengheningkan semua suara perangkat, contohnya suara media dan suara penelepon selama panggilan.

Pada layar Pengaturan, ketuk **Aksesibilitas** → **Pendengaran**, dan lalu ketuk sakelar **Nonaktifkan semua suara** untuk mengaktifkannya.

#### **Pengaturan keterangan**

Pada layar Pengaturan, ketuk **Aksesibilitas** → **Pendengaran** → **Subjudul Samsung (CC)** atau **Subjudul Google (CC)**, dan lalu ketuk sakelar untuk mengaktifkannya.

Pilih opsi untuk mengonfigurasi pengaturan keterangan.

#### **Menyesuaikan keseimbangan suara**

Mengatur perangkat untuk menyesuaikan keseimbangan suara ketika menggunakan headset.

- 1 Sambungkan headset ke perangkat dan pasang ke telinga Anda.
- 2 Pada layar Pengaturan, ketuk Aksesibilitas → Pendengaran.
- 3 Seret bilah penyesuaian di bawah **Suara seimbang kiri/kanan** ke kiri atau ke kanan dan sesuaikan keseimbangan suara.

#### **Audio mono**

Keluaran mono menggabungkan suara stereo menjadi satu sinyal yang diputar pada semua speaker headset. Gunakan ini jika Anda mengalami lemah pendengaran atau jika satu earbud dirasa lebih nyaman.

Pada layar Pengaturan, ketuk **Aksesibilitas** → **Pendengaran**, dan lalu ketuk sakelar **Audio mono** untuk mengaktifkannya.

## **Kecekatan dan interaksi**

### **Tombol alih universal**

Anda dapat mengontrol layar sentuh dengan menyambung tombol eksternal, mengetuk layar, atau menggunakan gerakan kepala dan gestur wajah.

Pada layar Pengaturan, ketuk **Aksesibilitas** → **Kecekatan dan interaksi** → **Tombol alih universal**, dan lalu ketuk sakelar untuk mengaktifkannya. Jika tombol universal tidak terdaftar di perangkat, ketuk **TAMBAH TOMBOL ALIH** lalu atur tombol untuk mengontrol perangkat.

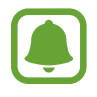

Untuk mengaktifkan fitur tombol universal, setidaknya satu tombol harus didaftar pada perangkat.

Untuk mengatur tombol agar mengontrol perangkat, ketuk **PENGATURAN** → **Tombol alih**. Untuk menonaktifkan fitur ini, tekan tombol Home tiga kali.

### **Menu asisten**

#### **Menampilkan ikon pemintas panduan**

Mengatur perangkat untuk menampilkan ikon pemintas panduan untuk mengakses aplikasi, fitur, dan pengaturan. Anda dapat mengontrol perangkat dengan mudah dengan mengetuk menu panduan pada ikon.

1 Pada layar Pengaturan, ketuk **Aksesibilitas** <sup>→</sup> **Kecekatan dan interaksi** <sup>→</sup> **Menu asisten**.

## 2 Ketuk tombol untuk mengaktifkannya.

Ikon pemintas panduan akan muncul di bagian kanan bawah layar.

#### **Mengakses menu panduan**

Ikon pemintas panduan muncul sebagai ikon mengambang agar mudah mengakses menu panduan dari layar mana saja.

Saat Anda ketuk ikon pemintas panduan, ikon menjadi sedikit membesar dan menu panduan muncul pada ikon. Ketuk panah atas atau bawah untuk pindah ke panel lain atau usap layar ke atas atau bawah untuk memilih menu lain.

#### **Menggunakan kursor**

Pada menu panduan, ketuk **Kursor**. Anda dapat mengontrol layar menggunakan sedikit gerakan jari di area sentuh. Seret jari di area sentuh untuk menggerakkan kursor. Selain itu, ketuk layar untuk memilih item di bawah kursor.

Gunakan pilihan-pilihan berikut:

- $\cdot$   $\ll$  /  $\gg$  : Menggulir ke kiri atau ke kanan pada layar.
- $\mathbb{R}$  /  $\vee$  : Menggulir ke atas atau bawah di layar.
- $\cdot$   $\circ$  : Membesarkan area tempat kursor berada.
- : Memindahkan area sentuh ke lokasi lain.
- $\cdot$   $\times$  : Menutup area sentuh.

Untuk mengubah area sentuh dan pengaturan kursor, buka layar Pengaturan, ketuk **Aksesibilitas** → **Kecekatan dan interaksi** → **Menu asisten**. Lalu, sesuaikan pengaturan pada **Pngturan pad sentuh dan kursor**.

**Menggunakan menu panduan yang disempurnakan**

Mengatur perangkat untuk menampilkan menu panduan yang disempurnakan untuk aplikasi yang dipilih.

Pada layar Pengaturan, ketuk **Aksesibilitas** → **Kecekatan dan interaksi** → **Menu asisten** → **Asisten plus**, ketuk sakelar untuk mengaktifkannya, lalu pilih aplikasi.

### **Layar mudah aktif**

Menyalakan layar dengan menggerakkan tangan Anda di atas sensor di bagian atas perangkat. Anda dapat menyalakan layar tanpa menekan tombol. Saat Anda menggunakan fitur ini, letakkan perangkat di permukaan rata dengan layar menghadap ke atas atau tahan perangkat dengan aman agar tidak bergerak.

Pada layar Pengaturan, ketuk **Aksesibilitas** → **Kecekatan dan interaksi**, dan lalu ketuk sakelar **Layar mudah aktif** untuk mengaktifkannya.

### **Ketuk dan tahan tunda**

Mengatur waktu pengenalan untuk mengetuk dan menahan layar.

Pada layar Pengaturan, ketuk **Aksesibilitas** → **Kecekatan dan interaksi** → **Ketuk dan tahan tunda**, dan lalu pilih suatu pilihan.

### **Kontrol interaksi**

Aktifkan mode kontrol interaksi untuk membatasi reaksi perangkat terhadap masukan saat menggunakan aplikasi.

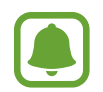

Fitur ini tidak tersedia saat Anda mengaktifkan **Usapkan telapak tangan untuk mengambil**, **Panggilan langsung**, **Peringatan pintar**, atau **Hening dengan mudah**.

1 Pada layar Pengaturan, ketuk **Aksesibilitas** <sup>→</sup> **Kecekatan dan interaksi** <sup>→</sup> **Kontrol interaksi**.

#### Pengaturan

- 2 Ketuk tombol untuk mengaktifkannya.
- 3 Tekan dan tahan tombol Home dan tombol Volume Turun secara bersamaan saat menggunakan suatu aplikasi.
- $\mathcal A$  Sesuaikan ukuran frame atau gambar garis di sekitar area yang ingin Anda batasi.
- 5 Ketuk **SLSI**.

Perangkat akan menampilkan area yang dibatasi. Area yang dilarang tidak akan bereaksi saat Anda menyentuhnya dan tombol keras perangkat akan dinonaktifkan. Tetapi, Anda dapat mengaktifkan fungsi untuk tombol daya, tombol Volume, dan keyboard dalam mode kontrol interaksi.

Untuk menonaktifkan mode kontrol interaksi, tekan dan tahan tombol Home dan tombol Volume Turun secara bersamaan.

## **Kunci arah**

Membuat kombinasi arah untuk membuka kunci layar.

- 1 Pada layar Pengaturan, ketuk **Aksesibilitas** <sup>→</sup> **Kunci arah**, dan lalu ketuk sakelar untuk mengaktifkannya.
- $2$  Seret jari Anda naik, turun, kiri, atau kanan enam sampai delapan kali, dan lalu ketuk **LANJUTKAN**.
- 3 Gambar kembali kombinasi arah untuk mencocokkan lalu ketuk **KNFRMASI**.

## **Pengingat notifikasi**

Mengatur perangkat untuk mengingatkan notifikasi yang belum Anda periksa dalam suatu interval.

Pada layar Pengaturan, ketuk **Aksesibilitas** → **Pengingat notifikasi**, dan lalu ketuk sakelar untuk mengaktifkannya.

Untuk mengatur perangkat agar bergetar saat Anda belum memeriksa notifikasi, ketuk tombol **Getaran** untuk mengaktifkannya.

Untuk mengatur interval di antara peringatan, ketuk **Interval pengingat**.

Untuk mengatur aplikasi agar mengingatkan Anda untuk notifikasi, pilih aplikasi di bawah **Tampilkan notifikasi dari**.

## **Menjawab atau mengakhiri panggilan**

Mengatur untuk menjawab atau mengakhiri panggilan dengan menekan tombol atau menggunakan perintah suara.

Pada layar Pengaturan, ketuk **Aksesibilitas** → **Menjawab dan mengakhiri panggilan**. Pilih metode yang diinginkan.

## **Menggunakan mode satu ketukan**

Saat alarm berbunyi atau ada panggilan masuk, ketuk tombol untuk menghentikan alarm atau menjawab panggilan, bukan menyeret tombol.

Pada layar Pengaturan, ketuk **Aksesibilitas**, dan lalu ketuk sakelar **Mode satu ketukan** untuk mengaktifkannya.

# **Mengelola pengaturan aksesibilitas**

### **Menyimpan pengaturan aksesibilitas dalam file**

Mengekspor pengaturan aksesibilitas saat ini ke dalam file.

Pada layar Pengaturan, ketuk **Aksesibilitas** → **Kelola aksesibilitas** → **Impor/ekspor** → **Ekspor ke File Saya**.

### **Mengimpor file pengaturan aksesibilitas**

Mengimpor file pengaturan aksesibilitas dan memperbarui pengaturan saat ini.

Pada layar Pengaturan, ketuk **Aksesibilitas** → **Kelola aksesibilitas** → **Impor/ekspor** → **Impor dari File Saya**. Pilih file yang akan diimpor dan ketuk **SELESAI**. Pengaturan aksesibilitas akan diperbarui menurut file yang diimpor.

### **Berbagi file pengaturan aksesibilitas**

Berbagi file pengaturan aksesibilitas dengan orang lain lewat email, Wi-Fi Direct, Bluetooth, dan lainnya.

Pada layar Pengaturan, ketuk **Aksesibilitas** → **Kelola aksesibilitas** → **Berbagi lewat**. Lalu, pilih file aksesibilitas dan ketuk **SELESAI**. Pilih metode berbagi dan ikuti instruksi di layar untuk berbagi file.

# **Manajemen umum**

Menyesuaikan pengaturan sistem perangkat Anda atau mengatur ulang perangkat.

Pada layar Pengaturan, ketuk **Manajemen umum**.

- **Bahasa dan input**: Pilih bahasa perangkat dan ubah pengaturan, seperti keyboard dan tipe masukan suara. Beberapa pilihan bisa jadi tidak tersedia, tergantung pada bahasa yang dipilih.
- **Tanggal dan waktu**: Mengakses dan mengubah pengaturan berikut untuk mengontrol cara perangkat menampilkan waktu dan tanggal.

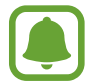

 Jika baterai sepenuhnya kosong atau dilepas dari perangkat, waktu dan tanggal akan diatur ulang.

- **Hubungi kami**: Ajukan pertanyaan atau melihat pertanyaan yang sering diajukan. Lihat [Samsung Members](#page-147-0) untuk informasi lebih lanjut.
- **Laporkan info diagnostik**: Mengatur perangkat agar mengirim secara otomatis informasi diagnostik dan penggunaan perangkat ke Samsung.
- **Informasi pemasaran**: Mengatur apakah akan menerima Informasi pemasaran Samsung, seperti penawaran khusus, manfaat keanggotaan, dan newsletter.
- **Reset**: Mengatur ulang pengaturan perangkat Anda atau melakukan pengaturan ulang data pabrik.

# **Perbarui Perangkat lunak**

Memperbarui perangkat lunak dari perangkat Anda atau mengubah pengaturan pembaruan.

Pada layar Pengaturan, ketuk **Perbarui Perangkat lunak**.

- **Unduh pembaruan secara manual**: Memeriksa dan menginstal pembaruan secara manual.
- **Otomatis unduh pembaruan**: Mengatur perangkat untuk memeriksa dan mengunduh pembaruan secara otomatis saat tersambung ke jaringan Wi-Fi.
- **Pembaruan prngkt lunak terjdwl:** Mengatur perangkat untuk menginstal pembaruan yeng telah diunduh pada waktu tertentu.
## **Panduan pengguna**

Menampilkan informasi bantuan untuk mempelajari cara menggunakan perangkat dan aplikasi atau mengonfigurasi pengaturan penting.

Pada layar Pengaturan, ketuk **Panduan pengguna**.

# **Tentang perangkat**

Mengakses informasi perangkat Anda.

Pada layar Pengaturan, ketuk **Tentang perangkat**.

- **Status**: Lihat berbagai informasi perangkat, seperti status kartu SIM Wi-Fi alamat MAC, dan nomor seri.
- **Informasi hukum**: Lihat informasi hukum yang berkaitan dengan perangkat, seperti informasi keselamatan dan lisensi open source.
- **Nama perangkat**: Melihat dan mengedit nama yang akan ditampilkan saat menghubungkan perangkat Anda dengan perangkat lain melalui Bluetooth, Wi-Fi Direct, dan metode lainnya.
- **Nomor model:** Melihat nomor model perangkat.
- **Info prkt lunak**: Lihat informasi software perangkat, seperti versi sistem operasi dan versi firmware.
- **Info baterai**: Lihat status baterai perangkat dan informasi.

## **Lampiran**

### **Pemecahan masalah**

Sebelum menghubungi Pusat Servis Samsung, cobalah solusi berikut. Beberapa situasi mungkin tidak berlaku untuk perangkat Anda.

#### **Saat Anda menghidupkan perangkat atau menggunakannya, perangkat akan meminta Anda memasukkan salah satu kode berikut:**

- Kata sandi: Jika fitur kunci perangkat diaktifkan, masukkan kata sandi yang Anda tetapkan untuk perangkat tersebut.
- PIN: Saat menggunakan perangkat untuk pertama kali atau persyaratan PIN diaktifkan, Anda harus memasukkan PIN yang disertakan bersama kartu SIM atau USIM. Anda dapat menonaktifkan fitur ini menggunakan menu Kunci kartu SIM.
- PUK: Kartu SIM atau USIM Anda terblokir, biasanya disebabkan oleh kesalahan memasukkan PIN Anda beberapa kali. Anda harus memasukkan PUK yang diberikan oleh penyedia layanan Anda.
- PIN2: Jika Anda mengakses menu yang membutuhkan PIN2, Anda harus memasukkan PIN2 yang disediakan bersama kartu SIM atau USIM. Untuk informasi selengkapnya, hubungi penyedia layanan Anda.

#### **Perangkat menampilkan pesan jaringan atau kesalahan layanan**

- Jika Anda berada di area dengan sinyal yang lemah atau penerimaan yang buruk, Anda dapat kehilangan penerimaan. Pindah ke area lain dan coba lagi. Ketika Anda berpindah, pesan kesalahan mungkin muncul berulang-ulang.
- Anda tidak dapat mengakses beberapa opsi tanpa langganan. Untuk informasi selengkapnya, hubungi penyedia layanan Anda.

#### **Perangkat tidak dapat dihidupkan**

Apabila daya baterai benar-benar kosong, perangkat Anda tidak akan dapat dihidupkan. Isi daya baterai hingga penuh sebelum menghidupkan perangkat.

#### **Layar sentuh merespons dengan lambat atau tidak sesuai**

- Jika Anda memasang pelindung layar atau aksesori opsional pada layar sentuh, layar sentuh mungkin tidak berfungsi dengan benar.
- Jika Anda mengenakan sarung tangan, tangan tidak bersih saat menyentuh layar sentuh, atau mengetuk layar dengan benda tajam atau ujung jari, layar sentuh dapat mengalami kegagalan fungsi.
- Layar sentuh mungkin tidak berfungsi dalam kondisi lembab atau bila terkena air.
- Hidupkan ulang perangkat untuk membersihkan bug perangkat lunak sementara.
- Pastikan perangkat lunak perangkat Anda diperbarui ke versi yang terbaru.
- Jika layar sentuh tergores atau rusak, kunjungi Pusat Servis Samsung.

#### **Perangkat tidak merespons atau mengalami kesalahan fatal**

Coba solusi berikut. Jika masalah berlanjut, hubungi Pusat Servis Samsung.

**Hidupkan ulang perangkat**

Jika perangkat Anda berhenti beroperasi atau macet, Anda mungkin perlu menutup aplikasi atau mematikan perangkat dan menyalakannya lagi.

#### **Paksa hidupkan ulang**

Jika perangkat Anda macet dan tidak merespon, tekan dan tahan tombol daya dan tombol Volume Turun secara bersamaan selama lebih dari 7 detik untuk memulai ulang.

#### **Mengatur ulang perangkat**

Jika metode diatas tidak menyelesaikan masalah, lakukan pengaturan ulang data pabrik.

Pada layar Aplikasi, ketuk **Pengaturan** → **Manajemen umum** → **Reset** → **Reset data pabrik** → **RESET PERANGKAT** → **HAPUS SEMUA**. Sebelum melakukan pengaturan ulang data pabrik, ingatlah untuk membuat salinan cadangan semua data penting yang tersimpan di dalam perangkat.

Jika Anda terdaftar akun Google ke perangkat, Anda harus masuk ke akun Google yang sama setelah mengatur ulang perangkat.

#### **Panggilan tidak tersambung**

- Pastikan Anda telah mengakses jaringan seluler yang benar.
- Pastikan Anda tidak mengatur pemblokiran panggilan untuk nomor telepon yang Anda panggil.
- Pastikan Anda tidak mengatur pemblokiran panggilan untuk nomor telepon masuk.

#### **Lawan bicara tidak dapat mendengar Anda berbicara dalam panggilan**

- Pastikan Anda tidak menutupi mikrofon yang tertanam.
- Pastikan mikrofon berada dekat dengan mulut Anda.
- Jika menggunakan headset, pastikan sudah tersambung dengan benar.

#### **Suara bergema saat melakukan panggilan**

Sesuaikan volume dengan menekan tombol Volume atau pindah ke tempat lain.

#### **Jaringan seluler atau Internet sering terputus atau kualitas audio buruk**

- Pastikan Anda tidak memblokir antena internal perangkat.
- Jika Anda berada di area dengan sinyal yang lemah atau penerimaan yang buruk, Anda dapat kehilangan penerimaan. Anda mungkin mengalami masalah konektivitas karena ada gangguan pada stasiun pusat penyedia layanan. Pindah ke area lain dan coba lagi.
- Saat menggunakan perangkat sambil berpindah tempat, layanan jaringan nirkabel dapat menjadi nonaktif karena adanya masalah pada jaringan penyedia layanan.

#### **Ikon baterai kosong**

Baterai Anda lemah. Isi baterai.

#### **Baterai tidak mengisi daya dengan semestinya (Untuk charger yang disetujui Samsung)**

- Pastikan charger tersambung dengan benar.
- Kunjungi Pusat Layanan Samsung dan mintalah penggantian baterai.

#### **Baterai habis lebih cepat dibandingkan saat baru dibeli**

- Apabila perangkat atau baterai Anda terpapar suhu yang sangat dingin atau sangat panas, daya yang berguna dapat berkurang.
- Konsumsi baterai meningkat ketika Anda menggunakan fitur pesan atau beberapa aplikasi, misalnya game atau Internet.
- Baterai bersifat habis pakai dan daya yang efektif akan menurun seiring berjalannya waktu.

#### **Perangkat jika disentuh panas**

Saat Anda menggunakan aplikasi yang memerlukan daya lebih atau menggunakan aplikasi di perangkat untuk waktu yang lebih lama, perangkat mungkin akan terasa panas jika disentuh. Ini normal dan tidak mempengaruhi masa pakai atau kinerja perangkat Anda.

Jika perangkat terlalu panas atau terasa panas untuk waktu yang lama, jangan gunakan untuk sementara waktu. Jika perangkat masih terlalu panas, hubungi Pusat Servis Samsung.

#### **Pesan kesalahan muncul saat meluncurkan kamera**

Perangkat Anda harus memiliki memori dan daya baterai yang mencukupi untuk mengoperasikan aplikasi kamera. Jika menerima pesan kesalahan saat meluncurkan kamera, cobalah hal berikut:

- Isi baterai.
- Kosongkan beberapa memori dengan mentransfer file ke komputer atau menghapus file dari perangkat.
- Hidupkan ulang perangkat. Jika masih mengalami masalah dengan aplikasi kamera setelah mencoba kiat ini, hubungi Pusat Servis Samsung.

#### **Kualitas foto lebih buruk daripada pratinjaunya**

- Kualitas foto berbeda-beda, tergantung pada lingkungan sekitar dan teknik fotografi yang digunakan.
- Jika Anda mengambil foto di tempat gelap, saat malam, atau di dalam ruangan, derau gambar dapat muncul atau gambar mungkin tidak fokus.

#### **Pesan kesalahan muncul saat membuka file multimedia**

Jika Anda menerima pesan kesalahan atau file multimedia tidak dapat diputar saat dibuka di perangkat, cobalah hal berikut:

- Kosongkan beberapa memori dengan mentransfer file ke komputer atau menghapus file dari perangkat.
- Pastikan file musik tidak dilindungi oleh Digital Rights Management (DRM). Jika file dilindungi oleh DRM, pastikan Anda memiliki lisensi atau kunci yang sesuai untuk memutar file.
- Pastikan format file didukung oleh perangkat. Jika suatu format file tidak didukung, misalnya DivX atau AC3, instal aplikasi yang mendukungnya. Untuk mengonfirmasi format file yang didukung di perangkat Anda, kunjungi www.samsung.com.
- Perangkat Anda mendukung foto dan video yang diambil menggunakan perangkat ini. Foto dan video yang diambil dengan perangkat lain mungkin tidak berfungsi dengan semestinya.
- Perangkat Anda mendukung file multimedia yang diberi otorisasi oleh penyedia layanan jaringan atau penyedia layanan tambahan. Beberapa konten yang beredar di Internet, misalnya nada dering, video, atau wallpaper, mungkin tidak berfungsi dengan semestinya.

### **Perangkat Bluetooth lain tidak ditemukan**

- Pastikan fitur nirkabel Bluetooth diaktifkan di perangkat Anda.
- Pastikan fitur nirkabel Bluetooth diaktifkan di perangkat yang ingin disambungkan.
- Pastikan perangkat Anda dan perangkat Bluetooth lain berada dalam jangkauan Bluetooth maksimum (10 m).

Jika kiat di atas tidak menyelesaikan masalah, hubungi Pusat Servis Samsung.

### **Tidak ada koneksi saat menyambungkan perangkat ke komputer**

- Pastikan kabel USB yang digunakan sudah kompatibel dengan perangkat.
- Pastikan Anda memiliki driver yang sesuai dan diperbarui di komputer Anda.
- Jika menggunakan Windows XP, pastikan Anda memiliki Windows XP Service Pack 3 atau lebih tinggi yang diinstal di komputer.

#### **Perangkat tidak dapat menemukan lokasi Anda saat ini**

Sinyal GPS mungkin terhalang di beberapa lokasi, contohnya di dalam ruangan. Atur perangkat agar menggunakan Wi-Fi atau jaringan seluler untuk menemukan lokasi Anda saat ini dalam keadaan seperti ini.

#### **Data yang disimpan di perangkat telah hilang**

Selalu buat salinan cadangan semua data penting yang tersimpan di perangkat. Jika tidak, Anda tidak dapat memulihkan data apabila data rusak atau hilang. Samsung tidak bertanggung jawab atas hilangnya data yang disimpan di perangkat.

#### **Terdapat celah kecil di sekitar bagian luar bingkai perangkat**

- Celah ini adalah fitur produksi yang diperlukan dan guncangan atau getaran kecil pada komponen dapat terjadi.
- Seiring berjalannya waktu, gesekan antar komponen dapat menyebabkan celah ini sedikit melebar.

#### **Ruang penyimpanan perangkat tidak cukup**

Hapus data yang tidak diperlukan, seperti cache, dengan menggunakan Smart Manager atau hapus aplikasi atau file yang tidak digunakan secara manual untuk mengosongkan ruang penyimpanan.

#### **Hak cipta**

Hak cipta © 2016 Samsung Electronics

Petunjuk ini dilindungi undang-undang hak cipta internasional.

Dilarang memproduksi ulang, mendistribusikan, menerjemahkan, atau mengirimkan petunjuk ini dalam bentuk atau cara apa pun, baik elektronik maupun mekanik, termasuk menggandakan, merekam, menyimpan dalam sistem pengambilan dan penyimpanan informasi, tanpa izin tertulis sebelumnya dari Samsung Electronics.

#### **Merek dagang**

- SAMSUNG dan logo SAMSUNG adalah merek dagang terdaftar dari Samsung Electronics.
- Bluetooth<sup>®</sup> adalah merek dagang terdaftar dari Bluetooth SIG, Inc. di seluruh dunia.
- Wi-Fi®, Wi-Fi Protected Setup™, Wi-Fi Direct™, Wi-Fi CERTIFIED™, dan logo Wi-Fi adalah merek dagang terdaftar dari Wi-Fi Alliance.
- Semua merek dagang dan hak cipta lain adalah hak milik dari pemiliknya masing-masing.